**OLYMPUS** 

# **CAMERĂ DIGITALĂ**

# $\boldsymbol{F}$  - M10 Mark  $\boldsymbol{\pi}$

# **Manual de instrucţiuni**

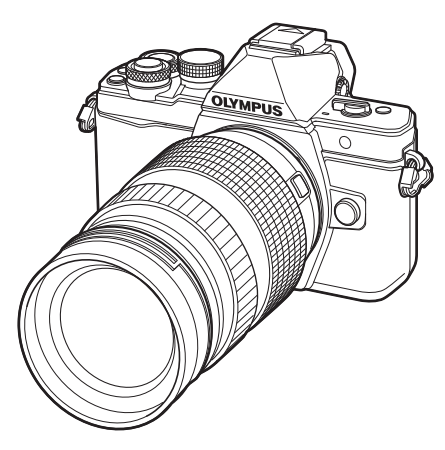

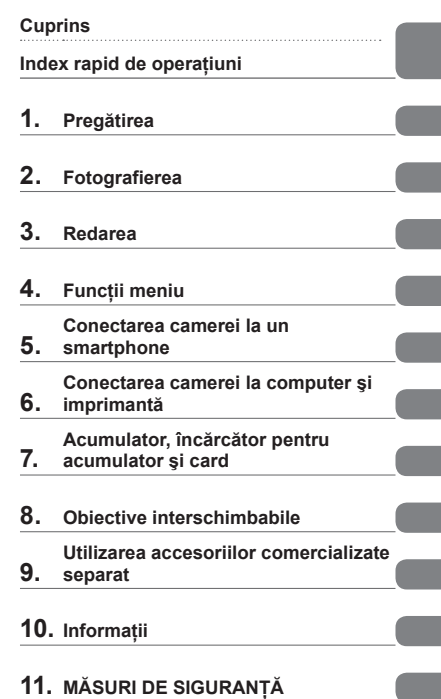

 Vă mulţumim că aţi ales camera digitală Olympus. Înainte de utilizarea noii dvs. camere, vă rugăm să citiți cu atenție aceste instrucțiuni pentru a vă putea bucura de performanța optimă a aparatului şi de o funcționare îndelungată. Păstrați acest manual într-un loc sigur pentru referinte ulterioare.

 Vă recomandăm să efectuaţi fotografii de probă pentru a vă obişnui cu camera înainte de a realiza fotografii importante.

 Afişajele de pe ecran şi ilustraţiile prezentate în manual au fost realizate în etapele de dezvoltare şi pot fi diferite de produsul actual.

■ În cazul unor completări și/sau modificări ale functiilor, în urma unei actualizări firmware a camerei, informațiile vor diferi. Pentru ultimele informații, vizitați pagina de internet Olympus.

#### **Indicaţii utilizate în acest manual**

Următoarele simboluri sunt utilizate în cadrul acestui manual.

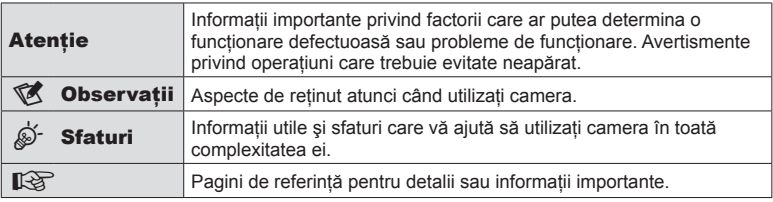

# **Cuprins**

#### **Index rapid de operaţiuni 7**

**Denumirea părţilor componente 10**

## **Pregătirea 12**

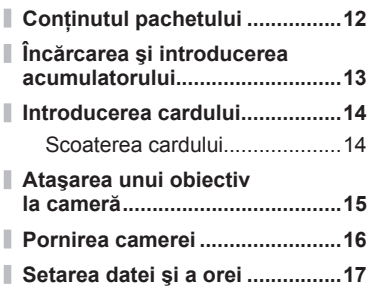

#### Fotografierea 18

I

J

I

I

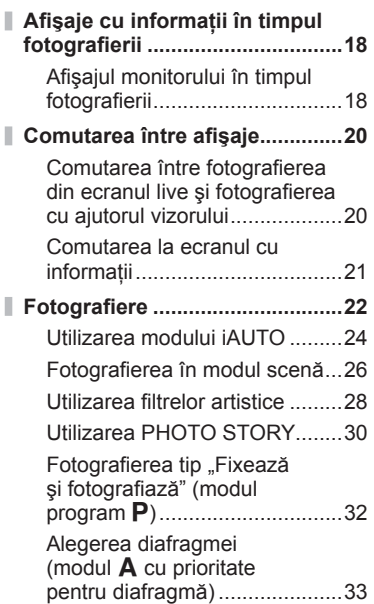

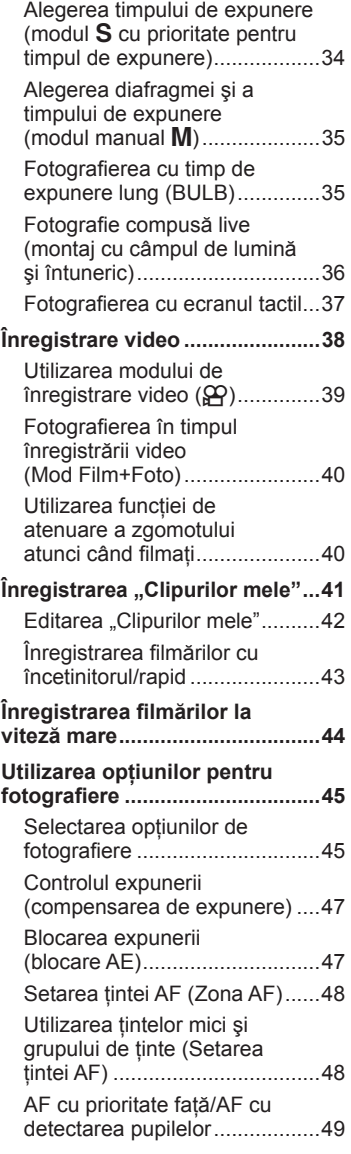

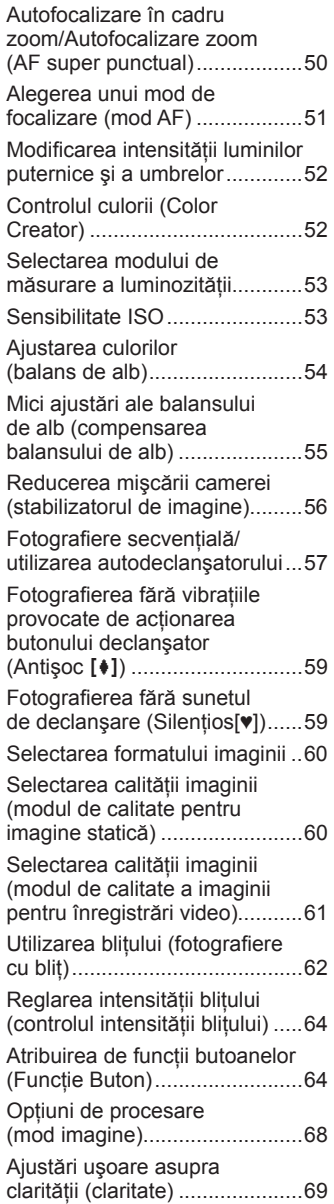

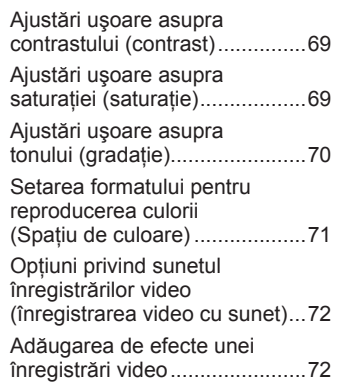

#### **Redarea 74**

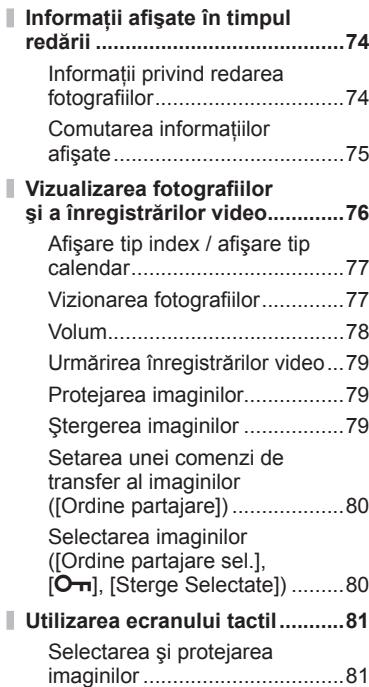

# **Funcţii meniu 82**

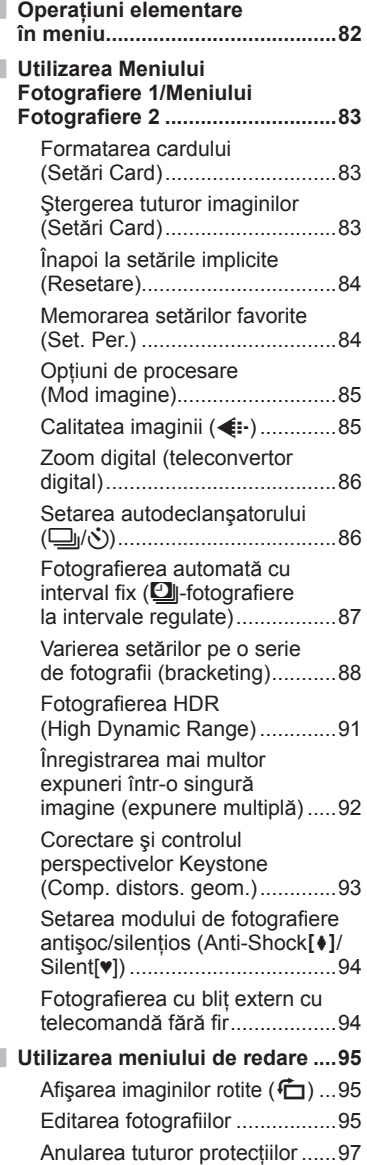

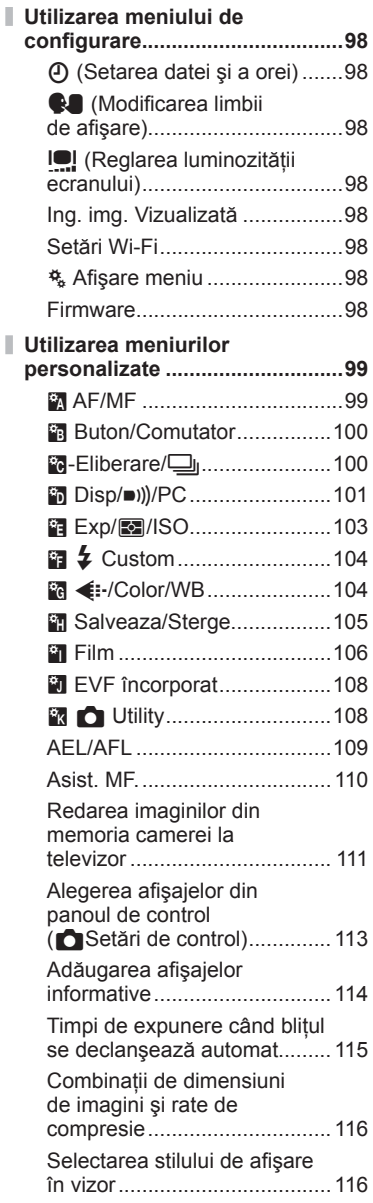

I.

#### **Conectarea camerei la un smartphone 118**

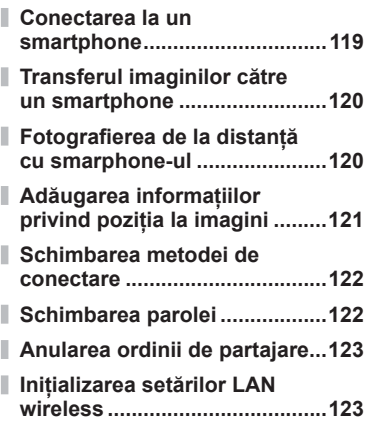

#### **Conectarea camerei la computer şi imprimantă 124**

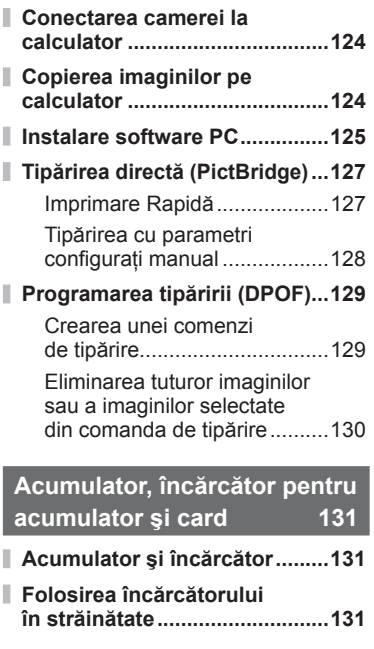

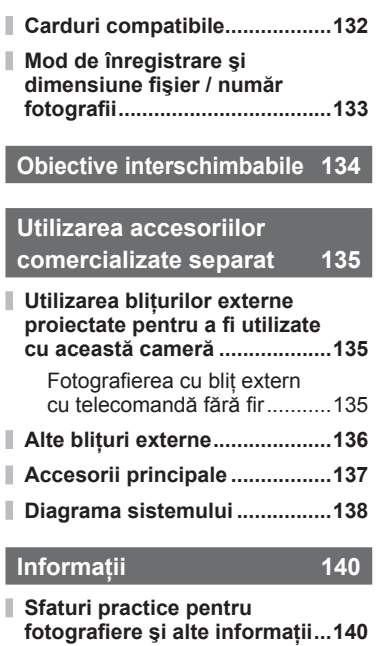

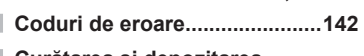

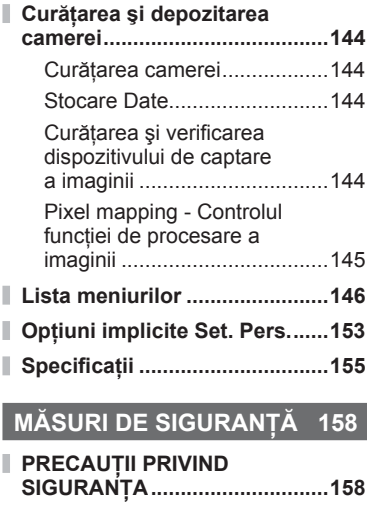

#### **Indice 168**

Ī

# **Index rapid de operaţiuni**

## **Fotografierea** galaxies and galaxies and galaxies and galaxies and galaxies and galaxies and galaxies and galaxies and galaxies and galaxies and galaxies and galaxies and galaxies and galaxies and galaxies and galaxies a

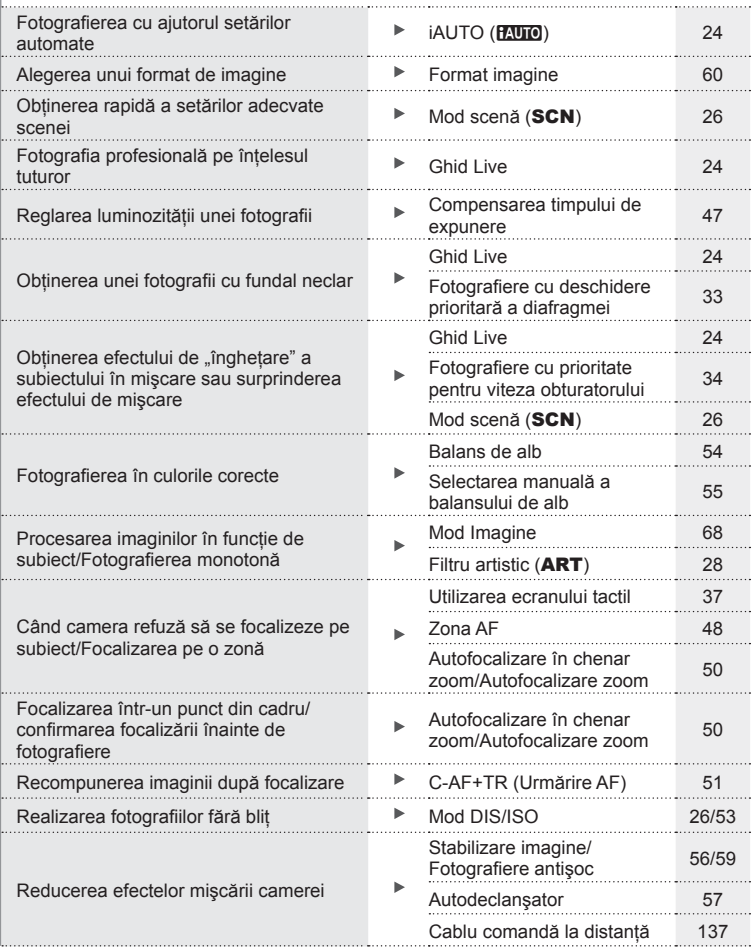

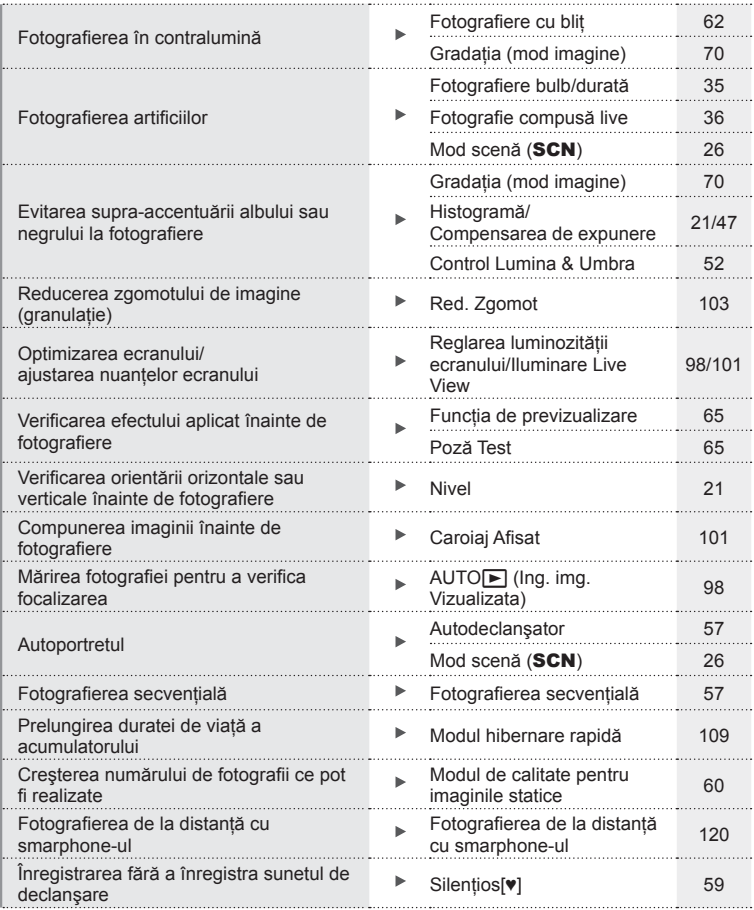

## **Redare/Retuşare general control of the set of the set of the set of the set of the set of the set of the set of the set of the set of the set of the set of the set of the set of the set of the set of the set of the set**

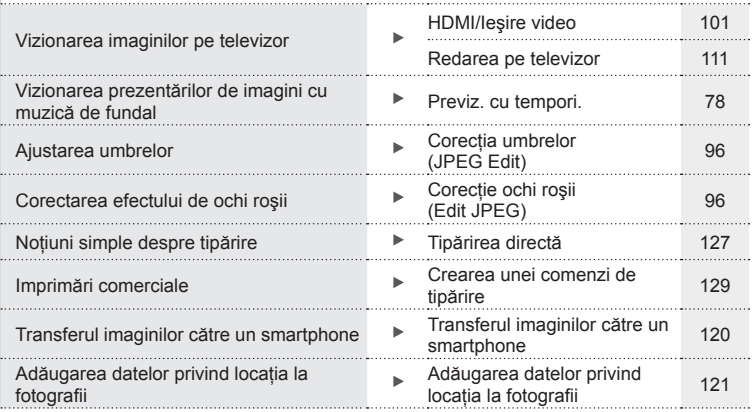

## **Setările camerei** George George George George George George George George George George George George George George George George George George George George George George George George George George George George George

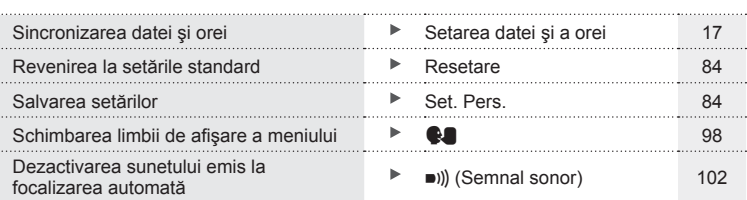

# **Denumirea părţilor componente**

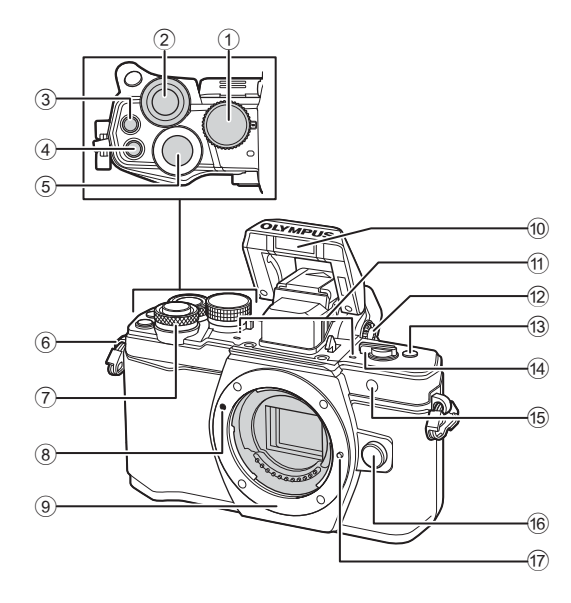

- 1 Selector de moduri......................pag. 22
- $(2)$  Selector spate\*  $(2)$ .......pag. 32 – 35, 46 – 47, 61, 66 – 67, 76
- 3 Buton <sup>(a)</sup> (Înregistrare video)/H ................ pag. 38, 64/ pag. 80
- 4 Buton **Fn2** ...................... pag. 52, 64, 66
- 5 Butonul declanşator ....................pag. 23
- 6 Orifi ciu prindere şnur ..................pag. 12
- $\overline{2}$  Selector față\* ( $\circledcirc$ ) .......pag. 32 – 35, 46 – 47, 61, 66 – 67, 76
- 8 Reper pentru ataşarea obiectivului ..................................pag. 15
- <sup>9</sup> Montură (Scoateti capacul de protectie înainte de a ataşa obiectivul)
- 0 Bliţ intern .....................................pag. 62
- 11) Microfon stereo ............... pag. 72, 80, 97
- 12 Rotiță pentru reglarea dioptriei ...pag. 20
- c Buton **Fn3** ...................................pag. 64
- d Mâner ON/OFF ....................pag. 16, 62
- 15 Lampă autodeclanșator/ iluminator AF ................. pag. 57/pag. 99
- **16** Buton pentru desprinderea obiectivului ..................................pag. 15
- 17 Pin pentru fixarea obiectivului
- \* În acest manual, pictogramele  $\circledcirc$  și  $\circledcirc$  reprezintă operații executate utilizând selectorul faţă şi selectorul spate.

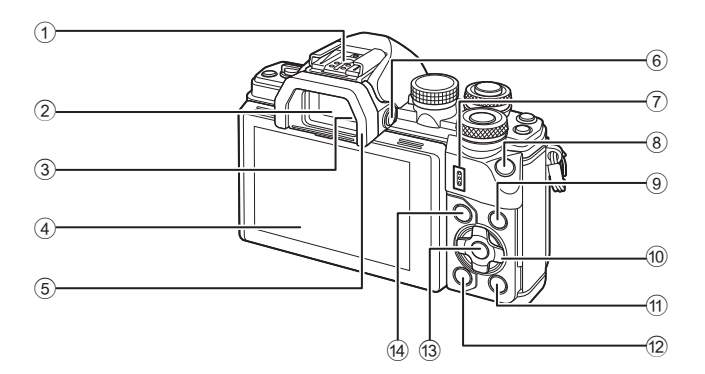

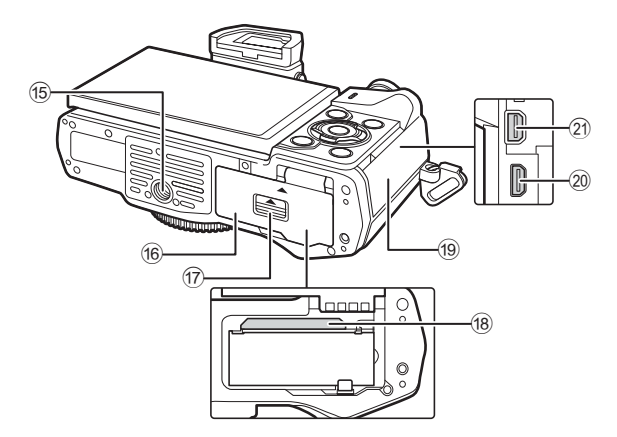

Denumirea părților componente RO **11 Denumirea părţilor componente**

- 1 Patina pentru accesorii .............pag. 135
- 2 Vizor ...........................................pag. 20
- 3 Senzor ocular
- 4 Ecran (ecran tactil)
- ........................... pag. 18, 20, 45, 74, 81
- 5 Ocular .......................................pag. 137
- 6 Buton u (**LV**) ...........................pag. 20
- 7 Difuzor
- 8 Butonul **Fn1** ................................pag. 64
- 9 Buton INFO..........................pag. 21, 75
- 0 Blocul de săgeţi\* ...................pag. 48, 76
- a Buton q (Redare) .....................pag. 76

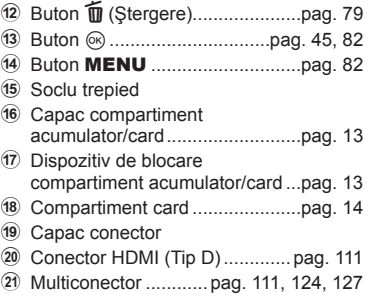

\* În acest manual, pictogramele  $\Delta \nabla \langle D \rangle$  indică operațiuni executate cu ajutorul blocului de săgeti.

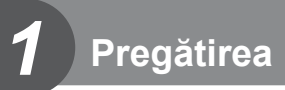

#### **Conţinutul pachetului**

Următoarele articole sunt livrate împreună cu camera foto. Dacă un articol lipseşte sau este deteriorat, contactaţi magazinul de unde aţi achiziţionat camera.

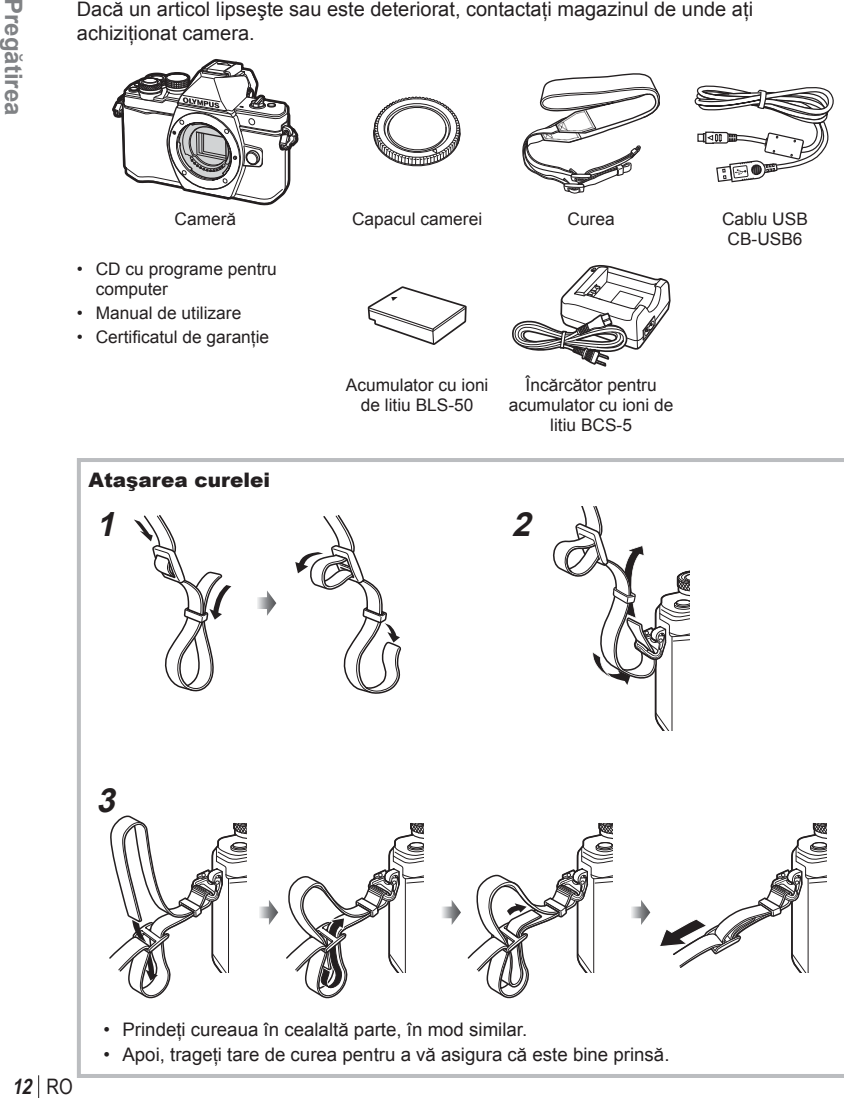

#### **Încărcarea şi introducerea acumulatorului**

#### **1** Încărcarea acumulatorului.

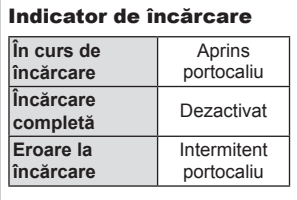

(Timp de încărcare: până la aprox. 3 ore şi 30 minute)

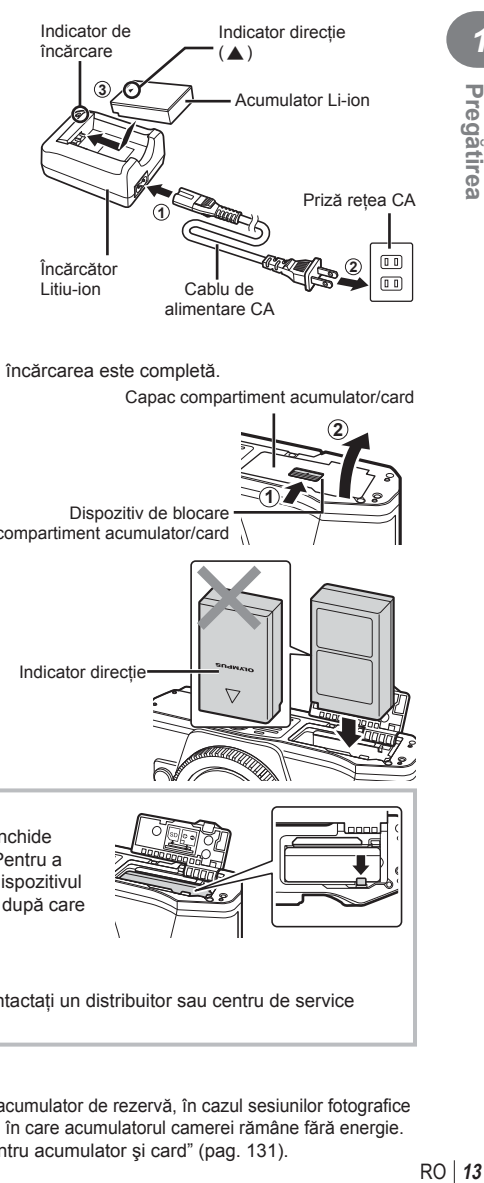

#### **Atentie**

- Scoateţi încărcătorul din priză când încărcarea este completă.
- **2** Deschiderea capacului compartimentului pentru acumulator/card.

Capac compartiment acumulator/card

**1**

**2**

Dispozitiv de blocare compartiment acumulator/card

**3** Introducerea acumulatorului.

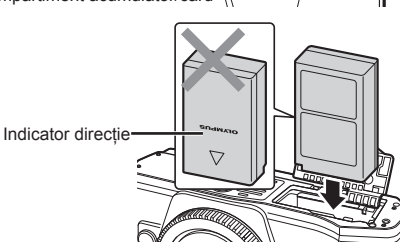

#### **Scoaterea acumulatorului**

Opriti camera înainte de a deschide sau închide compartimentul acumulatorului/cardului. Pentru a scoate acumulatorul, împingeţi mai întâi dispozitivul de blocare în direcţia indicată de săgeată după care scoateti acumulatorul.

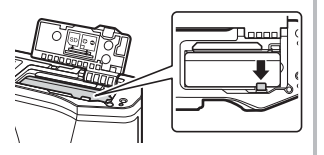

#### **Atentie**

• Dacă nu reuşiţi să scoateţi bateria, contactaţi un distribuitor sau centru de service autorizat. Nu forțați.

#### **<b>8** Observații

- Vă recomandăm să aveti întotdeauna un acumulator de rezervă, în cazul sesiunilor fotografice prelungite, pentru a o putea folosi în cazul în care acumulatorul camerei rămâne fără energie.
- Consultați și "Acumulator, încărcător pentru acumulator și card" (pag. 131).

*1*

#### **Introducerea cardului**

Următoarele tipuri de carduri de memorie SD (disponibile în comert) pot fi utilizate cu această cameră: SD, SDHC, SDXC şi Eye-Fi.

#### **Carduri Eye-Fi**

Consultați "Carduri compatibile" (pag. 132) înainte de utilizare.

#### **1** Introducerea cardului.

- Deschideţi compartimentul pentru baterie/card.
- Glisati cardul până se fixează. g "Carduri compatibile" (pag. 132)

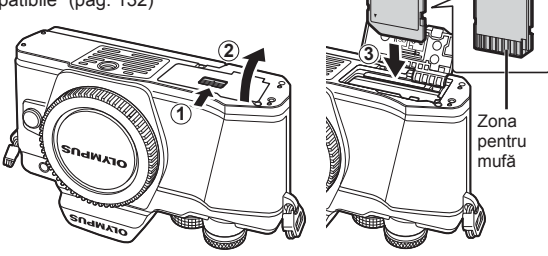

#### **Atenție**

- Opriţi camera înainte de a introduce sau a scoate bateria sau cardul.
- Nu introduceti fortat un card deteriorat sau deformat. Acest lucru poate duce la deteriorarea fantei pentru cardul de memorie.
- **2** Închiderea capacului compartimentului acumulatorului/cardului.

#### **Atentie**

• Nu omiteţi să închideţi capacul compartimentului pentru acumulator/ card înainte de a utiliza camera.

#### **Scoaterea cardului**

Apăsaţi uşor pe card şi acesta va fi împins în afară. Scoateţi cardul.

#### **Atentie**

• Nu scoateţi acumulatorul sau cardul atâta timp cât este afişat indicatorul de scriere pe card (pag. 18).

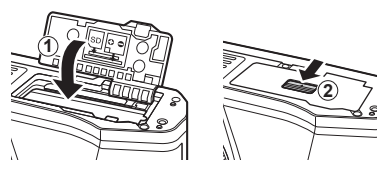

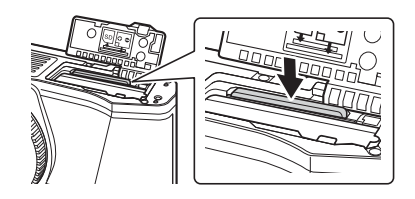

#### **Ataşarea unui obiectiv la cameră**

**1** Ataşaţi un obiectiv la cameră.

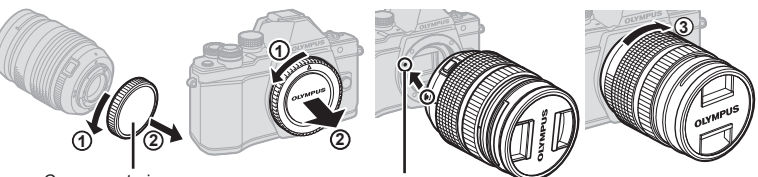

Capac posterior

Reper pentru ataşarea obiectivului

- Scoateți capacul din partea din spate a obiectivului și capacul de protecție al camerei.
- Asiguraţi-vă că reperul pentru ataşarea obiectivului (roşu) şi reperul de aliniere (roşu) coincid, apoi ataşaţi obiectivul la corpul camerei.
- Rotiți obiectivul în direcția acelor de ceasornic până auziți un clic (direcția indicată de săgeată  $(3)$ ).

#### Atenţie

- Asiguraţi-vă că aţi oprit camera înainte să ataşaţi sau să scoateţi obiectivul.
- Nu apăsaţi pe butonul de desprindere a obiectivului.
- Nu atingeţi părţile interne ale camerei.
- **2** Scoateţi capacul obiectivului.

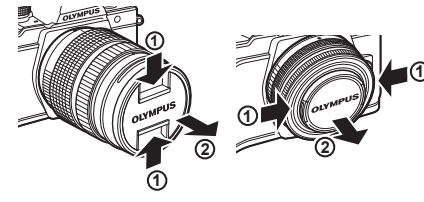

#### Detaşarea obiectivului de la cameră

Asiguraţi-vă că aţi oprit camera înainte să scoateţi obiectivul.

**1** Ţineţi apăsat butonul pentru desprinderea obiectivului şi rotiţi obiectivul în direcţia indicată de săgeată. **2**

Buton pentru desprinderea obiectivului

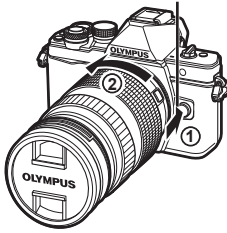

*1*

**Obiective interschimbabile**

Consultati "Obiective interschimbabile" (pag. 134).

#### **Pornirea camerei**

#### **1** Comutaţi mânerul ON/OFF în poziţia ON.

- Când camera este pornită, ecranul se aprinde.
- Pentru a opri camera, repoziționați mânerul în poziția OFF.

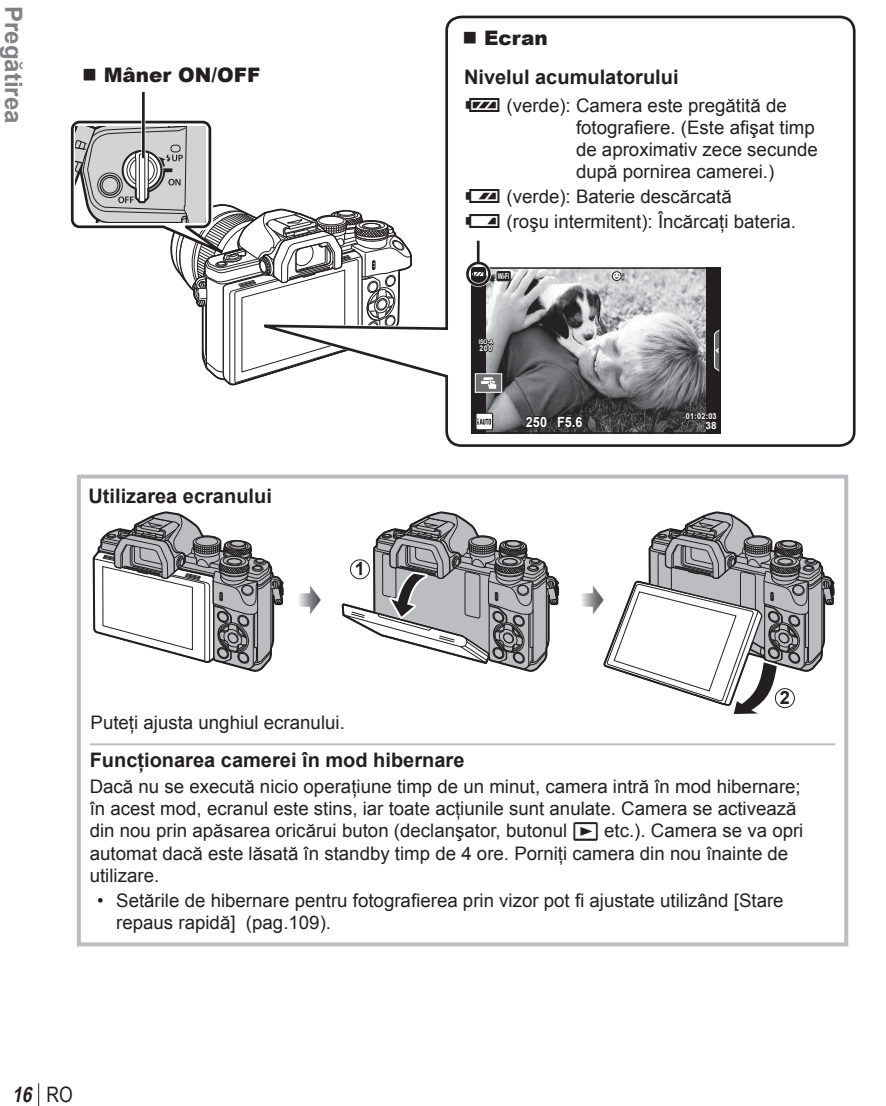

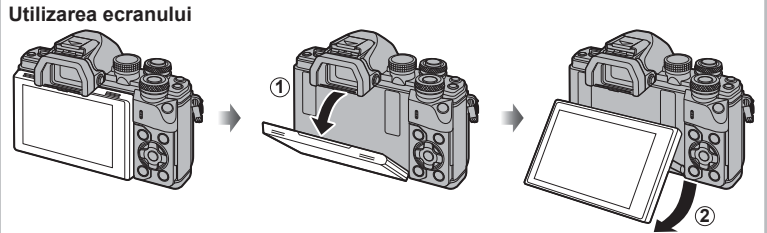

Puteti ajusta unghiul ecranului.

#### **Funcţionarea camerei în mod hibernare**

Dacă nu se execută nicio operațiune timp de un minut, camera intră în mod hibernare; în acest mod, ecranul este stins, iar toate actiunile sunt anulate. Camera se activează din nou prin apăsarea oricărui buton (declanșator, butonul e etc.). Camera se va opri automat dacă este lăsată în standby timp de 4 ore. Porniţi camera din nou înainte de utilizare.

• Setările de hibernare pentru fotografierea prin vizor pot fi ajustate utilizând [Stare repaus rapidă] (pag.109).

#### **Setarea datei şi a orei**

Informaţiile despre dată şi oră sunt înregistrate pe card împreună cu imaginile. Numele fisierului este inclus în informația privitoare la dată și oră. Reglați data și ora înainte de a folosi camera. Anumite funcții nu pot fi utilizate dacă nu au fost setate data și ora.

- **1** Afişaţi meniurile.
	- Apăsati butonul MENU pentru a afișa meniurile.

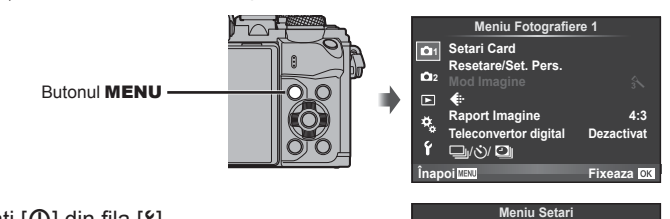

- $2$  Selectati  $[0]$  din fila  $[1]$ (configurare).
	- Utilizati  $\triangle \nabla$  de pe blocul de săgeti pentru a selecta [ $\mathbf f$ ] apoi apăsați  $\triangleright$ .
	- Selectați  $[0]$  și apăsați  $\triangleright$ .

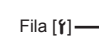

**3** Setaţi data şi ora.

- Utilizati <ID pentru a selecta elementele.
- Utilizati  $\wedge \nabla$  pentru a modifica elementul selectat.
- Utilizați  $\Delta \nabla$  pentru a selecta formatul datei.

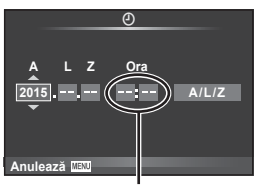

X **--.--.-- --:--**

**Română 0,5 sec**

j**±0** k**±0 <sup>2</sup>**

*<u>Inapoileum</u> Inapoileum* 

W

Ý

**Setări Wi-Fi** <sup>ধূ</sup> Afișare Meniu<br>Firmware **Ing. img. Vizualizata**

Ceasul este afişat în format de 24 de ore.

4 Salvati setările și ieșiti.

- Apăsați % pentru a fixa ora și ieșiți în meniul principal.
- Apăsati butonul MENU pentru a părăsi meniurile.

#### **Atentie**

• Dacă scoateti bateria din cameră și nu utilizați camera o perioadă, data și ora se pot reseta la setările implicite.

#### **12 Observatii**

• Puteți sincroniza ora corect apăsând ⊛ la un semnal de timp de 0 secunde în timpul setării [minute].

## **Afişaje cu informaţii în timpul fotografi erii**

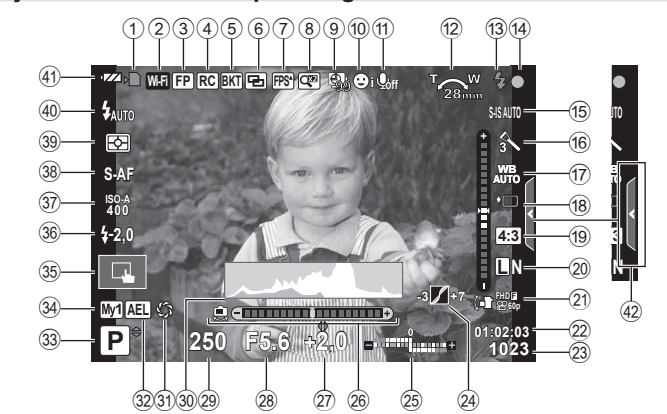

#### **Afişajul monitorului în timpul fotografierii**

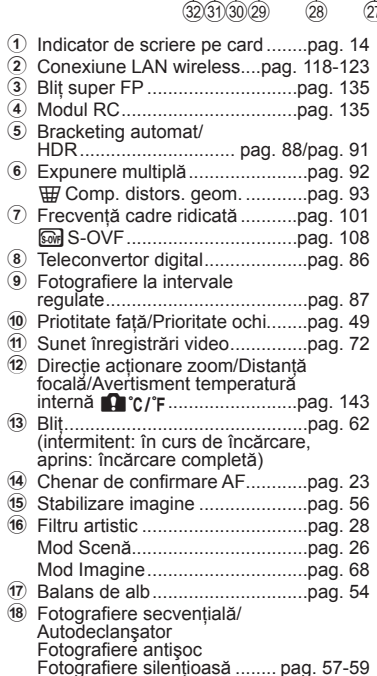

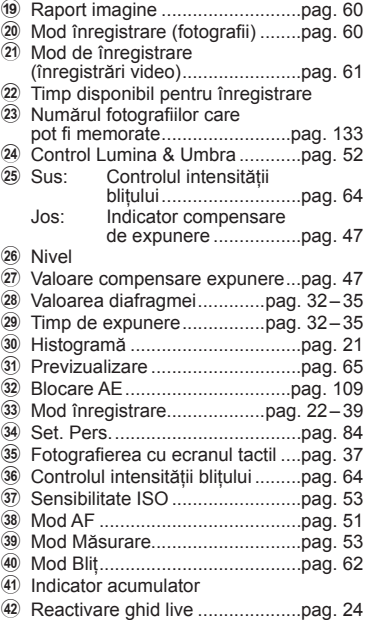

#### **Afişajul ecranului în timpul modului de fi lmare**

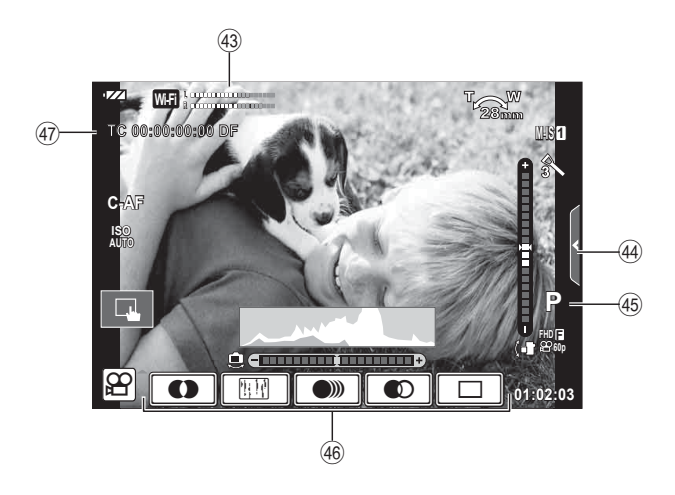

43 Volumetru înregistrare ....... pag. 72, 106

44 Fila pentru înregistrare silenţioasă ...................................pag. 40 I Mod înregistrare..........................pag. 72 J Efect fi lm .....................................pag. 39

K Codul de timp............................pag. 107

#### **Comutarea între afişaje**

#### **Comutarea între fotografierea din ecranul live și fotografierea cu ajutorul vizorului**

Cu această cameră puteți selecta între două modalități de fotografiere: Fotografierea cu ajutorul vizorului și fotografierea folosind afișarea live de pe ecran. Apăsați butonul  $\Box$  pentru a comuta între modalitățile de fotografiere.

**afişare live** 

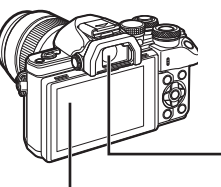

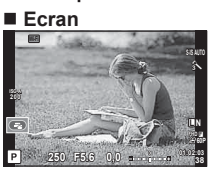

Afişare vizualizare live

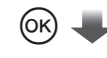

#### Cursor

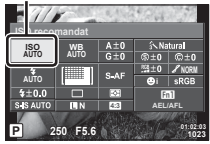

Când setati functiile de fotografiere, se va afişa cursorul pe super panoul de comandă LV dacă apăsați butonul  $\circledcirc$ . Atingeţi funcţia pe care doriți să o configurați.

#### **<b>8** Observatii

- Apăsați butonul **INFO** pentru a selecta informațiile afișate pe ecran. (pag. 21)
- Vizorul nu va porni dacă ecranul este înclinat.

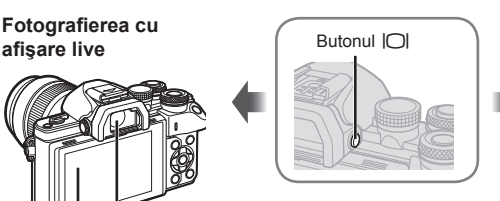

#### **Vizor**

Se activează automat când îl apropiati de ochi. Când vizorul este aprins, monitorul se închide.

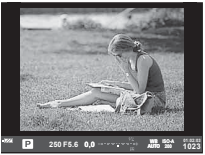

**Fotografi erea cu vizorul** 

 **Ecran** Se aprinde când vă

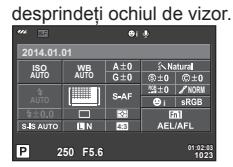

Afişare vizualizare live

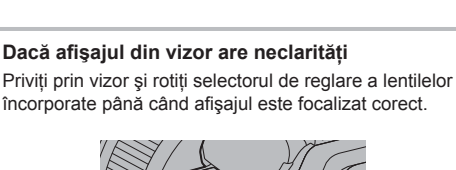

încorporate până când afişajul este focalizat corect.

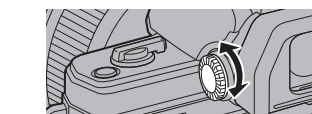

#### **Comutarea la ecranul cu informaţii**

Puteți schimba informațiile afișate pe ecran în timpul fotografierii cu butonul INFO.

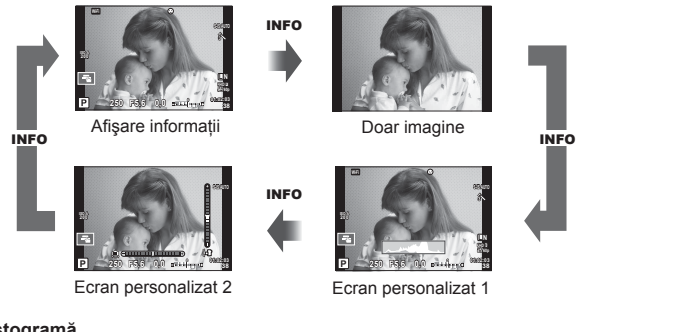

#### **Afişare histogramă**

Afișați o histogramă care arată distribuția luminozităţii în imagine. Axa orizontală arată luminozitatea, iar axa verticală arată numărul de pixeli pentru fiecare luminozitate din imagine. Zonele care depăşesc limita superioară la fotografiere sunt afișate în roșu, cele de sub limita inferioară în albastru, iar zona de măsurare la punct în verde.

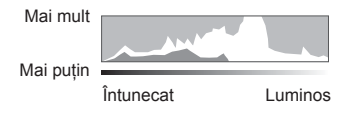

#### **Afişare indicator de nivel**

Indicati orientarea camerei. Direcția "înclinare" este indicată pe bara verticală, iar direcția "orizont" pe bara orizontală. Utilizați indicatorii de pe indicatorul de nivel ca un ghid.

#### **Fotografiere**

Utilizaţi selectorul de mod pentru a selecta modul de fotografiere și apoi fotografiați.

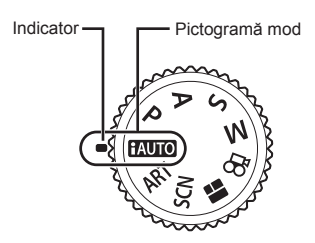

#### ■ Moduri de fotografiere

Pentru modul în care puteți utiliza diferitele moduri de fotografiere, consultați următoarele.

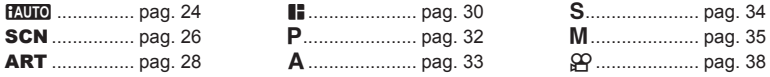

1 Rotiți discul pentru moduri pentru a selecta un mod.

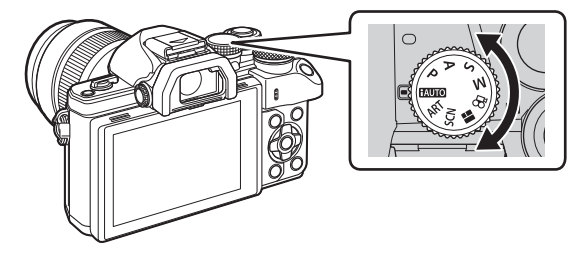

- 2 Configurați camera și hotărâți-vă asupra compoziţiei.
	- Aveţi grijă să nu obstrucţionaţi obiectivul sau iluminatorul AF cu degetele sau cureaua de transport.

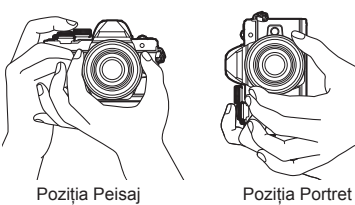

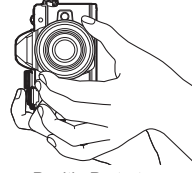

#### **3** Reglaţi focalizarea.

• Afişaţi subiectul în centrul ecranului şi apăsaţi uşor pe declanşator în prima poziţie (apăsați declansatorul până la jumătate). Indicatorul de confirmare AF (●) se va afișa, iar un cadru verde (țintă AF) se va afișa

în pozitia de focalizare.

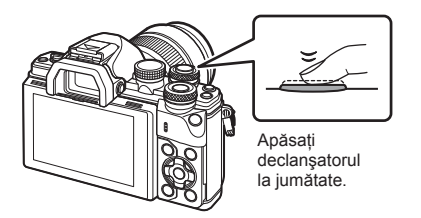

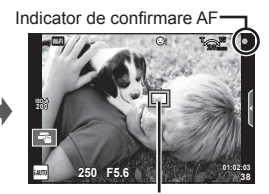

Ţintă AF

• Dacă indicatorul de confirmare AF clipeste, subiectul nu este focalizat. (pag. 140)

#### **4** Luaţi degetul de pe declanşator.

- Apăsaţi complet pe declanşator (până la capăt).
- Declansatorul actionează și se realizează fotografierea.
- Imaginea fotografiată va fi afișată pe ecran.

#### **<b>8** Observatii

• Puteți focaliza și fotografia utilizând comenzile tactile. Fotografierea cu ecranul tactil" (pag. 37)

#### **Apăsarea declanşatorului la jumătate şi până la capăt**

Declanşatorul are două poziţii. Apăsarea uşoară a declanşatorului până la prima poziţie si mentinerea sa în această pozitie se numeste "apăsarea declansatorului la jumătate", iar apăsarea completă,

până la a doua poziție, se numește "apăsarea declanşatorului până la capăt".

Apăsati până la jumătate

Apăsaţi până la capăt

#### **Utilizarea modului iAUTO**

Un mod complet automat, în care camera optimizează automat setările pentru scena curentă. Camera se ocupă de toate operaţiunile, ceea ce reprezintă un avantaj pentru începători. Este posibil să nu puteți modifica anumite opțiuni.

#### **Utilizarea ghidului live**

Ghidurile live de pe ecran vă permit să accesați o mulțime de tehnici avansate de fotografiere.

- **1** Poziționați selectorul rotativ de moduri în poziția **RUTO**.
- **2** Apăsați fila pentru a afișa ghidurile live.
	- Atingeti un element al ghidului și apăsați ® după selectare pentru a afișa butonul glisant pentru bara de nivel.

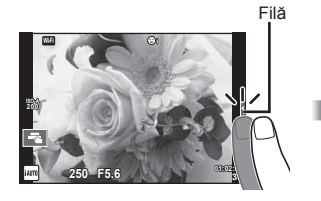

- 3 Selectati pozitia butonului glisant cu ajutorul degetului.
	- Atingeți **a** pentru a introduce setarea.
	- Pentru a anula setarea de ghid live, atingeti **K** pe ecran.
	- Când este selectat [Sfaturi Fotografiere], selectati un element și atingeți a pentru **ox** afișa o descriere a acestuia.
	- Efectul nivelului selectat este vizibil pe ecran. Dacă este selectată optiunea [Fundal neclar] sau [Mişcări rapide], ecranul va reveni la modul normal de afişare, dar efectul selectat va fi vizibil în imaginea finală.
- **4** Pentru a seta mai multe ghiduri live, repetaţi Paşii 2 şi 3.
	- O verificare este afișată pe elementul ghidului penru ghidurile live care au fost deja setate.

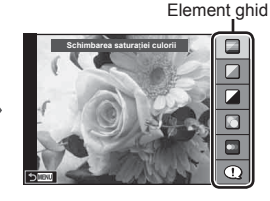

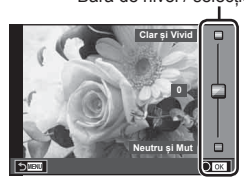

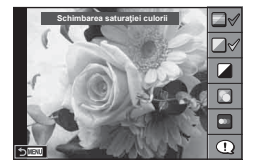

Bară de nivel / selectie

# RO **25 Fotogra fi erea** *2*

#### 5 Fotografiati.

• Pentru a elimina ghidul live de pe ecran, apăsați butonul MENU.

#### **Atentie**

- [Fundal Neclar] şi [Mişcări Rapide] nu pot fi setate în acelaşi timp.
- Dacă este selectată optiunea [RAW] pentru calitatea imaginii, calitatea imaginii va fi setată automat la [<sup>M+RAW]</sup>.
- Setările din ghidul live nu se aplică şi exemplarului în format RAW.
- Imaginile pot apărea granulat la anumite niveluri ale setărilor din ghidul live.
- Este posibil ca modificările nivelurilor setărilor din ghidul live să nu fie vizibile pe ecran.
- Numărul de cadre pe secundă scade când se selectează [Mişcare neclară].
- Blitul nu poate fi utilizat împreună cu ghidul live.
- Alegerea unor setări din ghidul live care depăşesc limitele indicatorilor de măsurare a expunerii camerei poate avea ca rezultat imagini expuse excesiv sau insuficient.

#### **Fotografi erea în modul scenă**

Selectați o scenă în funcție de subiect.

- **1** Rotiti discul pentru moduri de fotografiere la **SCN**.
	- Se afişează un meniu cu scene. Selectaţi o scenă, utilizând blocul de săgeti  $\wedge \nabla$ .
	- $\cdot$  Din ecranul meniului Scene, apăsați  $\triangleright$  pentru a afisa detalii privind modul de scenă de pe monitorul camerei.
	- Apăsați ® sau apăsați declansatorul la jumătate pentru a selecta elementul evidentiat și ieșiti din meniul pentru scene.

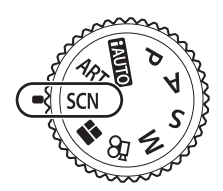

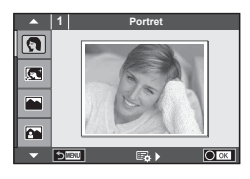

#### Tipuri de moduri scenă

- -
- 
- **K** Peisaj+Portret **W** Macro **W** D Unghi larg
- 
- **in** Hand-Held Starlight **Q** Lumanare **T T** SD Foto 3D
- **R** Scenă Nocturnă R Asfintit **R Asteroide** Panoramare
- U<sub>2</sub> Nocturn+Portret **I Documente** 
	-
- 
- 
- 
- 
- 
- 
- 
- 
- G<sub>N</sub> Copii  $\Box$  Panorama (pag. 27)
- O Portret **H** High Key **B** Artificii
- **P** e-Portret **I Low Key I** Low Key **G** Plajă Și Zăpadă
- LA Peisaj (a) Mod DIS **F F** Efect ochi de peste
	-
- **IN Sport Red Macro Natura Macro Natura** m n Macro
	-
	-

- 2 Fotografiati.
	- Pentru a selecta o altă optiune, apăsați  $\otimes$  pentru a afisa meniul scenelor de fotografiere.

#### **Atentie**

- Pentru a crește la maximum avantajele modurilor de scenă, unele setări ale funcțiilor de fotografiere sunt dezactivate.
- În modul [e-Portret], sunt înregistrate două imagini: o imagine nemodificată și o a doua imagine căreia i se aplică efectele [e-Portret]. Înregistrarea poate dura în acest caz. Suplimentar, când calitatea modului imagine este setat la [RAW], imaginea este înregistrată în format RAW+JPEG.
- **•** [1] Efect ochi de pește],  $[n]$  Ungi larg] și [1] Macro] sunt destinate utilizării cu lentile de conversie optionale.
- În modurile [e-Portrait], [Hand-Held Starlight], [Panorama] sau [Foto 3D], nu se pot efectua înregistrări video.
- În [Hand-Held Starlight], sunt fotografiate 8 cadre o dată și apoi combinate. Când calitatea modului imagine este setat la [RAW], o imagine JPEG este combinată cu prima imagine RAW şi înregistrată în format RAW+JPEG.

M **250 F5.6 38**

• [Foto 3D] face obiectul următoarelor limitări.

[Foto 3D] poate fi utilizat numai cu un obiectiv 3D.

Ecranul camerei nu poate fi utilizat pentru a reda imaginile 3D. Utilizati un dispozitiv care acceptă formatul 3D.

Focalizarea este blocată. În plus, nici autodeclanșatorul și nici blitul nu pot fi utilizate. Dimensiunea imaginii este fixată la 1824×1024.

Fotografierea RAW nu este disponibilă.

Acoperirea cadrului nu este de 100%.

- În [Panoramare] mişcarea camerei este detectată şi timpul de expunere este controlul atunci când mişcaţi camera pentru a urmări un subiect în mişcare. Este ideal pentru a fotografia subiecte în mișcare, cu fundalul neclar.
	- În [Panoramare] este afișat <sup>a</sup> în timpul detectării panoramării și **a** când nu este detectat nimic.

Atunci când utilizați un obiectiv cu stabilizator de imagime, comutați la modul [Panoramare], comutati butonul pentru stabilizarea imaginii pe off.

Este posibil să nu poată fi obținute suficiente efecte de panoramare în condiții luminoase. Utilizați un filtru ND disponibil pe piață pentru a obține mai ușor efecte.

#### **Realizarea imaginilor panoramice**

Dacă ati instalat software-ul de computer furnizat, îl puteți utiliza pentru a alătura imagini pentru a forma o imagine panoramică.  $\mathbb{R}$  "Conectarea camerei la calculator" (pag. 124)

- 1 Selectati [Panorama] în modul **SCN** și apăsați (? .
- 2 Utilizați  $\Delta \nabla \triangleleft \triangleright$  pentru a alege o direcție de panoramare.
- **3** Faceti o fotografie, utilizând ghidajele pentru a o încadra.
	- Focalizarea, expunerea și celelalte setări rămân fixate la valorile pentru prima fotografie.
- **4** Preluati imaginile rămase, încadrând fiecare fotografie astfel încât ghidajele să se suprapună cu fotografia anterioară.

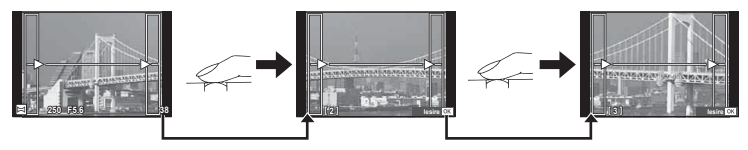

- O imagine panoramică poate conține până la 10 imagini. După a zecea fotografie, se afișează un indicator de avertizare ( $[m_1]$ ).
- **5** După preluarea ultimei fotografii, apăsați ® pentru a încheia seria.

#### **Atenție**

• La fotografierea panoramică, nu va fi afișată și imaginea anterioară realizată pentru stabilirea pozitiei. Cu ajutorul cadrelor sau al altor indicatoare afisate, compuneti imaginea astfel încât marginile imaginilor de suprapus să se suprapună în interiorul cadrelor.

#### **<b>8** Observații

• Dacă apăsați butonul  $\circledcirc$  înainte de fotografierea primului cadru, veți reveni la meniul de selectare a modului de fotografiere. Dacă apăsați butonul  $\circledcirc$  în timpul fotografierii, fotografierea panoramică se încheie și puteți continua cu următoarea.

#### **Utilizarea filtrelor artistice**

Cu ajutorul filtrelor artistice vă puteți distra cu efectele artistice.

#### $\blacksquare$  Tipuri de filtre artistice

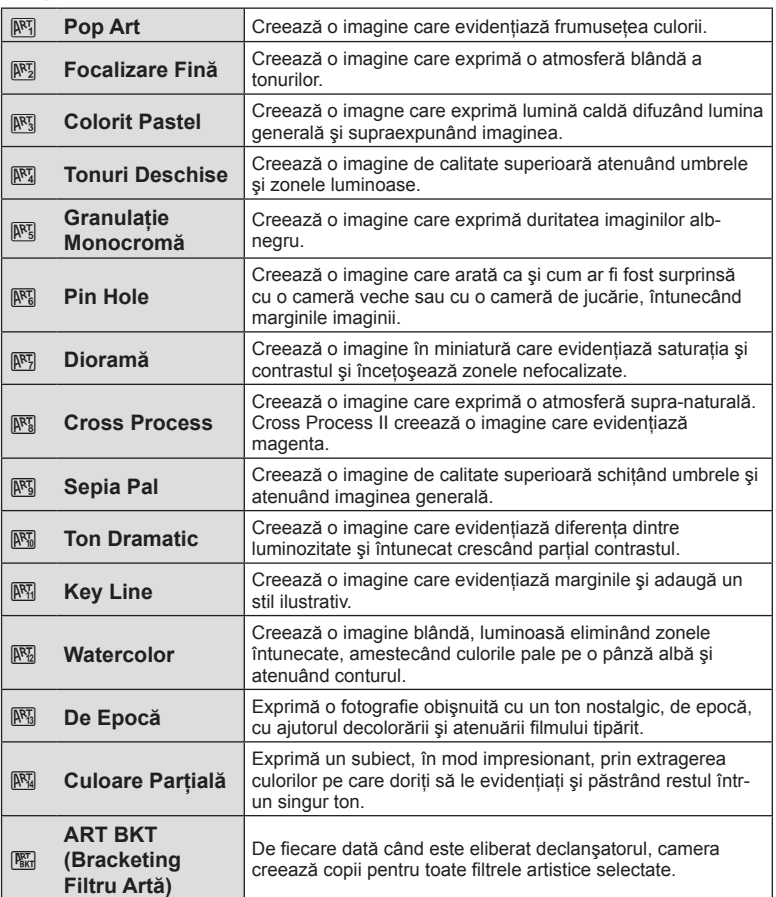

- **1** Rotiti discul pentru moduri de fotografiere la **ART**.
	- Se afișează un meniu cu filtre artistice. Selectati un filtru, utilizând blocul de săgeți  $\Delta \nabla$ .
	- Apăsati ® sau apăsati declanșatorul la jumătate pentru a selecta elementul evidenţiat şi ieşiţi din meniul filtru artistic.

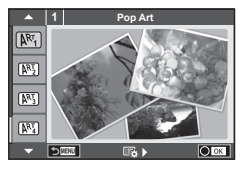

#### 2 Fotografiati.

• Pentru a selecta o altă optiune, apăsați ® pentru a afișa meniul filtrelor artistice.

#### **Bracketing ART**

Când este realizată o fotografie, sunt înregistrate imagini pentru fiecare filtru artistic selectat. Apăsați  $\triangleright$  pentru a selecta filtre.

#### **Efecte artistice**

Filtrele artistice pot fi modificate și pot fi adăugate efecte. Dacă apăsați  $\triangleright$  în meniul filtrelor artistice, vor apărea optiuni suplimentare.

#### **Modifi carea fi ltrelor**

Opțiunea I reprezintă filtrul inițial, iar opțiunile începând de la II adaugă efecte ce modifică filtrul inițial.

#### **Adăugarea efectelor\***

Focalizare fină, pin hole, chenare, contururi albe, efect stea, filtru, ton, neclar, efect umbră

\* Efectele disponibile diferă în funcție de filtrul selectat.

#### **Atenție**

- Pentru a crește la maximum avantajele filtrelor artă, unele setări ale funcțiilor de fotografiere sunt dezactivate.
- Dacă este selectată opțiunea [RAW] pentru calitatea imaginii, calitatea imaginii va fi setată automat la [UN+RAW]. Filtrul artistic va fi aplicat numai imaginii JPEG.
- În funcție de subiect, tranzițiile dintre nuanțe pot apărea neregulate, efectul poate fi mai puțin evident sau imaginea poate deveni mai "granulată".
- Este posibil ca unele efecte să nu fie vizibile pe ecran sau în timpul înregistrărilor video.
- Redarea poate fi diferită în functie de setările aplicate pentru filtre, efecte sau calitatea video.

#### **Setarea şi realizarea imginilor parţial colorate**

Puteți crea imagini care extrag doar culorile selectate de dvs. cu ajutorul cercului pentru culori.

Rotiți selectorul frontal (®) sau selectorul din spate ( $\textcircled{\tiny{\textcircled{\tiny\textcirc}}}$ ) pentru a selecta o culoare ce va fi extrasă. Efectele vor fi afişate în ecranul live.

Dacă doriti să schimbati culoarea extrasă după fotografiere, rotiți selectorul față (·) sau selectorul spate (©) pentru a afișa cercul pentru culori.

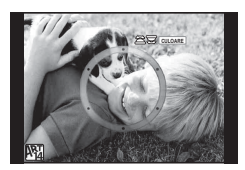

#### **Utilizarea PHOTO STORY**

Puteți fotografia o PHOTO STORY. Fotografiați cu tipul de PHOTO STORY selectat.

- **1** Rotiti discul pentru moduri de fotografiere la **I.** 
	- Se va afi şa un meniu PHOTO STORY.
		- **I**I: Standard
		- $F_2$ : Rapid
		- <sup>13</sup>3: Mărire/Micsorare
		- **<u><sup>I∎</sup>4</u>**: Lavout
		- **F5**: Divers
		- **B:** Lucrare în desfășurare

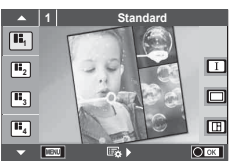

- **2** Utilizați  $\Delta \nabla$  pentru a alege tema pentru PHOTO STORY.
	- Puteţi afişa un ecran detaliat de unde selectaţi variaţia sau numărul de cadre, utilizând  $\triangleright$ .
	- Puteti utiliza diferite efecte, număr de cadre și format al imaginii pentru fiecare temă. De asemenea, puteți alege formatul, sablonul diviziunii și efectele cadrului imaginilor individuale.

#### **Schimbarea între variaţii**

După ce ați apăsat  $\triangleright$ , utilizați  $\Delta \triangledown$  pentru a schimba vartiația.

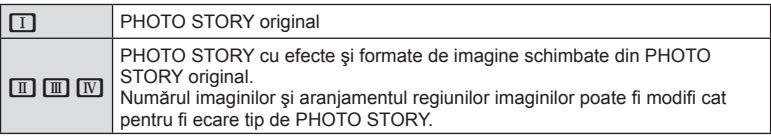

- Puteti modifica culoarea cadrului și efectul din jurul acestuia în fiecare variatie.
- Fiecare temă şi variaţie furnizează o PHOTO STORY diferită.
- **3** Ulterior finalizării setărilor, apăsați  $\circledcirc$ .
	- Monitorul comută la afişarea PHOTO STORY.
	- Subiectul cadrului actual este afişat.
	- Apăsați oricare cadru care nu conține imagini pentru a seta cadrul respectiv drept cadru curent.
	- Apăsați butonul MENU pentru a schimba tema.
- **4** Fotografiați o imagine pentru primul cadru.
	- Imaginea pe care ați fotografiat-o este afișată în primul cadru.

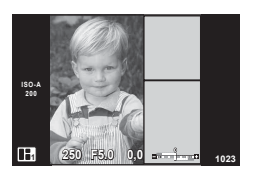

• Pentru a încheia înainte de a fotografia toate cadrele, apăsați butonul MENU și alegeți o modalitate de salvare a imaginii.

**[Salvează]:** Salvează imaginile pe un card de memorie SD și încheie fotografierea. **[Fin mai târziu]:** Salvează imaginile pe un card de memorie SD şi încheie temporar fotografierea. Datele salvate pot fi accesate și poate fi reluată fotografierea ulterior. (pag. 31)

**[Renuntare]:** Încheie fotografierea fără a salva imaginile.

- 5 Fotografiati o imagine pentru următorul cadru.
	- Vizualizati și fotografiati subiectul pentru următorul cadru.
	- $\cdot$  Apăsați  $\overline{m}$  pentru a anula imaginea în cadrul următor şi a fotografia din nou.
	- Atingeti orice cadru pentru a anula imaginea din acesta **si a refotografia. Atingeți cadrul și apoi atingeți**  $\Box$ **.**

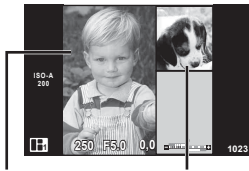

Imagine fotografiată

Cadrul următor

**6** Odată ce ați fotografiat toate cadrele, apăsați <sup>o core</sup> pentru a salva imaginea.

#### *S* Observatii

• În timpul fotografierii unei PHOTO STORY, sunt disponibile următoarele operațiuni. Setările pentru Compensarea de expunere/Modificarea programului/Fotografierea cu bliț (cu excepția situațiilor în care tema este [Rapid])/Controlul live

#### **Atenție**

- Dacă aparatul foto este oprit în timpul fotografierii, toate datele imaginilor fotografiate până în acel moment sunt anulate şi nimic nu este înregistrat pe cardul de memorie.
- Dacă este selectată opţiunea [RAW] pentru calitatea imaginii, calitatea imaginii va fi setată automat la [<sup>n</sup>N+RAW]. Imaginea PHOTO STORY este salvată sub forma JPEG, iar imaginile din cadre sub forma RAW. Imaginile RAW sunt salvate în formatul [4:3].
- Dintre optiunile [AF Mode], pot fi configurate [S-AF], [MF] și [S-AF+MF]. De asemenea, ținta AF este fixată la un singur punct central.
- Modul de măsurare este fixat pe măsurarea ESP digitală.
- Următoarele operațiuni nu sunt disponibile în modul PHOTO STORY. Film/Fotografiere secventială (cu exceptia cazului când tema este [Rapid])/ Autodeclanşator/afişaj INFO/AF cu prioritate faţă/Teleconvertor digital/Mod imagine
- Următoarele butoane de operare sunt dezactivate.
	- Fn1/Fn2/INFO etc.
- În timpul fotografi erii PHOTO STORY, camera nu va trece în modul hibernare. Dacă ati salvat temporar în timpul fotografierii, spatiul de înregistrare pentru cadrele nerealizate încă este rezervat pe cardul de memorie SD.

#### **Reluarea lucrării în desfăşurare**

- **1** Poziționați selectorul rotativ de moduri în poziția  $\blacksquare$ .
- 2 Utilizați  $\Delta \nabla$  pentru a selecta Lucrare în desfășurare  $\blacksquare$ .
	- Datele salvate partial sunt afisate în index.
	- **C** apare pe datele salvate parțial.
- 3 Selectati datele de la care doriti să reluati fotografiere cu ajutorul blocului de săgeți şi apăsaţi butonul Q.
	- Fotografierea este reluată de la sesiunea anterioară.

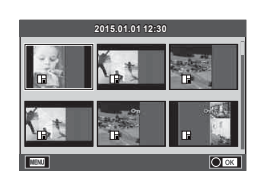

#### **Fotografierea tip "Fixează și fotografiază" (modul program P)**

Modul  $P$  este un mod de fotografiere în care camera setează automat diafragma și timpul de expunere, în functie de luminozitatea subiectului. Pozitionati selectorul rotativ în modul P.

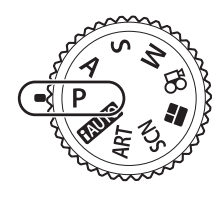

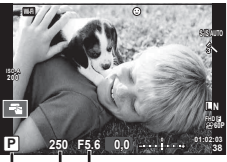

Mod fotografiere Timp de expunere Valoarea diafragmei

- Valorile selectate de cameră pentru timpul de expunere şi diafragmă sunt afişate.
- Puteti utiliza selectorul frontal pentru a selecta compensarea de expunere.
- Puteți utiliza selectorul spate pentru a selecta modificarea programului.
- Timpul de expunere şi diafragma se afişează intermitent atunci când camera nu reuşeşte să obţină expunerea corectă.

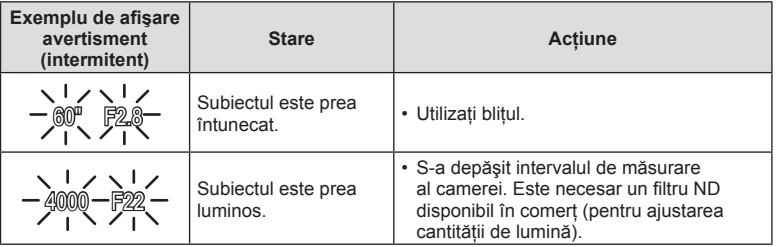

- Valoarea diafragmei în momentul afişării intermitente depinde de tipul de obiectiv şi de lungimea focală a obiectivului.
- Când utilizați o setare [ISO] fixă, schimbați setarea.  $\mathbb{I}\mathcal{F}$  [ISO] (pag. 53)

#### **Modificarea programului (Ps)**

În modurile P și ART, puteți alege diferite combinații ale valorii diafragmei şi viteză a obturatorului, fără alterarea expunerii. Rotiți selectorul spate la modificare program astfel încât să apară "s" în dreptul modului de fotografiere. Pentru a anula modificarea programului, rotiti selectorul până când "s" nu mai apare pe ecran.

#### **Atentie**

• Modificarea programului nu este disponibilă în cazul utilizării blitului, modificării digitale sau modului SCN.

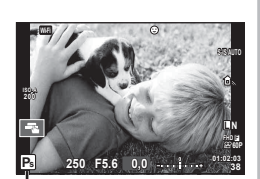

Modificarea programului

#### **Alegerea diafragmei (modul** A **cu prioritate pentru diafragmă)**

Modul  $\bigwedge$  este un mod de fotografiere în care dvs. alegeti valoarea diafragmei și lăsati camera să ajusteze automat timpul de expunere corespunzător. Pozitionati selectorul de moduri la  $\bf{A}$  și selectați o valoare a diafragmei cu ajutorul selectorului spate. Diafragmele mai mari (numere F mai mici) reduc adâncimea câmpului (zona din fata sau din spatele punctului de focalizare aparent focalizat), estompând detaliile din fundal. Diafragmele mai mici (numere F mai mari) cresc adâncimea câmpului.

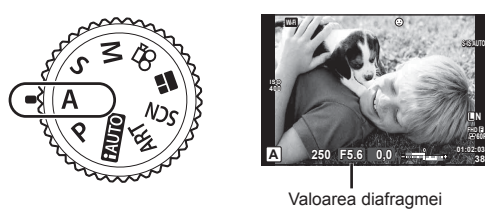

• Puteţi utiliza selectorul frontal pentru a selecta compensarea de expunere.

#### **Configurarea valorii diafragmei**

Reducerea valorii diafragmei ← → Creșterea valorii diafragmei

$$
\mathsf{F2.8}\mathbin{\varleftarrow}\mathsf{F4.0}\mathbin{\varleftarrow}\mathsf{F5.6}\mathbin{\rightarrow}\mathsf{F8.0}\mathbin{\rightarrow}\mathsf{F11}
$$

• Afişajul timpului de expunere va apărea intermitent atunci când camera nu reuşeşte să obţină expunerea corectă.

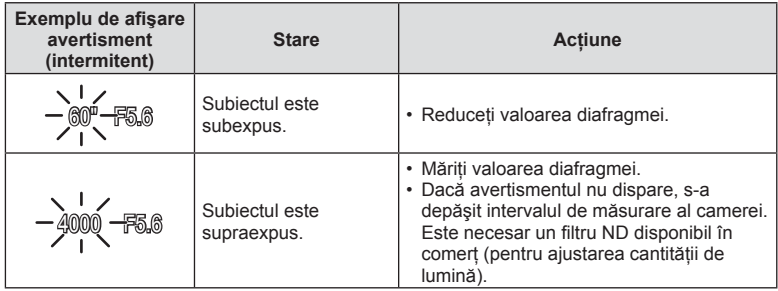

- Valoarea diafragmei în momentul afişării intermitente depinde de tipul de obiectiv şi de lungimea focală a obiectivului.
- Când utilizati o setare [ISO] fixă, schimbati setarea.  $\mathbb{R}$  [ISO] (pag. 53)

#### **Alegerea timpului de expunere (modul** S **cu prioritate pentru timpul de expunere)**

Modul S este un mod de fotografiere în care dvs. alegeți timpul de expunere și lăsați camera să ajusteze automat diafragma corespunzătoare. Poziţionaţi selectorul de moduri la  $S$  și selectați un timp de expunere cu ajutorul selectorului spate. Un timp de expunere mare poate crea o imagine îngheţată şi fără neclarităţi a unui obiect în mişcare rapidă. Un timp de expunere va face neclară o scenă în mişcare

rapidă. Această neclaritate va provoca o senzaţie de scenă dinamică.

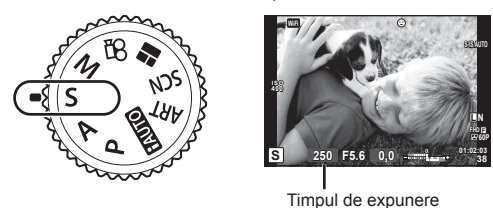

• Puteţi utiliza selectorul frontal pentru a selecta compensarea de expunere.

#### **Setarea timpului de expunere**

Timp de expunere mai lent  $\leftarrow$   $\rightarrow$  Timp de expunere mai rapid

 $60'' \leftarrow 15 \leftarrow 30 \leftarrow 60 \rightarrow 125 \rightarrow 250 \rightarrow 4000$ 

• Afişajul valorii diafragmei va apărea intermitent atunci când camera nu reuşeşte să obţină expunerea corectă.

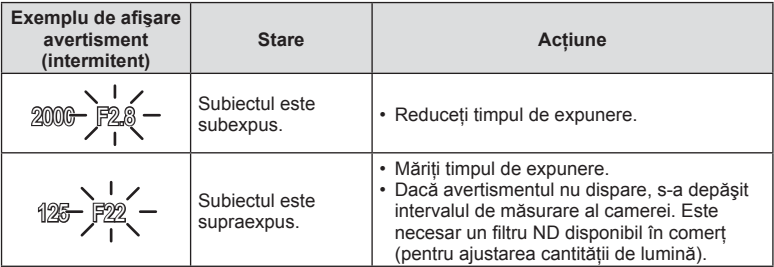

- Valoarea diafragmei în momentul afişării intermitente depinde de tipul de obiectiv şi de lungimea focală a obiectivului.
- Când utilizați o setare [ISO] fixă, schimbați setarea.  $\mathbb{R}$  [ISO] (pag. 53)

#### **Alegerea diafragmei şi a timpului de expunere (modul manual** M**)**

Modul **M** este un mod de fotografiere în care dys. alegeti atât valoarea diafragmei cât şi timpul de expunere. Acestea pot fi setate chiar şi în modul BULB şi Montaj Live, atunci când timpul de expunere înregistrează cât timp declanşatorul este apăsat. Pozitionati selectorul de moduri la M și selectati o valoare a diafragmei cu ajutorul selectorului față și timpul de expunere cu ajutorul selectorului spate.

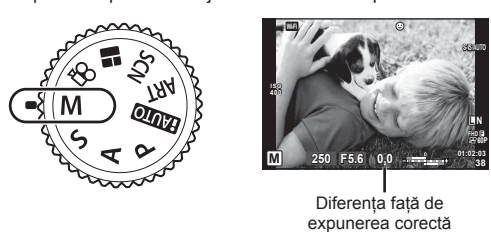

- Expunerea determinată de valoarea diafragmei și timpul de expunere setate și diferența aferentă unei expuneri adecvate măsurată de camera sunt afişate pe ecran.
- Pentru timpul de expunere puteti selecta valori între 1/4000 sec. și 60 sec. precum și [BULB] sau [LIVE TIME] sau [LIVECOMP].

#### **Atentie**

- Dacă modificați valoarea diafragmei și timpul de expunere, afișajul de pe ecran (sau din vizor) nu se va modifica. Pentru a afișa imaginea pe măsură ce vă pregătiți să fotografiați setati [Iluminarea Live View] (pag. 101) din Meniul Personalizat.
- Chiar și dacă ați setat [Red. Zgomot], în imaginea afișată pe monitor și în imaginile fotografiate în anumite condiții ambiante (temperatură etc.) și în funcție de setările camerei se pot observa paraziți și/sau pete luminoase.

#### **Zgomot de imagine**

La fotografierea cu timp de expundere redus, pe ecran poate apărea zgomot de imagine. Aceste fenomene apar când temperatura creşte în dispozitivul de captare a imaginii sau în circuitul intern al dispozitivului de captare a imaginii, ducând la generarea de curent în acele secţiuni ale dispozitivului de captare a imaginii care nu sunt, de regulă, expuse la lumină. Aceasta se poate întâmpla și la fotografierea cu o valoare ISO ridicată întrun mediu cu temperaturi ridicate. Pentru a reduce aceste distorsiuni, camera activează funcția de reducere a zgomotului de imagine.  $\mathbb{R}$  [Red. Zgomot] (pag. 103)

#### **Fotografierea cu timp de expunere lung (BULB)**

Utilizați acest mod pentru peisaje nocturne sau artificii. În modul M selectați [BULB] sau [LIVE TIME] pentru timpul de expunere.

Fotografiere bulb (BULB): Declanșatorul rămâne deschis în timp ce este apăsat butonul. Expunerea se încheie când declanşatorul este eliberat.

Fotografiere durată (TIME): Expunerea începe când butonul declanșator este apăsat până la capăt. Pentru a încheia expunerea, apăsați din nou butonul declanşator până la capăt.

- În timpul fotografierii bulb sau de durată, luminozitatea ecranului se modifică automat **IG :** Ecran BULB/TIME" (pag. 103)
- Când utilizati [LIVE TIME], evolutia expunerii va fi afișată pe ecran în timpul fotografierii. De asemenea, ecranul poate fi actualizat prin atingere.
- [BULB Live] (pag. 103) poate fi utilizat pentru a afişa expunerea imaginii în timpul fotografierii bulb.

#### **Atentie**

- Există limite asupra setărilor de sensibilitate ISO disponibile.
- Pentru a reduce neclaritatea în timpul expunerilor lungi, montati camera pe un trepied și utilizati un cablu de comandă la distantă (pag. 137).
- În timpul fotografierii, exisă limite asupra setărilor următoarelor funcții. Fotografiere secventială/fotografiere cu autodeclansator/fotografiere la interval regulate/ fotografiere AE bracket/stabilizator de imagine/bracketing blit/expunere multiplă\* etc.
	- \* Dacă o altă opţiune decât [Dezactivat] este selectată pentru [BULB Live] sau ITIME Livel (pag. 103).

#### **Fotografi e compusă live (montaj cu câmpul de lumină şi întuneric)**

Puteți înregistra o imagine compusă din mai multe fotografii observând modificările de lumină, cum ar fi artificiile și stelele, fără a modifica lunimozitatea fundalului.

- **1** Setati o durată de expunere ca referință în [Setări Compunere] (pag. 103).
- **2** În modul M, setaţi timpul de expunere la [LIVECOMP].
	- Când timpul de expunere este setat pe [LIVECOMP], puteti afișa [Setări Compunere] prin apăsarea butonului MENU.
- **3** Apăsați butonul declanșatorului o dată pentru a vă pregăti de fotografiere.
	- Puteti fotografia când este afisat pe ecran un mesai care indică faptul că pregătirile sunt complete.
- **4** Apăsaţi butonul declanşator.
	- Începe fotografierea compusă live. O imagine compusă este afișată după fiecare timp de expunere de referință, permițându-vă să observați modificările de lumină.
	- În timpul fotografierii compuse, luminozitatea ecranului se schimbă automat.
- 5 Apăsați butonul declansatorului pentru a încheia fotografierea.
	- Lungimea maximă a fotografierii compuse este de 3 ore. Totuși, timpul de fotografiere disponibil va varia în functie de conditiile de fotografiere și de stadiul de încărcare a acumulatorului.

#### **Atentie**

- Există limite asupra setărilor de sensibilitate ISO disponibile.
- Pentru a reduce neclaritatea în timpul expunerilor lungi, montati camera pe un trepied și utilizati un cablu de comandă la distantă (pag. 137).
- În timpul fotografierii, exisă limite asupra setărilor următoarelor funcții. Fotografiere secvențială/fotografiere cu autodeclanșator/fotografiere la interval regulate/ fotografiere AE bracket/stabilizator de imagine/bracketing blit etc.
# **Fotografierea cu ecranul tactil**

Atingeți **T** pentru a parcurge setările pentru ecranul tactil.

- **T** Atingeti un subiect pentru a focaliza asupra acestuia şi a declanşa automat. Această functie nu este disponibilă în modul  $\Omega$ .
- **IO** Comenzile de pe ecranul tactil sunt dezactivate.
- **V Apăsați usor pentru a afisa ținta AF și a vă** focaliza pe subiectul din zona selectată. Puteti utiliza ecranul tactil pentru a alege pozitia și dimensiunea chenarului de focalizare. Puteţi fotografia prin apăsarea butonului declansator.

#### **Previzualizarea subiectului (** $\mathbf{F}$ **)**

- **1** Atingeti subiectul pe ecran.
	- Se afişează ţinta de autofocalizare.
	- Utilizati butonul glisant pentru a selecta dimensiunea chenarului.
	- Atingeti **Boll** pentru a dezactiva afisajul tintei de autofocalizare.
- **2** Folosiţi butonul glisant pentru a regla mărimea tintei AF și apoi atingeți **Q** pentru a mări la cadrul respectiv.
	- Cu ajutorul degetului, deplasati imaginea când aceasta este mărită.
	- Atingeți **[ E | pentru a anula afișarea zoom.**

#### **Atenție**

- În următoarele situaţii, utilizarea ecranului tactil nu este disponibilă. Panorama/3D/e-portret/expunere multiplă/în timpul fotografierii bulb, durată sau compusă live/meniul de selectare manuală a balansului de alb/când se utilizează butoanele sau selectoarele rotative
- Nu atingeti ecranul cu unghiile sau cu alte obiecte ascutite.
- Mănusile sau foliile protectoare pentru ecran pot afecta eficienta operatiunilor pe ecranul tactil.

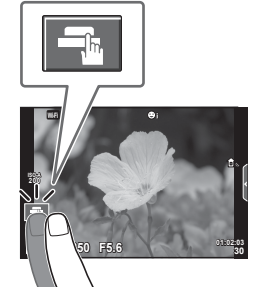

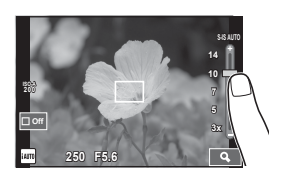

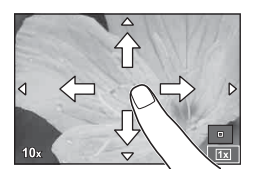

**fi erea**

*2*

# **Înregistrare video**

Puteti realiza înregistrări video când selectorul pentru moduri este pozitionat la orice mod, cu exceptia | (PHOTO STORY).

- 1 Apăsați butonul **O** pentru a începe înregistrarea.
	- Puteţi schimba poziţia de focalizare dacă atingeţi ecranul în timpul înregistrării.

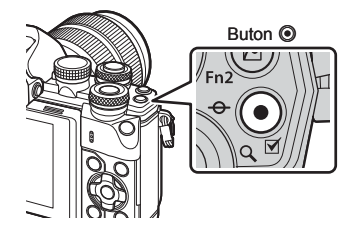

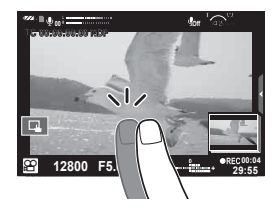

**2** Apăsați din nou butonul © pentru a opri înregistrarea.

#### **Atentie**

• Când utilizaţi o cameră cu un senzor de imagine CMOS, obiectele în mişcare pot părea deformate din cauza fenomenului de obturator secventiat ("rolling shutter"). Acesta este un fenomen fizic în care imaginea filmată este deformată când se înregistrează un subiect aflat în miscare rapidă sau din cauza tremurului camerei.

Acest fenomen devine mai vizibil atunci când utilizaţi o distanţă focală mare.

- Dacă dimensiunea fişierului video înregistrat depăşeşte 4 GB, fişierul va fi fragmentat automat.
- Când realizaţi o înregistrare video, utilizaţi un card SD care suportă o clasă de viteză SD de 10 sau mai mare.
- Pentru a înregistra continuu un film de 4 GB sau mai mare, nu setați modul de calitate a imaginii la All-Intra. Utilizati un alt mod.
- Dacă utilizaţi camera o perioadă îndelungată, temperatura dispozitivului de captare a imaginii creşte şi este posibil ca în imagini să apară zgomot sau ceaţă colorată. Opriţi camera pentru scurt timp. Zgomotul şi ceaţa colorată pot apărea în imagini înregistrate la setări de sensibilitate ISO ridicate. Dacă temperatura continuă să crească, camera se va opri automat.
- Când utilizaţi un obiectiv în sistem Four Thirds, focalizarea automată nu va funcţiona în timpul înregistrării video.
- Butonul <sup>®</sup> nu poate fi utilizat pentru înregistrări video în următoarele cazuri: Expunere multiplă (se încheie fotografierea)/butonul declanșator este apăsat la jumătate/în timpul fotografierii bulb, de durată sau compusă/fotografiere secvențială/ Panorama/mod **SCN** (e-Portret, Hand-Held Starlight, 3D)/fotografierea cu interval fix

# **Utilizarea modului de înregistrare video (**n**)**

Cu modul de înregistrare video  $\left(\frac{Q}{N}\right)$ , puteti crea înregistrări video care beneficiază de efectele disponibile în modurile de înregistrare. Utilizati controlul direct pentru a selecta setările.  $\mathbb{R}$  . Adăugarea efectelor într-o înregistrare video" (pag. 72) Puteți aplica și un efect de imagini ecou sau puteți mări o zonă a imaginii în timpul înregistrării video.

#### Adăugarea de efecte unei înregistrări video [Efect Film]

- 1 Rotiți discul pentru moduri la  $\Omega$ .
- 2 Apăsați butonul **O** pentru a începe înregistrarea.
	- Apăsați din nou butonul © pentru a opri înregistrarea.
- **3** Atingeti pictograma de pe ecran a cărui efect doriti să îl utilizaţi.

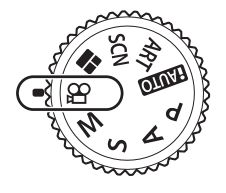

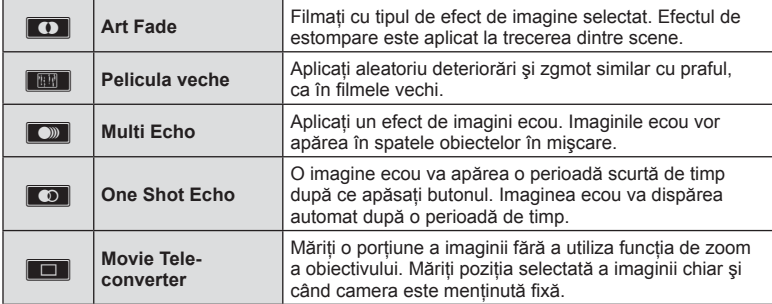

#### **Art Fade**

Atingeți pictograma. Efectul va fi aplicat treptat atunci când luați degetul.

#### **Peliculă veche**

Apăsaţi pictograma pentru a aplica efectul. Apăsaţi din nou pentru a anula efectul.

#### **Multi Ecou**

Atingeţi pictograma pentru a aplica efectul. Atingeţi din nou pentru a anula efectul.

#### **O imagine ecou**

Fiecare atingere a pictogramei se adaugă efectului.

#### **Teleconvertor film**

- **1** Atingeti pictograma pentru a afisa cadrul zoom.
	- Puteți schimba poziția cadrului zoom atingând ecranul sau utilizând  $\Delta \nabla \langle \mathbf{D} \rangle$ .
	- Apăsați și țineți apăsat % pentru a readuce cadrul zoom în centrul monitorului.
- **2** Atingeti **M** sau apăsați butonul Fn2 pentru a mări zona selectată.
	- Atingeti  $\blacksquare$  sau apăsați butonul  $\blacksquare$  pentru a reveni la afisajul cadrului de zoom selectat.
- **3** Atingeți **D**off sau apăsați <sup>@</sup> pentru a anula cadrul zoom și a ieși din modul teleconvertor video.

#### **Atentie**

- Frecvenţa de cadre pe secundă va scădea uşor în timpul înregistrării.
- Cele 2 efecte nu pot fi aplicate simultan.
- Utilizaţi un card de memorie cu o clasă de viteză SD de 10 sau mai mare. Înregistrarea video se poate încheia neaşteptat dacă se utilizează un card de memorie mai lent.
- Dacă s-a setat mod1 pentru realizarea fotografiilor în timpul înregistrărilor video (pag. 107), nu puteti realiza fotografii cât folositi alte efecte video decât Teleconvertor video.
- Ie-Portret] si [Diorama] nu se pot utiliza simultan cu Efect Fade.
- Sunetul operatiunilor tactile si a butoanelor de operare pot fi înregistrate.
- Efect Fade nu poate fi uilizat în timpul înregistrării video.
- Atunci când înregistrati filmări cu încetinitorul/rapide nu puteti utiliza alte efecte video în afară de Teleconvertor video.

# **Fotografi erea în timpul înregistrării video (Mod Film+Foto)**

- Apăsati butonul declansator în timpul înregistrării video pentru a înregistra unul dintre cadre ca fotografie. Pentru a încheia înregistrarea video, apăsati butonul . Fisierul video și fotografia vor fi înregistrate separat pe cardul de memorie. Modul de înregistrare al fotografiilor va fi  $MN(16:9)$ .
- De asemenea, există un mod de a înregistra o fotografie de calitate superioară. ■ [Mod Film+Foto] (pag. 107)

#### **Atentie**

- Nu puteți fotografia în timpul înregistrării video sau filmării lente/rapide când [Mod Film+Foto] este setat la [mod1]. Setati viteza de captură la 30p sau mai putin. Numărul de fotografii poate fi limitat.
- Focalizarea automată şi măsurarea utilizate în modul video pot fi altele decât cele utilizate pentru fotografiere.

# **Utilizarea funcției de atenuare a zgomotului atunci când filmați**

Puteţi preveni înregistrarea sunetelor de operare a camerei care apar în urma acţionării camerei în timpul înregistrării.

Următoarele funcţii sunt disponibile ca operaţii tactile.

- Zoom electric\* / volumul de înregistrare / diafragmă / timp de expunere / compensarea de expunere / sensibilitatea ISO
	- \* Disponibil doar cu obiective cu zoom electric.

Apăsați fila de înregistrare silențioasă pentru a afișa elementele funcţiei. După apăsarea unui element, apăsaţi săgeţile afişate pentru a selecta setările.

Fila pentru înregistrarea silentioasă

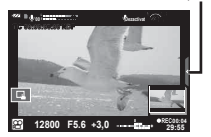

# **Înregistrarea** "Clipurilor mele"

Puteti crea un singur film Clipurile mele care să includă mai multe filmulete scurte (clipuri). De asemenea, puteti adăuga fotografii în filmul Clipurile mele.

#### ■ Înregistrarea

- **1** Rotiți discul pentru moduri la  $\mathbb{R}$ .
- **2** Apăsați ® pentru a afișa panoul de control direct și selectați modul de calitate a imaginii filmării utilizând selectorul din partea din spate.

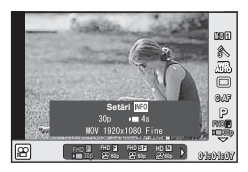

*Fotografierea* 

*2*

- 3 Utilizați selectorul față pentru a selecta MOVI<sup>I</sup>FHD **E** 30p pentru înregistrarea filmelor și apăsați (%).
	- Apăsati butonul INFO pentru a modifica [Viteza Captura] și [Timp înregistrare clip].
- **4** Apăsați butonul **O** pentru a începe înregistrarea.
	- Înregistrarea se încheie automat când timpul de înregistrare prestabilit s-a scurt şi va fi afisat un ecran pentru verificarea filmării înregistrate. Apăsați butonul  $\odot$  pentru a salva clipul şi pentru a începe înregistrarea următorului clip.
	- Dacă apăsați din nou butonul ® în timpul înregistrării, înregistrarea va continua cât timp butonul este apăsat până la maxim 16 secunde).
- **5** Apăsați butonul **O** pentru a înregistra următorul clip.
	- Ecranul de confirmare va dispărea și va începe înregistrarea următorului clip.
	- Pentru a sterge clipul înregistrat sau pentru a-l salva într-un alt director Clipurile mele. realizati următoarele actiuni pe ecranul de confirmare.

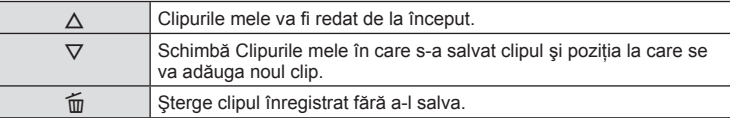

- Apăsaţi butonul declanşator jumătate pentru a adăuga următoarea înregistrare. Clipul este salvat în acelaşi director Clipurile mele ca şi clipul anterior.
- Clipurile cu viteză de captură și număr de pixeli diferiti vor fi stocate în alt director Clipurile mele.

#### Redarea

Puteţi reda fişierele din Clipurile mele consecutiv.

- 1 Apăsați i si selectați o imagine marcată <del>re</del>.
- **2** Apăsați ⊗ și selectați [Redați Clipurile mele] cu ajutorul  $\triangle \nabla$ . Apoi apăsați din nou  $(6k)$ .
	- Fişierele din Clipurile mele vor fi redate consecutiv.
	- Apăsați  $\circledast$  pentru a încheia redarea consecutivă.

# **Editarea "Clipurilor mele"**

Puteți crea un singur film din Clipurile mele.

Clipurile sunt stocate în Clipurile mele. Puteţi adăuga mai multe clipuri şi fotografi i la Clipurile mele. De asemenea, puteţi adăuga efecte de tranziţie pe ecran şi efecte de filtre artistice.

1 Apăsați ► și apoi rotiți selectorul spate la redare Clipurile mele.

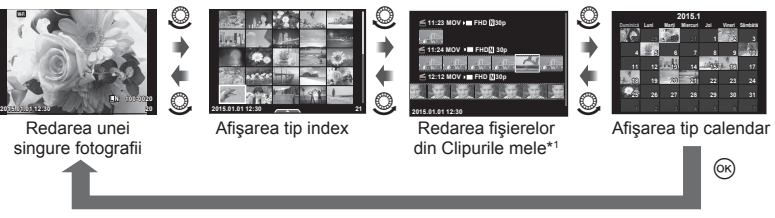

- \*1 Dacă a fost creat unul sau mai multe directoare Clipurile mele, acestea vor fi afişate aici (pag. 41).
- **2** Utilizati  $\triangle \nabla$  sau atingeti ecranul pentru a selecta directorul Clipurile mele ce va fi utilizat.

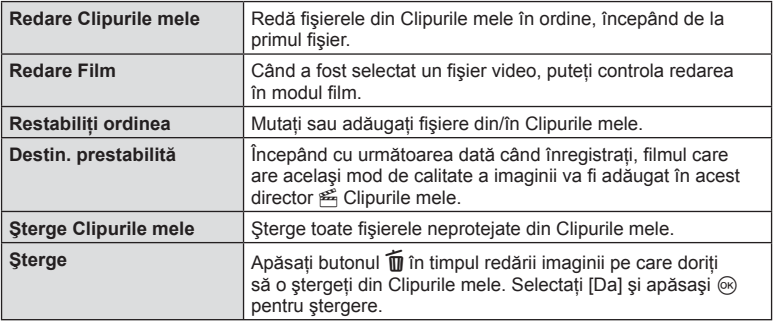

**3** Selectați un element folosind  $\Delta \nabla$  și apăsați butonul  $\textcircled{\tiny{\textsf{R}}}$ .

4 Afișați directorul Clipurile mele din care doriți să creați filmul. Selectați [Exp. Clipurile mele] și apăsați  $\circledcirc$ .

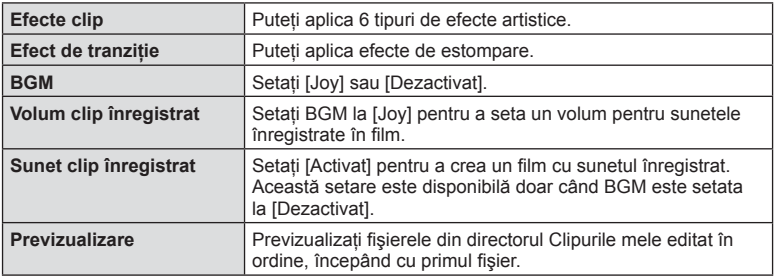

**5** Selectați un element folosind  $\Delta \nabla$  și apăsați butonul  $\otimes$ .

#### **6** Când ati terminat de editat, selectati [Începe Export] și apăsați  $\circledcirc$ .

- Albumul combinat este salvat ca o singură înregistrare video.
- Exportul unei înregistrări video poate dura.
- Lungimea maximă pentru Clipurile mele este 15 minute, iar dimensiunea maximă a fişierului este de 4 GB.
- Clipurile mele va fi înregistrat în Full HD şi Fine.

#### **Atentie**

- Poate dura dura până la afişarea directorului Clipurile mele după scoaterea, introducerea, ştergerea sau protejarea cardului.
- Puteți înregistra un număr maxim de 99 Clipurile mele și maxim 99 cadre per clip. Valorile maxime pot varia în functie de dimensiunea fisierului și lungimea din Clipurile mele.
- Nu puteți adăuga alte tipuri de filmări în afară de clipuri la Clipurile mele.

# **Înregistrarea fi lmărilor cu încetinitorul/rapid**

Puteti crea filmări cu încetinitorul sau înregistrate rapid. Puteți seta viteza de înregistrare cu ajutorul  $\mathcal{P}c$  în modul de calitate a imaginii.

- **1** Rotiți discul pentru moduri la  $\mathbb{R}$ .
- **2** Apăsați ⊛ pentru a afișa panoul de control direct şi selectaţi modul de calitate a imaginii filmării utilizând selectorul din partea din spate.

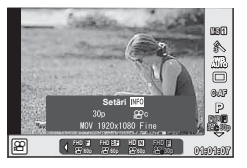

- **3** Utilizați selectorul față pentru a selecta MOV<sub>S</sub>EFHD **E** 30p (mod de calitate a imaginii definită) și apăsați INFO.
- **4** Utilizaţi selectorul spate pentru a selecta o viteză de înregistrare, apoi apăsaţi Q.
	- Măriți factor de multiplicare a vitezei de înregistrare pentru a înregistra o filmare cu mișcare rapidă. Reduceți factorul de multiplicare pentru a înregistra o filmare cu încetinitorul.
- 5 Apăsați butonul **O** pentru a începe înregistrarea.
	- Apăsati butonul % din nou pentru a încheia înregistrarea.
	- Filmarea va fi redată la o viteză fixă astfel încât să pare a fi cu încetinitorul sau în mişcare rapidă.

#### **Atentie**

- Sunetul nu va fi înregistrat.
- Orice filtre artistice pentru fotografii vor fi anulate.
- Nu puteti seta înregistrarea lentă/rapidă când rata de transfer este [All-Intra].
- Nu puteti seta înregistrarea lentă/rapidă când viteza de captură este [60p] sau [50p].

# **Înregistrarea fi lmărilor la viteză mare**

Înregistrarea filmărilor cu încetinitorul. Filmul înregistrat la 120 fps este redat la 30 fps; calitatea este echivalentă cu [SD].

- 1 Rotiți selectorul pentru moduri de fotografiere la  $\Omega$ .
- 2 Apăsați ® pentru a afișa panoul de control direct şi selectaţi modul de calitate a imaginii filmării utilizând selectorul din partea din spate.

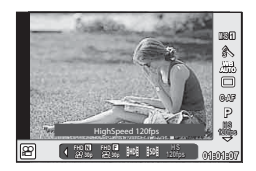

- **3** Utilizați selectorul față pentru a selecta  $\frac{108}{1000}$  (Filmare la viteză mare) și apăsati (ok).
- **4** Apăsați butonul **O** pentru a începe înregistrarea.
	- Apăsați butonul <sup>®</sup> din nou pentru a încheia înregistrarea.

#### **Atenție**

- Sunetul nu va fi înregistrat.
- Orice filtre artistice pentru fotografii vor fi anulate.
- Nu sunt disponibile efectele pentru film.

# **Utilizarea opțiunilor pentru fotografiere**

# **Selectarea optiunilor de fotografiere**

Puteți selecta mai ales opțiunile de fotografiere utilizate des cu ajutorul butoanelor pre-alocate.

Pentru a selecta opțiuni de fotografiere care nu sunt atribuite butoanelor, utilizați super panoul de comandă LV care afișează starea curentă a setărilor de fotografiere. Atingeți sau utilizați blocul de săgeți pentru a selecta opțiuni și pentru a modifica setările. Dacă nu utilizați fotografierea cu afișare live puteți afișa super panoul de comandă normal pe ecran.

> $_{\scriptscriptstyle\odot}$ 8  $_{\tiny \textcircled{\scriptsize{9}}}$

> 0

#### **Super panoul de comandă LV**

**WB AUTO**

π

#### **Setările care pot fi modifi cate cu super panoul de comandă LV**

1 Optiunea curentă selectată

**P 250 F5.6**

**ISO AUTO AUTO**

 $5\pm0.0$ S-IS AUTO

 $\sigma$ 

5  $\sqrt{3}$  $_{\tiny{\textregistered}}$ 

2 Sensibilitatea ISO .......................pag. 53

 $(16)$   $(16)$   $(14)$   $(13)$   $(12)$ 

**4:3**

 $A \pm 0$ 

 $G \pm 0$ 

 $S-AF$ 

**0,0 01:02:03**

 $\bigoplus$ 

- 3 Mod bliţ .......................................pag. 62
- 4 Controlul intensităţii bliţului .........pag. 64
- 5 Fotografiere secventială/ autodeclanşator ..........................pag. 57
- 6 Balans de alb ..............................pag. 54
- Compensaţia de culoare .............pag. 55
- 7 Mod foto ......................................pag. 68 8 Claritate N .................................pag. 69 Contrast J .................................pag. 69 Saturaţie T ...............................pag. 69 Gradaţie z.................................pag. 70 Filtru A/N x................................pag. 70 Ton imagine y ...........................pag. 71

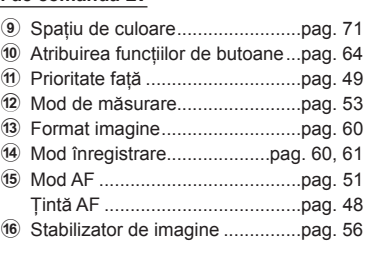

#### **Atentie**

- Nu se afişează în modul înregistrare video şi în modul PHOTO STORY.
- Când utilizati super panoul de comandă normal, camera va intra în modul hibernare dacă nu realizati nicio actiune timp de 3 secunde. Camera poate fi reactivată apăsând butonul de declansare.  $\mathbb{R}$  "Stare repaus rapidă" (pag. 109)

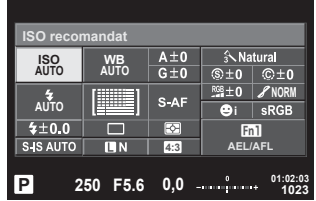

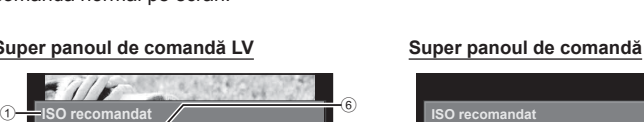

 $\mathbb{S}$  + 0  $@pm0$  $\overline{+0}$ 

**NORM**

 $sRGB$ 

En 1 **AEL/AFL**

**Natural** 

**1023**

- **1** Apăsați butonul <sup>(a)</sup> în modurile  $P/A/S/M$ .
	- Super panoul de comandă este afişat.
- **2** Apăsaţi pe elementul dorit.
	- Elementul va fi evidenţiat.
- **3** Rotiți selectorul față pentru a modifica o setare.

# **<b>8** Observații

- De asemenea, puteţi realiza acţiuni cu ajutorul selectoarelor. Utilizati selectorul spate pentru a selecta elemente și selectorul față pentru a modifica setări.
- Dacă trebuie să setați dinainte un meniu personalizat, puteți afișa super panoul de comandă atunci când utilizați modurile **HAUTO**, SCN sau ART.

# **Control live**

În modul de înregistrare video şi în modul PHOTO STORY puteţi utiliza controlul live pentru a selecta funcția de fotografiere, în timp ce verificați efectul pe ecran.

Când controalele din Setări Control sunt setate la [Control Live], puteti utiliza controlul live chiar și în modurile  $P, A, S, M, ART$  și SCN (pag. 101)

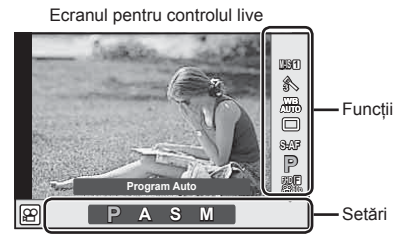

# ■ Setări disponibile

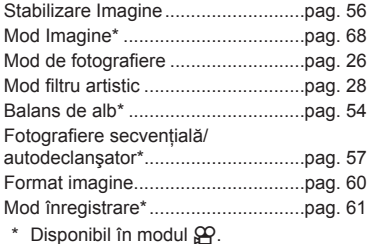

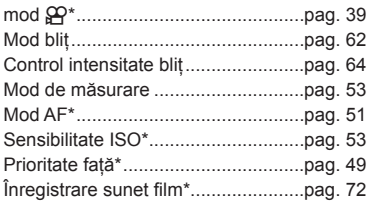

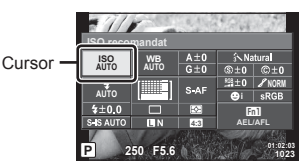

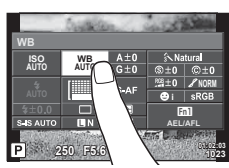

- **1** Apăsați ® pentru a afișa panoul de control direct.
	- Pentru a ascunde panoul de control live, apăsați din nou  $\circledast$ .
- 2 Utilizati selectorul spate pentru a selecta setările, utilizați selectorul față pentru a modifica setarea selectată și apăsați  $\circledcirc$ .
	- Setările selectate se aplică automat dacă nu se efectuează nicio operație timp de aproximativ 8 secunde.

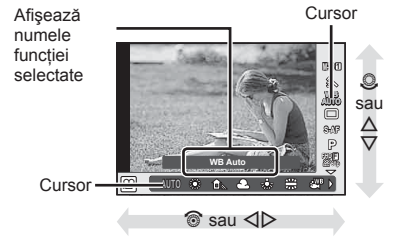

#### **Atentie**

• Unele elemente nu sunt disponibile în anumite moduri de fotografiere.

# **Controlul expunerii (compensarea de expunere)**

Rotiți selectorul față pentru a alege compensarea de expunere. Alegeți valori pozitive ("+") pentru fotografi i mai luminoase, respectiv negative ("–") pentru fotografi i mai întunecate. Expunerea poate fi reglată cu ±5,0EV.

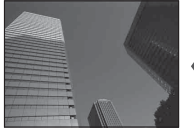

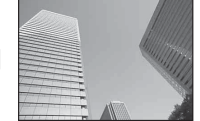

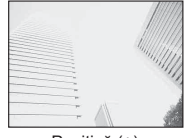

Negativă (–) Fără compensare (0) Pozitivă (+)

#### **Atentie**

- Compensarea de expunere nu este disponibilă în modul **HAUTO**, M sau SCN.
- Afişajul vizorului şi a vizualizării live poate fi schimbat doar până la maxim ±3,0EV. Dacă expunerea depăşeşte ±3,0EV, bara de expunere va începe să lumineze intermitent.
- Înregistrările video pot fi corectate într-un interval de până la ±3,0 EV.

# **Blocarea expunerii (blocare AE)**

Puteți bloca doar expunerea apăsând butonul Fn1. Folosiți acest buton dacă doriți să modificati focalizarea și expunerea separat sau dacă doriti să realizați mai multe imagini la aceeaşi expunere.

- Dacă apăsați butonul  $Fn1$  o dată, expunerea este blocată și se afișează  $\overline{AED}$ .  $\mathbb{R}$  .AEL/AFL" (pag. 109)
- Apăsaţi butonul Fn1 din nou pentru deblocarea AE.

#### **Atentie**

• Blocarea se va elibera dacă actionati selectorul de mod, butonul **MENU** sau butonul  $\circledR$ .

*Fotografierea* 

*2*

# **Setarea ţintei AF (Zona AF)**

Selectați care din cele 81 puncte de focalizare vor fi folosite pentru autofocalizare.

- **1** Apăsaţi pe tastatura direcţională pentru a afişa ţinta de autofocalizare.
- **2** Utilizați  $\Delta \nabla \triangleleft \triangleright$  pentru a modifica afișarea unui singur chenar țintă și pentru a selecta pozitia AF.
	- Dacă mutati cursorul în afara ecranului, este reactivat modul "Toate tintele".

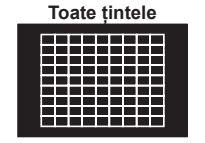

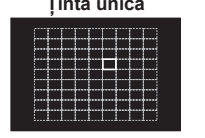

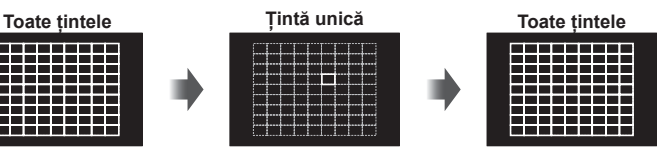

Camera alege automat din totalul ţintelor de focalizare.

Selectati manual tinta de focalizare.

#### **Atentie**

- Când utilizaţi un obiectiv în sistem Four Thirds, camera comută automat pe modul cu tintă unică.
- Dimensiunea și numărul tintei AF se modifică în functie de setările [Teleconvertor digital], [Raport Imagine], și setările grupului de tinte.

# **Utilizarea ţintelor mici şi grupului de ţinte (Setarea ţintei AF)**

Puteti schimba metoda de selectare a tintei și dimensiunea tintei. De asemenea, puteti selecta Prioritate față AF (pag. 49).

- **1** Apăsaţi pe tastatura direcţională pentru a afişa ţinta de autofocalizare.
- **2** Apăsați butonul **INFO** în timpul selectării tintei AF și alegeți o metodă de selecție utilizând  $\Delta \nabla$ .

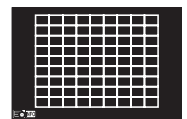

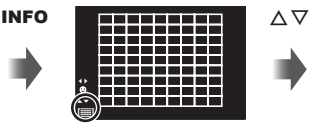

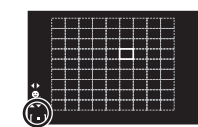

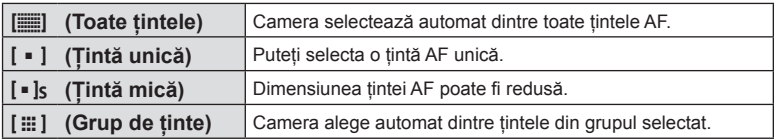

#### **Atentie**

- Când realizaţi înregistrări video, camera comută automat pe modul cu ţintă unică.
- Când utilizati un obiectiv în sistem Four Thirds, camera comută automat pe modul cu tintă unică.

# **AF cu prioritate faţă/AF cu detectarea pupilelor**

Camera detectează chipurile umane şi reglează focalizarea şi măsurarea digitală ESP.

- **1** Apăsaţi pe tastatura direcţională pentru a afişa ţinta de autofocalizare.
- 2 Apăsati butonul INFO.
	- Puteţi schimba metoda de selectare a ţintei AF.
- **3** Utilizati  $\triangleleft$  pentru a selecta o optiune. apoi apăsaţi Q.

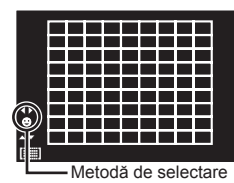

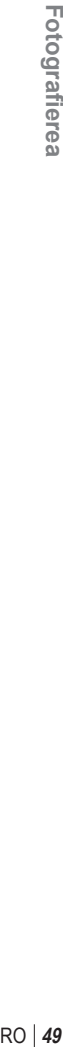

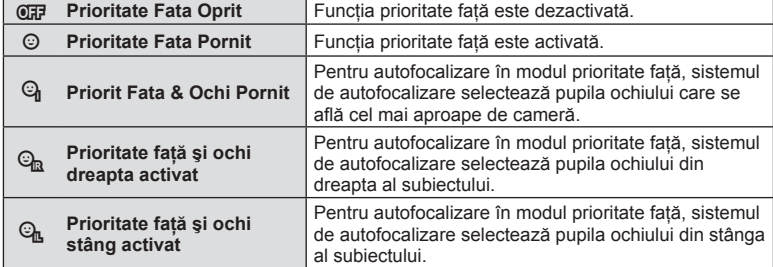

**4** Îndreptaţi camera spre subiect.

- Dacă este detectată o faţă, aceasta va fi încadrată de un chenar alb.
- **5** Apăsaţi declanşatorul la jumătate pentru focalizare.
	- După ce camera focalizează asupra feţei din chenarul alb, acesta va deveni verde.
	- Dacă aparatul reuşeşte să detecteze ochii subiectului, în jurul ochiului selectat va apărea un chenar verde. (AF cu detectarea pupilei)
- **6** Apăsaţi declanşatorul până la capăt pentru a fotografia.

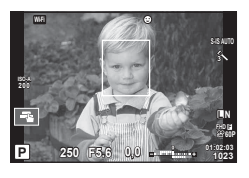

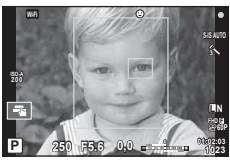

#### **Atentie**

- În cazul fotografierii secvențiale, funcția de identificare a feței este aplicată numai primului cadru.
- În functie de subiect și de setarea filtrului artistic, este posibil ca identificarea fetei să nu se realizeze corect.
- În cazul setării pe [ $\Xi$ ] (Măsurarea digitală ESP)], măsurarea este efectuată acordându-se prioritate feţelor.

# **<b>***B* Observații

• Functia de identificare a fetei este disponibilă și în modul [MF]. Fetele identificate de cameră sunt indicate prin chenare albe.

*2*

# **Autofocalizare în cadru zoom/Autofocalizare zoom (AF super punctual)**

Când reglati focalizarea, puteți mări cu zoom o porțiune a cadrului. Dacă selectați un grad de mărire zoom ridicat, puteți utiliza autofocalizarea pentru a focaliza într-un punct de dimensiuni mai reduse decât portiunea acoperită în mod normal de tinta AF. De asemenea, puteti pozitiona tinta de focalizare cu o mai mare precizie.

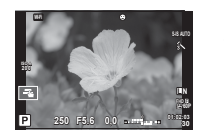

Ecranul în mod fotografiere

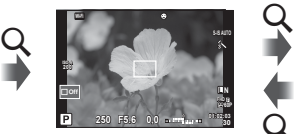

Cadrul de zoom AF Autofocalizare zoom

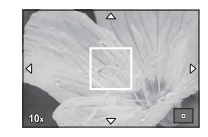

 $\boldsymbol{\mathsf{Q}}$ 

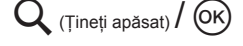

- **1** Pre-alocați Q (pictogramă zoom) unuia dntre butoane utilizând [Funcție Buton] (pag. 64).
- **2** Apăsați și eliberați butonul Q pentru a afișa cadrul zoom.
	- Dacă aparatul a focalizat automat chiar înainte de apăsarea butonului, chenarul zoom va fi afişat la poziţia actuală de focalizare.
	- Utilizați  $\Delta \nabla \langle \mathcal{D} \rangle$  pentru a poziționa cadrul de zoom.
	- Apăsați **INFO** și utilizați  $\Delta \nabla$  pentru a alege nivelul zoom. (×3, ×5, ×7, ×10, ×14)
- **3** Apăsați și eliberați din nou butonul Q pentru a mări cadrul zoom.
	- Utilizați  $\Delta \nabla \langle \mathcal{D} \rangle$  pentru a poziționa cadrul de zoom.
	- Puteți modifica nivelul de zoom rotind selectorul față ( $\circledcirc$ ) sau selectorul spate ( $\circledcirc$ ).
- **4** Apăsaţi declanşatorul la jumătate pentru a porni focalizarea automată.
	- Camera va focaliza utilizând subiectul din cadru în centrul ecranului. Pentru a schimba poziția de focalizare, mutați-o prin atingerea ecranului.

# **<b>8** Observații

• Puteţi afişa şi deplasa chenarul de zoom cu ajutorul funcţiilor de pe ecranul tactil.

## **Atenție**

- Efectul zoom este vizibil numai pe ecran și nu afectează fotografiile rezultate.
- Când utilizati un obiectiv în sistem Four Thirds, focalizarea automată nu va funcționa în timpul afişării zoom.
- Când măriţi, stabilizatorul de imagine (IS) va scoate un sunet.

# **Alegerea unui mod de focalizare (mod AF)**

Selectati o metodă de focalizare (mod de focalizare). Puteți alege metode de focalizare separate în modul de fotografiere și modul  $\mathbb{S}$ .

- 1 Apăsati butonul @ și selectati modul AF.
	- Opţiunile pot fi selectate prin rotirea selectorului din partea din spate.

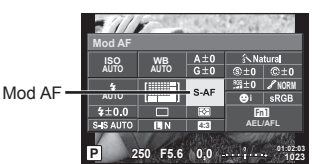

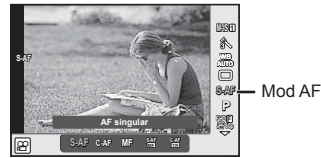

- RO **51 Fotogra**
- **2** Selectați un element folosind selectorul față și apăsați butonul  $\circledcirc$ .
	- Pe ecran se afişează modul AF selectat.

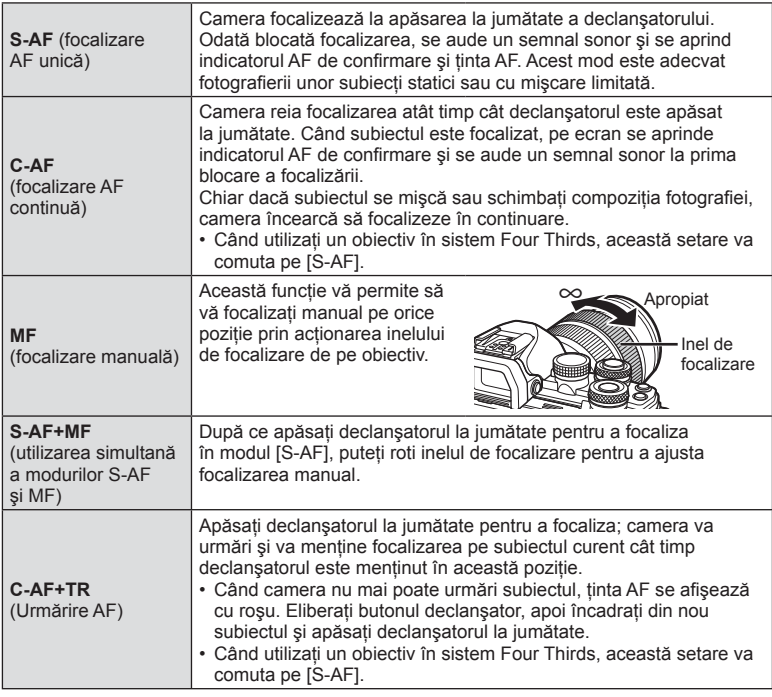

#### **Atenție**

- Este posibil să nu puteţi obţine focalizarea corectă dacă subiectul este slab iluminat, obstrucționat de ceață sau fum sau nu prezintă suficient contrast.
- Când utilizati un obiectiv în sistem Four Thirds, AF nu va fi disponibil în timpul înregistrărilor video.
- Nu puteţi seta modul AF dacă butonul pentru focalizare manuală de pe obiectiv este fixat pe MF.

*2*

# **Modifi carea intensităţii luminilor puternice şi a umbrelor**

Utilizaţi [Control Lumina & Umbra] pentru a ajusta luminozitatea zonelor luminoase şi umbrelor. [Control Lumina & Umbra] este o optiune de [Fct. Multiplă] (pag. 66). În setările implicite, [Fcţ Multiplă] este atribuită butonului Fn2. Apăsați butonul Fn2 pentru a vizualiza setările. Puteţi utiliza selectorul spate pentru a ajusta umbrele şi selectorul faţă pentru a ajusta zonele luminoase. Menţineţi apăsat  $\circledcirc$  pentru a anula.

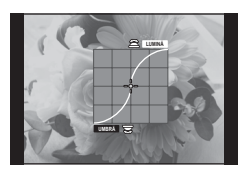

# **Controlul culorii (Color Creator)**

Utilizați [Creator Culori] pentru a ajusta nuanța subiectului. Modificările pot fi previzualizate pe ecran. [Creator Culori] este opţiune [Fcţ Multiplă] (pag. 66). În setările implicite, [Fcţ Multiplă] este atribuită butonului Fn2.

#### **Selectarea creatorului de culori din meniul funcţiei multiple**

- **1** Apăsaţi şi menţineţi apăsat butonul Fn2 şi rotiţi selectorul spate.
	- Meniul funcţiei multiple va fi afişat.
- 2 Selectati Creatorul de Culori și eliberati butonul.

#### **Utilizarea creatorului de culori**

- **1** Apăsaţi butonul Fn2.
	- Se va afisa un ecran cu optiuni.

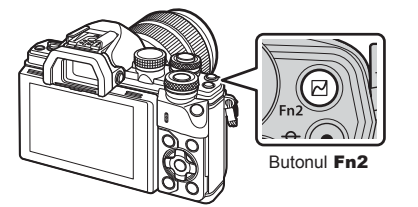

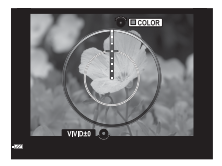

- **2** Fixaţi nuanţele folosind selectorul faţă şi saturaţia folosind selectorul spate.
	- Tineti apăsat butonul ® pentru a anula orice modificări.
	- Apăsati butonul MENU pentru a părăsi meniul Color Creator fără modificarea setărilor.
- **3** Apăsați butonul <sup>®</sup> pentru a salva modificările.
	- Setările sunt salvate în  $\circledS$  (Creator Culori) din modul imagine (pag. 68).
	- Modul imagine [Creator Culori] va fi selectat după ce salvați setările.

#### **Atenție**

- Balansul de alb este fixat pe AUTO.
- Când modul de calitate a imaginii este setat pe [RAW], imaginea este înregistrată în mod RAW+JPEG.

#### RO I 53

# **Selectarea modului de măsurare a luminozităţii**

Alegeţi modul în care camera măsoară luminozitatea subiectului.

- **1** Apăsați butonul (o si selectați măsurarea.
	- Opţiunile pot fi selectate prin rotirea selectorului din partea din spate.

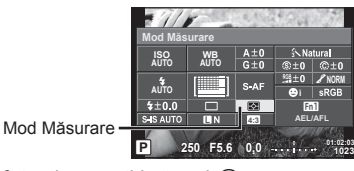

**2** Selectați un element folosind selectorul față și apăsați butonul  $\otimes$ .

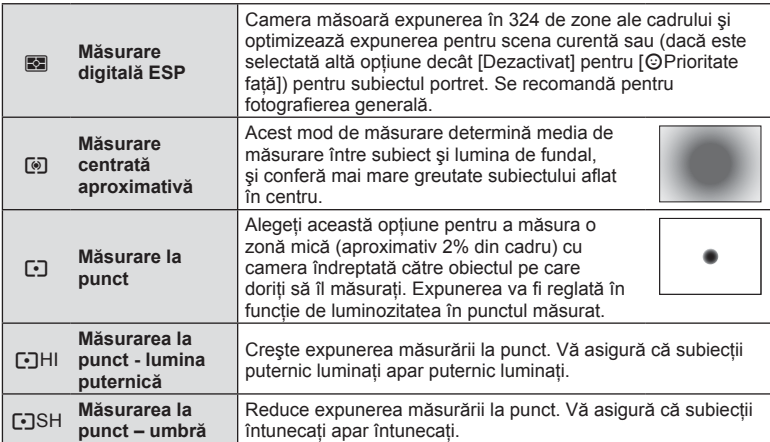

- **3** Apăsaţi declanşatorul la jumătate.
	- În mod normal, camera începe măsurarea când butonul declanşator este apăsat la jumătate și fixează expunerea în timp ce declanșatorul este menținut în această poziție.

# **Sensibilitate ISO**

Mărirea sensibilității ISO crește nivelul de zgomot (aspect granulat), dar permite realizarea fotografiilor în condiții de lumină slabă. Setarea recomandată în majoritatea situațiilor este [AUTO], care pornește de la ISO 200 - o valoare care echilibrează zgomotul cu intervalul dinamic — după care reglează sensibilitatea ISO în funcție de condițiile de fotografiere.

- 1 Apăsați ® pentru a selecta sensibilitatea ISO.
	- Opţiunile pot fi selectate prin rotirea selectorului din partea din spate.

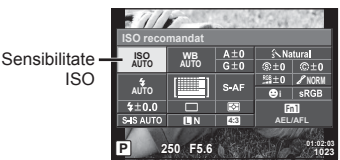

**2** Selectați un element folosind selectorul față și apăsați butonul  $\circledcirc$ .

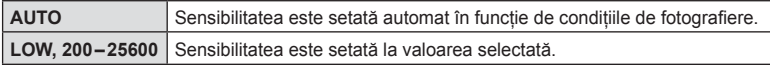

# **Ajustarea culorilor (balans de alb)**

Balansul de alb (WB) vă asigură că obiectele albe din imaginile înregistrate cu camera apar albe. Modul [AUTO] este adecvat în majoritatea situaţiilor, dar se pot selecta alte valori în funcție de sursa de lumină când modul [AUTO] nu reușește să producă rezultatele dorite sau când doriţi să introduceţi în mod deliberat un efect de culoare în imagini.

- **1** Apăsați ® pentru a selecta balansul de alb.
	- Opţiunile pot fi selectate prin rotirea selectorului din partea din spate.

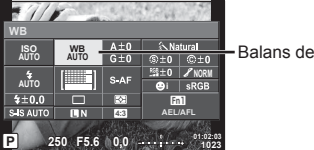

Balans de alb

- **Mod WB Temperatura de culoare Condiţii de iluminare Balans de alb automat AUTO** <sup>k</sup> Adecvat pentru cele mai multe condiţii de iluminare (când există un element de culoare albă pe ecran). Folositi acest mod pentru fotografierea generală. **Balans de alb predefi nit** 淡 │ 5300K Pentru fotografiere în exterior în timpul zilei, fără nori sau pentru a capta roşul apusului de soare sau culorile unui foc de artificii 1. 7500K Pentru fotografiere în exterior la umbră, într-o zi fără nori 6000K Pentru fotografiere în exterior, într-o zi cu cer înnorat  $\frac{1}{25}$  3000K Pentru fotografiere la lumină incandescentă (bec obişnuit) 4000K Pentru iluminarea unui subiect cu lumină fluorescentă  $\mathbb{E}$  |  $\Box$  Pentru fotografiere subacvatică  $WB$   $\sharp$  5500K Pentru fotografiere cu blit **Balansul de alb printr-o singură apăsare de buton** (pag. 55)  $\Omega_{\rm q}/\Omega_{\rm R}/$  $\Omega_B/\Omega_B$ Temperatură de culoare setată cu WB printr-o simplă apăsare de buton. Alegeti un moment în care puteti utiliza un subiect alb sau gri pentru a măsura balansul de alb, când subiectul este sub lumină mixtă sau este luminat de un tip de blit necunoscut sau de o altă sursă de lumină. **Balans de alb bersonalizat CWB** 2000K-<br>**personalizat CWB** 14000K 14000K După ce apăsați butonul **INFO**, utilizați butoanele  $\triangleleft$  pentru a selecta o temperatură de culoare, apoi apăsați  $@$ .
- **2** Selectați un element folosind selectorul față și apăsați butonul  $\otimes$ .

#### Atenţie

• Când [Creator Culori] este setat, balansul de alb este fixat pe AUTO.

*2*

#### **Balans de alb printr-o simplă apăsare de buton**

Măsurati balansul de alb încadrând o coală de hârtie sau un alt obiect alb în conditiile de iluminare care vor fi utilizate pentru fotografia finală. Aceasta se recomandă la fotografierea unui subiect în condiţii de lumină naturală, dar şi cu diferite surse de lumină cu temperaturi de culoare diferite.

- **1** Selectați [Reg], [Reg], [Reg] sau [Reg] (balans de alb printr-o singură apăsare de buton 1, 2, 3 sau 4) și apăsați butonul **INFO**.
- **2** Fotografiati o coală de hârtie necolorată (albă sau gri).
	- Încadraţi obiectul astfel încât să umple ecranul şi să nu cadă umbre pe el.
	- Este afişat meniul pentru balansul de alb prin simplă apăsare.
- **3** Selectați [Da] și apăsați  $\circledcirc$ .
	- Noua valoare este salvată ca optiune predefinită pentru balansul de alb.
	- Noua valoare este memorată până când balansul de alb printr-o singură apăsare de buton este măsurat din nou. Închiderea camerei nu şterge datele.

#### **Mici ajustări ale balansului de alb (compensarea balansului de alb)**

Puteți seta și ajusta compensarea balansului de alb atât pentru balansul de alb automat cât și pentru balansul de alb predefinit.

- **1** Apăsați  $\otimes$  și selectați balansul de alb pe care doriți să-l corectați.
- **2** Utilizati selectorul față pentru a selecta axa compensării și selectorul spate pentru a modifica valoarea compensării.

#### **Pentru compensarea pe axa A (Roşu-Albastru)**

Mutati bara în directia + pentru a evidenția tonurile de roşu şi în direcţia - pentru a evidenţia tonurile de albastru.

#### **Pentru compensarea pe axa G (Verde-Magenta)**

Mutati bara în direcția + pentru a evidenția tonurile de verde şi în direcţia - pentru a evidenţia tonurile de magenta.

# **X** Observatii

- Pentru a verifica balansul de alb corectat, apăsați . Va fi afișată o imagine mostră fotografiată cu setările curente ale balansului de alb.
- Pentru a seta acelasi balans de alb în toate modurile balansului de alb, utilizati [Toate  $WBZ$ ] (pag. 104).

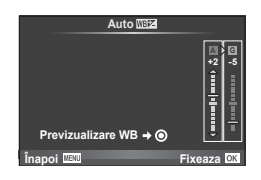

# **Reducerea mişcării camerei (stabilizatorul de imagine)**

Puteți reduce efectul mișcării camerei ce apare adesea la fotografierea în condiții de iluminare slabă sau cu un grad ridicat de mărire a imaginii. Stabilizatorul de imagine porneşte când apăsaţi pe jumătate butonul declanşator.

- **1** Apăsați butonul <sup>®</sup>, și selectați stabilizatorul de imagine.
	- Opţiunile pot fi selectate prin rotirea selectorului din partea din spate. Stabilizator de imagine

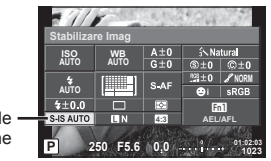

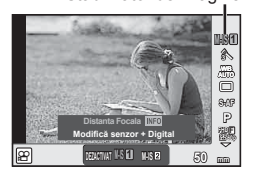

Stabilizator de imagine

**2** Selectați un element folosind selectorul față și apăsați butonul  $\circledcirc$ .

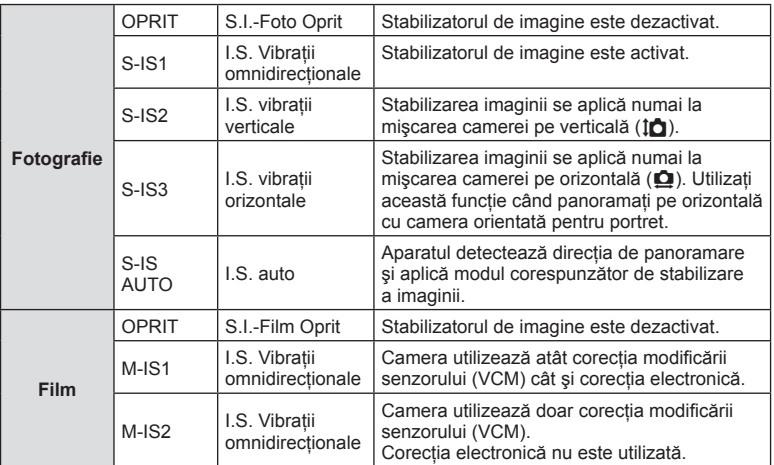

#### **Selectarea unei distanţe focale (cu excepţia obiectivelor cu sistem Micro Four Thirds/ Four Thirds)**

Utilizați informațiile despre distanța focală pentru a reduce mișcarea camerei când fotografiați cu obiective cu alte sisteme decât Micro Four Thirds sau Four Thirds.

- Selectati [Stabilizare Imag], apăsați butonul **INFO**, utilizați  $\triangleleft$  pentru a selecta o distantă focală și apăsați (o.
- Alegeţi o distanţă focală între 8mm şi 1000mm.
- Alegeti valoarea cea mai apropiată de cea imprimată pe obiectiv.

# RO **57 Fotogra fi erea** *2*

#### **Atentie**

- Stabilizatorul de imagine nu poate corecta mişcarea excesivă a camerei sau efectul de mişcare ce apare când este selectată cea mai mică viteză pentru obturator. În astfel de cazuri, este recomandat să folositi un trepied.
- Dacă folosiţi un trepied, setaţi [Stabilizator Imag] la [Dezactivat].
- Când utilizaţi un obiectiv cu comutator de funcţie pentru stabilizarea imaginii, setarea obiectivului are prioritate.
- Când se conferă prioritate stabilizării imaginii laterale captate de obiectiv, iar functia camerei este setată la [S-IS-AUTO], se foloseşte [S-IS1] în loc de [S-IS-AUTO].
- Când este activată funcția de stabilizare a imaginii, se poate observa un sunet caracteristic funcţionării sau vibraţii.

# **Fotografi ere secvenţială/utilizarea autodeclanşatorului**

Păstrați declanșatorul apăsat până la capăt pentru a realiza o serie de fotografii. Ca alternativă, puteţi realiza imagini utilizând autodeclanşatorul.

- **1** Apăsați butonul <sup>@</sup> pentru a selecta  $\Box_1/\Diamond$  (fotografierea secvențială/cu autodeclanşator).
	- Optiunile pot fi selectate prin rotirea selectorului din partea din spate.

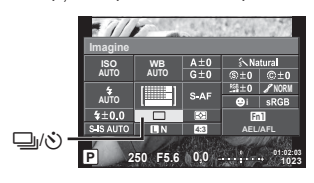

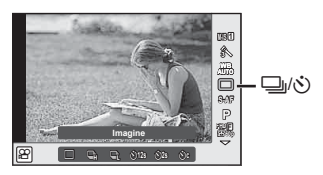

### **2** Selectati un element folosind selectorul fată și apăsați butonul  $\infty$ .

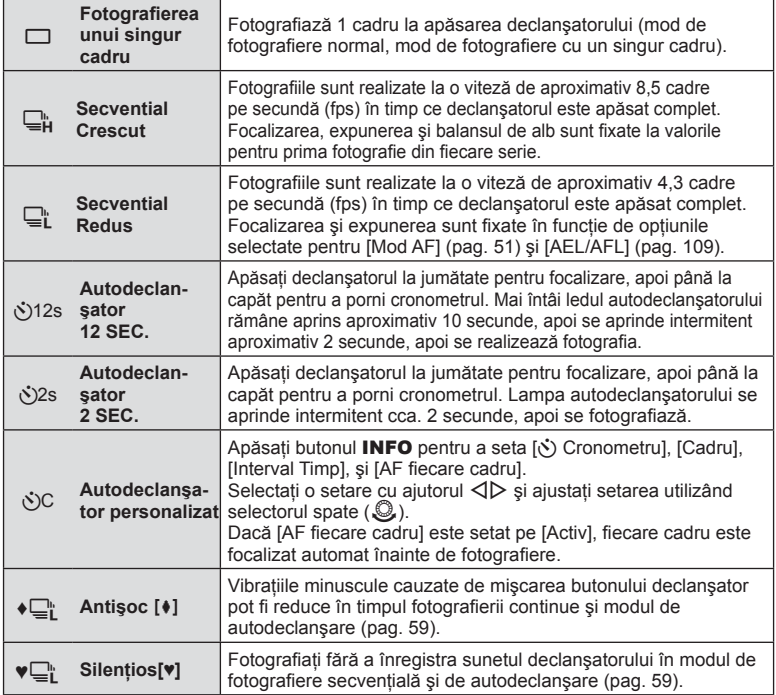

# *<sup><i>S***</sup>** Observații

• Pentru a anula autodeclanșatorul activat, apăsați butonul  $\nabla$ .

#### Atenţie

- Când folosiți modul  $\Box$ ; nu este afișată nicio imagine de confirmare în timpul fotografierii. Imaginea este afișată din nou după finalizarea fotografierii. Atunci când folositi modul  $\Box_{\mu}^{\mu}$ , se afișează fotografia realizată imediat ulterioară.
- Viteza fotografierii secvențiale variază în funcție de obiectivele folosite și focalizarea obiectivelor de mărire.
- În timpul fotografierii secventiale, dacă indicatorul de nivel al acumulatorului se aprinde intermitent, camera se va opri din fotografiere și va începe să salveze în card fotografiile realizate. În funcție de energia rămasă în acumulator, este posibil ca camera să nu poată salva toate fotografiile.
- La fotografierea cu autodeclanșator pe trepied fixați camera în mod corespunzător.
- Dacă vă aşezaţi în faţa camerei pentru a apăsa butonul declanşator când utilizaţi autodeclanșatorul, este posibil ca fotografia să nu fie focalizată corect.

# **Fotografi erea fără vibraţiile provocate de acţionarea butonului declanşator (Antişoc** z**)**

Pentru a preveni vibrațiile cauzate de acționarea butonului declansator, fotografierea se realizează cu ajutorul unui obturator electric pentru perdeaua frontală.

Acesta este utilizat atunci când fotografiati cu un obiectiv microscopic sau cu un teleobiectiv.

Puteti modifica perioada de timp dintre apăsarea completă a butonului declansator și eliberarea butonului declansator în modul [Antisoc] $\parallel$ ] din meniul de fotografiere  $\blacksquare$  2. Setati la [Dezactivat] pentru a ascunde această setare. (pag. 94)

- 1 Apăsați butonul <sup>®</sup> pentru a selecta |j/v (fotografierea secvențială/cu autodeclanşator).
	- Opţiunile pot fi selectate prin rotirea selectorului din partea din spate.
- **2** Selectaţi unul dintre elementele marcate ♦ cu ajutorul selectorului frontal şi apăsați butonul  $@$ .
- **3** Fotografiati.
	- Când perioada de timp setată se scurge, butonul declanşator este eliberat şi se realizează fotografia.

# **Fotografi erea fără sunetul de declanşare (Silenţios[♥])**

Atunci când sunetul de declanșare reprezintă o problemă, puteți fotografia fără niciun sunet. Fotografierea este realizată cu ajutorul obturatoarelor electronice pentru perdeaua frontală şi pentru perdeaua din spate pentru a reduce vibraţiile provocate de acționarea butonului declanșator, la fel ca in modul de fotografiere antișoc. Puteți modifica perioada de timp dintre apăsarea completă a butonului declanșator și eliberarea butonului declanşator în modul [Silențios[♥]] din meniul de fotografiere  $\blacksquare$  2. Setați la [Dezactivat] pentru a ascunde această setare. (pag. 94)

- **1** Apăsati butonul ⊗ pentru a selecta  $\Box_0/\Diamond$  (fotografierea secventială/cu autodeclanşator).
	- Opţiunile pot fi selectate prin rotirea selectorului din partea din spate.
- **2** Selectati unul dintre elementele marcate ♥ cu ajutorul selectorului frontal si apăsați butonul  $@$ .
- **3** Fotografiati.
	- Când este eliberat butonul declanşator, ecranul va deveni negru pentru un moment. Nu va fi emis niciun sunet de declanşare.

## **Atenție**

- Dacă subiectul este în mișcare, fotografia poate ieși mișcată.
- Deformarea fotografiei poate apărea din cauza mișcării subiectului sau iluminării fluorescente.

# **Selectarea formatului imaginii**

Puteți modifica formatul imaginii (raportul dimensiunilor pe orizontală/verticală) când fotografiati. În functie de preferinte, puteti selecta pentru imagine formatul [4:3] (standard), [16:9], [3:2], [1:1] sau [3:4].

- **1** Apăsați butonul <sup>(ox)</sup> și selectați un format de imagine.
	- Opţiunile pot fi selectate prin rotirea selectorului din partea din spate.
- **2** Utilizati selectorul fată pentru a selecta un format al imaginii și apăsați butonul  $\circledcirc$ .

#### **Atentie**

- Imaginile JPEG sunt decupate conform formatului de imagine selectat; cu toate acestea, imaginile în format RAW nu sunt decupate, ci sunt salvate împreună cu informaţiile despre formatul de imagine selectat.
- La redarea imaginilor RAW, formatul de imagine selectat este reprezentat ca un cadru.

# **Selectarea calităţii imaginii (modul de calitate pentru imagine statică)**

Puteți seta un mod de calitate a imaginii pentru imaginile statice. Selectați o calitate corespunzătoare pentru aplicație (cum ar fi procesarea pe computer, utilizarea pe siteuri web etc.).

- **1** Apăsați  $\otimes$  pentru a selecta modul de calitate a imaginii pentru imaginile statice.
	- Opţiunile pot fi selectate prin rotirea selectorului din partea din spate.

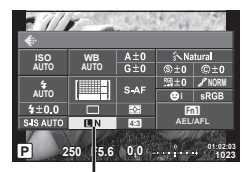

Modul de calitate pentru imaginile statice

**2** Selectați un element folosind  $\langle \rangle$  și apăsați butonul  $\langle \rangle$ .

Selectați dintre modurile JPEG (■F, ■N, MN, și 图N) și RAW. Alegeți o opțiune JPEG+RAW pentru a obține două imagini, una JPEG și alta RAW, la fiecare fotografiere. Modurile JPEG combină dimensiunea imaginii ( $\blacksquare$ ,  $\blacksquare$  sau  $\blacksquare$ ) cu nivelul de comprimare (SF, F, N sau B).

Dacă doriți să selectați o altă combinație decât **EF/EN/MN/SN**, modificați setările [ $\leq$ :- Fixeaza] (pag. 104) din Meniul Personalizat.

#### **Datele aferente imaginilor în format RAW**

Acest format (cu extensia ".ORF") stochează date-imagine neprocesate pentru procesare ulterioară. Imaginile în format RAW nu pot fi văzute cu alte camere sau aplicatii software şi nu pot fi selectate pentru tipărire. Se pot crea copii JPEG ale imaginilor RAW cu ajutorul acestei camere.  $\mathbb{R}$  . Editarea fotografiilor" (pag. 95)

# **Selectarea calităţii imaginii (modul de calitate a imaginii pentru înregistrări video)**

Setati un mod corespunzător de calitate a imaginii filmărilor pentru scopul dorit.

- **1** Pozitionati selectorul rotativ în modul  $\mathbb{R}$ .
- **2** Apăsați butonul <sup>®</sup> pentru a afișa panoul de control direct și selectați modul de calitate a imaginii filmării utilizând selectorul din partea din spate.

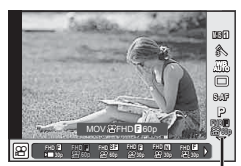

Modul de calitate a imaginii filmelor

- **3** Selectaţi un element cu ajutorul selectorului faţă.
	- Pentru a schimba setările din modurile de calitate a imaginii, apăsați butonul INFO și modificati setările utilizând selectorul din partea din spate.

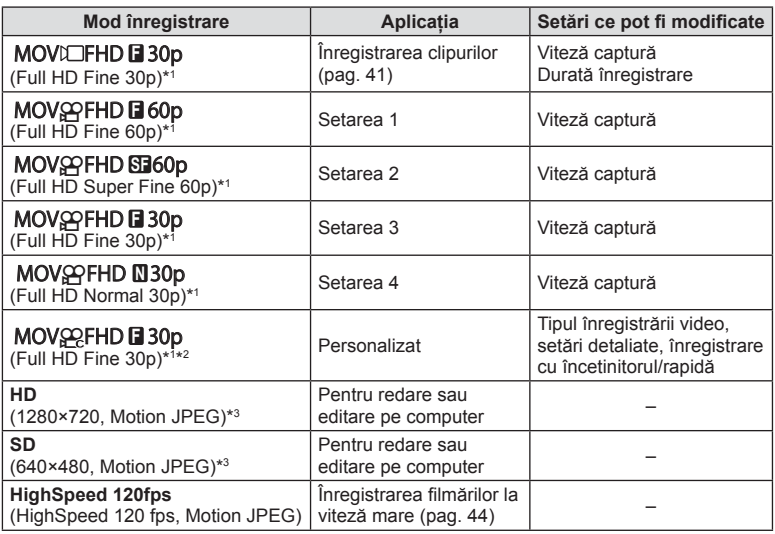

\*1 Format fişier: MPEG-4 AVC/H.264. Fişierele pot avea o dimensiune de până la 4 GB. Filmările individuale pot avea o durată de până la 29 de minute.

- \*2 Toate Intra se referă la o filmare înregistrată fără compresie între cadre. Filmările în acest format pot fi editate, dar au o dimensiune mai mare.
- \*3 Fişierele pot avea o dimensiune de până la 2GB.
- Când ieşirea Video este setată la PAL, viteza de captură de 30 p va deveni 25 p, iar viteza de captură de 60 p va deveni 50 p.
- În funcţie de tipul de card utilizat, înregistrarea se poate încheia înainte de atingerea limitei maxime.
- 4 Apăsați butonul <sup>®</sup> pentru a salva modificările.

# **Utilizarea blițului (fotografiere cu bliț)**

Puteți configura manual blițul, după preferințe. Blițul poate fi utilizat pentru fotografiere în diverse condiții de fotografiere.

1 Rotiți mânerul ON/OFF la  $\sharp$ UP pentru a ridica blițul.

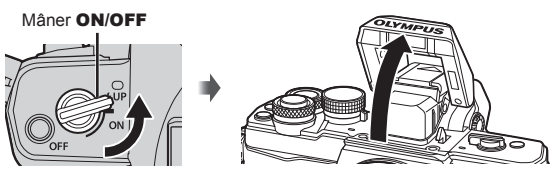

**2** Apăsați butonul ® și selectați modul blit.

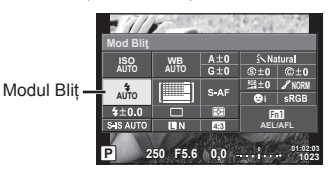

- **3** Selectați un element folosind selectorul față și apăsați butonul  $\otimes$ .
	- Optiunile disponibile și ordinea în care sunt afișate variază în functie de modul de fotografiere.  $\mathbb{R}$ , Modurile blit care pot fi setate în modul fotografiere" (pag. 63)

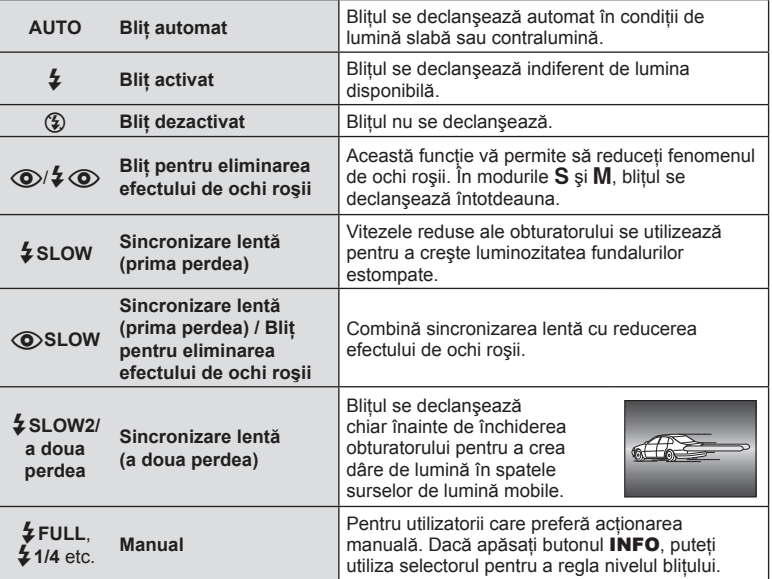

# RO **63 Fotogra Fotografierea** *2*

# **Atentie**

- În modul  $\overline{[{\mathbb Q}]}$   $\overline{\blacklozenge}$  (Blit eliminare ochi roșii)], după pregătirea blițului, durează aproximativ 1 secundă până la eliberarea butonului declanşator. Nu mişcaţi camera până nu se încheie fotografierea.
- Funcția  $[①/4]$  (Bliț eliminare ochi roșii)] poate să nu fie eficientă în anumite condiții de fotografiere.
- Când bliţul se declanşează, viteza obturatorului este reglată la 1/250 sec. sau mai mică. La fotografierea unui subiect cu blit de activat pe un fundal puternic luminat, fundalul poate apărea supraexpus.

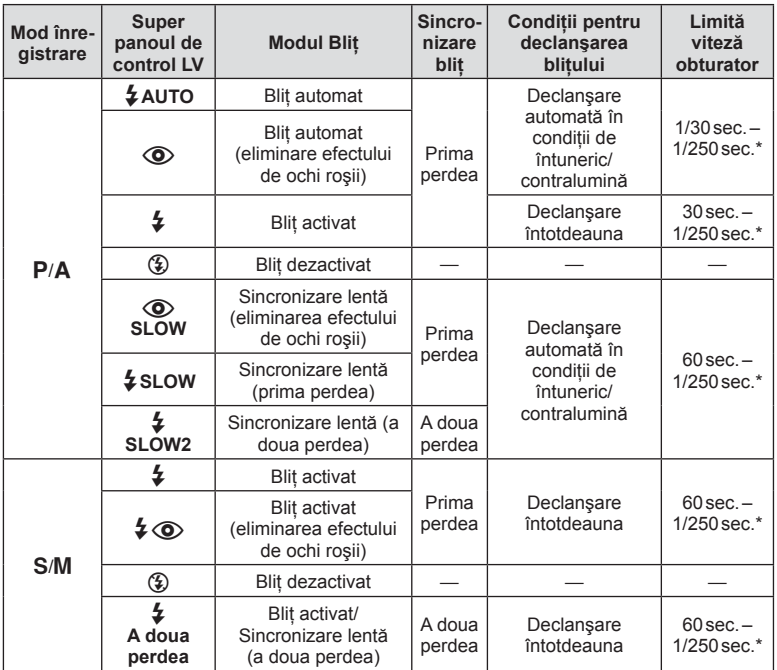

#### **Modurile blit care pot fi setate în modul fotografiere**

 $\cdot$   $\sharp$  AUTO,  $\circledast$  poate fi setat în modul **ENTO**.

1/200 secunde când se utilizează un bliț extern comercializat separat.

#### **Distanţa minimă**

Obiectivul poate provoca umbre asupra unui subiect prea apropiat de cameră, cauzând efectul de vinietare sau subiectul poate apărea foarte luminat chiar şi la intensitatea minimă a blitului.

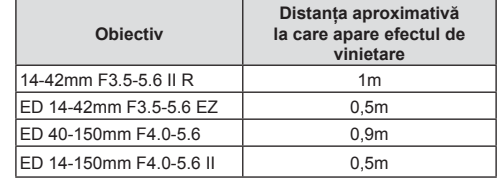

• Bliţurile externe pot fi utilizate pentru a preveni vinietarea. Pentru a evita supraexpunerea imaginilor, selectați modul A sau M și selectați o valoare f mai mare sau reduceți sensibilitatea ISO.

# **Reglarea intensităţii bliţului (controlul intensităţii bliţului)**

Intensitatea blitului poate fi reglată dacă vi se pare că subiectul pare supraexpus sau subexpus, chiar dacă restul cadrului este corect expus.

- 1 Apăsati butonul (o si selectati un element de control al intensității blitului.
	- Optiunile pot fi selectate prin rotirea selectorului din partea din spate.

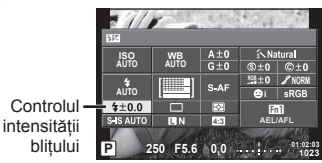

**2** Selectati o valoare de compensatie a blitului folosind selectorul fată și apăsati butonul  $(\infty)$ .

#### **Atentie**

- Această setare nu are niciun efect atunci când este selectat modul MANUAL pentru controlul blitului extern.
- Modificările aduse intensității blitului folosind blitul extern sunt adăugate modificărilor efectuate de la cameră.

# **Atribuirea de funcţii butoanelor (Funcţie Buton)**

Salvați opțiunile alocate butonului. Această opțiune este echivalentă Meniului  $E$ Personalizat  $\blacksquare$ .

Consultați tabelul de mai jos pentru a vedea ce funcții pot fi alocate. Opțiunile disponibile diferă de la buton la buton.

- **1** Apăsați butonul <sup>®</sup> pentru a selecta functia pentru buton.
	- Optiunile pot fi selectate prin rotirea selectorului din partea din spate.

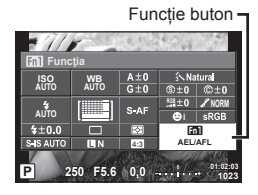

- **2** Selectati un element folosind selectorul fată și apăsați butonul  $\otimes$ .
	- Puteti atribui o functie unui buton dacă este afisat [Functie Buton] în meniul personalizat.

#### **Elementele de funcţie buton**

 $[Function, \mathsf{Fun} \in \mathsf{Fun} \times \mathsf{Fun} \times \$ [Funcție ലூ]] ([Fcţ Directă]\* $^{2*3}$  / [[ $\cdots$ ]]\* $^4$ ) / [Funcție $\blacksquare$ :n]\* $^5$ 

\*1 Nu este disponibilă în modul  $\mathfrak{g}$ .

- \*2 Pentru a utiliza opțiunile [Funcție  $\triangleright$ ] și [Funcție  $\nabla$ ] trebuie să selectați mai întâi [Fct] Directă] pentru [Funcție 吗?].
- \*3 Alocati functia fiecărui  $\triangle \nabla \triangleleft \triangleright$ .
- \*4 Selectati tintă AF.
- \*5 Alegeţi funcţia atribuită butonului pe anumite obiective.
- Puteti atribui o functie butonului dacă [Functie Buton] este afișat în meniul personalizat.

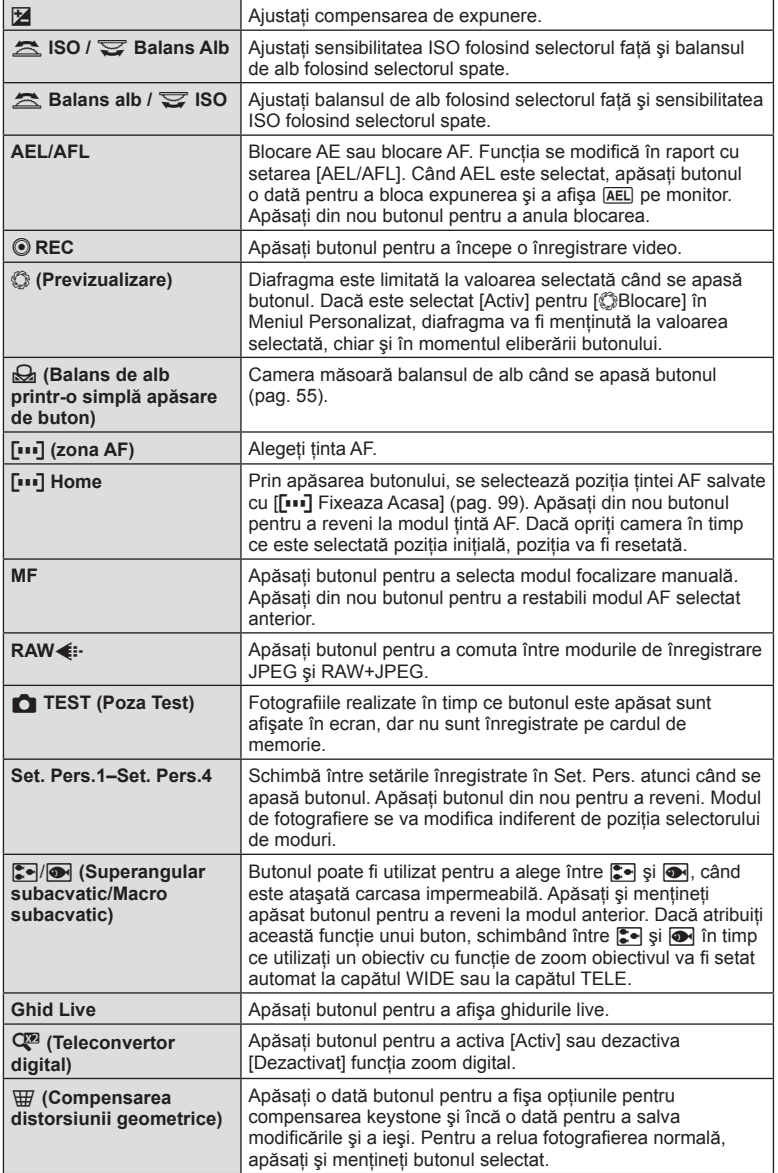

*2*

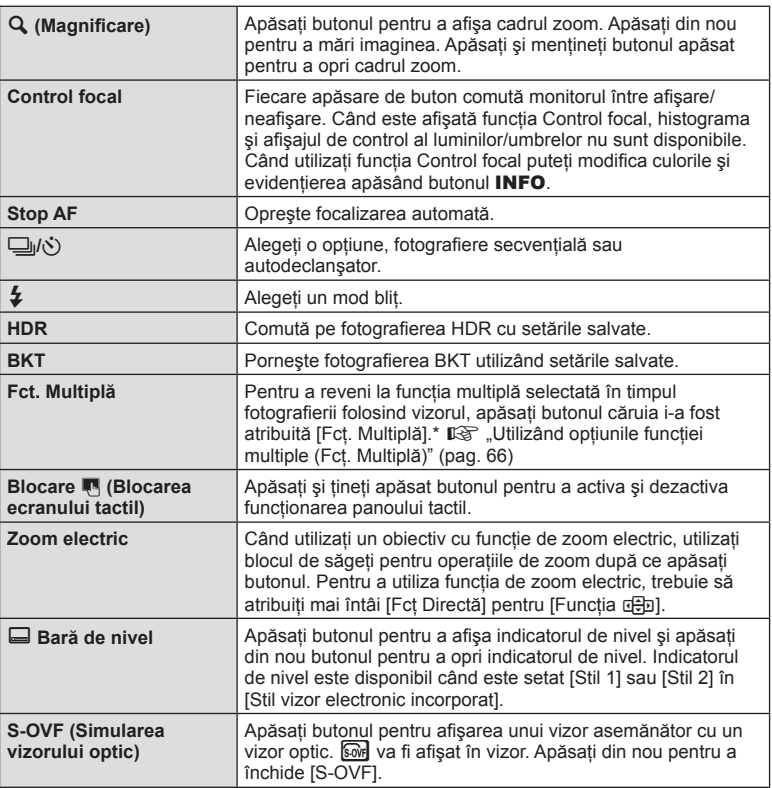

\* Funcție multiplă: [8] (Control Lumina & Umbra),  $\circledS$  (Creator Culori),  $\circledR$  (Sensibilitate ISO/Balans de alb),  $\boxed{88}$  (Balans de alb/Sensibilitate ISO), **Q** (Magnificare),  $\boxed{6}$  (Raport  $Imagine$ ),  $\overline{\mathbb{S}w}$  (S-OVF)

#### ■ Utilizarea opțiunilor de funcție multiplă (Fcț Multiplă)

Butonul atribuit opțiunii [Fct. Multiplă] utilizând [Functie Buton] poate fi folosit pentru funcţii multiple. În setările implicite, [Fcţ. Multiplă] este atribuită butonului **Fn2**.

#### **Alegerea unei funcţii**

- **1** Menţineţi apăsat butonul căruia i-a fost atribuită funcția multiplă și rotiți selectorul față sau selectorul spate.
	- Meniurile sunt afişate.
- **2** Continuaţi să rotiţi selectorul pentru a selecta o functie.
	- Eliberaţi butonul când funcţia dorită este selectată.

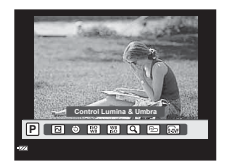

# *2*

#### **Utilizarea funcţiei selectate**

Apăsaţi butonul căruia i-a fost atribuită funcţia multiplă. Va fi afişată o casetă de dialog pentru selectarea opţiunii.

[a] atribuită butonului **Fn2**

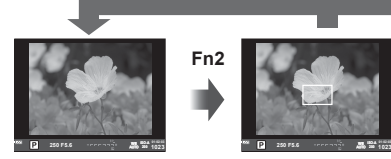

Ecranul în mod fotografiere Cadrul de zoom AF

**Fn2**

Altă opţiune atribuită butonului **Fn2**

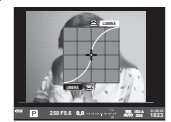

Opţiuni pentru Controlul Luminii şi Umbrei

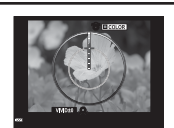

Opţiunea Creator Culori

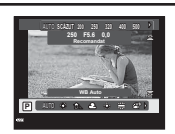

**Fn2**

**1023 ISO-A**

Opţiuni sensibilitate ISO/balans de alb

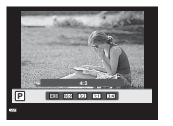

**1023 ISO-A**

Autofocalizare zoom

**200 250 F5.6** extending **250 F5.6** extending **250 F5.6** extending **250 250 250** 

Ţineţi apăsat  $\overline{\omega}$ /Fn2<sup>1</sup>

Opţiuni raport imagine

| <b>Functia</b>                                            | Selector fată<br>('ම් )                                                   | <b>Selector spate</b><br>$(\mathcal{Q})$ |
|-----------------------------------------------------------|---------------------------------------------------------------------------|------------------------------------------|
| 回 (Control Lumină & Umbră) (pag. 52)                      | Controlul zonelor<br>luminoase                                            | Controlul umbrelor                       |
| © (Creator Cuori) (pag. 52)                               | Nuantă                                                                    | Saturație                                |
| [53] (Sensibilitate ISO/balans de alb)* (pag. 53/pag. 54) | Sensibilitate ISO                                                         | Mod Balans Alb                           |
| (Balans de alb/Sensibilitate ISO)* (pag. 54/pag. 53)      | Mod Balans Alb                                                            | Sensibilitate ISO                        |
| Q (AF punctual super) (pag. 50)                           | Cadru de zoom AF: compensare<br>expunere<br>AF zoom: mărire sau micșorare |                                          |
| (Raport imagine) (pag. 60)                                | Selectați o opțiune                                                       |                                          |
| $\boxed{\text{SM}}$ (S-OVF)* (pag. 108)                   |                                                                           |                                          |

\* Afişaţi selectând cu [Setari multifunctie] (pag. 102).

# **Opţiuni de procesare (mod imagine)**

Selectați un mod imagine și ajustați individual contrastul, claritatea și alți parametri (pag. 69). Modificările aduse fiecărui mod imagine sunt salvate separat.

- 1 Apăsați butonul <sup>®</sup> și selectați mod imagine.
	- Opţiunile pot fi selectate prin rotirea selectorului din partea din spate.

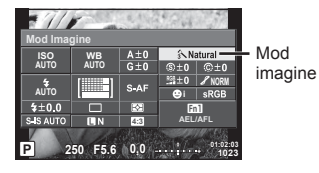

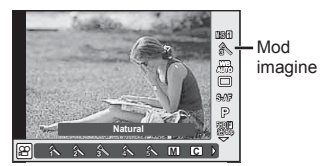

Selectați un element folosind selectorul față și apăsați butonul  $\circledcirc$ .

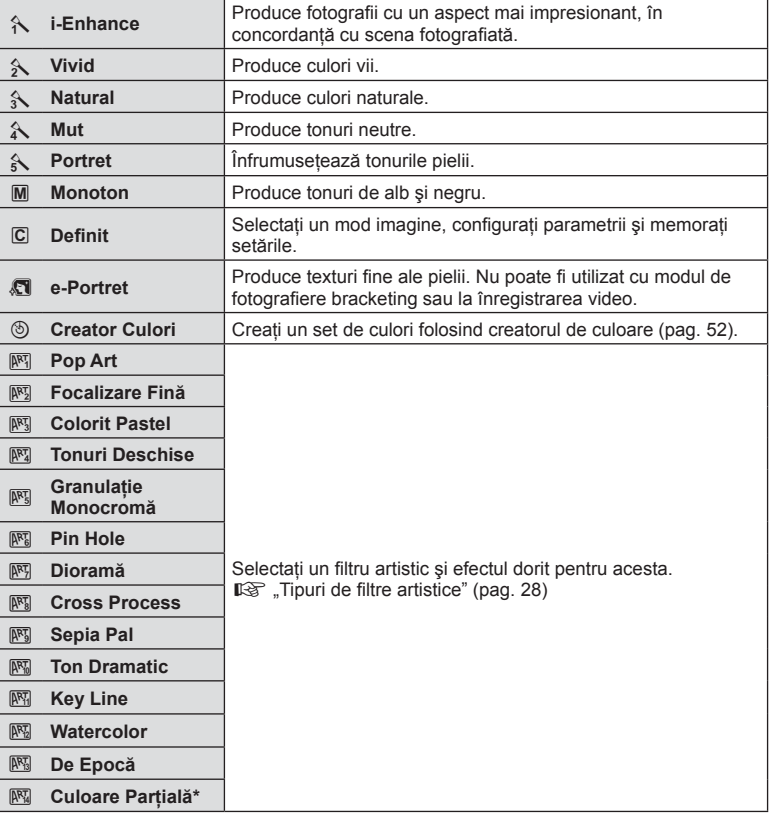

După selectarea Culorii Parțiale cu ajutorul  $\triangle$ , apăsați butonul INFO pentru a afișa cercul de culori.

# **Ajustări uşoare asupra clarităţii (claritate)**

În setările [Mod Imagine] (pag. 68) puteţi realiza ajustări uşoare asupra clarităţii şi salva aceste modificări.

- **1** Apăsați ® și selectați claritate.
	- Optiunile pot fi selectate prin rotirea selectorului din partea din spate.
- **2** Ajustaţi claritatea utilizând selectorul faţă. **<sup>P</sup> <sup>250</sup> F5.6**

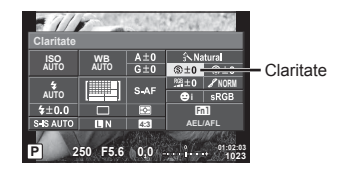

# **Ajustări uşoare asupra contrastului (contrast)**

În setările [Mod Imagine] (pag. 68) puteti realiza ajustări usoare asupra contrastului și salva aceste modificări.

- 1 Apăsați <sup>®</sup> și selectați contrast.
	- Opțiunile pot fi selectate prin rotirea selectorului din partea din spate.
- **2** Ajustaţi contrastul utilizând  $s$ electorul fată.

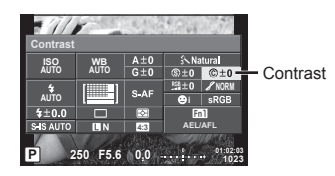

# **Ajustări uşoare asupra saturaţiei (saturaţie)**

În setările [Mod Imagine] (pag. 68) puteţi realiza ajustări uşoare asupra saturaţiei şi salva aceste modificări

- 1 Apăsați ® și selectați saturație.
	- Opţiunile pot fi selectate prin rotirea selectorului din partea din spate.
- 2 Ajustați saturația utilizând selectorul față.

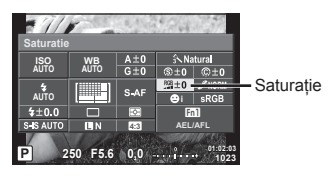

# **Ajustări uşoare asupra tonului (gradaţie)**

În setările [Mod Imagine] (pag. 68) puteţi realiza ajustări uşoare asupra tonului şi salva aceste modificări.

- 1 Apăsați ® și selectați ton.
	- Optiunile pot fi selectate prin rotirea selectorului din partea din spate.
- **2** Ajustaţi tonul utilizând selectorul faţă.

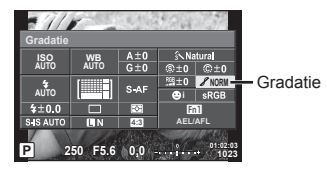

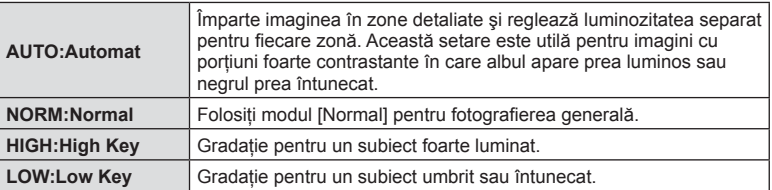

# ■ Aplicarea efectelor de filtru imaginilor monoton (Filtru A/N)

Din setarea monoton în setările [Mod Imagine] (pag. 68) puteţi adăuga şi salva un efect de filtru dinainte. Aceasta creează o imagine monoton în care culoarea care se potrivește cu culoarea filtrată este luminoasă, iar culoarea complementară este întunecată.

- 1 Apăsați ® și selectați [Mod Imagine].
	- Opţiunile pot fi selectate prin rotirea selectorului din partea din spate.
- **2** Selectaţi [Monoton] şi apoi **P 250000 P 250000 Filtru A/N**].

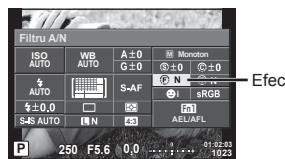

Efecte de filtru

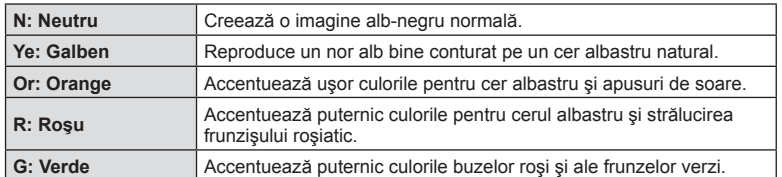

#### Ajustarea tonurilor unei imagine monoton (Tim Imagine)

Puteti seta si salva un ton de culoare pentru imaginile monoton realizate în [Mod Imagine] (pag. 68).

- **1** Apăsați ® și selectați [Mod Imagine].
	- Optiunile pot fi selectate prin rotirea selectorului din partea din spate.
- 2 Selectati [Monoton] și apoi [Ton Poza]. **<sup>P</sup> <sup>250</sup> F5.6**

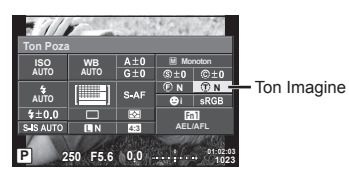

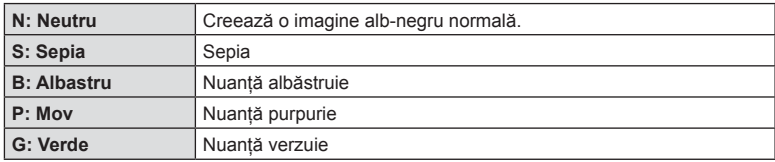

# **Setarea formatului pentru reproducerea culorii (Spaţiu de culoare)**

Puteți selecta un format pentru a asigura reproducerea corectă a culorilor când sunt regenerate imaginile realizate pe un monitor sau cu ajutorul unei imprimante. Această optiune este echivalentă cu [Spatiu De Culoare] din Meniul Personalizat  $\ddot{\mathbf{r}}$  a.

- **1** Apăsați ⊛ și selectați spațiu de culoare.
	- Opţiunile pot fi selectate prin rotirea selectorului din partea din spate.
- 2 Selectati un format pentru culoare cu ajutorul selectorului faţă. **<sup>P</sup> <sup>250</sup> F5.6**

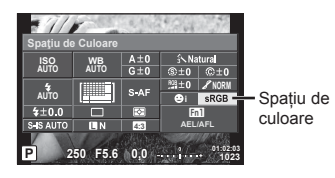

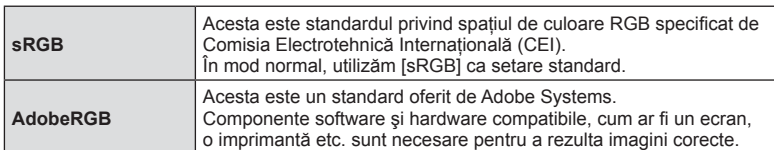

# **Opţiuni privind sunetul înregistrărilor video (înregistrarea video cu sunet)**

Puteti seta sunetul de înregistrare atunci când filmati.

- **1** Rotiti selectorul de mod la  $\mathbb{R}$ si apăsați butonul ® pentru a selecta un sunet de film.
	- Optiunile pot fi selectate prin rotirea selectorului din partea din spate.

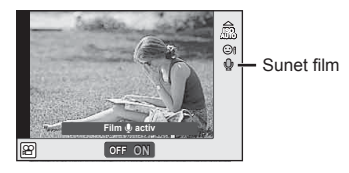

**2** Comutati ON/OFF cu selectorul fată și apăsați butonul  $\circledcirc$ .

#### **Atenție**

- Când înregistrați sunetul împreună cu imaginea video, este posibil să fie înregistrat și sunetul generat de obiectiv sau de funcționarea camerei. Dacă este necesar, puteți reduce aceste sunete înregistrând cu [Mod AF] setat la [S-AF] sau prin limitarea numărului de apăsări pe butoane.
- În modul  $\overline{N}$  (Diorama) nu se înregistrează sunetul.
- Când sunetul de înregistrare în timpul filmării este setat la [Dezactivat], va fi afișat  $\mathbb{Q}_m$ ,

# **Adăugarea de efecte unei înregistrări video**

Puteti crea înregistrări video care beneficiază de efectele disponibile în modurile de înregistrare. Aduceti selectorul de mod în pozitia  $\Omega$  pentru a activa setările.

1 Setati selectorul de mod pe Q, apăsați butonul  $\circ$ si utilizati selectorul spate pentru a selecta un element din modurile de înregistrare.

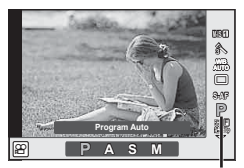

Mod înregistrare

**2** Utilizaţi selectorul faţă pentru a selecta un mod de înregistrare şi apăsaţi butonul  $@R$ .

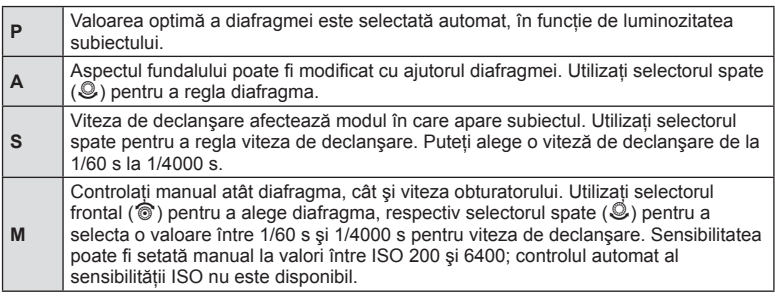
#### **Atenție**

- Valoarea cea mai mică a vitezei de declanșare se modifică conform vitezei capturii din calitatea imaginii filmului.
- În cazul mişcării excesive a camerei, stabilizarea nu este posibilă.
- Când temperatura internă este foarte ridicată, înregistrarea este întreruptă automat pentru a proteja camera.
- Cu anumite filtre artistice, funcționarea [C-AF] este limitată.

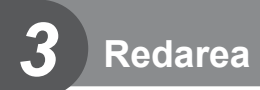

## **Informaţii afişate în timpul redării**

## **Informaţii privind redarea fotografi ilor**

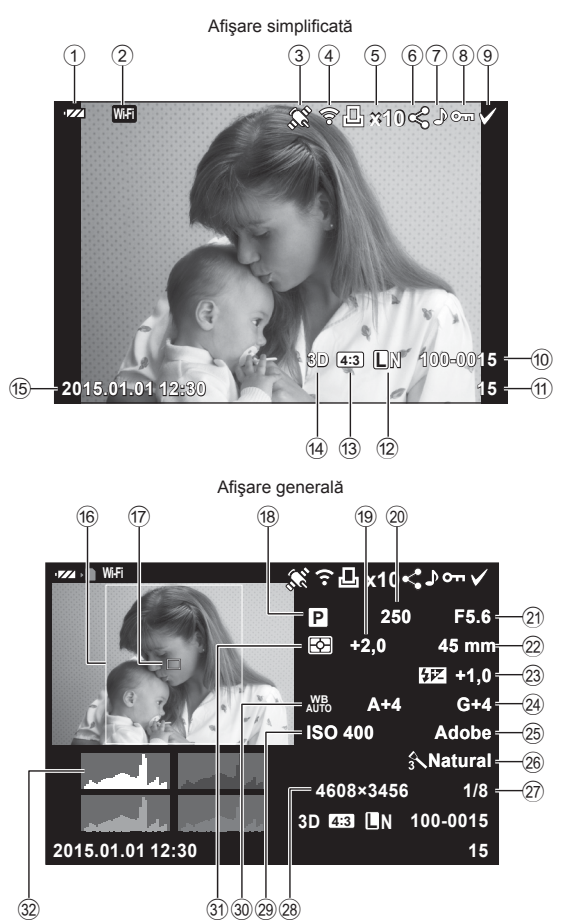

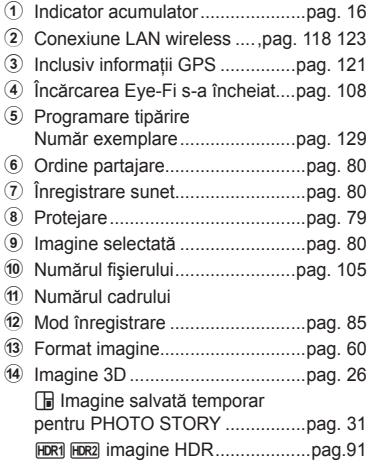

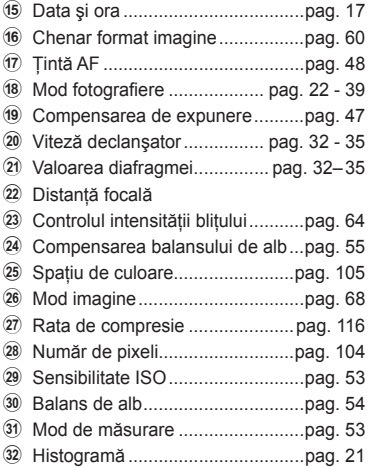

## **Comutarea informaţiilor afişate**

Puteți schimba informațiile afișate pe ecran în timpul redării apăsând butonul INFO.

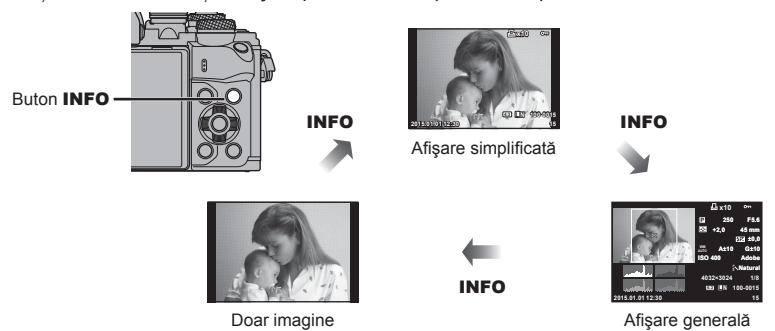

## **Vizualizarea fotografi ilor şi a înregistrărilor video**

## **1** Apăsați butonul **►**.

- Se va afișa cea mai recentă fotografie sau înregistrare video.
- Selectați fotografia sau clipul video dorit folosind selectorul față (®) sau blocul de săgeţi.
- Apăsați la jumătate declanșatorul pentru a reveni la modul fotografiere.

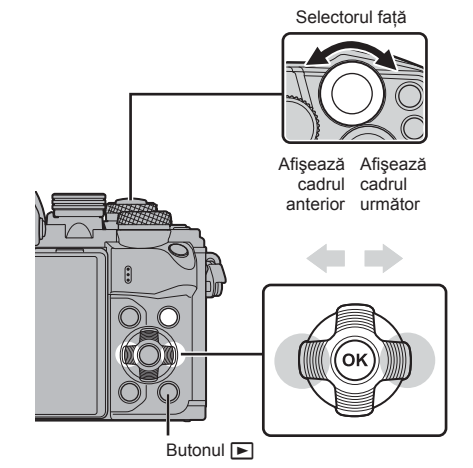

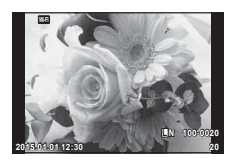

Fotografie

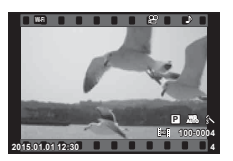

Film

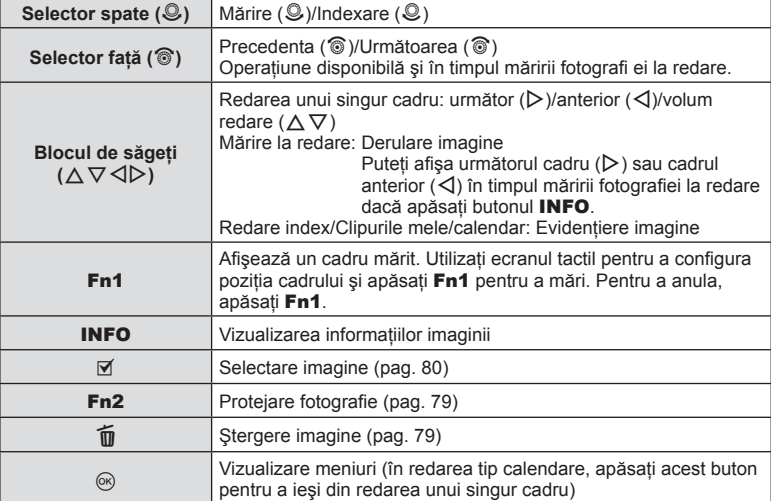

## **Afişare tip index / afişare tip calendar**

- $\cdot$  Din redarea cu un singur cadru, rotiți selectorul din spate spre  $\blacksquare$  pentru redarea tip index. Rotiți apoi pentru redarea fișierelor din Clipurile mele și rotiți încă o dată pentru redarea tip calendar.
- Rotiți selectorul spate la  $Q$  pentru a reveni la redarea unui singur cadru.

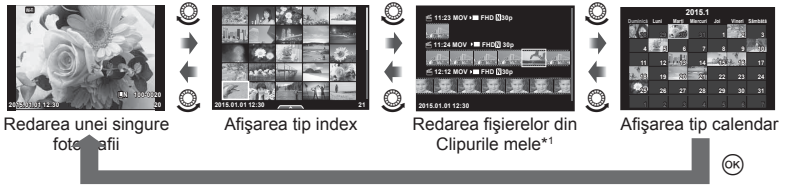

\*1 Dacă a fost creat unul sau mai multe directoare Clipurile mele, acestea vor fi afişate aici (pag. 41).

## **Vizionarea fotografi ilor**

#### **Mărirea fotografiei la redare**

În redarea unui singur cadru, rotiți selectorul spate spre Q pentru a mări imaginea. Comutați pe  $\blacksquare$  pentru a reveni la redarea unui singur cadru.

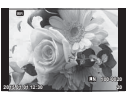

Redarea unei singure fotografii

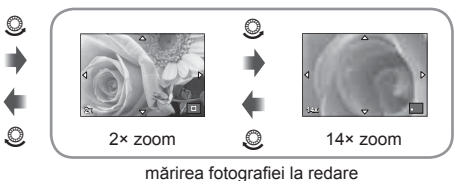

#### **Roteşte**

Alegeți dacă rotiți sau nu fotografiile.

- 1 Redați fotografia și apăsați  $\circledcirc$ .
- **2 Selectati [Roteste] și apăsați**  $@$ **.**
- **3** Apăsati  $\triangle$  pentru a roti imaginea spre stânga, respectiv  $\nabla$  pentru a o roti spre dreapta; imaginea se rotește la fiecare apăsare a butonului.
	- Apăsați  $\circledast$  pentru salvarea setărilor și ieșire.
	- Imaginea rotită se salvează cu orientarea curentă.
	- Înregistrările video, fotografiile 3D și imaginile protejate nu pot fi rotite.

#### **Previzualizare cu temporizator**

Cu ajutorul acestei functii sunt redate una după alta imaginile memorate pe card.

**1** Apăsați ® în timpul redării și selectați [j**e**].

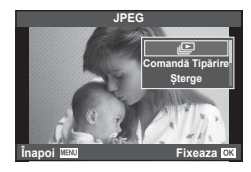

## **2** Reglaţi setările.

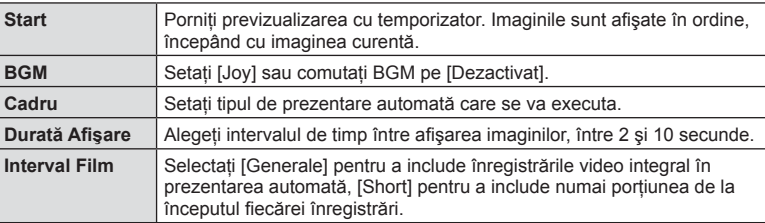

**3** Selectați [Start] și apăsați  $\omega$ .

- Va începe prezentarea automată.
- Apăsați ® pentru a opri prezentarea automată.

#### **Volum**

Apăsați  $\Delta \nabla$  în timpul previzualizării succesive pentru a ajusta volumul general al difuzorului camerei. Apăsați  $\triangle$  când indicatorul de ajustare a volumului este afișat pentru a ajusta balansul dintre sunetul înregistrat cu imaginea sau înregistrarea video şi muzica de fundal.

## *<sup><u>***</mark></mark> Observații**</sup></u>

• Puteţi schimba [Joy] pe un BGM diferit. Înregistraţi datele descărcate de pe site-ul Olympus pe card, selectați  $Joy$ ] din  $[BGM]$  la pasul 2 și apăsați  $\triangleright$ . Vizitați următorul site pentru a descărca.

http://support.olympus-imaging.com/bgmdownload/

## **Volum**

Puteți regla volumul apăsând  $\triangle$  sau  $\nabla$  în timpul redării video sau a unui cadru.

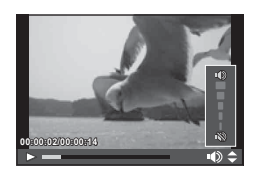

## **Urmărirea înregistrărilor video**

Selectati o înregistrare video și apăsați butonul  $\circledcirc$  pentru a afișa meniul de redare. Selectati [Redare Film] și apăsați butonul  $\circledcirc$  pentru a începe redarea. Derulați înainte sau înapoi cu ajutorul  $\langle 1/\rangle$ .

Apăsați din nou butonul <sup>®</sup> pentru a pune redarea pe pauză. Când redarea este pe pauză, utilizați  $\triangle$  pentru a afişa primul cadru sau  $\nabla$  pentru a vizualiza ultimul cadru. Utilizați  $\triangleleft$  sau selectorul din față ( $\circledcirc$ ) pentru a vizualiza cadrele anterioare sau ulterioare. Apăsați butonul MENU pentru a închide redarea.

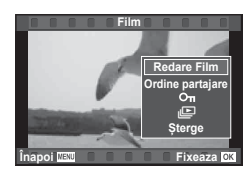

#### **Pentru înregistrări video de 4 GB sau mai mari**

Pentru înregistrările video a căror dimensiune depășește 4 GB apăsați ® pentru a afişa următorul meniu.

[Redare început]: Redă de la început o înregistrare video fragmentată [Redare Film]: Redă fişierele separat [Sterge tot  $\mathfrak{D}$ ]: Sterge toate părțile unei înregistrări video fragmentate [Sterge]: Sterge fisierele separat

#### **Atentie**

• Recomandăm utilizarea software-ului de PC furnizat pentru a reda fişiere video pe un computer. Înainte de a lansa software-ul pentru prima dată, conectaţi camera la computer.

## **Protejarea imaginilor**

Protejaţi imaginile împotriva ştergerii accidentale. Redaţi imaginea pe care doriți să o protejați și apăsați ® pentru a afişa meniul de redare. Selectați [O-n] și apăsați  $\circledcirc$ , apoi apăsați  $\Delta$  sau  $\nabla$  pentru a proteja imaginea. Imaginile protejate vor fi indicate de o pictogramă  $O<sub>II</sub>$ (protejare). Pentru a anula protectia, apăsați  $\wedge$  sau  $\nabla$ . De asemenea, puteti proteja mai multe imagini selectate.  $\mathbb{R}$  . Selectarea imaginilor ([Ordine partaiare sel.],  $[O_{\blacksquare}]$ , [Sterge Selectate])" (pag. 80) **2015.01.01 12:30 <sup>20</sup>**

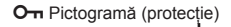

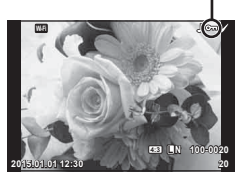

#### **Atenție**

• Prin formatarea cardului se şterg toate imaginile, inclusiv cele protejate.

## **Ştergerea imaginilor**

Afisati o imagine pe care doriti să o stergeți și apăsați butonul  $\widehat{m}$ . Selectați [Da] și apăsați butonul  $@$ .

Puteți sterge imagini fără etapa de confirmare prin schimbarea setărilor butonului. ■ [Stergere Rapida] (pag. 105)

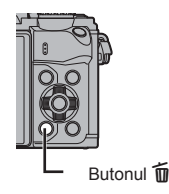

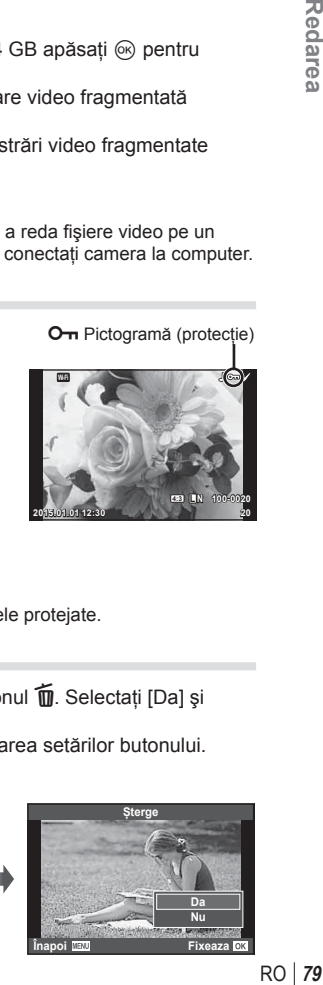

## **Setarea unei comenzi de transfer al imaginilor ([Ordine partajare])**

Puteți selecta dinainte imaginile pe care doriți să le transferați pe un smartphone. De asemenea, puteți răsfoi doar imaginile incluse în ordinea de partajare. Atunci când redați imaginile pe care doriți să le transferați, apăsați  $\otimes$  pentru a afișa meniul de redare. După selectarea [Ordine partajare] și apăsarea  $\circledast$ , apăsați  $\Delta$  sau  $\nabla$ pentru a stabili o comandă de partajare pentru o imagine și afișați < Pentru a anula o comandă de partajare, apăsați  $\triangle$  sau  $\nabla$ .

Puteți selecta dinainte imaginile pe care doriți să le transferați și seta o comandă de partajare pentru toate imaginile deodată.  $\mathbb{R}$  "Selectarea imaginilor ([Ordine partajare sel.], [O<del>n</del>], [Sterge Selectate])" (pag. 80). "Transferul imaginilor către un smartphone" (pag. 120)

#### **Atentie**

- Puteti stabili o comandă de partajare pentru 200 de cadre.
- Comanda de partajare nu poate include imagini RAW sau înregistrări video Motion JPEG  $(HIDH, HSDH)$  sau  $m_{\text{max}}^{(1)}$ .

## **Selectarea imaginilor ([Ordine partajare sel.], [**0**], [Sterge Selectate])**

Puteți selecta mai multe imagini pentru [Ordine partajare sel.], [O<sub>T</sub>, sau [Sterge Selectate].

Apăsați butonul Ø din ecranul index (pag. 77) pentru a selecta o imagine; va apărea o pictogramă v pe imagine. Apăsați din nou butonul Ø pentru a anula selecția. Apăsați ® pentru a afișa meniul și apoi selectați dintre [Ordie partajare sel.], [O<sub>TT</sub>] sau [Sterge Selectate].

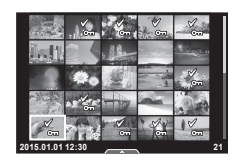

#### **Înregistrare audio**

Adăugați o înregistrare audio (până la 30 sec.) la fotografia curentă.

- **1** Afişaţi imaginea la care doriţi să adăugaţi o înregistrare audio şi apăsaţi Q.
	- Înregistrarea audio nu este disponibilă pentru imaginile protejate.
	- Înregistrarea audio este disponibilă şi în cadrul meniului pentru redare.
- **2** Selectați [U] și apăsați (oi).
	- Pentru a părăsi acest mod fără să adăugaţi o înregistrare, selectaţi [Nu].
- **3** Selectați [ $\bullet$  Start] și apăsați  $\circledcirc$  pentru a începe înregistrarea.
	- Pentru a opri înregistrarea înainte de limita de timp, apăsați butonul  $@$ .
- **4** Apăsați ® pentru a încheia înregistrarea.
	- Imaginile cu înregistrări audio sunt indicate de o pictogramă  $\mathbb{A}$ .
	- Pentru a şterge o înregistrare, selectați [Sterge] la pasul 3.

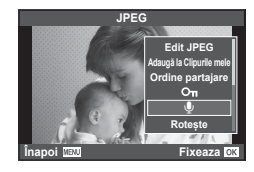

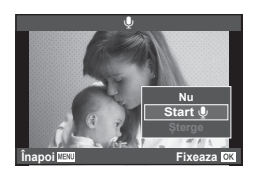

## **Utilizarea ecranului tactil**

Puteti utiliza panoul tactil pentru a manipula imaginile.

#### Redarea imaginii complete

#### **Vizionarea altor imagini**

• Glisaţi degetul spre stânga pentru a afişa ultimele cadre şi spre dreapta pentru a răsfoi cadrele anterioare.

#### **Mărirea imaginii la redare**

- Atingeți ușor ecranul pentru a afișa butonul glisant și **P.**
- Deplasati butonul glisant în sus sau în jos pentru a mări sau micşora.
- Cu ajutorul degetului, deplasaţi imaginea când aceasta este mărită.
- Apăsați **P** pentru a afișa redarea ca index. Apăsați din nou  $\mathbb{E}$  pentru redare calendar și redarea Clipurilor mele.

#### ■ Redare Index/Calendar/Clipurile mele

#### **Pagina următoare/Pagina anterioară**

- Glisati degetul în sus pentru a afișa pagina următoare sau în jos pentru a afişa pagina anterioară.
- Utilizați  $\bigoplus$  sau  $\bigoplus$  pentru a selecta numărul de imagini afişate.
- Apăsați  $\blacksquare$  în mod repetat pentru a reveni la redarea unei singure fotografii.

#### **Vizionarea imaginilor**

• Atingeţi o imagine pentru a o afişa pe tot ecranul.

#### **Selectarea şi protejarea imaginilor**

În ecranul de redare a unui singur cadru, atingeţi uşor ecranul pentru a afişa meniul tactil. Apoi, puteți executa operațiunea dorită prin apăsarea pictogramelor din meniul tactil.

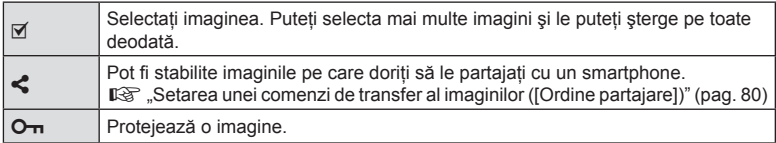

#### **Atenție**

- Nu atingeti ecranul cu unghiile sau cu alte obiecte ascutite.
- Mănușile și foliile protectoare pentru ecran pot afecta eficiența operațiunilor pe ecranul tactil.

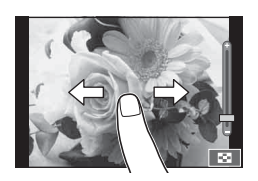

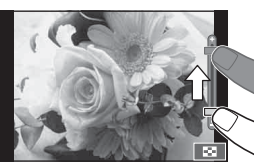

*3*

**Redarea** 

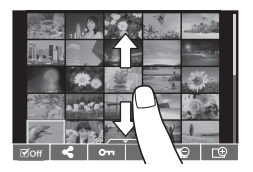

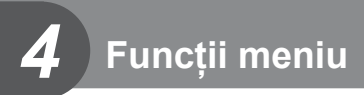

## **Operaţiuni elementare în meniu**

Meniurile conțin opțiuni de fotografiere și de redare care nu sunt afișate de panoul de control direct şi care vă permit să personalizaţi setările camerei pentru o utilizare mai uşoară.

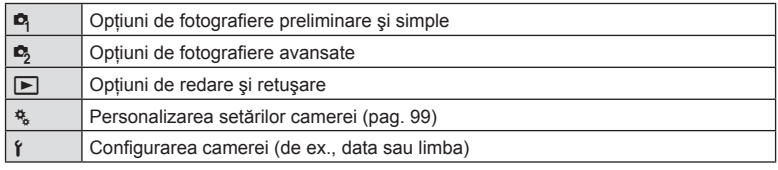

## **1** Apăsaţi butonul MENU pentru a afişa meniurile.

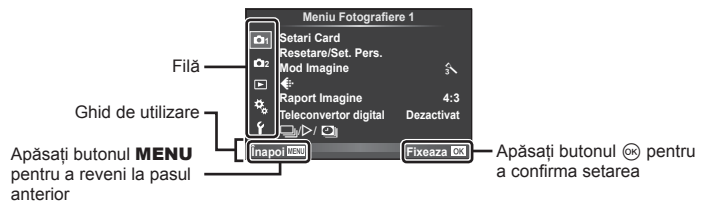

- După ce selectati o optiune, va fi afișat un mesaj explicativ timp de circa 2 secunde.
- Apăsați butonul INFO pentru a vizualiza sau ascunde mesajele informative.
- **2** Utilizați  $\Delta \nabla$  pentru a selecta o filă de meniu, apoi apăsați  $\otimes$ .
- **3** Selectați un element cu ajutorul  $\Delta \nabla$ , apoi apăsați  $\otimes$  pentru a afișa optiunile pentru elementul selectat.

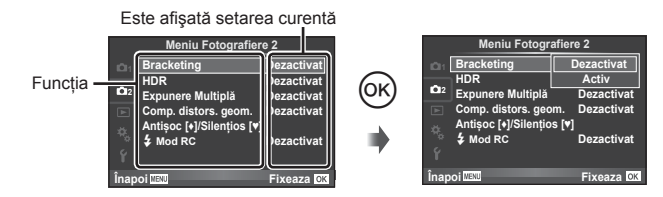

- **4** Utilizați  $\Delta \nabla$  pentru a selecta o opțiune, apoi apăsați  $\otimes$ .
	- Apăsați butonul MENIU de mai multe ori pentru a părăsi meniul.

## **13** Observatii

• Pentru setările implicite ale fiecărei opțiuni, consultați "Lista meniurilor" (pag. 146).

## **Utilizarea Meniului Fotografiere 1/Meniului Fotografiere 2**

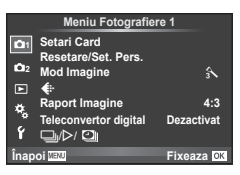

#### **Meniu Fotografiere 1 Meniu Fotografiere 2**

Setări Card (pag. 83) Resetare/Set. Pers. (pag. 84 ) Mod Imagine (pag. 85)  $\leftarrow$  (pag. 85) Raport Imagine (pag. 60 ) Teleconvertor digital (pag. 86 ) الت/ان (Fotografiere secventială/ Autodeclanşator/Setări Filmare lentă) (pag. 57 , 86 , 87)

 $\mathbb{R}$  Bracketing (pag. 88) HDR (pag. 91) Expunere multiplă (pag. 92 ) Comp. distors. geom. (pag. 93) Antişoc [♦]/Silențios[♥] (pag. 94)  $\clubsuit$  Mod RC (pag. 94)

## **Formatarea cardului (Setări Card)**

Înainte de prima utilizare sau după utilizarea cu alte camere sau computere, cardurile trebuie formatate folosind această cameră.

Toate informaţiile memorate pe card, inclusiv imaginile protejate sunt şterse la formatarea cardului.

La formatarea unui card folosit, asigurați-vă că nu sunt imagini pe care doriți să le mai păstrati pe card.  $\mathbb{R}$  "Carduri compatibile" (pag. 132)

- **1** Selectati [Setari Card] din meniul fotografiere <sup>1</sup>1.
- **2** Selectați [Format Card] și apăsați <sup>@</sup>. 
<sub>Sterge Tot</sub> Sterge Tot

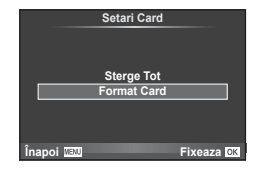

- **3** Selectați [Da] și apăsați  $\otimes$ .
	- Formatarea a fost efectuată.

#### **Ştergerea tuturor imaginilor (Setări Card)**

Toate imaginile sunt şterse. Imaginile protejate nu sunt şterse.

- 1 Selectati [Setari Card] din meniul fotografiere <sup>1</sup>1.
- **2** Selectati [Sterge Tot] și apăsați  $\circledcirc$ .
- **3** Selectati [Da] și apăsați  $\omega$ .
	- Toate imaginile sunt şterse.

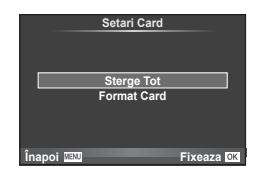

*4*

## **Înapoi la setările implicite (Resetare)**

Setările camerei pot fi restabilite cu usurință la setările implicite.

- 1 Selectați [Resetare/Set. Pers.] din meniul fotografiere <sup>2</sup>1.
- **2** Selectați [Resetare] și apăsați  $\circledcirc$ .
	- Selectați [Resetare] și apăsați  $\triangleright$  pentru a alege tipul de resetare. Pentru a reseta toate setările, cu exceptia orei, datei și a altor câteva, selectați [Generale] și apăsați  $\circledast$ . G<sub>3</sub> .Lista meniurilor" (pag. 146)
- **3** Selectați [Da] și apăsați  $\otimes$ .

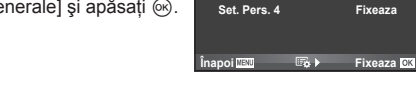

**Memorarea setărilor favorite (Set. Per.)**

#### **Salvarea setărilor personalizate**

Cu exceptia modului de fotografiere, setările curente ale camerei pot fi salvate în oricare dintre cele patru grupe de setări ("Set. Pers."). Setările salvate pot fi utilizate în modurile P, A, S, și M. Combinații prestabilite sunt salvate în fiecare grupă.

- **1** Ajustaţi setările pe care doriţi să le salvaţi.
- 2 Selectati [Resetare/Set. Pers.] din meniul fotografiere <sup>n</sup> 1.
- **3** Selectați destinația dorită ([Set. Pers.1]–[Set. Pers.4]) și apăsați  $\triangleright$ .
	- Selectând [Fixeaza] salvati setările curente, înlocuind setările deja existente în acea grupă.
	- Pentru anularea înregistrării, selectaţi [Resetare].
- **4** Selectati [Fixeaza] și apăsați  $\circledcirc$ .
	- Setările care pot fi salvate în Set. Pers.  $\mathbb{R}$  Lista meniurilor" (pag. 146)
	- Combinatii prestabilite sunt salvate în fiecare grupă. Selectând [Resetare] > [Generale] atunci când resetati setările camerei, se va reveni la setările implicite pentru fiecare grup. A se vedea "Optiuni Set. Pers. implicite" pentru setările implicite(pag. 153).

#### **Utilizarea setărilor personalizate**

Aduce camera la setările selectate pentru Set. Pers.

- **1** Selectați [Resetare/Set. Pers.] din meniul fotografiere **D** 1.
- 2 Selectati setările dorite ([Set. pers.1]–[Set. pers.4]) si apăsati (ok).
- **3** Selectați [Da] și apăsați  $\circledcirc$ .

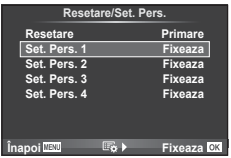

**Resetare/Set. Pers.**

**Fixeaza Fixeaza Fixeaza Primare**

**Resetare Set. Pers. 1 Set. Pers. 2 Set. Pers. 3**

- Modul de fotografiere nu se modifică atunci când selectati Set. Pers. dintr-un meniu.
- Dacă atribuiti functia Set. Pers. unui buton, puteți selecta această funcție prin simpla apăsare a butonului. Prin această operație, modul de fotografiere se va schimba la modul salvat.
- De asemenea puteți atribui Set. Pers. la **ART** sau **PAUIO** pe selector.

*4*

## **Opţiuni de procesare (Mod imagine)**

2 Selectați o opțiune cu  $\Delta \nabla$  și apăsați  $\otimes$ .

Puteți ajusta individual contractul, claritatea și alți parametri din setări [Mod Imagine] (pag. 68). Modificările aduse fiecărui mod imagine sunt salvate separat.

**1** Selectati [Mod Imagine] din meniul fotografiere <sup>n</sup> 1.

**3** Apăsați  $\triangleright$  pentru a afișa setările aferente opțiunii selectate.

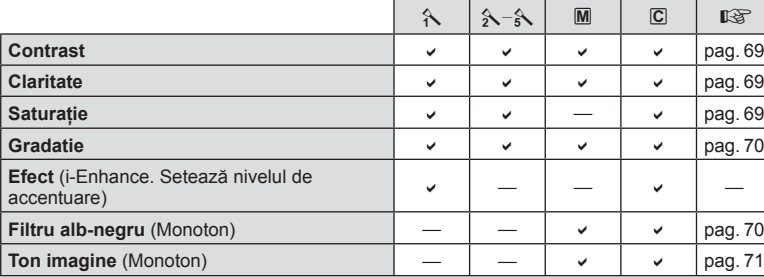

# $\dot{\mathbb{Q}}$ <sup>-</sup> Sfaturi

• Puteți reduce numărul de opțiuni pentru modul fotografiere afișate în meniu **IG [Setari Mod Imagine] (pag. 101)** 

#### **Atenție**

• Modificările contrastului nu au efect cu alte setări decât [Normal].

## **Calitatea imaginii (**K**)**

Selectati o calitate a imaginii. Puteti selecta o calitate separată a imaginii pentru fotografii și înregistrări video. Aceasta este aceeași cu cea de la elementul [ $\leftarrow$ i-] din controlul live.  $\mathbb{R}$  .Selectarea calității imaginii (modul de calitate pentru imagine statică)" (pag. 60), "Selectarea calității imaginii (modul de calitate a imaginii pentru înregistrări video)" (pag. 61)

- Puteti modifica dimensiunile imaginilor JPEG, combinatiile nivelurilor de comprimare si numărul de pixeli  $[\mathbb{N}]$  și  $[\mathbb{S}]$ . [ $\Longleftarrow$ : Set], [Numara Pixelii]  $\mathbb{R}$  (Combinatii de dimensiuni de imagini şi rate de compresie" (pag. 116)
- Puteti modifica combinatie de format compresie filmare / frecventa cadrelor, timpul de înregistrare a videoclipurilor și efectul de filmare lentă/rapidă.  $\mathbb{R}$  "Setări specificatii film" (pag. 107)

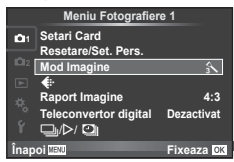

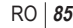

## **Zoom digital (teleconvertor digital)**

Un teleconvertor digital este utilizat pentru a apropia imaginea dincolo de limita actuală de apropiere. Camera salvează centrul trunchiat al imaginii. Gradul de apropiere creşte cu circa 2×.

- **1** Selectaţi opţiunea [Activ] pentru [Teleconvertor digital] în meniul fotografiere  $\blacksquare$  1.
- **2** Imaginea afişată pe ecran va fi mărită cu 1-2x.
	- Subiectul va fi înregistrat aşa cum apare pe ecran.

#### **Atentie**

- Funcția zoom digital nu este disponibilă în cazul expunerilor multiple, în modul  $\blacksquare$ , sau când sunt selectate opțiunile  $\mathfrak{g}_0$ ,  $\boxtimes$ ,  $\mathfrak{g}_1$ ,  $\boxtimes$  sau  $\boxtimes$  în modul **SCN**.
- Această funcție nu este disponibilă când [Efect Film] este [Activ] în modul  $\mathfrak{B}$ .
- Când este afişată o imagine RAW, zona vizibilă pe ecran este indicată de un cadru.
- Ţinta AF scade.

## **Setarea autodeclanşatorului (**j**/**Y**)**

Puteți personaliza funcționarea autodeclanșatorului.

1 Selectați [□<sub>I</sub>/(<sup>\*</sup>)/**□**|] din Meniul de Fotografiere 1<sup>c</sup><sub>1</sub>.

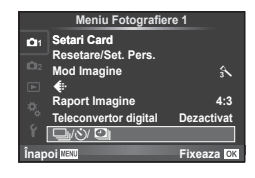

- 2 Selectați [<del>□</del>/i<sup>3</sup>] și apăsați ▷.
- 3 Selectați [OC] (definit) și apăsați  $\triangleright$ .
- **4** Utilizati  $\triangle \nabla$  pentru a selecta elementul și apăsati  $\triangleright$ .
	- Utilizați  $\Delta \nabla$  pentru a selecta setarea și apăsați  $\otimes$ .

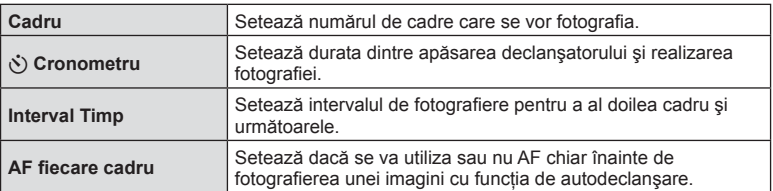

## Fotografierea automată cu interval fix (**Q** fotografiere la intervale **regulate)**

Puteti configura camera să fotografieze automat la intervale regulate. De asemenea, cadrele pot fi înregistrate într-un film unic. Functia este disponibilă doar în modurile P/A/S/M.

1 Selectați [<del>o</del>li/iiil] din Meniul de Fotografiere 1 <sub> $\Box$ </sub>

- **≰**⊹<br>Raport Imagine **Resetare/Set. Pers. Mod Imagine Teleconvertival** Dezactivat **121** Setari Card  $\Box$ **Înapoi Meniu Fotografiere 1 Fixeaza 4:3**  $\mathbf{A}$
- 

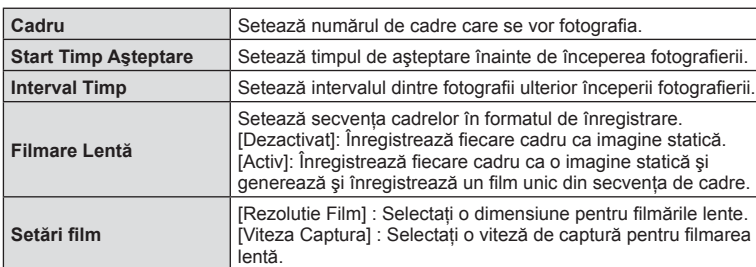

**2** Selectati [Setări Interval Regulat] și apăsați  $\triangleright$ .

**3** Selectați [Activ], apăsați  $\triangleright$  și efectuați următoarele setări.

- 4 Fotografiati.
- Cadrele sunt fotografiate chiar dacă imaginea nu este focalizată folosind AF. Dacă doriți să fixați poziția de focalizare, fotografiați în modul MF.
- [Ing. img. Vizualizata] funcţionează pentru 0,5 secunde.
- Dacă oricare din timpul dinainte de fotografiere, sau intervalul de fotografiere este setat la 1 minut şi 31 de secunde sau mai mult, alimentarea monitorului sau a camerei se va opri după 1 minut. Cu 10 secunde înainte de fotografiere, alimentarea va porni din nou. Când ecranul este oprit, apăsaţi butonul obturatorului pentru a-l reaprinde.

## **Atentie**

- Dacă modul AF este setat la [C-AF] sau [C-AF+TR], acesta este automat modificat în [S-AF].
- Operațiunile tactile sunt dezactivate în timpul fotografierii la intervale regulate.
- Nu se poate utiliza cu fotografierea HDR.
- Nu se pot combina fotografierea la intervale regulate cu bracketing sau expunerea multiplă și fotografierea Bulb, cu timp predefinit sau compusă.
- Bliţul nu va funcţiona dacă timpul de încărcare al bliţului este mai mare decât intervalul dintre fotografii.
- În cazul în care camera se opreste automat în intervalul dintre fotografii, va porni la timp pentru realizarea următoarei fotografii.
- Dacă oricare din imaginile statice nu sunt înregistrate corect, filmarea lentă nu va fi generată.
- Dacă nu este suficient spatiu pe card, filmarea lentă nu va fi înregistrată.

Funcțiile meniului (Operațiuni primare

- leșirea HDMI nu este disponibilă pentru filmări cu [4K] selectat pentru [Setări film] > [Rezolutie Film].
- Fotografierea la intervale regulate va fi anulată dacă este operat unul din modurile: Alege Mod, buton **MENU**, buton  $\blacktriangleright$ , butonul de scoatere a obiectivului sau conectarea cablului USB.
- Dacă opriți aparatul, fotografierea la intervale regulate va fi anulată.
- Dacă acumulatorul nu este suficient încărcat, procesul de fotografiere se poate întrerupe. Înainte de a începe, asigurați-vă că acumulatorul este suficient de încărcat.
- În functie de sistemul dvs., este posibil să nu puteți vizualiza filmările [4K] pe computer. Mai multe informaţii sunt disponibile pe site-ul OLYMPUS.

#### **Varierea setărilor pe o serie de fotografi i (bracketing)**

"Bracketing" se referă la procesul de modificare automată a valorilor unei setări pe parcursul mai multor fotografii, "încadrând" valoarea curentă. Puteți salva setările pentru bracketing şi opri modul bracketing.

1 Selectati [Bracketing] în meniul de fotografiere  $\blacksquare$ 2 şi apăsaţi Q. **<sup>1</sup>**

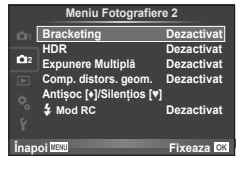

- **2** După ce selectați [Activ], apăsați  $\triangleright$  și selectați un tip de fotografiere bracketing.
	- Când selectati fotografierea bracketing, **[BKT]** apare pe ecran.

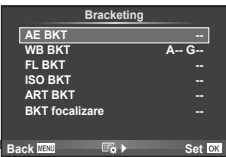

- 3 Apăsați  $\triangleright$ , selectați setările aferente parametrilor precum numărul de fotografii și apoi apăsați butonul  $\circledcirc$ .
	- Continuați să apăsați butonul % până ce reveniți la ecranul de la pasul 1.
	- Dacă selectati [Dezactivat] la pasul 2, setările de fotografiere bracketing vor fi salvate şi puteți fotografia normal.

#### **Atenție**

- Nu se poate utiliza în timpul fotografierii HDR.
- Nu se poate utiliza simultan cu fotografierea la intervale regulate.
- Nu puteti fotografia în modul de fotografiere bracketing dacă nu aveti suficient spatiu pe cardul de memorie al camerei pentru numărul de cadre selectate.

#### **AE BKT (bracketing AE)**

Camera variază expunerea la fiecare fotografie. Valoarea modificării poate fi setată la 0,3 EV, 0,7 EV sau 1,0 EV. În modul fotografiere cadru cu cadru, este realizată o fotografie la fiecare apăsare completă a butonului declanșator, iar în cazul fotografierii în rafală, camera fotografiază continuu în următoarea ordine atâta timp cât declansatorul este tinut apăsat complet: fără modificări, negativ, pozitiv. Număr de cadre: 2, 3. 5 sau 7

- În timpul operatiei de bracketing, indicatorul **BKT** devine verde.
- Camera modifică expunerea variind diafragma și viteza obturatorului (modul P), viteza obturatorului (modurile A si  $M$ ) sau diafragma (modul  $S$ ).
- Camera extrapolează valoarea curentă selectată pentru compensarea expunerii.
- Mărimea intervalului de extrapolare se modifică cu valoarea selectată pentru [Pas EV].  $\mathbb{R}$  "Utilizarea meniurilor personalizate" (pag. 99)

#### **WB BKT (bracketing WB)**

În urma unei declanşări, sunt create automat trei imagini cu diferite grade de balans de culoare (ajustat în direcţii de culoare diferite), începând cu valoarea curentă selectată pentru balansul de alb. Funcția "bracketing WB" este disponibilă în modurile P, A, S și M.

- Balansul de alb poate fi reglat în 2, 4 sau 6 trepte pe fiecare dintre axele A–B (Galben–Albastru) şi G–M (Verde–Purpuriu).
- Camera extrapolează valoarea curentă selectată pentru compensatia balansului de alb.

#### **FL BKT (bracketing) FL**

Camera variază nivelul blitului timp de trei fotografii (nemodificat la prima fotografiere, negativ la a doua, pozitiv la a treia). La fotografierea unui singur cadru, se realizează câte o fotografie la fiecare apăsare a declansatorului; la fotografierea în rafală, toate fotografiile se realizează în timp ce declanşatorul este apăsat.

- $\cdot$  In timpul operatiei de bracketing, indicatorul  $\overline{\mathsf{BKT}}$  devine verde.
- Mărimea intervalului de extrapolare se modifică cu valoarea selectată pentru [Pas EV].  $\mathbb{R}$  .Utilizarea meniurilor personalizate" (pag. 99)

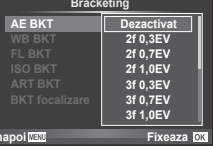

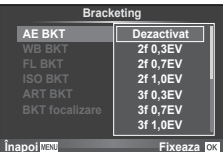

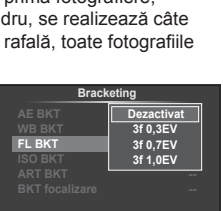

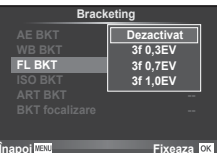

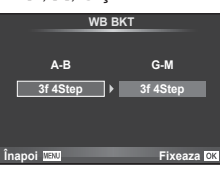

#### **ISO BKT (bracketing ISO)**

Camera variază sensibilitatea pe parcursul a trei fotografii, mentinând viteza obturatorului si diafragma fixată. Valoarea modificării poate fi setată la 0,3 EV, 0,7 EV sau 1,0 EV. De fiecare dată când declansatorul este apăsat, camera fotografiază trei cadre la sensibilitatea setată (sau, dacă s-a selectat sensibilitatea automată, setarea optimă de sensibilitate) la prima fotografie, cu modificare negativă la a doua fotografie și modificare pozitivă la a treia fotografie.

- Mărimea intervalului de extrapolare nu se modifică cu valoarea selectată pentru [Pas ISO]. [GF] "Utilizarea meniurilor personalizate" (pag. 99)
- Operatiunea de bracketing este executată indiferent de limita superioară setată la [Set ISO-Auto].  $\mathbb{R}$  "Utilizarea meniurilor personalizate" (pag. 99)

#### **ART BKT (bracketing ART)**

La fiecare declansare, camera înregistrează mai multe imagini, fiecare cu un alt filtru artistic. Puteti activa sau dezactiva separat extrapolarea pentru filtru artistic pentru fiecare mod imagine.

- Înregistrarea poate dura în acest caz.
- ART BKT nu se poate combina cu WB BKT sau ISO BKT.

#### **BKT focalizare (Focalizare bracketing)**

Realizati o serie de fotografii în diferite poziții de focalizare. Focalizarea se mută succesiv mai departe fată de pozitia de focalizare inițială. Selectați numărul de fotografii cu ajutorul optiunii [Fixează număr fotografii] și modificati distanta de focalizare cu ajutorul optiunii [Fixează focalizare diferentialăl.

Selectati valori mai mici pentru [Fixează focalizare diferentială] pentru a restrictiona modificarea distantei de focalizare și valori mai mari pentru a crește distanta de focalizare.

Dacă apăsați butonul de declanșare complet și apoi îl eliberati imediat, fotografierea va continuă până când se realizează numărul de fotografii selectat. Pentru a încheia fotografierea, apăsați din nou butonul declanșator complet.

- Focalizarea în modul bracketing nu este disponibilă cu lentile care au monturi conform standardul Four Thirds.
- Focalizarea în modul bracketing este întreruptă dacă se ajustează zoom-ul sau focalizarea în timpul fotografierii.
- Fotografierea ia sfârșit când focalizarea ajunge la infinit.

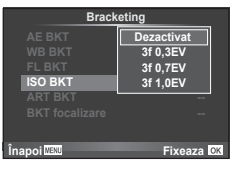

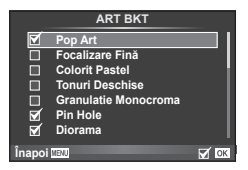

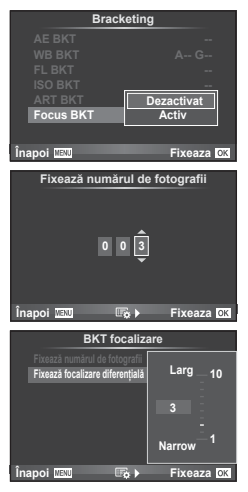

Camera realizează mai multe fotografii și le combină automat într-o imagine HDR. De asemenea, puteți realiza mai multe fotografii și puteți realiza imaginea HDR pe computer (fotografie HDR bracketing). Compensarea de expunere este disponibilă cu [HDR1] și [HDR2] în modurile  $P$ ,  $A$  și  $S$ . În modul  $M$ , expunerea poate fi ajustată după preferinte pentru fotografierea HDR.

**1** Selectați [HDR] în meniul de fotografiere 2  $\blacksquare$  și apăsați butonul %.

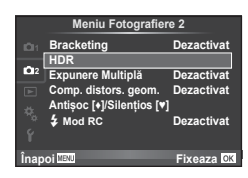

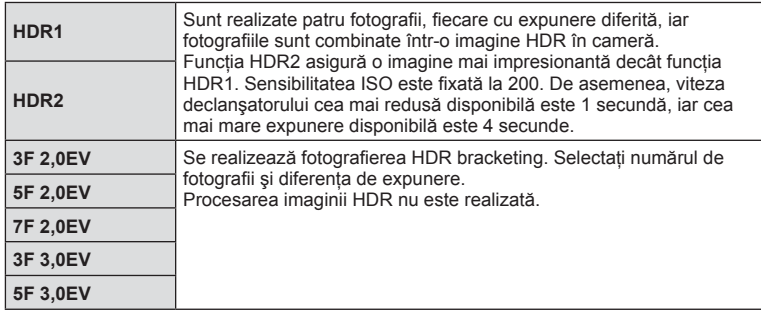

**2** Selectati un tip de fotografiere HDR și apăsați butonul  $\omega$ .

#### **3** Fotografiati.

• Atunci când apăsați butonul declansator, camera realizează automat numărul de fotografii stabilit.

## **Atentie**

- Dacă fotografiați cu o viteză mai redusă a obturatorului, este posibil să se producă zgomote mai sesizabile.
- Fixați camera pe un trepied sau alte baze stabilizatoare și apoi fotografiați.
- Imaginea afișată pe ecran sau în vizor în timpul fotografierii va diferi de imaginea procesată HDR.
- În cazul functiei [HDR1] și [HDR2], imaginea procesată HDR va fi salvată ca fișier JPEG. Când modul de calitate a imaginii este setat pe [RAW], imaginea este înregistrată în mod RAW+JPEG. Singura imagine înregistrată în RAW este imaginea cu expunerea corespunzătoare.
- Dacă este fixat pe [HDR1]/[HDR2], modul imagine este fixat la [Natural] și setarea culorii este fixată la [sRGB]. [AF permanent] nu funcționează.
- Fotografierea HDR nu se poate utiliza simultan cu fotografierea cu blit, bracketing, expunerea multiplă și fotografierea la intervale regulate.

*4*

## **Înregistrarea mai multor expuneri într-o singură imagine (expunere multiplă)**

Înregistrati mai multe valori ale expunerii în aceeasi imagine, utilizând optiunea selectată pentru calitatea imaginii.

- **1** Selectati [Expunere Multiplă] în meniul fotografiere 2  $\blacksquare$ .
- 2 Ajustati setările.

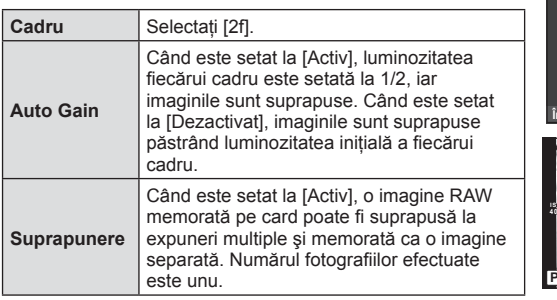

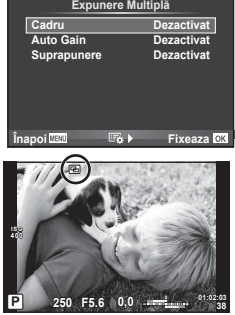

- Pe ecran apare **a** atunci când este activată expunerea multiplă.
- 3 Fotografiați.
	- Pictograma **•** este afișată în verde când începe fotografierea.
	- $\cdot$  Apăsați pe  $\overline{w}$  pentru a șterge ultima fotografie.
	- Fotografia anterioară este suprapusă peste vizualizarea prin obiectiv, servind ca ghid pentru încadrarea următoarei fotografii.

## % Sfaturi

- Pentru a suprapune 3 sau mai multe cadre: selectati RAW pentru [  $\epsilon$  ] si utilizati optiunea [Suprapunere] pentru a realiza expuneri multiple repetate.
- Pentru mai multe informatii despre suprapunerea imaginilor RAW: g .Suprapunerea imaginilor" (pag. 97)

## **Atentie**

- Când funcţia expunere multiplă este activă, camera nu va intra în modul de hibernare.
- Fotografiile realizate cu alte camere nu pot fi incluse în imaginea cu expuneri multiple.
- Când [Suprapunere] este setat la [Activ], imaginile afişate atunci când este selectată o imagine RAW sunt dezvoltate pe baza setărilor active în momentul fotografierii.
- Pentru a seta funcțiile de fotografiere, dezactivați mai întâi funcția de fotografiere la expuneri multiple. Anumite funcții nu pot fi setate.
- Expunerea multiplă este anulată automat de la prima fotografie în următoarele situații. Dacă opriți camera/Se apasă butonul **I i**/Se apasă butonul **MENU**/Este selectat alt mod de fotografiere decât  $P$ ,  $A$ ,  $S$ ,  $M/A$ cumulatorul este epuizat/Conectati un cablu la cameră
- Când se selectează o imagine RAW utilizând [Suprapunere], este afişată imaginea JPEG pentru imaginea înregistrată în modul JPEG+RAW.
- Când se fotografiază la expuneri multiple prin bracketing, fotografierea cu expunere multiplă are prioritate. În timp ce se salvează imaginea suprapusă, funcţia bracketing revine la setările standard din fabrică.

## **Corectare şi controlul perspectivelor Keystone ( Comp. distors. geom.)**

Utilizati corecția keystone pentru cadrele realizate din partea de jos a unei clădiri înalte sau când exagerati în mod deliberat efectele de perspectivă. Functia este disponibilă doar în modurile  $\vec{P}/\vec{A}/\vec{S}/\vec{M}$ .

- 1 Selectati [Activ] pentru [Comp. distors. geom.] în Meniul de fotografiere 2  $\Box$
- **2** Reglati efectul în afisai și încadrati cadrul.
	- Utilizati selectorul fată sau selectorul spate pentru corectarea keystone.
	- Utilizati  $\wedge \nabla \triangleleft \triangleright$  pentru a alege zona înregistrată.
	- Tineți apăsat butonul % pentru a anula orice modificări.
	- Pentru a ajusta compensarea de expunere și alte optiuni de fotografiere în timp ce compensarea keystone este activată, apăsați butonul **INFO** pentru a vizualiza un alt ecran decât ajustarea compensării keystone. Pentru a relua compensarea keystone, apăsați butonul INFO până se afișează ajustarea compensării keystone.
- 3 Fotografiati.
	- Pentru a închide compensarea keystone, selectati [Dezactivat] pentru [Comp. distors. geom.] în Meniul de fotografiere 2  $\Box$ .

## **B** Observații

• Atunci când  $\left[\frac{m}{2} \right]$  (compensarea Keystone)] (pag. 65) este atribuită unui buton cu ajutorul [Functie Buton], apăsați și mențineți apăsat butonul selectat pentru a termina corecția keystone.

#### Atenţie

- Fotografiile sunt salvate în format RAW + JPEG când s-a selectat [RAW] pentru calitatea imaginii.
- Rezultatele dorite nu pot fi obţinute cu obiective de conversie.
- În functie de totalul corecțiilor, unele ținte AF pot fi în exteriorul zonei de afișare. Se afișează o pictogramă ( $\frac{1}{6}$ ,  $\frac{1}{8}$ ,  $\leftarrow$  sau  $\rightarrow$ ) când camera focalizează o țintă AF în exteriorul zonei de afişare.
- Următoarele funcții nu sunt disponibile în timpul fotografierii de comutare digitală: în modul de fotografiere BULB live, TIME live și compusă/secventială live/bracketing/ HDR/expunere multiplă/teleconvertor digital/film/moduri de focalizare [C-AF] și [C-AF+TR]/AF permanent/[e-Portret] și modurile imagine **ART**/autodeclanșator personalizabil/peaking
- Dacă selectati o distanță de focalizare pentru [Stabilizare Imag], corecția va fi reglată pentru distanta de focalizare selectată. Cu excepția cazului în care utilizați un obiectiv Micro Four Thirds sau Four Thirds, alegeti distanta focală utilizând optiunea[Stabilizare Imag] (pag. 56).

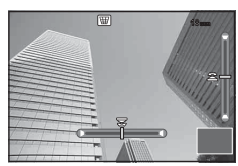

## **Setarea modului de fotografiere antișoc/silențios (Anti-Shock[** $\frac{1}{2}$ **]/ Silent[♥])**

Setând modul de fotografiere antisoc/silentios puteti selecta fotografierea antisoc sau silentioasă atunci când utilizati modul de fotografiere secventială sau autodeclansatorul (pag. 57).

- 1 Selectați [Antișoc[♦]/Silențios[♥]] din Meniul de Fotografiere 2  $\blacksquare$ <sub>2</sub>.
- **2** Selectați funcția pe care doriți să o configurați.

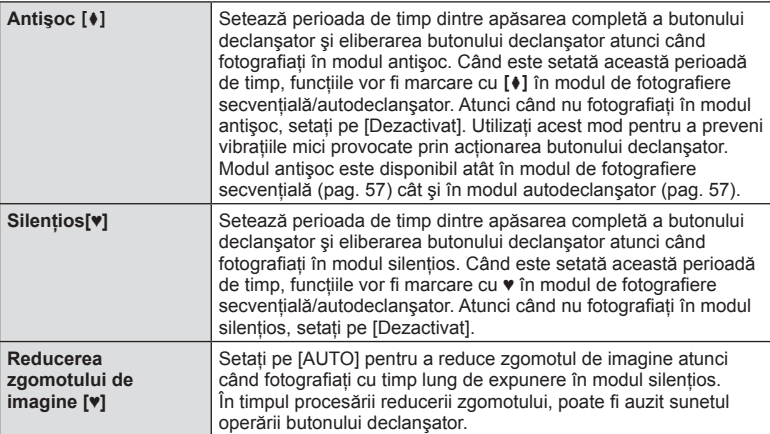

## **Fotografi erea cu bliţ extern cu telecomandă fără fi r**

Puteți realiza fotografii cu bliț wireless folosind blițul încorporat și un bliț special cu funcția telecomandă.  $\mathbb{R}$  "Fotografierea cu bliț extern cu telecomandă fără fir" (pag. 135)

## **Utilizarea meniului de redare**

#### **Meniu Redare**

 $\rho$  (pag. 78)  $f$  (pag. 95) Editare (pag. 95) Comanda Tiparire (pag. 129) Reset Protectie (pag. 97 ) Conectare la smartphone (pag. 119)

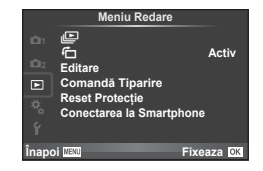

## **Afişarea imaginilor rotite (**R**)**

Când este setat pe [Activ], fotografiile realizate cu camera rotită în orientarea tip portret sunt rotite automat şi afişate în orientarea tip portret.

## **Editarea fotografiilor**

Imaginile memorate pot fi editate şi salvate ca imagini noi.

- **1** Selectați [Editare] din meniul de redare ► și apăsați ⊛.
- **2** Utilizați  $\Delta \nabla$  pentru a selecta [Sel. Imagine] și apăsați  $\circledcirc$ .
- **3** Utilizati  $\triangle$  pentru a selecta imaginea de editat, apoi apăsați  $\circledcirc$ .
	- Se afişează [Edit Date RAW] dacă imaginea este în format RAW, respectiv [Edit JPEG] dacă este o imagine JPEG. Dacă imaginea a fost înregistrată în format RAW+JPEG, se vor afişa atât [Edit Date RAW], cât şi [Edit JPEG]. Selectaţi meniul pentru imaginea de editat.
- **4** Selectați [Edit Date RAW] sau [Edit JPEG] și apăsați ⊛.

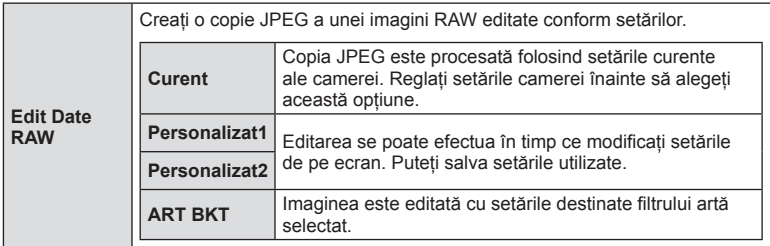

*4*

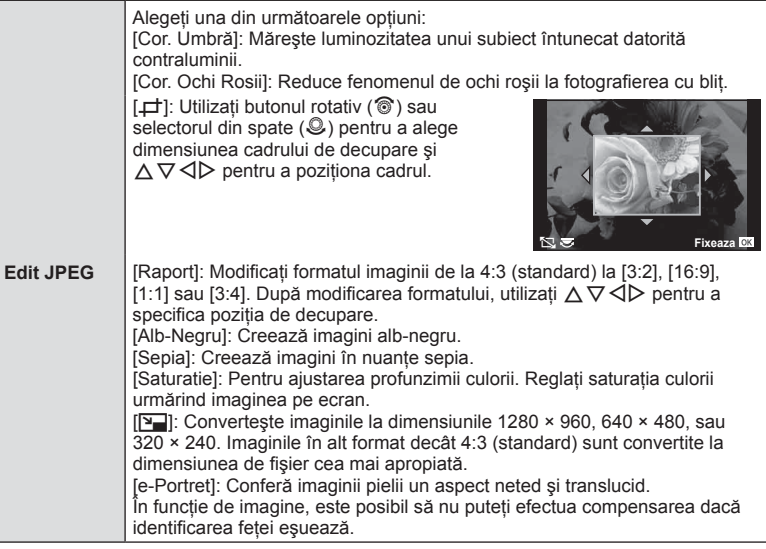

- **5** Când setările sunt finalizate, apăsați  $\otimes$ .
	- Setările vor fi aplicate asupra imaginii.
- **6** Selectați [Da] și apăsați  $\circledcirc$ .
	- Imaginea editată este stocată pe card.

#### **Atentie**

- Fotografiile 3D, înregistrările video și fișierele salvate temporar pentru PHOTO STORY nu pot fi editate.
- În funcție de imagine, este posibil ca funcția de corectare a fenomenului de ochi roșii să nu funcţioneze.
- Editarea unei imagini JPEG nu este posibilă în următoarele situaţii: Când o imagine este procesată pe un PC, când nu există destul spațiu în memoria cardului, când o imagine este înregistrată pe o altă cameră
- La redimensionarea ([V]) unei imagini, nu puteți selecta un număr mai mare de pixeli decât cel initial.
- $[\pm]$  si [Raport] pot fi utilizate numai pentru modificarea imaginilor cu formatul 4:3 (standard).
- Când [Mod Imagine] este setat pe [ART], [Spatiu de Culoare] este blocat pe [sRGB].

*4*

#### **Suprapunerea imaginilor**

Pot fi suprapuse până la 3 imagini RAW fotografiate cu această cameră și salvate ca o imagine separată.

Imaginea este salvată folosind modul de înregistrare setat în momentul salvării imaginii. (Dacă este selectată optiunea [RAW], copia va fi salvată în format [LN+RAW].)

- **1** Selectati [Editare] din meniul de redare **i** si apăsați  $\omega$ .
- **2** Utilizati ∧ $\nabla$  pentru a selecta [Suprapune Poze] apoi apăsați ⊗.
- **3** Selectati numărul de imagini din suprapunere și apăsați  $\textcircled{k}$ .
- 4 Utilizați  $\triangle \nabla \triangle \triangleright$  pentru a selecta imagini RAW care vor fi utilizate la suprapunere.
	- Când ati selectat numărul de imagini specificat la pasul 3, se va afişa imaginea suprapusă.

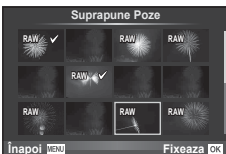

- **5** Reglaţi intensitatea.
	- Utilizati  $\triangle$  pentru a selecta o imagine, apoi utilizati  $\triangle \nabla$  pentru a regla intensitatea.
	- Intensitatea poate fi reglată în intervalul 0,1–2,0. Verificați rezultatul pe ecran.

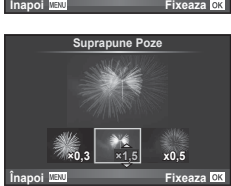

**6** Apăsați  $\otimes$ . Se va afișa un dialog de confirmare; selectați [Da], apoi apăsați  $\otimes$ .

## $\mathscr{D}$ <sup>-</sup> Sfaturi

• Pentru a suprapune 4 sau mai multe cadre, salvati imaginea suprapusă ca fisier în format RAW și utilizati [Suprapune Poze] în mod repetat.

#### **Înregistrare audio**

Adăugați o înregistrare audio (până la 30 sec.) la fotografia curentă. Aceasta este aceeasi functie ca [U] în timpul redării. (pag. 80)

## **Anularea tuturor protecţiilor**

Această funcție vă permite să anulați protecția mai multor imagini deodată.

- **1** Selectati [Reset Protectie] în meniul  $\blacktriangleright$  de redare.
- 2 Selectați [Da] și apăsați  $\circledcirc$ .

## **Utilizarea meniului de configurare**

Utilizați meniul de configurare  $\mathfrak f$  pentru a configura funcțiile elementare ale camerei.

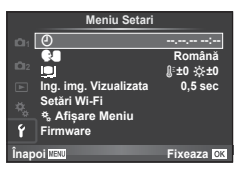

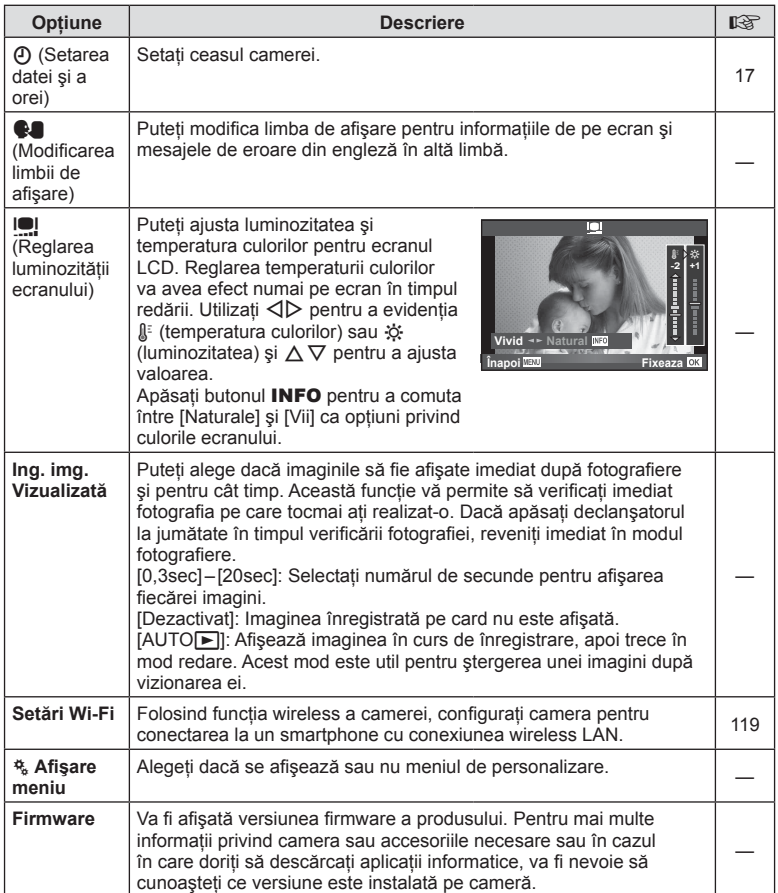

## **Utilizarea meniurilor personalizate**

Setările camerei pot fi personalizate utilizând meniurile personalizate  $\ddot{\mathbf{r}}$ .

#### **Meniu Personalizat**

- R AF/MF (pag. 99)
- **B** Buton/Comutator (pag. 100)
- **T** Eliberare/**J**<sub>I</sub> (pag. 100)
- **Disp/Disp/Disp** (pag. 101)
- Exp/**Exp/ISO** (pag. 103)
- $\bullet$  Definit (pag. 104)
- **E**  $\leftarrow$  ∴/Culoare/WB (pag. 104)
- Salveaza/Sterge (pag. 105)
- **Z** Film (pag. 106)

**R** AF/MF

- **B** EVF încorporat (pag. 108)
- $R$  Utility (pag. 108)

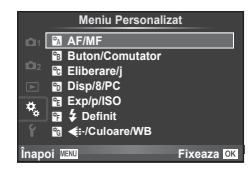

# **MENIU → R**

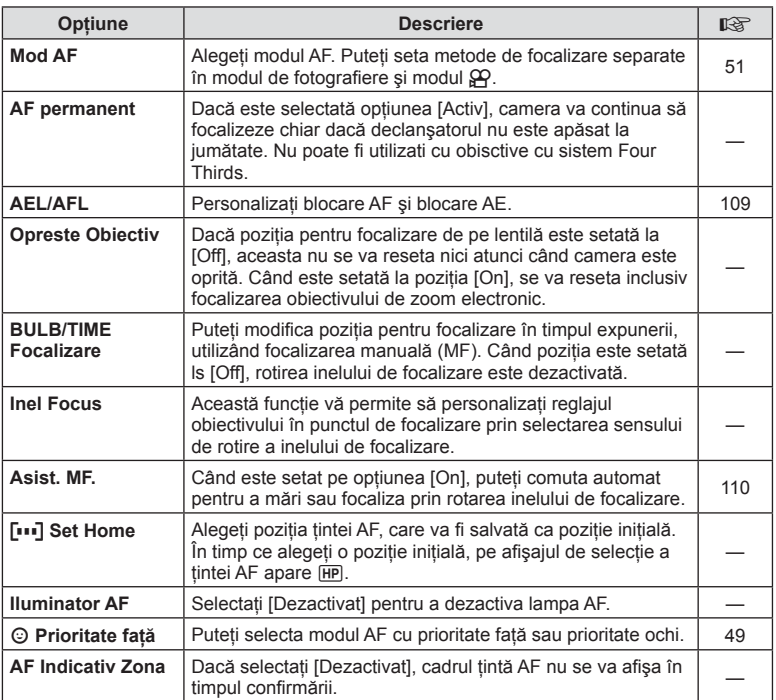

#### **Manu → なつの AF/MF** MENU → なつの MENU → なつの MENU → なつめ

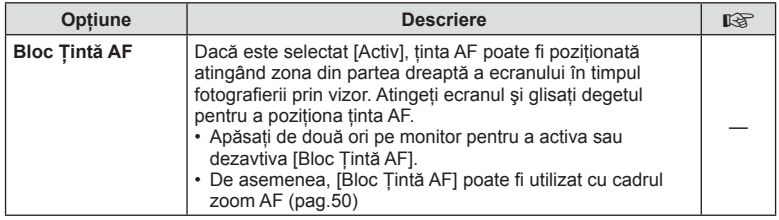

## *<b>Buton/Comutator*

## **MENU→%→圖**

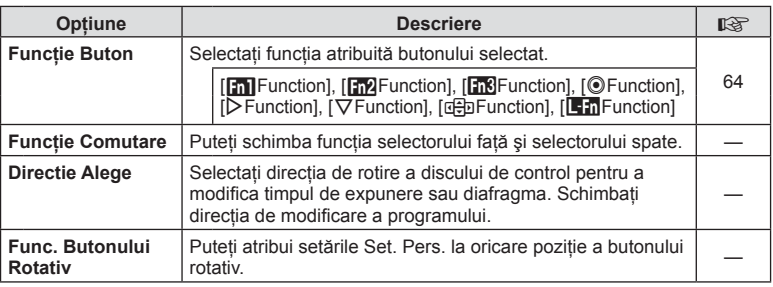

## **Eliberare**

#### **MENU → % → R**

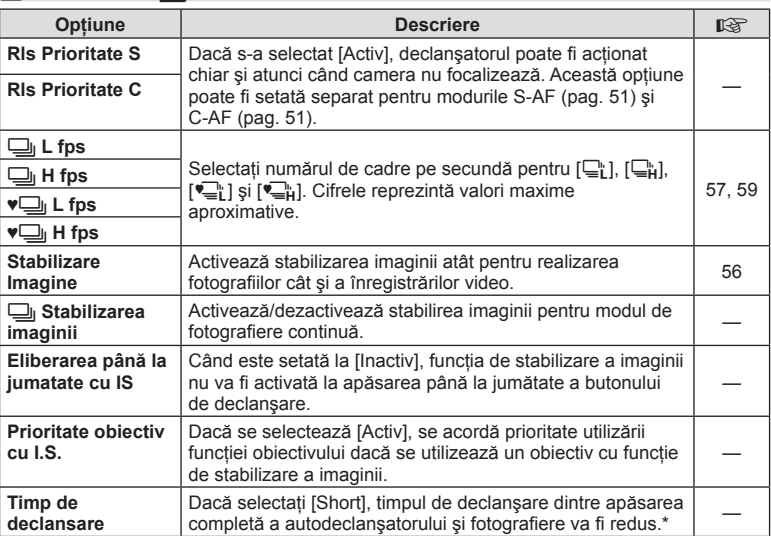

\* Acest lucru va reduce durata de viaţă a acumulatorului. De asemenea, asiguraţi-vă că aparatul nu este supus la impact în timpul utilizării. Astfel de impacturi pot cauza oprirea monitorului pentru a opri afişarea subiectelor. În acest caz, opriţi curentul, apoi porniţi din nou.

## U **Disp/**8**/PC**

 $MENU \rightarrow \alpha$   $\rightarrow$   $\alpha$ 

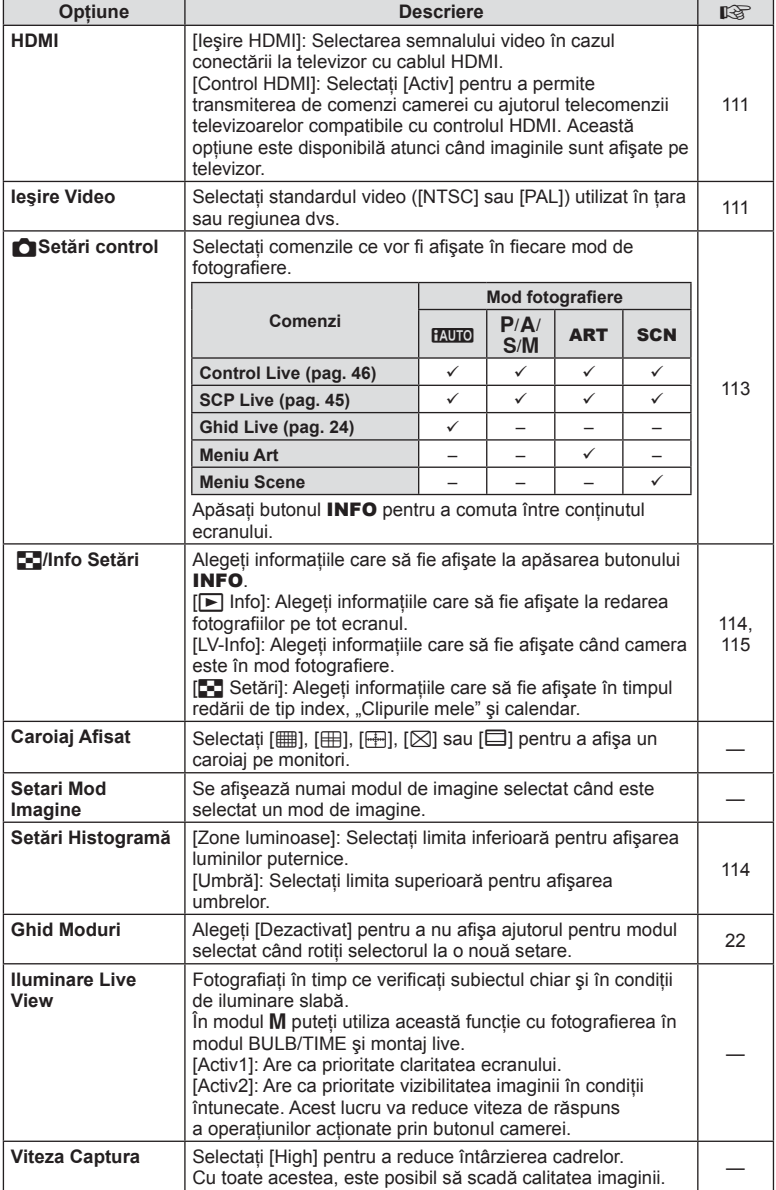

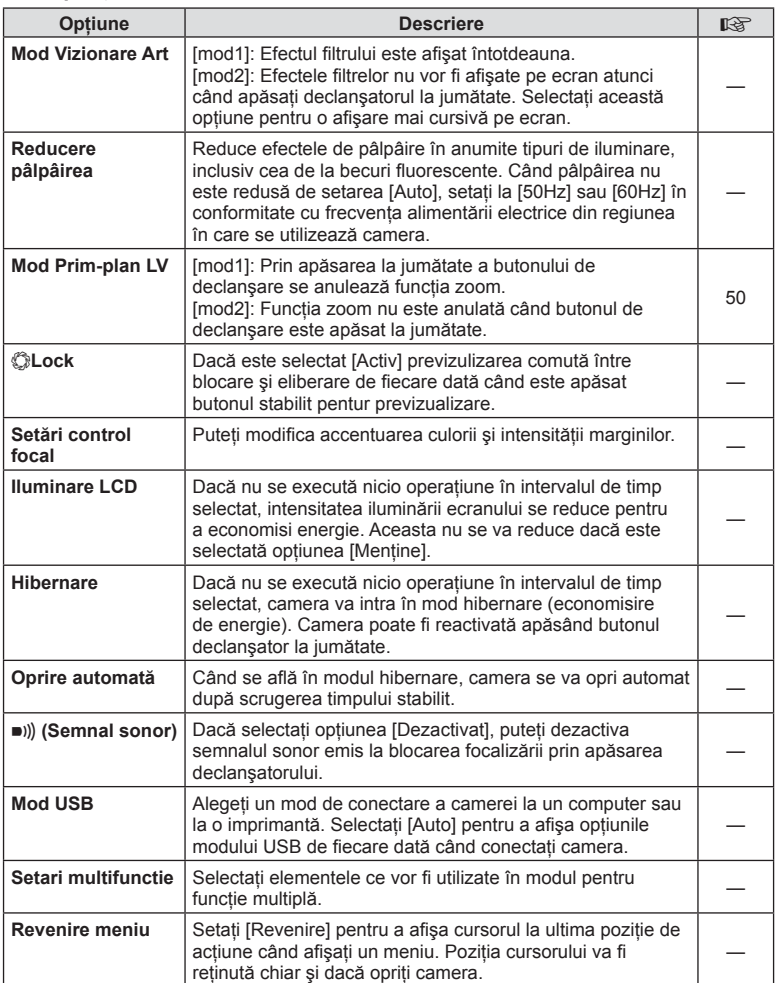

## V **Exp/**p**/ISO**

### **MENU→%→图**

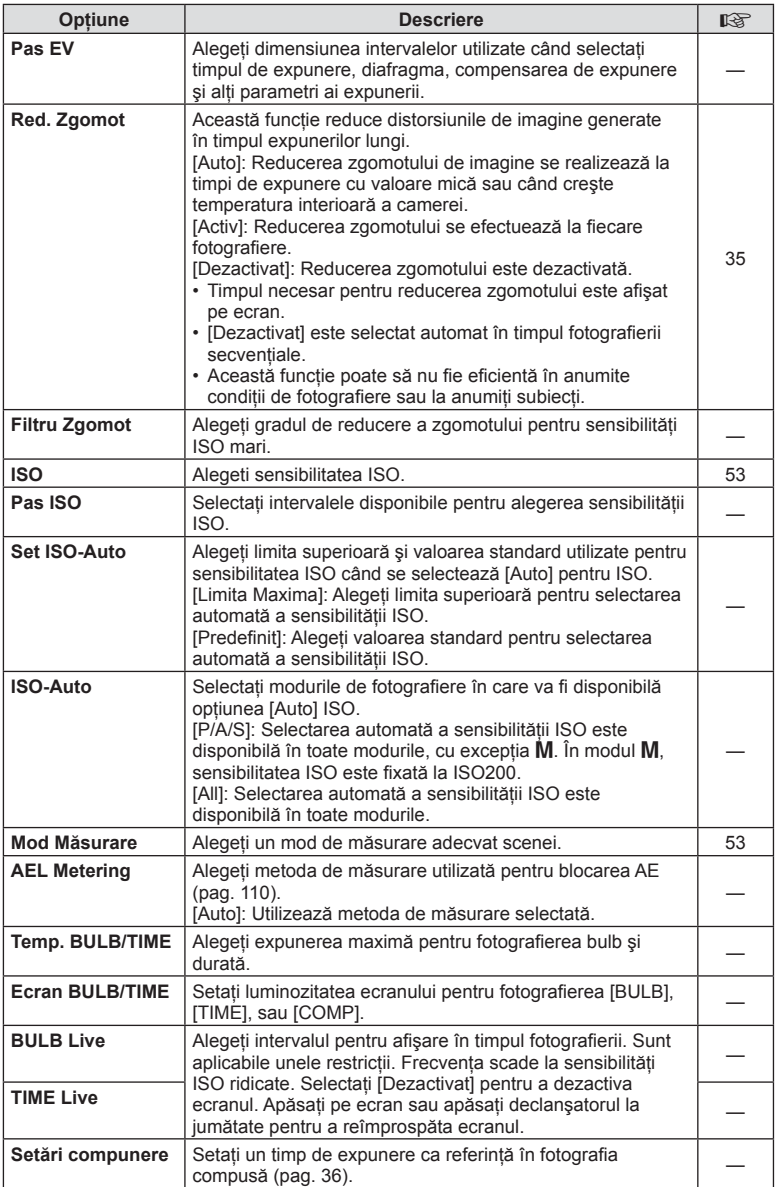

# W # **Custom**

#### **MENU→%→图**

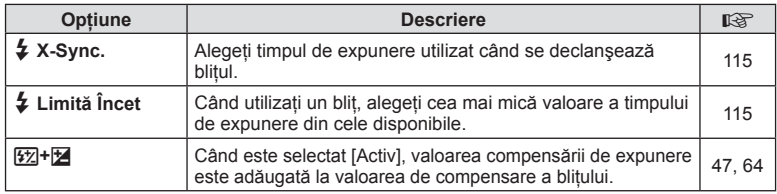

## X K**/Color/WB**

### **MENU → % → 2**

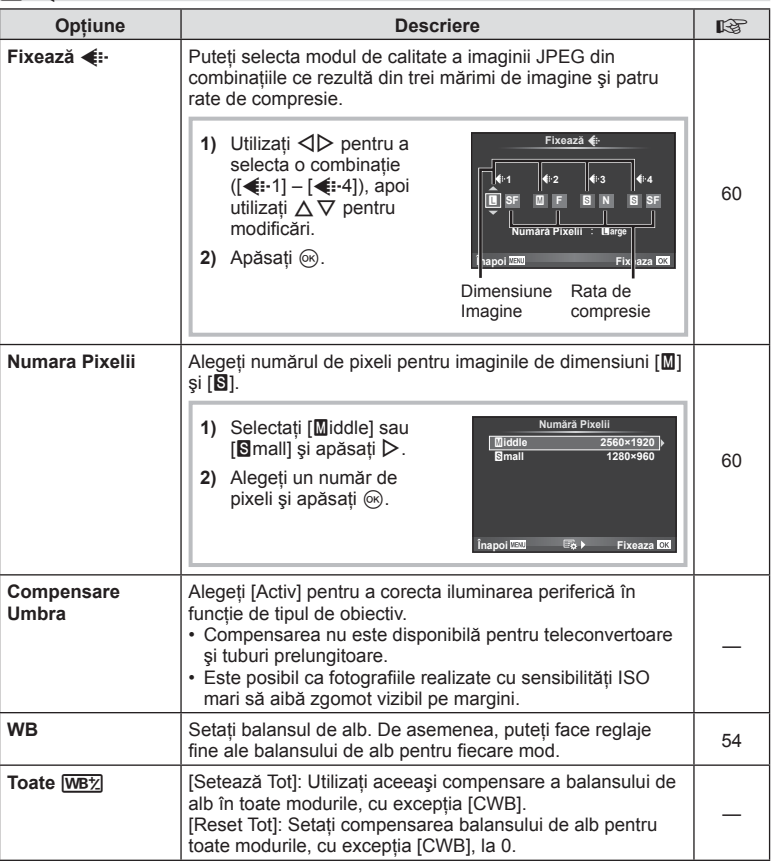

## **MENU → ☆ → MENU** → ☆ → MENU → ☆ → MENU → ☆ → MENU → ☆ → MENU → ☆ → MENU → ☆ → MENU → ☆ → MENU → ☆ → MENU → ☆ → MENU → ☆ → MENU → ☆ → MENU → ☆ → MENU → ☆ → MENU → ☆ → MENU → ☆ → MENU → ☆ → MENU → ☆ → MENU → ☆ → MENU → ☆

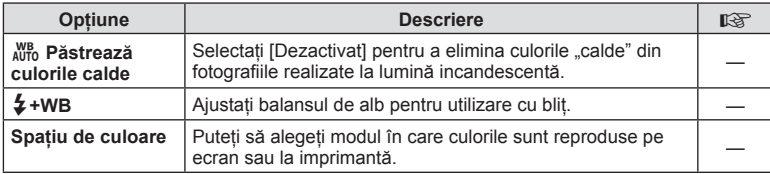

## Y **Salveaza/Sterge**

**MENU→%→圖** 

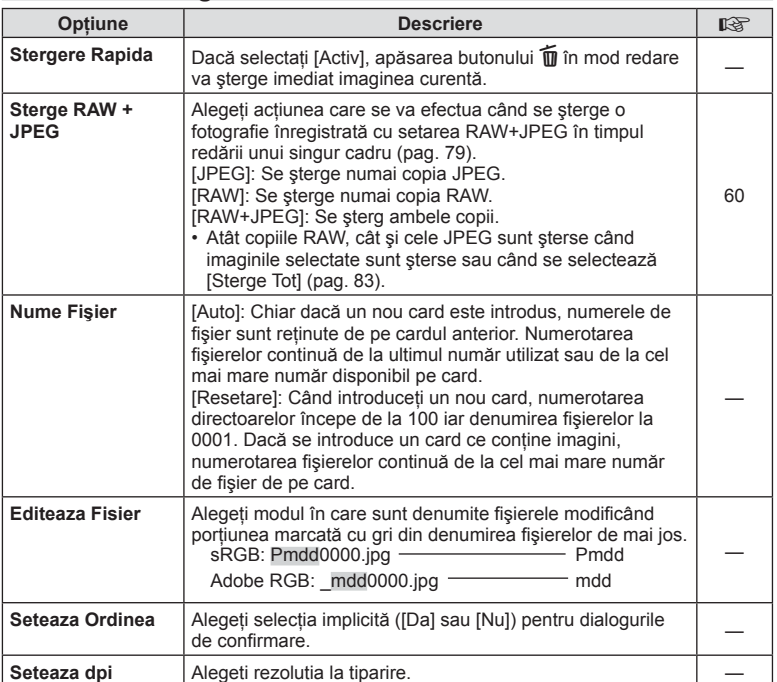

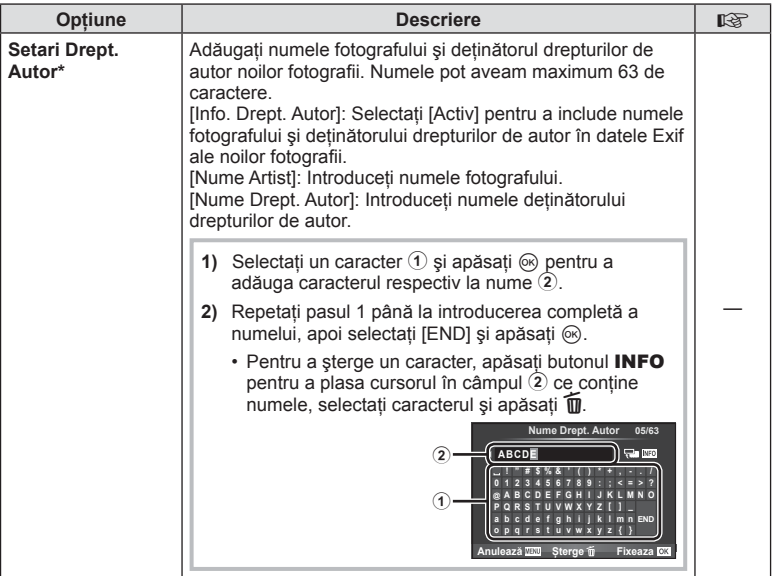

\* OLYMPUS nu îşi asumă nicio responsabilitate pentru daunele provocate de eventuale dispute privind utilizarea opţiunii [Setări Drept. Autor]. Se utilizează pe propria răspundere.

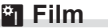

#### **MENU → 2** → 2

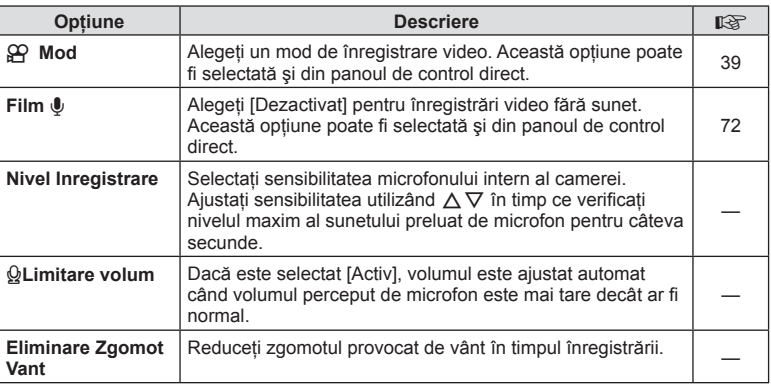

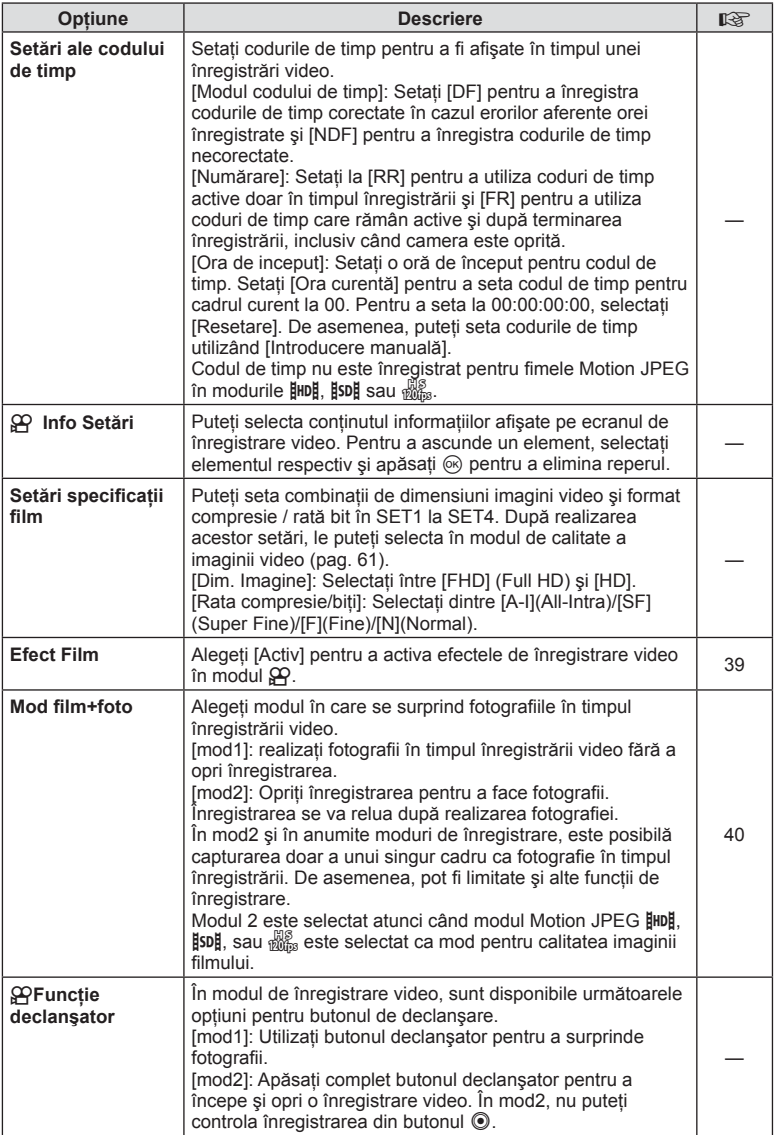

## **b** EVF încorporat

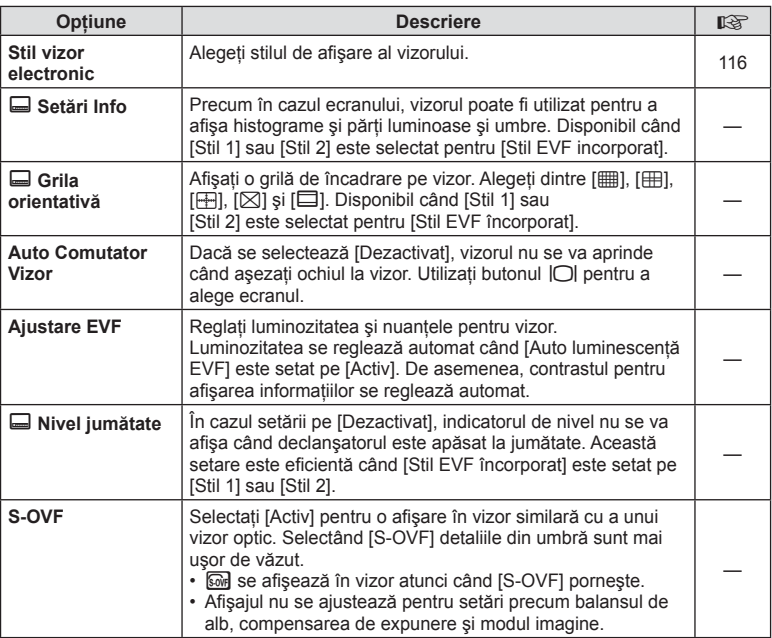

## k K **Utility**

**MENU→ k → 國** 

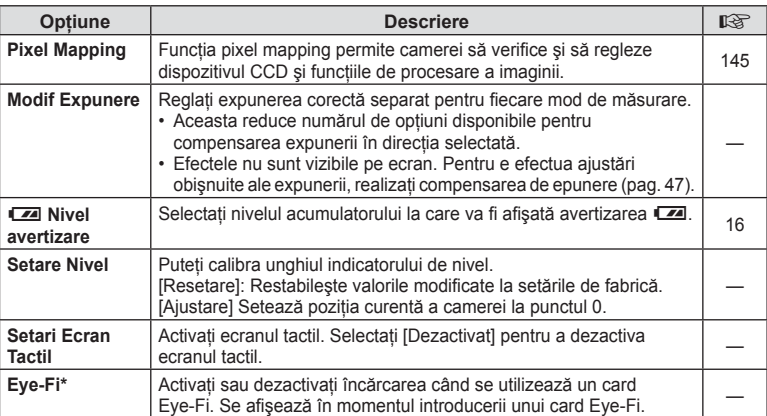

\* A se folosi în conformitatate cu reglementările locale. Când călătoriţi cu avionul sau în alte locuri în care este interzisă utilizarea dispozitivelor wireless, scoateți cardul Eye-Fi din cameră sau selectați opțiunea [Dezactivat] pentru [Eye-Fi]. Camera nu suportă modul Eye-Fi "continuu".
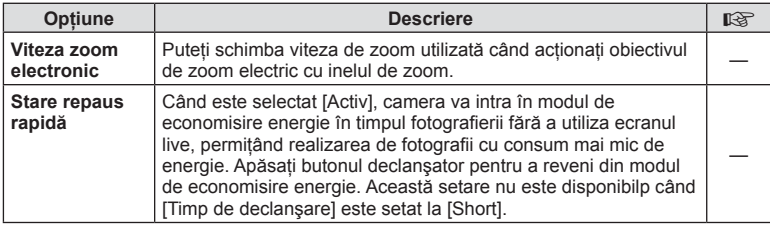

# **AEL/AFL**

# **MENU → & → 2 [AEL/AFL]**

Autofocalizarea şi măsurarea pot fi efectuate apăsând pe butonul căruia i-a fost atribuită funcția AEL/AFL. Selectați un mod pentru fiecare mod de focalizare.

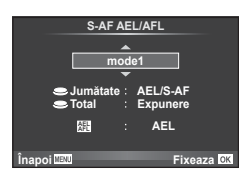

#### **AEL/AFL**

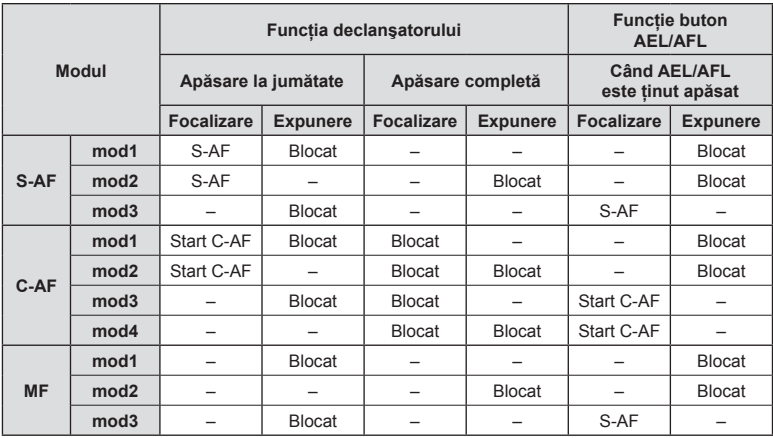

# $MENU \rightarrow \kappa$   $\rightarrow M \rightarrow$  [Asist. MF]

Aceasta este o functie pentru asistarea focalizării pentru MF. Când inelul de focalizare este rotit, marginea subiectului este mărită, sau o portiune a ecranului este mărită. Când nu mai operați inelul de focalizare, ecranul revine la afișarea inițială.

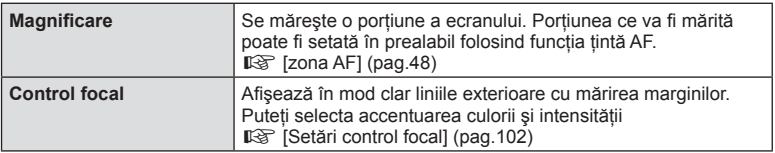

# *&* Observații

- [Control focal] poate fi afişat folosind butoanele de operare. Afişajul este comutat de fiecare dată când butonul este apăsat. Alocați în prealabil funcția de comutare la unul din butoane folosind [Funcție Buton] (pag. 64).
- Apăsati butonul INFO pentru a modifica culoarea și intensitatea atunci când este afișată opţiunea de Control focal.

#### **Atenție**

• Când folosiți funcția de Control focal, marginile subiecților mici tind să fie și mai accentuate. Aceasta nu este o garantie de focalizare precisă.

# MENU →  $\frac{1}{6}$  → 岡 → [HDMI], [lesire Video]

Utilizati cablul comercializat separat pentru a viziona imaginile înregistrate la un televizor. Această functie este disponibilă în timpul fotografierii. Conectati camera la un televizor HD utilizând un cablu HDMI pentru a vizualiza imaginile de calitate ridicată pe un ecran TV. Când conectati televizoare utilizând un cablu AV, fixati întâi setările [lesire Video] ale camerei (pag. 101).

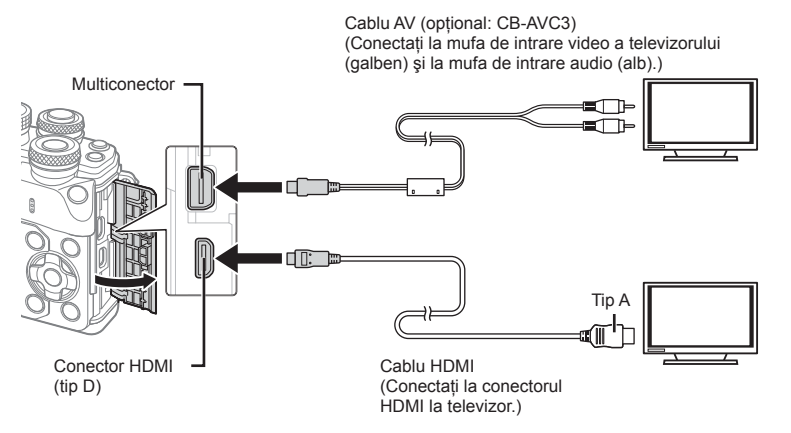

- **1** Conectaţi camera şi televizorul şi comutaţi sursa de intrare a televizorului.
	- Când este conectat un cablu HDMI, imaginile sunt afişate atât pe ecranul camerei cât și pe televizor. Informatiile sunt afișate doar pe ecranul televizorului. Pentru a ascunde informațiile din ecranul de fotografiere, apăsați și mențineți apăsat butonul INFO.
	- Ecranul camerei se opreşte când este conectat un cablu AVG.
	- Apăsați butonul  $\blacktriangleright$  când conectați cablul AV.

#### **Atentie**

- Pentru detalii privind selectarea sursei de intrare la televizor, consultati manualul de utilizare al acestuia.
- În functie de setările televizorului, imaginile și informațiile afișate pot fi deformate.
- În cazul în care camera este conectată utilizând cabluri AV şi HDMI, ea va acorda prioritate HDMI.
- În cazul în care camera este conectată printr-un cablu HDMI, veti putea alege tipul de semnal video digital. Selectati formatul corespunzător formatului de intrare selectat la televizor.

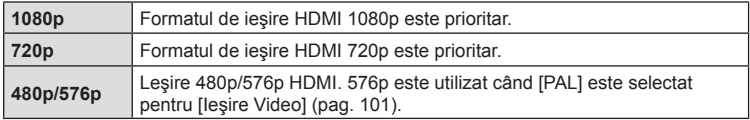

- Nu conectaţi camera la alte dispozitive cu ieşire HDMI. Acest lucru poate deteriora camera.
- În timpul conectării USB la un calculator sau la o imprimantă, transferul HDMI nu se poate realiza.
- Când informațiile afișate în modul  $\Omega$  sunt ascunde, ecranul camerei nu poate fi afișat pe televizor dacă viteza de captură nu este compatibilă cu televizorul respectiv.

#### Utilizarea telecomenzii televizorului

Camera poate fi controlată folosind telecomanda televizorului atunci când este conectată la un televizor compatibil cu controlul HDMI.  $\mathbb{R}$  [HDMI] (pag. 101). Ecranul camerei se va stinge.

# **<b>8** Observații

- Puteţi controla camera urmând instrucţiunile ghidului afişat pe ecranul televizorului.
- În timpul redării a câte unui singur cadru, puteți afișa sau ascunde informațiile afișate apăsând butonul "Roșu"; puteți afișa sau ascunde indexul apăsând butonul "Verde".
- Este posibil ca unele televizoare să nu fie compatibile cu toate functiile.

# **MENU → % → 岡 → [△Setări de control]**

Stabileşte dacă se afişează sau nu panourile de control pentru selectarea opţiunii în fiecare mod de fotografiere.

În fiecare mod de fotografiere, apăsați ® pentru a introduce o verificare în panoul de control pe care doriți să-l afișați.

### **Cum se afişează panourile de comandă**

• Apăsați butonul  $\otimes$  cât se afisează panoul de comandă, apoi apăsați butonul **INFO** pentru a comuta afişajul.

Exemplu: Control Live şi super panoul de comandă LV activate

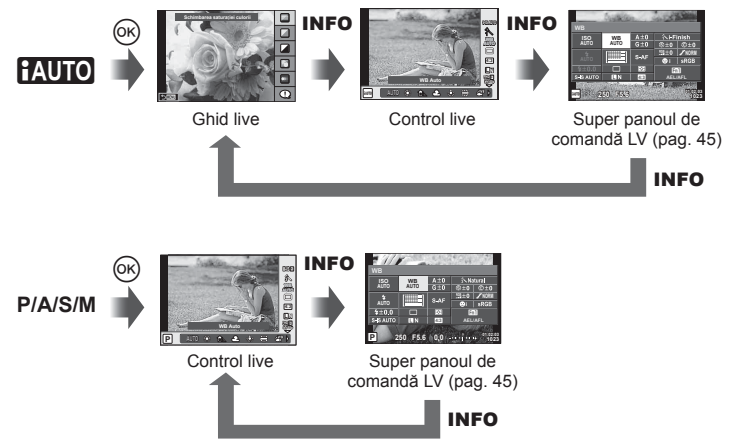

Exemplu: Meniul pentru filtru-artă, meniul pentru modul scenă, control live sau super panoul de comandă LV activate

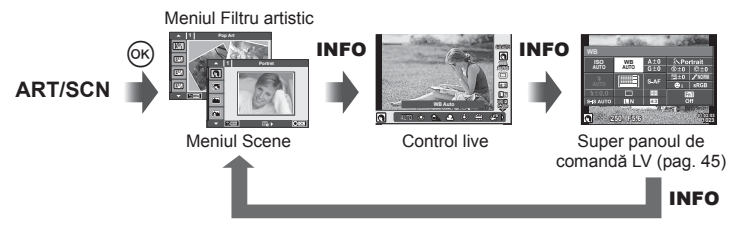

# **MENU → ∜ → 岡 → [Setări Go/Info]**

### **LV-Info (Afişaje cu informaţii despre fotografi ere)**

Utilizați [LV-Info] pentru a adăuga următoarele afișaje informaționale privind fotografierea. Afisajele adăugate sunt afisate prin apăsarea repetată a butonului **INFO** în timpul fotografierii. Puteți alege, de asemenea, să nu se prezinte afișaje care apar la setarea implicită.

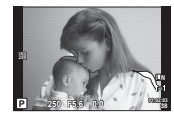

Afişare lumină puternică şi umbre

#### **Afişare lumină puternică şi umbre**

Zonele care depăşesc limita superioară de luminozitate sunt afişate în roşu, iar cele de sub limita inferioară, în albastru.  $\mathbb{R}$  [Setări Histogramă] (pag. 101)

#### q **Info (Afişaje informative privind redarea)**

Utilizati [►] Info] pentru a adăuga următoarele afișaje informationale privind redarea. Afișajele adăugate sunt afișate prin apăsarea repetată a butonului **INFO** în timpul redării. Puteti alege, de asemenea, să nu se prezinte afișaje care apar la setarea implicită.

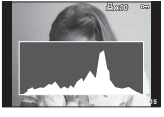

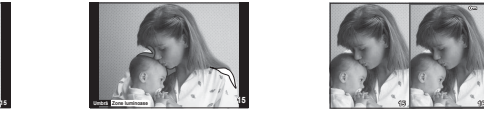

Afişare lumină puternică Afişare histogramă Afişare în paralel şi umbre

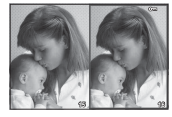

#### **Afişare în paralel**

Comparați două imagini alăturate. Apăsați % pentru a selecta imaginea din cealaltă parte a afişajului.

- Imaginea principală este afișată în partea dreaptă. Utilizați  $\triangle$  pentru a selecta o imagine; pentru a muta imaginea în partea stângă, apăsaţi Q. Imaginea pe care doriti să o comparați cu imaginea din stânga poate fi selectată în partea dreaptă. Pentru a alege o altă imagine principală, selectati cadrul din dreapta și apăsati  $\circledast$ .
- Apăsați Fn1 pentru a mări imaginea curentă. Pentru a modifica nivelul de zoom, rotiti selectorul spate.

Când măriti, puteti utiliza  $\Delta \nabla \langle \mathcal{D} \rangle$  pentru a vă deplasa către alte zone ale imaginii, iar selectorul frontal pentru a selecta imaginile.

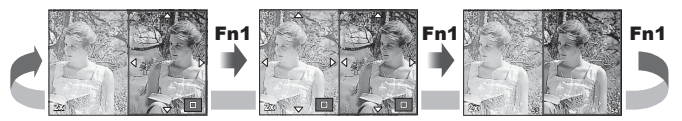

#### G **Setări (Afişare tip index/afişare tip calendar)**

Puteți adăuga afișarea unui index cu diferite numere de cadre și afișarea de tip calendar folosind [ $\blacksquare$ ] Setări]. Afișajele suplimentare sunt afișate rotind selectorul spate.

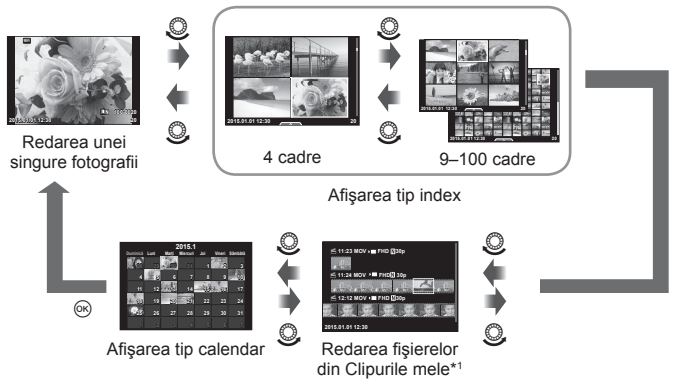

\*1 Dacă a fost creat unul sau mai multe directoare Clipurile mele, acestea vor fi afişate aici (pag. 41).

# **Timpi de expunere când bliţul se declanşează automat**

# MENU → % → 图 → [½ X-Sync.] [½ Limită Încet]

Puteți seta condițiile timpului de expunere atunci când blițul se declanșează.

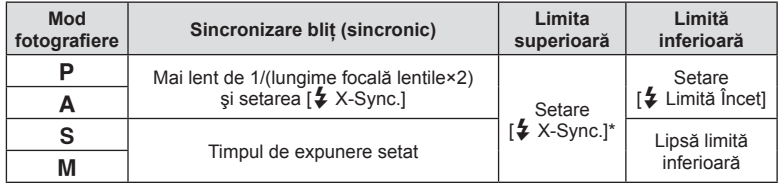

\* 1/200 secunde când se utilizează un bliţ extern comercializat separat.

# MENU → % → **M** → [Fixează <del>《</del> :-]

Puteţi seta calitatea imaginii JPEG combinând dimensiunea imaginii şi rata de compresie.

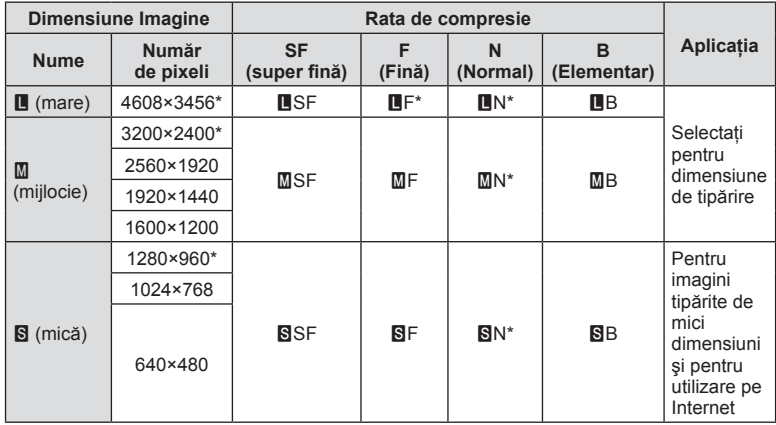

\* Predefinit

# **Selectarea stilului de afişare în vizor**

# **MENU → ↓ つきの → [Stil EVF încorporat]**

Stil 1/2: Afişează doar elementele principale precum timpul de expunere şi valoarea diafragmei.

Stil 3: Afişează la fel ca pe ecran.

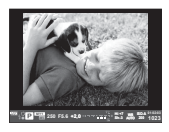

Stil 1/ Stil 2 Stil 3

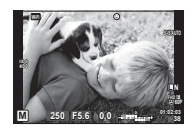

#### ■ Afişajul vizorului în timpul fotografierii cu vizorul (Stil 1/ Stil 2)

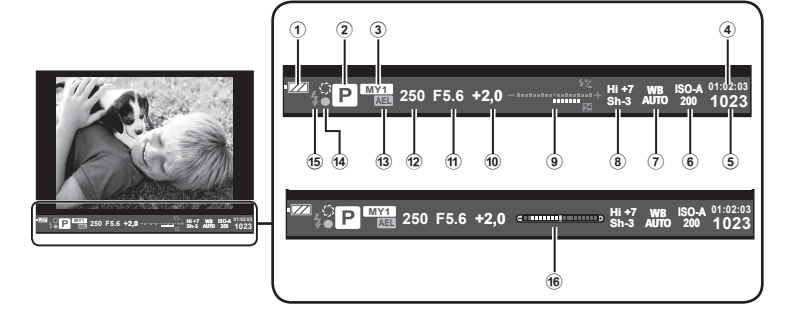

- 1 Indicator acumulator **EZA** Aprins: gata de utilizare. **ZA** Aprins: acumulatorul este aproape epuizat. Intermitent (roșu): necesită reîncărcare. 2 Mod fotografi ere ....................pag. 22– 39 3 Myset ............................................pag. 84 4 Timp disponibil pentru înregistrare 5 Numărul fotografiilor care pot fi memorate.................................pag. 133
- 6 Sensibilitatea ISO .........................pag. 53
- 7 Balans de alb ................................pag. 54
- 8 Control Lumina & Umbra ..............pag. 52

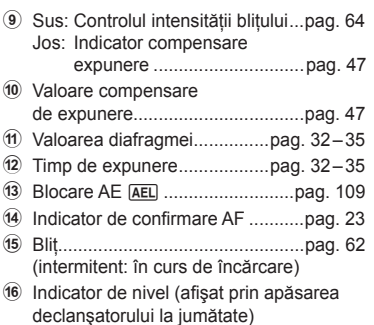

# **Conectarea camerei la un smartphone**

Conectându-vă la un smartphone prin funcția wireless LAN a camerei și utilizând aplicațiile speciale, vă puteți bucura de mai multe funcții în timpul și după fotografiere.

#### **Operaţiuni ce pot fi realizate cu aplicaţia specifi cată, OLYMPUS Image Share (OI. Share)**

- Transfer imagine cameră către un smartphone Puteţi încărca imaginile de pe cameră pe un smartphone.
- Fotografiere la distantă de pe un smartphone Puteți opera camera de la distanță și să fotografiați utilizând un smartphone.
- Procesarea frumoasă a imaginilor Puteți aplica filtre artistice și adăuga marcaje pe imaginile încărcate pe un smartphone.
- Adăugarea etichetelor GPS la imaginile camerei Puteți adăuga etichete GPS imaginilor doar transferând registrul GPS de pe smartphone pe cameră.

Pentru detalii, consultați adresa de mai jos: http://oishare.olympus-imaging.com/

### Atenţie

*5*

- Înainte de utilizarea funcției wireless LAN, consultați "Utilizarea funcției LAN wireless" (pag. 160) .
- Dacă utilizaţi funcţia wireless LAN într-o ţară din afara regiunii în care aparatul foto a fost achiziţionat, există riscul ca aparatul să nu se conformeze reglementărilor de comunicare wireless din această ţară. Olympus nu va fi tras la răspundere pentru nerespectarea acestor reglementări.
- Ca în cazul oricărui fel de comunicare fără fir, există întotdeauna un risc de interceptare de către un tert.
- Funcţia wireless LAN a camerei nu poate fi folosită pentru conectarea la un punct de acces privat sau public.
- Antena LAN wireless este inclusă în gripul camerei. Păstraţi cât mai departe posibil antena departe de obiectele din metal.
- În timpul conexiunii LAN wireless, bateria se va descărca mai repede. Dacă acumulatorul se descarcă, conexiunea se poate pierde în timpul transferului.
- Conexiunea poate fi dificilă sau lentă în apropierea dispozitivelor care generează câmpuri magnetice, electricitate statică sau unde radio, cum ar fi cuptoare cu microunde, in apropierea unui telefon fără fir.

*5*

# **Conectarea la un smartphone**

Conectati camera la un smartphone. Lansati aplicatia OI.Share instalată pe smartphone.

- **1** Selectati [Conectare la smartphone] din meniul de redare  $\blacktriangleright$  si apăsați  $\circledcirc$ .
	- Vă puteți conecta și prin apăsarea funcției **WH** de pe ecran.
- 2 Urmând instructiunile afișate pe ecran, continuati cu setările Wi-Fi.
	- SSID, parola şi codul QR sunt afişate pe monitor.

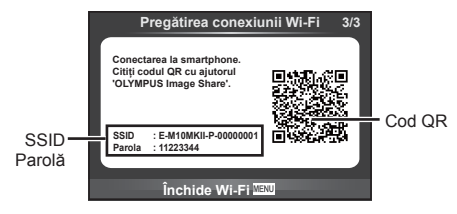

- **3** Porniţi aplicaţia OI.Share pe smartphone şi citiţi codul QR afişat pe ecranul camerei.
	- Conexiunea va fi realizată manual.
	- Dacă nu puteti citi codul QR, introduceți SSID și parola în setările Wi-Fi ale smartphone-ului pentru a vă conecta. Pentru instructiuni cum să accesati setările Wi-Fi pe smartphone, vă rugăm să consultaţi instrucţiunile de utilizare ale smartphone-ului.
- **4** Pentru a încheia conexiunea, apăsați **MENU** de pe cameră sau atingeți [Închide Wi-Fi] pe ecranul monitorului.
	- De asemenea, puteţi încheia conexiunea cu aplicaţia OI.Share sau oprirea camerei.
	- Conexiunea se va încheia.

# **Transferul imaginilor către un smartphone**

Puteti selecta imaginile de pe cameră și să le încărcati pe un smartphone. De asemenea, puteti utiliza camera pentru a selecta în prealabil imaginile pe care doriti să le partajati. g "Setarea unei comenzi de transfer al imaginilor ([Ordine partajare])" (pag. 80)

- **1** Conectati camera la un smartphone (pag. 118).
	- Vă puteți conecta și prin apăsarea funcției **WH** de pe ecran.

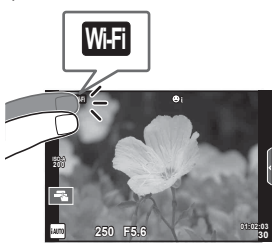

- **2** Lansaţi OI.Share şi apăsaţi butonul Transfer Imagine.
	- Imaginile din cameră sunt afişate într-o listă.
- **3** Selectaţi imaginile pe care doriţi să le transferaţi şi apăsaţi butonul Salvează.
	- Când salvarea este completă, puteţi opri camera de pe smartphone.

# **Fotografi erea de la distanţă cu smarphone-ul**

Puteti fotografia la distantă operând camera cu ajutorul smartphone-ului. Această functie este disponibilă doar [Privat].

- 1 Porniti [Conectare la smartphone] de pe cameră.
	- Vă puteți conecta și prin apăsarea funcției **WH** de pe ecran.
- **2** Lansaţi OI.Share şi apăsaţi butonul De la distanţă.
- **3** Atingeti declansatorul pentru fotografiere.
	- Imaginea realizată este salvată pe cardul de memorie al camerei.

#### Atenţie

• Opțiunile de fotografiere disponibile sunt parțial limitate.

# **Adăugarea informaţiilor privind poziţia la imagini**

Puteti adăuga etichete GPS imaginilor realizate în timp ce registrul GPS se salva prin transferul registrului GPS salvat pe smartphone-ul către cameră. Această functie este disponibilă doar [Privat].

- **1** Înainte de a începe să fotografiați, lansați OI.Share și porniți comutatorul de pe butonul Adaugă Locaţie pentru a începe salvarea registrului GPS.
	- Înainte de a începe salvarea registrului GPS; camera trebuie să fie conectată la OI.Share pentru a sincroniza durata.
	- Puteţi utiliza telefonul sau alte aplicaţii în timpul salvării registrului GPS. Nu încheiaţi OI.Share.
- **2** Când fotografierea este încheiată, opriți comutatorul de pe butonul Adaugă Locatie. Salvarea registrului GPS este completă.
- **3** Porniţi [Conectare la smartphone] de pe cameră.
	- Vă puteti conecta și prin apăsarea funcției **wa de pe ecran.**
- **4** Utilizând OI.Share, transferaţi registrul GPS pe cameră.
	- Etichetele GPS sunt adăugate pe imaginile de pe cardul de memorie în funcţie de registrul GPS transferat.
	- $\hat{\mathcal{R}}$  se afișează pe imaginile la care s-au adăugat informațiile privind poziția.

#### **Atentie**

- Adăugarea informațiilor despre locație poate fi utilizată doar cu smartphone-uri ce au funcţia GPS.
- Informaţiile de poziţionare nu pot fi adăugate clipurilor video.

# **Schimbarea metodei de conectare**

Există două metode pentru conectarea la smartphone. Cu [Privat] sunt utilizate de fiecare dată aceleași setări pentru conectare. Cu [Unic] sunt utilizate setări diferite de fiecare dată. Este posibil să fie convenabil să utilizati optiunea [Privat] atunci când vă conectați la propriul smartphone, și opțiunea [Unic] când transferați imaginile către smartphone-ul unui prieten etc.

Setarea din fabrică este [Privat].

- **1** Selectati [Setări Wi-Fi] din **f** Meniu Setări și apăsați  $\textcircled{a}$ .
- 2 Selectați [Setări Conectare Wi-Fi] și apăsați D.

**3** Selectați metoda de conectare LAN wireless și apăsați  $\otimes$ .

- [Privat]: Conectati la un smartphone (se conectează automat utilizând setările după conexiunea initială). Sunt disponibile toate functiile OI.Share.
- [Unic]: Conectaţi la mai multe smartphone-uri (se conectează utilizând diferite setări de conectare de fiecare dată). Doar funcția de transfer a imaginilor OI. Share este disponibilă. Puteți vizualiza doar imaginile care sunt configurate pentru ordinea de partajare utilizând camera.
- [Selectare]: Selectați ce metodă folosiți de fiecare dată.
- [Dezactivat]: Functia Wi-Fi este dezactivată.

# **Schimbarea parolei**

Schimbați parola utilizată pentru [Privat].

- **1** Selectati [Setări Wi-Fi] din  $\gamma$  Meniu Setări și apăsati  $\omega$ .
- 2 Selectați [Parolă privată] și apăsați  $\triangleright$ .
- **3** Respectați ghidul de operare și apăsați butonul  $\odot$ .
	- Se va configura o nouă parolă.

# **Anularea ordinii de partajare**

Anulati ordinea de partajare de pe imagini.

- 1 Selectați [Setări Wi-Fi] din  $\gamma$  Meniu Setări și apăsați  $\infty$ .
- 2 Selectați [Resetare ordine partajare] și apăsați  $\triangleright$ .
- 3 Selectați [Da] și apăsați  $\circledcirc$ .

# **Iniţializarea setărilor LAN wireless**

Iniţializează conţinutul [Setări Wi-Fi].

- **1** Selectați [Setări Wi-Fi] din  $\gamma$  Meniu Setări și apăsați  $\otimes$ .
- 2 Selectați [Resetare Setări Wi-Fi] și apăsați  $\triangleright$ .
- 3 Selectați [Da] și apăsați  $\circledcirc$ .

# **Conectarea camerei la calculator**

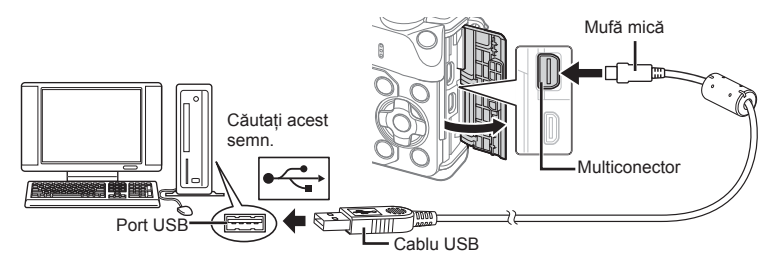

### **Atenție**

*6*

- Dacă pe ecranul camerei nu apare nimic chiar şi după conectarea acesteia la computer, este posibil ca acumulatorul să fie descărcat. Utilizati un acumulator încărcat complet.
- Când porniti camera, pe ecran ar trebui să apară o casetă de dialog ce vă va solicita să alegeti un dispozitiv gazdă. În caz contrar, selectati [Auto] pentru [Mod USB] (pag. 102) în meniurile de personalizare a camerei.

# **Copierea imaginilor pe calculator**

Următoarele sisteme de operare sunt compatibile cu conexiunea USB:

**Windows: Windows XP SP3/Windows Vista SP2/Windows 7 SP1/ Windows 8/Windows 8.1**

**Macintosh: Mac OS X v10.5 - v10.10**

- **1** Opriţi camera şi conectaţi-o la calculator.
	- Pozitia portului USB depinde de calculator. Pentru detalii, consultati manualul de utilizare al calculatorului.
- 2 Porniți camera.
	- Este afişat meniul de selecţie pentru conexiunea USB.
- **3** Apăsați  $\Delta \nabla$  pentru a selecta [Stocare]. Apăsați (ok).

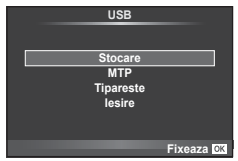

4 Calculatorul recunoaște camera ca dispozitiv nou.

### **Atentie**

- Dacă utilizati Windows Photo Gallery pentru Windows Vista, Windows 7, Windows 8, sau Windows 8.1 alegeţi [MTP] la pasul 3.
- Transferul de date nu este garantat pentru următoarele sisteme de operare, chiar dacă calculatorul dispune de port USB.

Calculatoare cu port USB ataşat cu ajutorul unui card de extensie etc. Calculatoarele fără sistem de operare instalat din fabrică Calculatoarele asamblate la domiciliu

- Atunci când camera este conectată la calculator, nu se pot utiliza comenzile camerei.
- Dacă dialogul de la pasul 2 nu este afişat când camera este conectată la computer, selectați opțiunea [Auto] pentru [Mod USB] (pag. 102) în meniurile de personalizare a camerei.

# **Instalare software PC**

OLYMPUS Viewer 3 este un program software destinat importării pe computerul dvs şi vizualizării, editării și gestionării fotografiilor și înregistrărilor video pe care le-ați realizat folosind camera.

• De asemenea, puteti descărca OLYMPUS Viewer 3 de la adresa "http://support.olympusimaging.com/ov3download/". Trebuie să introduceţi numărul de serie al produsului pentru a descărca OLYMPUS Viewer 3.

#### ■ Windows

**1** Introduceti CD-ul furnizat în compartimentul pentru CD

#### **Windows XP**

- Va apărea o casetă de dialog intitulată "Setup".
- Microsoft nu mai oferă suport pentru Windows XP. Utilizati-l pe propriul risc, deoarece pot apărea probleme de securitate.

#### **Windows Vista/Windows 7/Windows 8/Windows 8.1**

• Va fi afișată o casetă de dialog "Autorun". Faceți clic pe "OLYMPUS Setup" pentru a deschide caseta de dialog "Setup".

### **Atentie**

- Dacă nu se afisează căsuta de dialog "Setup", deschideti CD-ROM (OLYMPUS Setup) în Windows Explorer și faceți dublu clic pe "LAUNCHER.EXE".
- Dacă apare o casetă de dialog "User Account Control", faceți clic pe "Yes" sau "Continue".
- 2 Conectați camera la calculator.

### **Atentie**

- Când camera este conectată la un alt dispozitiv prin USB, va fi afişat un mesaj care vă va solicita să alegeti un tip de conectare. Selectati [Storage].
- **3** Înregistrarea produsului Olympus.
	- Faceți clic pe butonul "Registration" și urmați instrucțiunile de pe ecran.

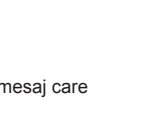

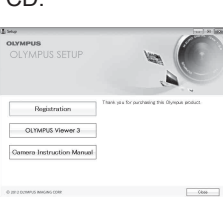

### **4** Instalarea OLYMPUS Viewer 3.

**Mediul de funcţionare**

• Înainte de instalare, verificați cerințele privind configurația sistemului.

#### **Sistem de operare** Windows XP SP3/Windows Vista SP2/ Windows 7 SP1/Windows 8/Windows 8.1 **Procesor** Pentium 4 1,3 GHz sau superior (Pentru materiale video este necesar Core2Duo 2,13 GHz sau superior) **RAM** 1 GB sau mai mult (se recomandă 2 GB sau mai mult) **Spaţiu pe unitatea de disc** 3 GB sau mai mult **Setări monitor** 1024 × 768 pixeli sau mai mult Minimum 65.536 de culori (se recomandă 16.770.000 de culori)

- Faceți clic pe butonul "OLYMPUS Viewer 3" și urmați instrucțiunile de pe ecran pentru instalarea aplicaţiei.
- Pentru detalii privind modul de utilizare a aplicației, consultați funcția de ajutor din aplicatie.

### ■ Macintosh

- **1** Introduceţi CD-ul furnizat în compartimentul pentru CD.
	- Continutul discului ar trebui să fie afișat automat în fereastra Finder. În caz contrar, faceţi dublu clic pe pictograma corespunzătoare unităţii CD de pe desktop.
	- Faceți dublu clic pe pictograma "Setup" pentru a afișa caseta de dialog "Setup".

### **2** Instalarea OLYMPUS Viewer 3.

- Înainte de instalare, verificati cerintele privind configurația sistemului.
- Faceti clic pe butonul "OLYMPUS Viewer 3" si urmati instructiunile de pe ecran pentru instalarea aplicatiei.

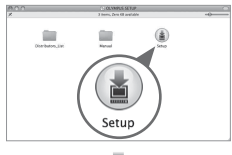

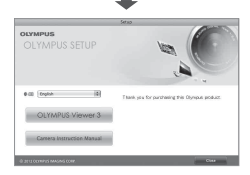

#### **Mediul de funcţionare**

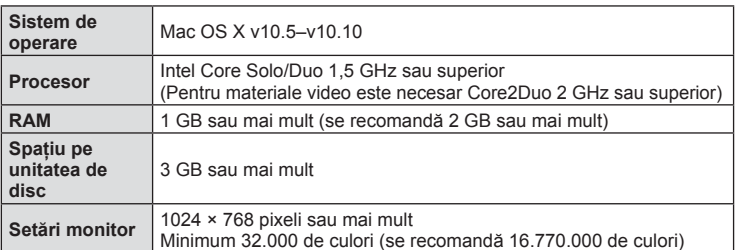

• Pentru a schimba limba selectați limba pe care doriți să o utilizați din căsuța pentru limbă. Pentru detalii privind modul de utilizare a aplicatiei, consultați funcția de ajutor din aplicatie.

6

# **Tipărirea directă (PictBridge)**

Prin conectarea camerei la o imprimantă compatibilă PictBridge cu ajutorul cablului USB, puteți tipări direct fotografiile.

**1** Conectati camera la imprimantă cu ajutorul cablului USB furnizat și porniti camera.

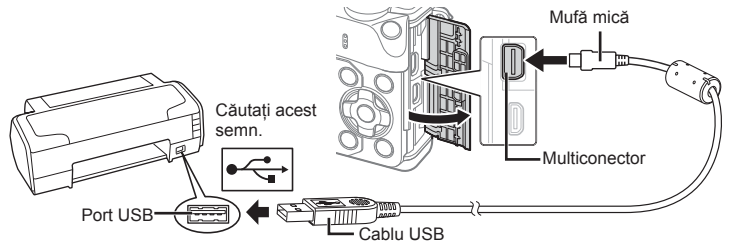

- Pentru tipărire, utilizaţi un acumulator complet încărcat.
- Când porniți camera, pe ecran ar trebui să apară o casetă de dialog ce vă va solicita să alegeti un dispozitiv gazdă. În caz contrar, selectati [Auto] pentru [USB Mode] (pag. 102) în meniurile de personalizare a camerei.
- 2 Utilizați  $\Delta \nabla$  pentru a selecta [Tipareste].
	- Pe ecran va apărea mesajul [Un moment, va rog], urmat de un dialog pentru selectarea unui mod de tipărire.
	- Dacă meniul nu este afişat după câteva minute, deconectaţi cablul USB şi reluaţi procedeul de la pasul 1.

#### Treceți la "Tipărirea cu parametri configurați manual" (pag. 128).

#### **Atentie**

• Fotografiile 3D, imaginile RAW și înregistrările video nu pot fi tipărire.

### **Imprimare Rapidă**

Afișați pe ecranul camerei imaginea pe care doriți să o tipăriți înainte de a conecta imprimanta cu ajutorul cablului USB.

- **1** Utilizati  $\triangleleft$  pentru a alege fotografia pe care doriti să o tipăriţi.
- 2 Apăsați  $\triangleright$ .
	- Selectia fotografiilor apare când tipărirea s-a încheiat. Pentru a tipări altă fotografie, alegeți imaginea cu  $\langle \mathbb{D} \rangle$ , apoi apăsați butonul  $\circledcirc$ .
	- Când ati terminat, deconectati cablul USB de la cameră în timp ce este afişat meniul de selectare a fotografiei.

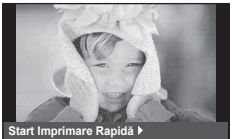

**USB**

**MTP Stocare Tipareste**

**Iesire**

**Fixeaza**

**PC/Imprimare Normala**

# **Tipărirea cu parametri confi guraţi manual**

- **1** Conectaţi camera la imprimantă cu ajutorul cablului USB furnizat şi porniţi camera.
	- Când porniţi camera, pe ecran ar trebui să apară o casetă de dialog ce vă va solicita să alegeţi un dispozitiv gazdă. În caz contrar, selectaţi [Auto] pentru [Mod USB] (pag. 102 ) în meniurile de personalizare a camerei.
- **2** Urmati indicatiile din ghidul de utilizare pentru a regla setările de tipărire.

#### **Selectarea modului de tipărire**

Alegeti tipul de tipărire (mod de tipărire). Modurile de tipărire disponibile sunt enumerate mai jos.

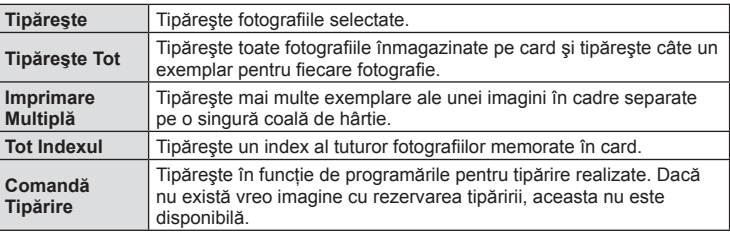

#### **Alegerea tipului de hârtie pentru tipărire**

Această setare depinde de tipul de imprimantă. Dacă este disponibilă doar setarea STANDARD pentru imprimantă, nu puteti modifica setarea.

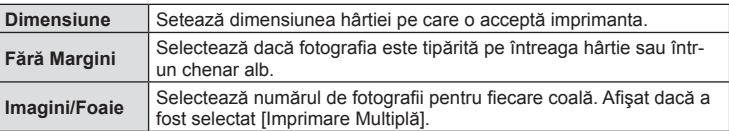

#### **Selectarea fotografi ilor pe care doriţi să le tipăriţi**

Selectati fotografiile pe care doriti să le tipăriti. Fotografiile selectate pot fi tipărite mai târziu (programarea unui singur cadru) sau fotografia afișată poate fi tipărită imediat.

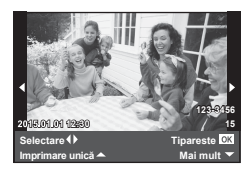

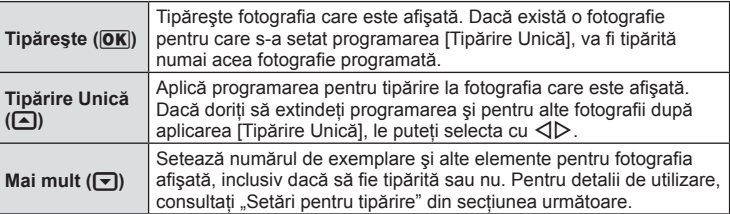

 $6\phantom{1}6$ 

#### **Setări pentru tipărire**

Selectati dacă să fie tipărite și informații precum data și ora sau numele fișierului. Când modul de tipărire este setat la [Tipareste Tot] şi este selectată opţiunea [Optiuni setate], apar următoarele opţiuni.

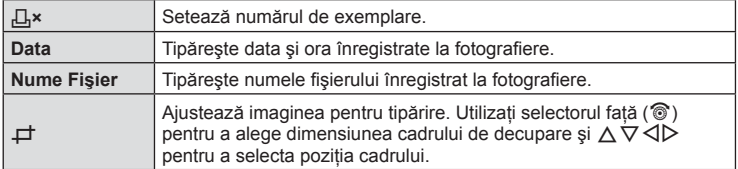

- **3** După ce ați ales fotografiile și informațiile pentru tipărire, selectați [Tipărește] si apăsați apoi butonul  $@$ .
	- Pentru a opri și anula tipărirea, apăsați ®. Pentru a relua tipărirea, selectați [Continuă].

#### Anularea tipăririi

Pentru a anula tipărirea, selectați [Anulează] și apăsați <sup>@</sup>. Rețineți că se vor pierde toate modifi cările din comanda de tipărire; pentru a anula tipărirea şi a reveni la pasul anterior, în care puteți face modificări ale comenzii de tipărire curente, apăsați MENU.

# **Programarea tipăririi (DPOF)**

Puteți salva "comenzi de tipărire" digitale pe cardul de memorie, care listează fotografiile de tipărit și numărul de exemplare pentru fiecare imprimat. Ulterior, puteți obtine fotografiile la un centru de tipărire care acceptă formatul DPOF sau le puteti tipări conectând camera direct la o imprimantă DPOF. Pentru a crea o comandă de tipărire este necesar un card de memorie.

#### **Crearea unei comenzi de tipărire**

- **1** Apăsați ® în timpul redării și selectați [ $\Box$ ].
- **2** Selectați [山] sau [世] și apăsați %.

#### **Fotografie individuală**

Apăsați ⊲D pentru a selecta cadrul pe care doriți să-l setati ca programat pentru tipărire, apoi apăsați  $\triangle \nabla$ pentru a seta numărul de exemplare.

• Pentru a programa tipărirea mai multor fotografii. repetați acest pas. Apăsați ® după ce ați selectat toate imaginile dorite.

#### **Toate fotografiile**

Selectați [[\] și apăsați  $\circledcirc$ .

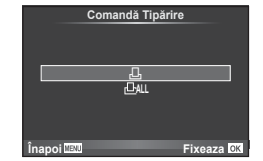

**3** Selectati formatul datei și al orei și apăsați butonul  $\circledcirc$ .

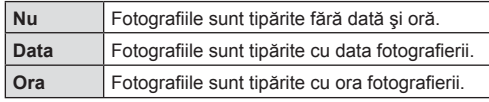

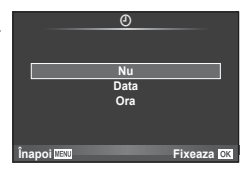

- Când imprimati imagini, setarea nu poate fi modificată între imagini.
- 4 Selectați [Fixeaza] și apăsați (%).

### **Atenție**

- Camera nu poate fi utilizată pentru modificarea comenzilor de tipărire create cu alte dispozitive. Crearea unei noi comenzi de tipărire şterge orice comenzi de tipărire existente create cu alte dispozitive.
- Comenzile de tipărire nu pot include fotografi i 3D, imagini RAW sau înregistrări video.

### **Eliminarea tuturor imaginilor sau a imaginilor selectate din comanda de tipărire**

Puteți anula toate programările pentru tipărire sau numai cele pentru anumite fotografii.

- **1** Apăsați (%) în timpul redării și selectați [凸].
- **2** Selectați [几] și apăsați (%).
	- Pentru a elimina toate fotografiile din comanda de tipărire, selectati [Resetare] şi apăsaţi Q. Pentru a părăsi meniul fără a elimina toate fotografi ile, selectaţi [Pastreaza] și apăsați  $\circledcirc$ .
- **3** Apăsați ⊲D pentru a selecta imaginile pe care doriți să le eliminați din comanda de tipărire.
	- Utilizați $\nabla$  pentru a seta numărul de exemplare la 0. Apăsați  $\otimes$  ce ați eliminat toate fotografiile dorite din comanda de tipărire.
- **4** Selectați formatul datei și al orei și apăsați butonul  $\infty$ .
	- Setarea se aplică tuturor cadrelor fără programare pentru tipărire.
- **5** Selectați [Fixeaza] și apăsați  $\circledcirc$ .

# **Acumulator, încărcător pentru acumulator şi card**

# **Acumulator şi încărcător**

- Camera utilizează un singur acumulator Olympus cu ioni de litiu. Nu utilizati alti acumulatori în afară de acumulatorii originali Olympus.
- Consumul de energie al camerei depinde de utilizare şi de alte condiţii.
- Acumulatorul se va descărca rapid în următoarele condiții, chiar dacă nu se fotografiază.
	- Focalizarea automată repetată prin apăsarea la jumătate a declanşatorului în mod fotografiere.
	- Afişarea imaginilor pe ecran pentru o perioadă lungă de timp.
	- Când [Timp de declansare] (pag. 100) este setat pe [Short].
	- Camera este conectată la calculator sau imprimantă.
- În cazul în care acumulatorul este descărcat, camera se poate închide fără un avertisment prealabil privind nivelul de energie al acumulatorului.
- Acumulatorul nu este complet încărcat la achiziţionare. Înainte de a folosi camera, încărcaţi acumulatorul cu încărcătorul furnizat.
- Timpul de încărcare normal al acumulatorului cu încărcătorul livrat este de aproximativ 3 ore si 30 de minute (estimat).
- Nu încercaţi să utilizaţi încărcătoare care nu au fost special concepute pentru acumulatorul furnizat și nici acumulatori care nu au fost special conceputi pentru utilizarea cu încărcătorul furnizat.

#### **Atentie**

*7*

- Există riscul unei explozii dacă înlocuiţi acumulatorul cu un altul de tip incorect.
- Eliminati acumulatorul uzat conform instructiunilor din "Manipularea acumulatorului" (pag. 161).

# **Folosirea încărcătorului în străinătate**

- Încărcătorul poate fi folosit la majoritatea surselor casnice de alimentare cu energie cu tensiuni între 100 V și 240 V c.a. (50/60Hz) oriunde în lume. În functie de tară sau de zonă, pentru conectarea încărcătorului la priza de AC ar putea fi necesar un adaptor. Pentru detalii, consultați un magazin de specialitate sau o agenție de turism.
- Nu folositi adaptoare de călătorie procurate din comert, deoarece este posibilă funcţionarea defectuoasă a încărcătorului.

# **Carduri compatibile**

În cadrul acestui manual, toate dispozitivele de stocare sunt numite "carduri". Următoarele tipuri de carduri de memorie SD (disponibile în comerţ) pot fi utilizate cu această cameră: SD, SDHC, SDXC şi Eye-Fi. Pentru ultimele informaţii, vizitaţi pagina de internet Olympus.

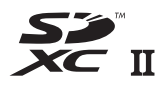

#### **Comutatorul de protecţie la scriere al cardului SD**

Corpul cardului SD este prevăzut cu un comutator de protecție la scriere. Dacă aduceți comutatorul în poziția "LOCK", nu veți putea înregistra date pe card, sterge sau formata cardul. Readuceti comutatorul în pozitia care permite înregistrarea.

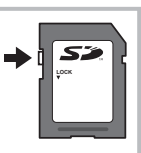

#### **Atenție**

- Informaţiile memorate pe card nu vor fi şterse complet prin formatare sau ştergere. Când nu mai aveţi nevoie de el, distrugeţi cardul pentru a preveni scurgerea de informaţii personale.
- Utilizaţi cardul Eye-Fi în conformitate cu legile şi reglementările ţării în care camera va fi utilizată. Scoateti cardul Eve-Fi din cameră sau dezactivați funcțiile cardului în aeronave sau alte locații unde utilizarea este interzisă.  $\mathbb{R}$  [Eye-Fi] (pag. 108)
- Cardul Eye-Fi se poate încinge în timpul utilizării.
- Când utilizati un card Eye-Fi, bateria se poate consuma mai repede.
- Când utilizaţi un card Eye-Fi, camera poate funcţiona mai încet.
- Pot apărea erori în timpul înregistrării Clipurilor mele. Vă rugăm să dezactivaţi funcţia cardului în acest caz.
- Setarea protectiei la scriere a cardului SD în pozitia "LOCK" va restrictiona anumite functii, cum ar fi înregistrarea clipurilor şi redarea.

# **Mod de înregistrare şi dimensiune fişier / număr fotografi i**

Dimensiunea de fişier din tabel este o valoare aproximativă pentru fişierele cu format al imaginii 4:3.

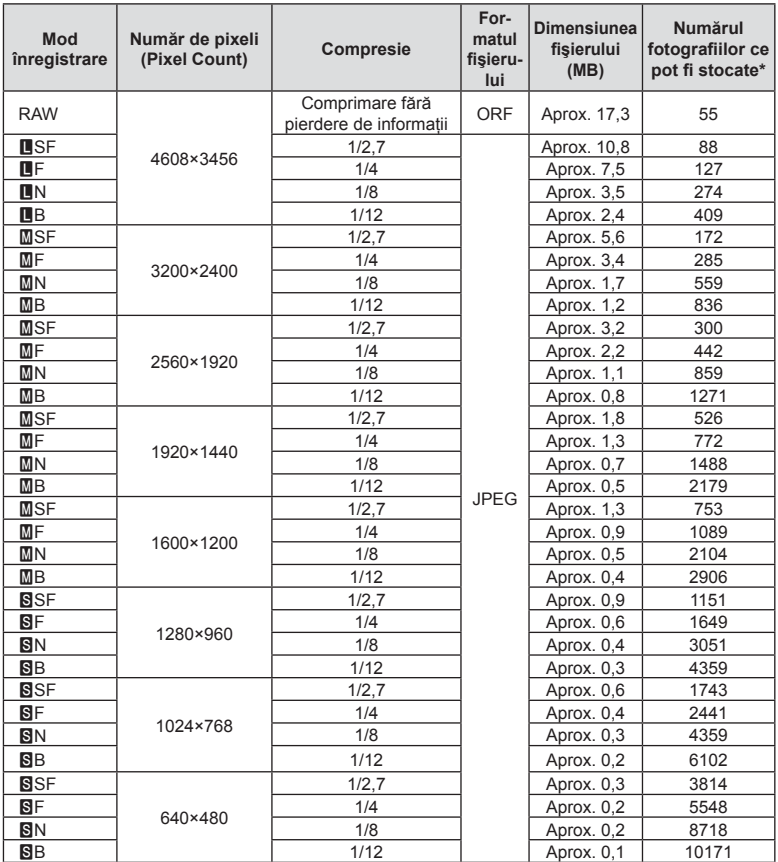

\*S-a considerat că aveţi un card SD de 1 GB.

#### **Atentie**

- Numărul fotografiilor care mai pot fi realizate și stocate se poate schimba în funcție de subiect, de existența unei programări pentru tipărire și de alți factori. În anumite cazuri, numărul fotografiilor care mai pot fi realizate și stocate afișat pe ecran nu se schimbă chiar dacă fotografiați sau ștergeți imagini memorate.
- Dimensiunea actuală a fişierului variază în funcţie de subiect.
- Numărul maxim de fotografii ce pot fi stocate afișat pe ecran este 9999.
- Pentru detalii despre timpul disponibil pentru înregistrare, consultați site-ul web Olympus.

*8* **Obiective interschimbabile**

Alegeți obiectivul în funcție de scena fotografiată și de scopul fotografierii. Utilizaţi obiective concepute exclusiv pentru sistemul Micro Four Thirds şi care poartă emblema M. ZUIKO DIGITAL sau simbolul ilustrat în dreapta. Cu ajutorul unui adaptor, puteţi utiliza şi obiective de tip Four Thirds sau OM.

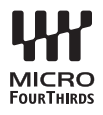

#### **Atenție**

- În momentul în care ataşati sau scoateti capacul camerei și obiectivul camerei, tineti carcasa obiectivului camerei îndreptat în jos. Aceasta previne intrarea prafului sau a altor elemente străine în interiorul camerei.
- Nu scoateti capacul camerei și nu atașati obiectivul în locuri cu praf.
- Nu îndreptaţi spre soare obiectivul ataşat la cameră. Aceasta poate provoca disfuncţionalităţi ale camerei sau chiar incendiu din cauza efectului de concentrare prin obiectiv a razelor soarelui.
- Aveti grijă să nu pierdeți capacul camerei sau cel al obiectivului.
- Ataşaţi capacul camerei la cameră pentru a preveni intrarea prafului, când obiectivul nu este ataşat.

#### ■ Combinații între camere și obiective

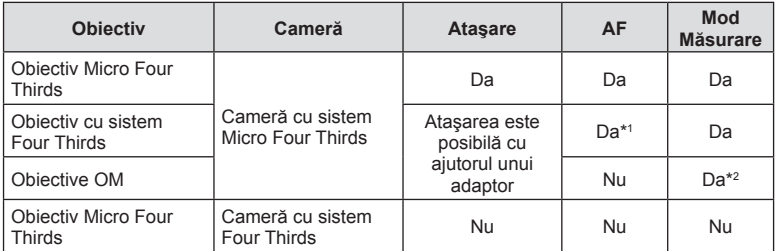

\*1 AF nu este activ în timpul înregistrării video.

\*2 Măsurarea precisă nu este posibilă.

Cu această cameră puteţi folosi unul dintre bliţurile externe comercializate separat, pentru a avea la dispoziție un bliț adecvat cerințelor dvs. Blițurile externe comunică cu camera și vă permit să controlați modurile de fotografiere cu blit cu diferite moduri de control ale bliţului, precum TTL-AUTO şi Super FP. Bliţurile externe compatibile cu aceasta cameră pot fi ataşate la cameră folosind papucul de conectare al camerei. De asemenea, bliţul poate fi ataşat la mufa pentru bliţ a camerei, utilizând un cablu de legătură (optional). Consultați și documentația furnizață cu blitul extern. Limita superioară a vitezei de declanşare este 1/200 sec. când utilizaţi un bliţ\*.

\* Doar FL-50R: 1/180 sec.

**separat**

**cu această cameră**

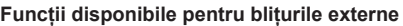

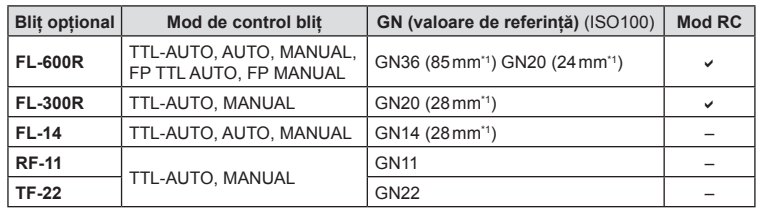

\*1 Distanţa focală a obiectivului care poate fi utilizată (calculată în raport cu un aparat foto cu peliculă de 35 mm).

• FL-LM3 poate fi utilizat, dar cel mai scurt timp de expunere disponibil va fi 1/200 sec.

# **Fotografi erea cu bliţ extern cu telecomandă fără fi r**

Bliţurile externe care au fost proiectate pentru a fi utilizate cu această cameră şi care oferă un mod telecomandat pot fi folosite pentru fotografierea cu blit wireless. Camera poate controla separat fiecare din cele trei grupuri de blituri externe si cel intern. Pentru detalii, consultați manualele de instrucțiuni furnizate cu blițurile externe.

**1** Selectati modul RC pentru bliturile externe și amplasați-le după cum doriti.

- Porniti bliturile externe, apăsați butonul MODE și selectați modul RC.
- Selectati un canal și un grup pentru fiecare blit extern.
- 2 Selectati optiunea [Activ] pentru [ $\frac{1}{4}$  Mod RC] din meniul de fotografiere 2  $\frac{1}{2}$ (pag. 83).
	- Super panoul de control LV trece în mod RC.
	- Puteți alege o afișare a super panoului de control LV apăsând repetat butonul **INFO**.
	- Selectati un mod blit (retineti că functia de eliminare a efectului de ochi roșii nu este disponibilă în modul RC).

*9*

# **3** Configurati setările pentru fiecare grup în super panoul de control LV.

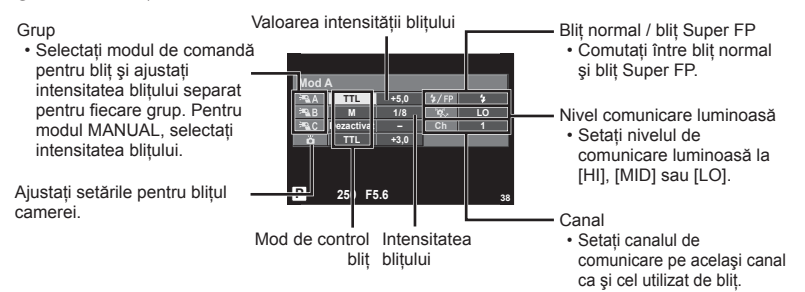

## 4 Rotiți mânerul ON/OFF la  $\sharp$ UP pentru a ridica blițul.

• După ce v-aţi asigurat că atât bliţul încorporat, cât şi bliţurile externe sunt încărcate, faceti o fotografie de probă.

#### ■ Raza de acțiune a blițului wireless

Pozitionati bliturile wireless cu senzorii îndreptati către cameră. Ilustrația următoare arată distanţele aproximative la care se pot pozitiona bliturile. Raza de actiune reală variază în functie de conditiile locale.

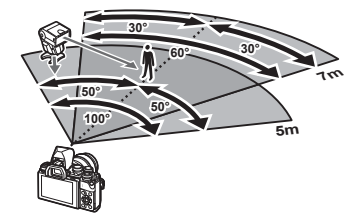

### **Atentie**

- Recomandăm utilizarea unui singur grup de trei bliţuri externe.
- Bliţurile externe nu pot fi utilizate pentru sincronizare lentă de tip a doua perdea sau expuneri cu declanşare întârziată de peste 4 secunde.
- Dacă subiectul este prea aproape de cameră, bliturile de control emise de blitul camerei pot afecta expunerea (acest efect poate fi atenuat prin reducerea intensității blitului camerei furnizat, de exemplu, prin utilizarea unui difuzor de lumină).
- Limita superioară a sincronizării bliţului este de 1/160 sec. când se utilizează bliţul în mod RC.

# **Alte bliţuri externe**

Reţineţi următoarele atunci când utilizaţi un bliţ de la alţi producători montat pe patina pentru accesorii al camerei:

- Utilizarea de bliţuri învechite care aplică pe contactul X al camerei un curent mai mare de 250 V va duce la deteriorarea camerei.
- Conectarea bliturilor cu contacte de semnal care nu sunt conforme cu specificațiile Olympus pot duce la defectarea camerei.
- $\cdot$  Setați modul de fotografiere la  $M$ , setați viteza obturatorului la o valoare ce nu este mai mare decât viteza de sincronizare a bliţului şi setaţi sensibilitatea ISO la o altă opţiune decât [AUTO].
- Controlul bliţului poate fi executat numai prin setarea manuală a bliţului la valorile ISO și deschiderea diafragmei selectate la cameră. Puterea blițului poate fi ajustată fie prin ajustarea sensibilității ISO, fie a diafragmei.
- Utilizaţi un bliţ cu un unghi de iluminare adecvat pentru obiectivul folosit. Unghiul de iluminare este exprimat de obicei pe baza distanţelor focale echivalente sistemului pe 35 mm.

Utilizarea accesoriilor comercializate separa

# **Accesorii principale**

# **Cablu de comandă la distanţă (RM–UC1)**

Utilizaţi acest cablu atunci când şi cea mai mică mişcare a camerei poate produce imagini neclare, ca de exemplu în cazul fotografierii macro sau "bulb". Cablul de comandă la distanţă se conectează la mufa multifuncţională a camerei. (pag. 11)

### **Lentile de conversie**

Lentilele de conversie se atașează la obiectivul camerei pentru a obține rapid efecte ochi de pește sau fotografiere macro. Pentru informații despre lentilele ce pot fi utilizate, consultați pagina web OLYMPUS.

• Utilizați adaptorul corespunzător pentru modul SCN ( $\mathbb{F}_n$ ,  $\mathbb{F}_n$  sau  $\mathbb{F}_n$ ).

# **Ocular (EP-16)**

Îl puteţi înlocui cu un ocular mai mare.

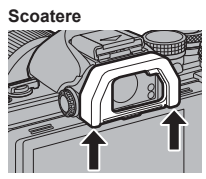

Ocularul poate fi scos după cum este prezentat în imagine.

# **Grip cameră (ECG-3)**

Gripul vă ajută să mențineți mai bine camera nemișcată atunci când atașați un obiectiv mai mare.

# **Diagrama sistemului**

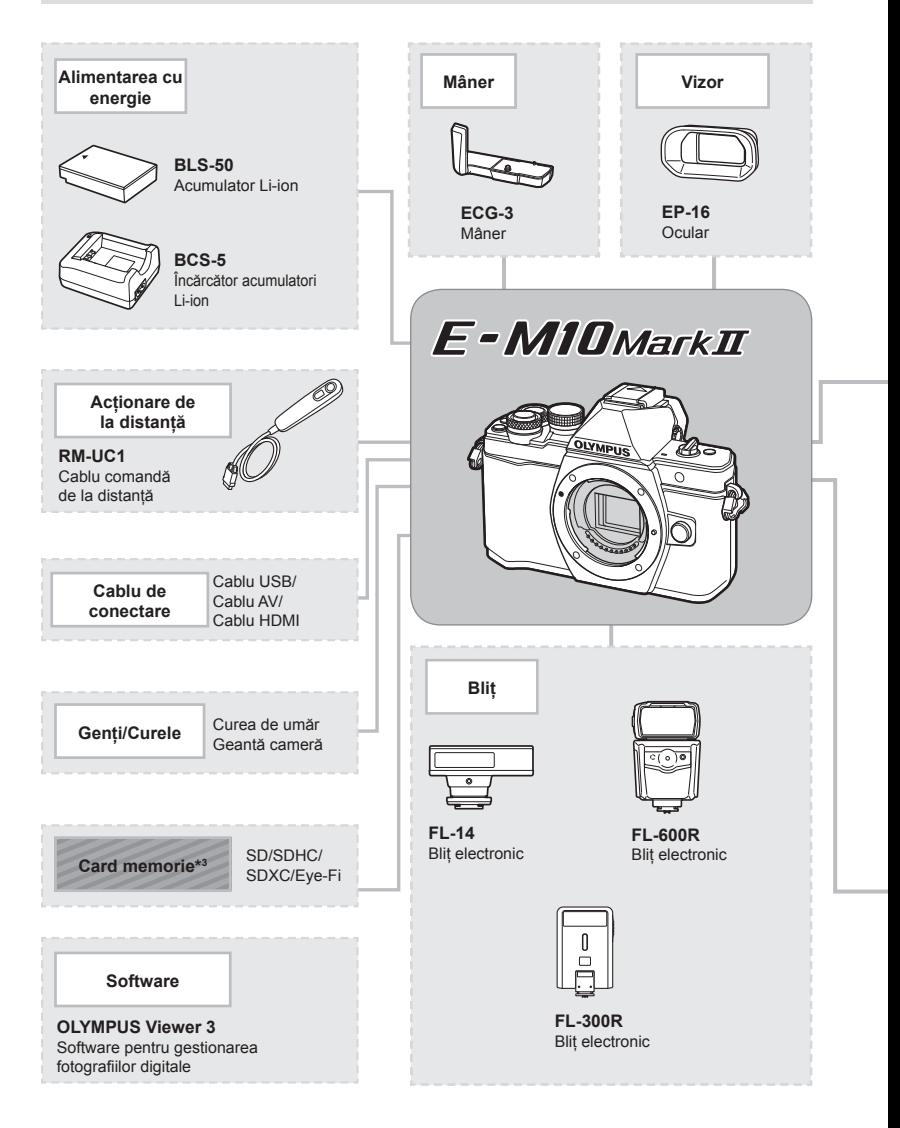

- \*1 Nu toate obiectivele pot fi folosite cu adaptor. Pentru detalii, consultaţi site-ul web oficial Olympus. De asemenea, vă rugăm să reţineţi că obiectivele OM System nu se mai produc.
- \*2 Pentru detalii despre obiectivele compatibile, consultaţi site-ul web oficial Olympus.

: Produse compatibile E-M10 Mark II

: Produse disponibile în comerţ

Pentru ultimele informații, vizitați pagina de internet Olympus.

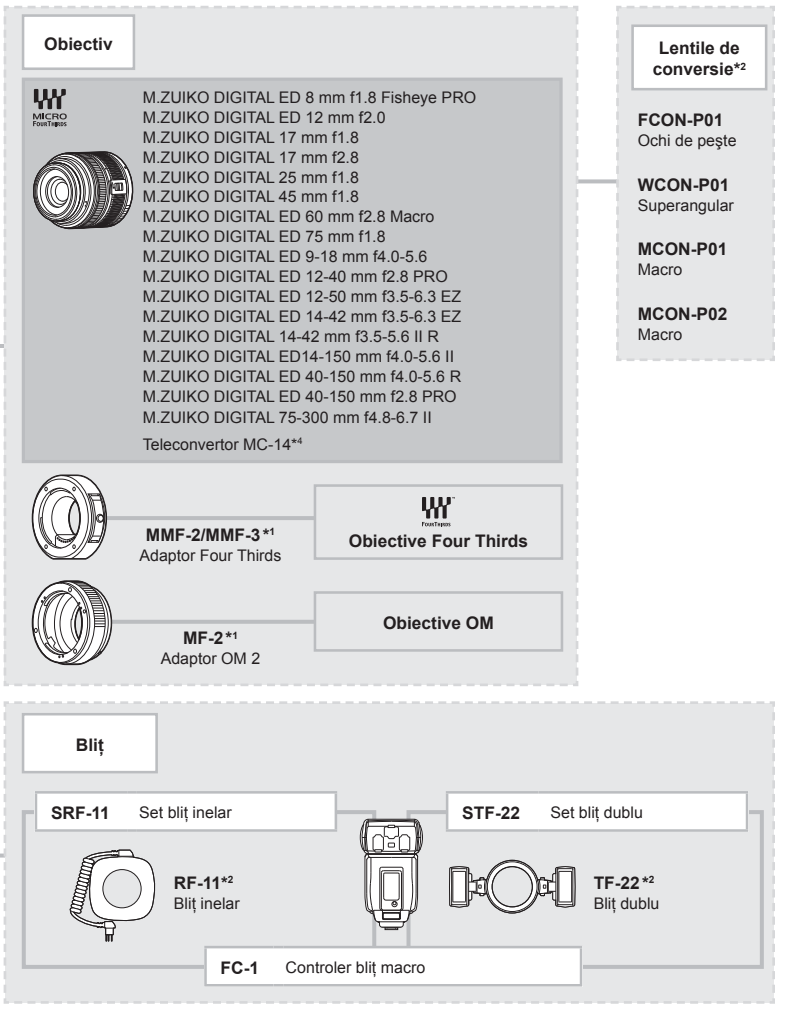

\*3 Utilizaţi cardul Eye-Fi în conformitate cu legile şi reglementările locale ţării în care va fi utilizată camera.

\*4 Disponibil doar pentru ED 40-150 mm f2.8 PRO

# *10* **Informaţii**

# **Sfaturi practice pentru fotografiere și alte informatii**

### **Camera nu porneşte, deşi acumulatorul se află înăuntru**

#### **Acumulatorul nu este încărcat complet**

• Încărcați acumulatorul cu încărcătorul.

#### **Acumulatorul nu poate fi folosit pentru moment din cauza temperaturii scăzute**

• La temperaturi scăzute, performanțele acumulatorului se reduc. Scoateți acumulatorul și încălziti-l pentru o perioadă de timp în buzunar.

## **Fotografi erea nu se produce la apăsarea pe declanşator**

#### **Camera s-a oprit automat**

• Dacă nu se execută nicio operație în intervalul de timp specificat, camera intră automat în modul hibernare pentru a reduce consumul de energie.  $\mathbb{R}$  [Hibernare] (pag. 102) Dacă nu se execută nicio operatie în intervalul de timp specificat (4 ore) după ce camera a intrat în mod hibernare, aceasta se va opri automat.

#### **Bliţul se încarcă**

• Pe ecran se aprinde intermitent indicatorul  $\clubsuit$  în timpul încărcării. Aşteptați până ce nu se mai aprinde intermitent şi apăsaţi pe declanşator.

#### **Imposibil de focalizat**

• Camera nu poate focaliza asupra unor subiecţi prea apropiaţi de cameră sau care nu îndeplinesc condițiile pentru autofocalizare (simbolul de confirmare AF va apărea intermitent pe ecran). Măriţi distanţa faţă de subiect sau focalizaţi asupra unui subiect cu mai mult contrast, aflat la aceeasi distantă de cameră ca și subiectul principal, compuneti imaginea și fotografiati.

#### **Subiecţi difi cil de focalizat**

Focalizarea automată se poate dovedi dificilă în următoarele situații.

Semnul de confirmare AF se aprinde intermitent. Acești subiecți nu

Semnul de confirmare AF se aprinde, dar subiectul nu este focalizat. Subiecti aflati la

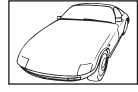

Aceşti subiecți nu<br>sunt focalizați. Subiect cu contrast redus

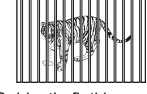

distante diferite

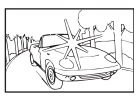

Lumină excesiv de puternică în centrul cadrului

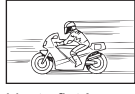

Subject aflat în mişcare rapidă

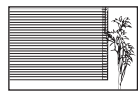

Un subiect care nu prezintă linii verticale

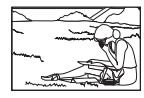

Subiect în afara zonei AF

#### **Reducerea zgomotului de imagine a fost activată**

• La fotografierea scenelor de noapte, viteza obturatorului este mai mică și există tendința aparitiei distorsiunilor de imagine. Camera activează procesarea reducerii distorsiunilor după fotografierea la viteze reduse ale obturatorului. În acest timp, nu este permisă fotografierea. Puteți selecta pentru funcția [Red. Zgomot] opțiunea [Dezactivat]. **IG [Red. Zgomot]** (pag. 103)

# **Numărul de ţinte AF este redus**

Numărul și dimensiunea tintelor AF variază în funcție de setările grupului de tinte și opțiunea selectată pentru [Teleconvertor digital] şi [Raport Imagine].

## **Data şi ora nu au fost reglate**

#### **Camera este utilizată cu setările din momentul achiziţionării**

• Data şi ora nu au fost setate la achiziţionare. Reglaţi data şi ora înainte de a folosi camera.  $\mathbb{I} \mathbb{F}$  "Setarea datei și a orei" (pag. 17)

#### **Acumulatorul a fost scos din cameră**

• Reglajele de dată şi oră revin la setările de fabrică, dacă camera este lăsată fără acumulatori mai mult de o zi. Setările vor fi anulate mai repede, dacă acumulatorii au fost introduşi în cameră pentru doar câteva momente. Înainte de a realiza fotografi i importante, controlaţi dacă data şi ora sunt reglate corect.

### **Funcţiile setate revin la parametrii standard din fabrică**

Când rotiți selectorul de moduri sau opriți camera în alt mod de fotografiere decât P, A, S sau  $M$ , funcțiile ale căror setări au fost modificate revin la setările standard din fabrică.

### **Imaginea este albicioasă**

Acest fenomen poate apărea dacă fotografia este făcută în condiții de contralumină totală sau parţială. Aceasta se datorează fenomenului numit lumină parazit sau urme de imagine. La compunerea imaginii, evitati pe cât posibil sursele de lumină puternică. Reflexia luminii se poate produce chiar dacă sursa de lumină nu este prezentă în fotografie. Folosiți un parasolar pentru a feri obiectivul de sursa de lumină. Dacă parasolarul nu are efect, protejați obiectivul cu mâna.  $\mathbb{R}$  "Obiective interschimbabile" (pag. 134)

### **Pe subiect apar puncte luminoase**

Acest fenomen se datorează unor puncte de lumină deficitare pe dispozitivul de captare a imaginii. Executati [Pixel Mapping].

Dacă problema persistă, repetați de câteva ori funcția de procesare a imaginii (pixel mapping).  $\mathbb{R}$  "Pixel mapping - Controlul funcției de procesare a imaginii" (pag. 145)

# **Funcţii care nu pot fi selectate din meniuri**

Anumite elemente nu pot fi selectate din meniuri prin folosirea blocului de săgeți.

- Elemente care nu pot fi reglate în modul fotografiere.
- Elemente care nu pot fi setate din cauza unui alt element care a fost deja setat: Combinația dintre [ $\Box \ddot{H}$ ] și [Red. Zgomot], etc.

# **Coduri de eroare**

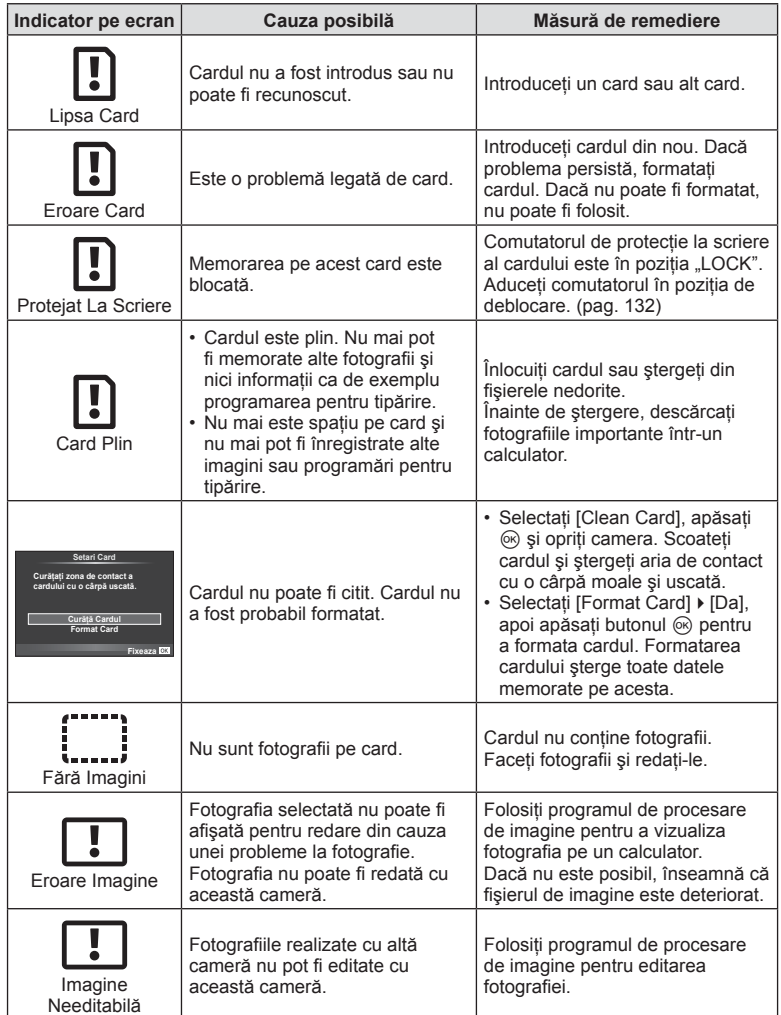

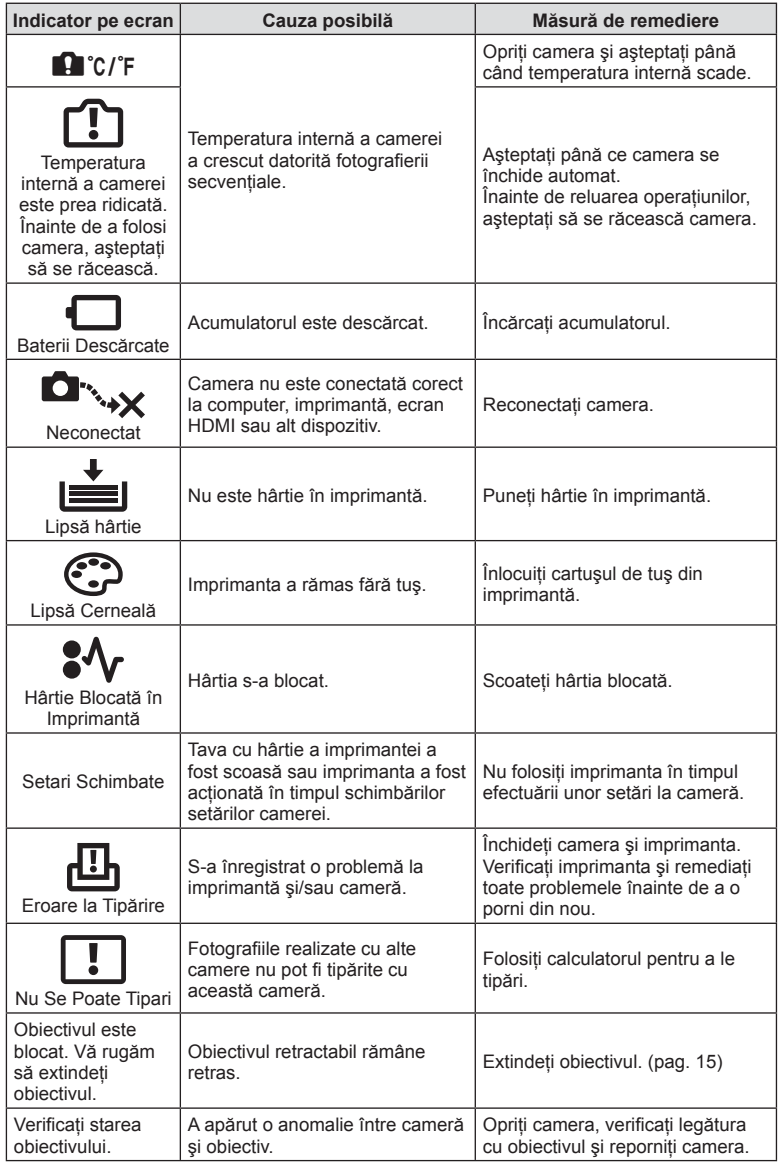

# **Curăţarea şi depozitarea camerei**

### **Curăţarea camerei**

Înainte de a curăţa camera, închideţi-o şi scoateţi acumulatorii.

#### **Exterior:**

• Ştergeţi uşor cu o cârpă moale. Dacă este foarte murdară, umeziţi cârpa cu o soluţie de săpun moale și frecati bine. Ștergeți camera cu o cârpă umedă și apoi uscați-o cu o cârpă uscată. Dacă ati folosit camera la plajă, folositi o cârpă curată umezită și frecati bine.

#### **Ecranul:**

• Stergeti usor cu o cârpă moale.

#### **Obiectiv:**

• Suflati praful de pe obiectiv cu o suflantă disponibilă în comert. Ștergeți usor obiectivul cu o hârtie specială pentru curătat obiective.

### **Stocare Date**

- Dacă nu folosiţi camera timp îndelungat, scoateţi acumulatorul şi cardul. Depozitaţi camera într-un loc răcoros, uscat şi bine aerisit.
- Introduceti periodic acumulatorul și verificati functiile camerei.
- Eliminaţi praful sau alte impurităţi de pe suprafaţa camerei şi capacelor posterioare înainte de a le ataşa.
- Ataşaţi capacul camerei la cameră pentru a preveni intrarea prafului, când obiectivul nu este ataşat. Înainte de a depozita obiectivul, nu uitaţi să îi ataşaţi capacul frontal şi cel posterior.
- Curătati camera după utilizare.
- Nu depozitaţi împreună cu soluţii pentru insecte.

## **Curăţarea şi verifi carea dispozitivului de captare a imaginii**

Această cameră dispune de o funcție de eliminare a cantității de praf care împiedică praful să se depună pe senzorul de imagine şi, cu ajutorul vibraţiilor cu ultrasunete, îndepărtează orice urmă de praf sau de murdărie de pe acesta. Funcţia de eliminare a prafului acţionează când camera este pornită.

Ea operează în acelaşi timp cu funcţia pixel mapping, care controlează dispozitivul de captare a imaginii şi circuitele de procesare a imaginii. În cazul în care funcţia de eliminare a cantității de praf este activată la fiecare pornire a camerei, camera trebuie ținută drept pentru ca operațiunea să fie eficientă.

#### **Atentie**

- Nu folosiţi solvenţi puternici ca benzen sau alcool, sau materiale textile tratate chimic.
- Evitaţi să lăsaţi camera în locuri cu produse chimice, deoarece există posibilitatea apariţiei coroziunii.
- Dacă obiectivul este murdar, pe suprafaţa lui se poate forma o peliculă.
- Dacă nu ați folosit-o de mult timp, verificați fiecare parte a camerei înainte de utilizare. Înainte de a realiza fotografii importante, testați-o pentru a vedea dacă funcționează corect.
### **Pixel mapping - Controlul funcţiei de procesare a imaginii**

Funcția pixel mapping permite camerei să verifice și să regleze dispozitivul CCD şi funcţiile de procesare a imaginii. După folosirea monitorului sau efectuarea unor fotografieri continue, așteptați câteva minute înainte de a procesa imaginea pentru a vă asigura că operaţiunea se va efectua corect.

- **1** Selectati [Pixel Mapping] din meniul de personalizare  $\frac{a}{b}$  (pag. 108) fila  $\frac{b}{b}$ .
- 2 Apăsați ▷, și apoi apăsați <sup></sup>.
	- În timpul executării operaţiunii pixel mapping, este afişată linia [In Lucru]. La terminarea operaţiunii, este afişat meniul.

#### **Atenție**

• Dacă închideti camera accidental în timpul derulării functiei pixel mapping, porniti din nou de la pasul 1.

### **Lista meniurilor**

\*1: Se poate adăuga în [Myset].

\*2: Opţiunea standard poate fi restabilită selectând [Generale] pentru [Resetare]. \*3: Opţiunea standard poate fi restabilită selectând [Primare] pentru [Resetare].

### **C** Meniu fotografiere

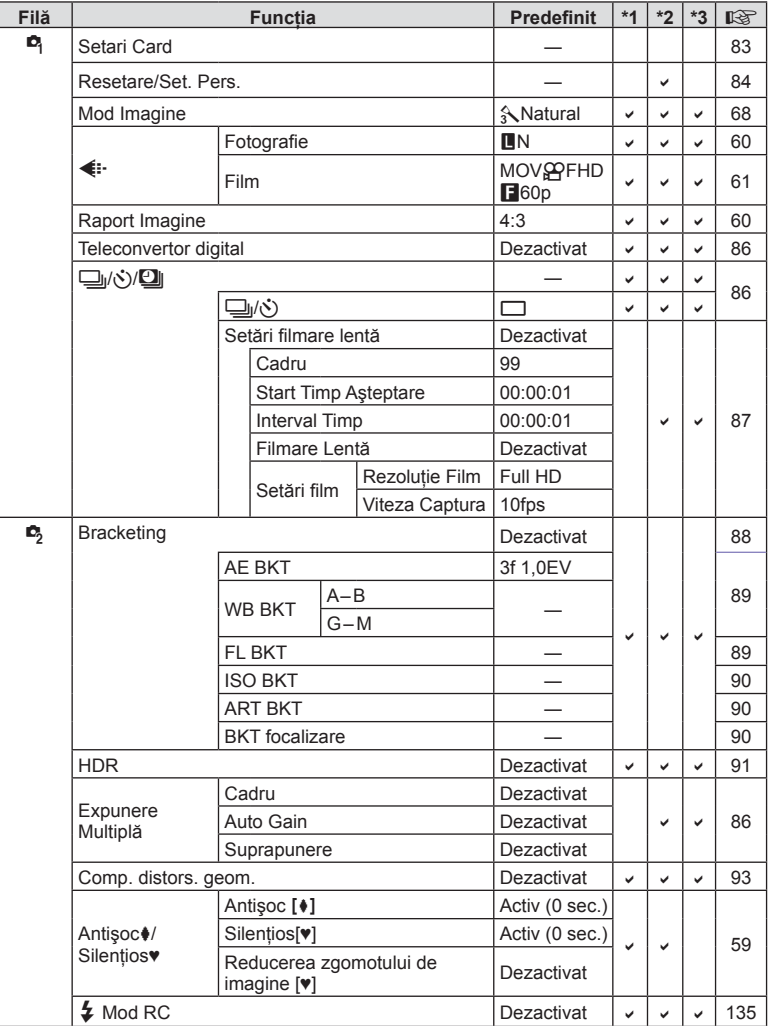

### $\blacktriangleright$  **Meniu Redare**

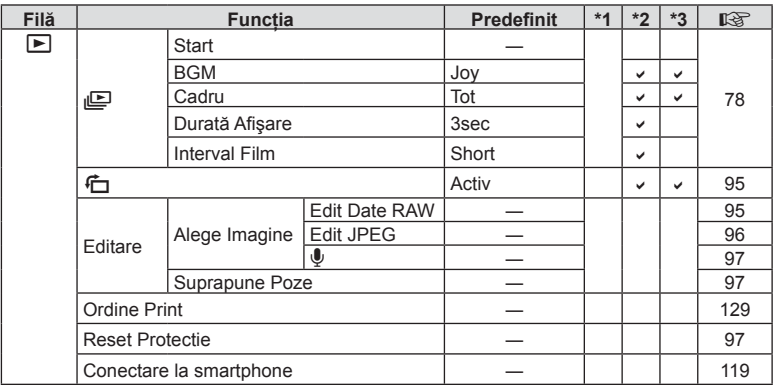

### d **Meniu Setari**

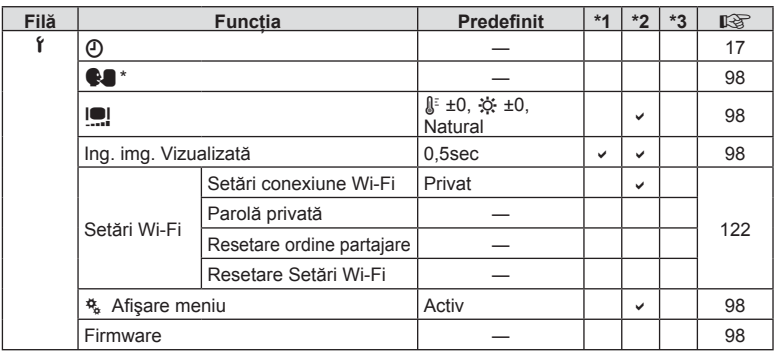

\* Setările diferă în funcţie de ţara de unde a fost achiziţionată camera.

### c**Meniu Personalizat**

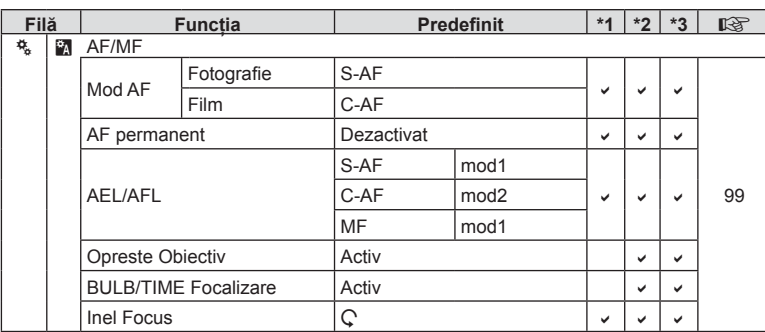

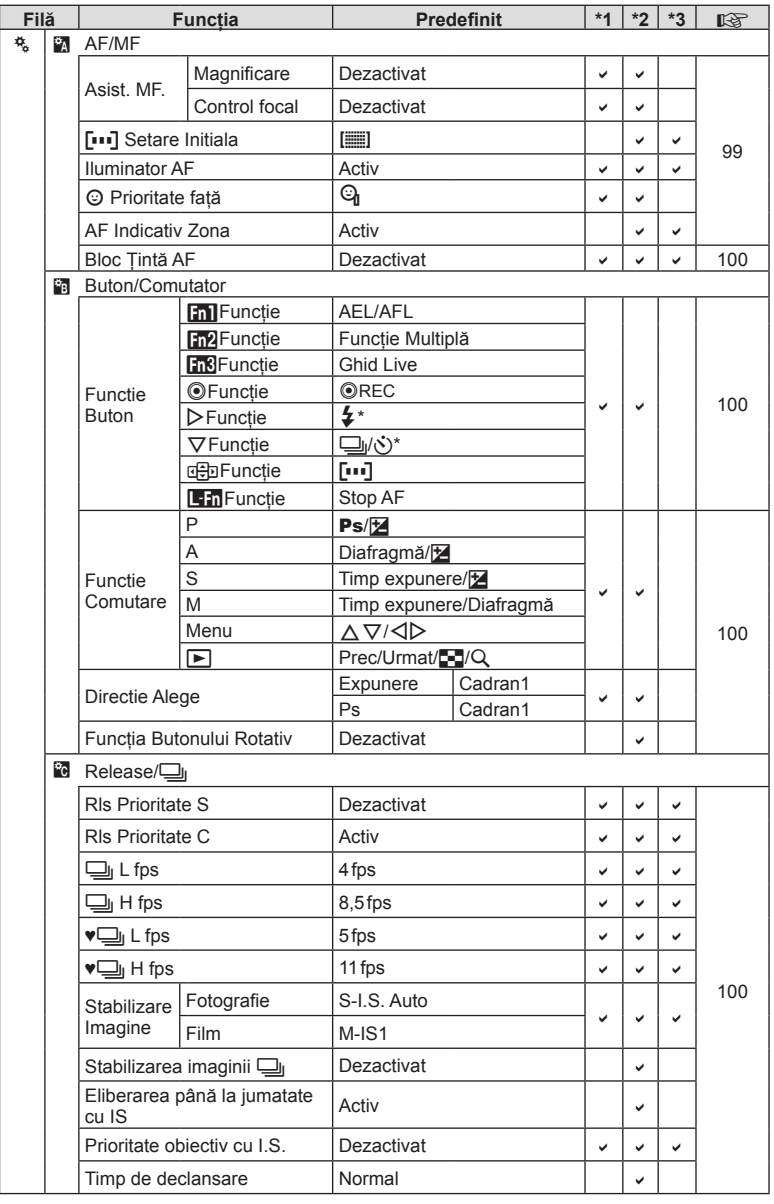

\* Când [nFuncţie] este setat pe [Fct. Directă]

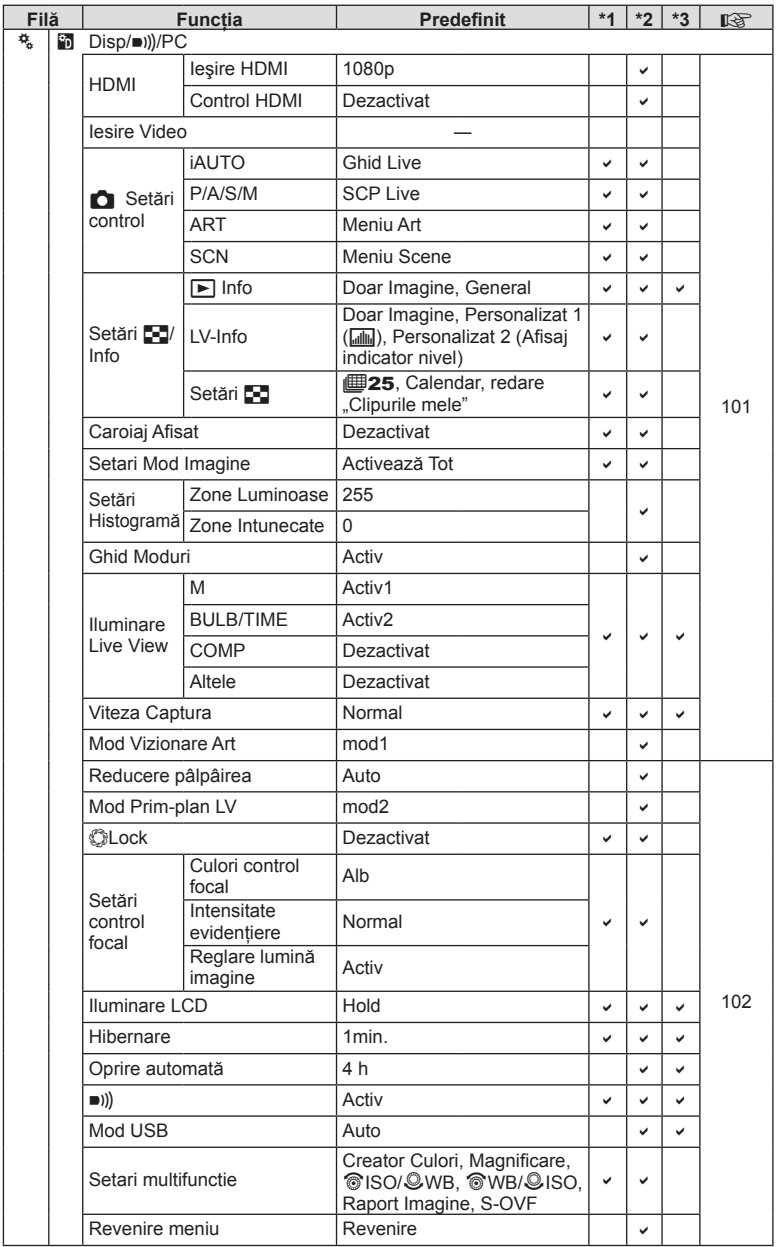

 $\frac{10}{2}$ RO **149 Informaţii** *10*

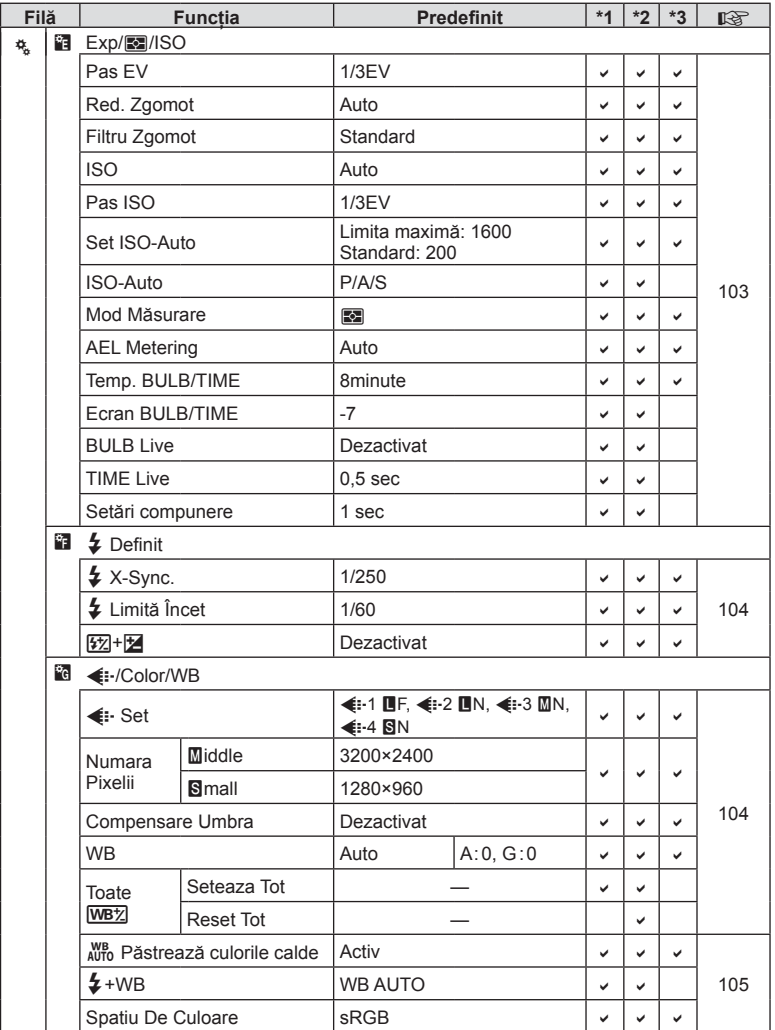

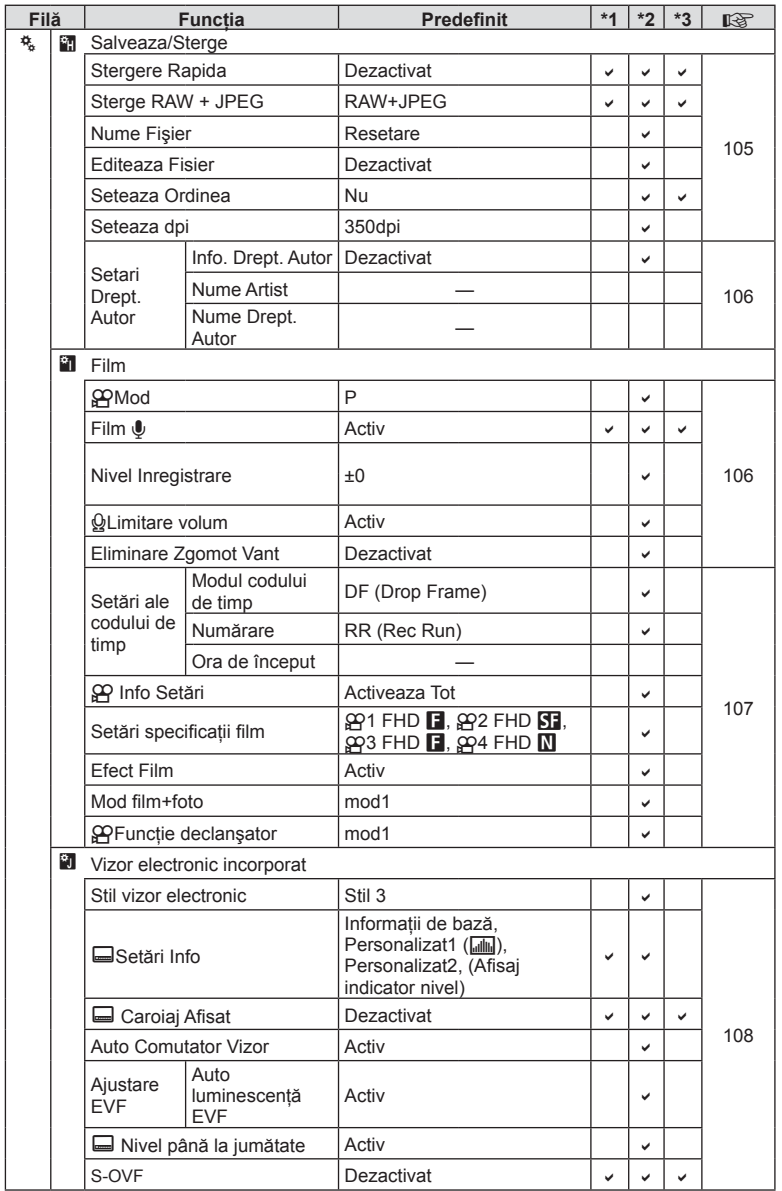

 $\begin{tabular}{|c|c|} \hline & \multicolumn{1}{|c|}{\textbf{10}}\\ \hline \multicolumn{1}{|c|}{\textbf{11}}\\ \hline \multicolumn{1}{|c|}{\textbf{12}}\\ \hline \multicolumn{1}{|c|}{\textbf{13}}\\ \hline \multicolumn{1}{|c|}{\textbf{14}}\\ \hline \multicolumn{1}{|c|}{\textbf{15}}\\ \hline \multicolumn{1}{|c|}{\textbf{16}}\\ \hline \multicolumn{1}{|c|}{\textbf{17}}\\ \hline \multicolumn{1}{|c|}{\textbf{18}}\\ \hline \multicolumn{1$ RO **151 Informaţii** *10*

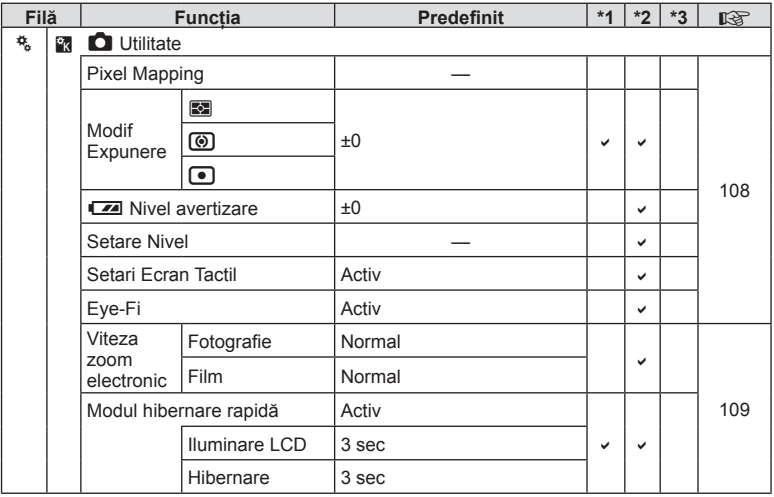

10<br>
<br>
Ilinoi<br>
<br>
<br>
<br>
<br>
<br>
<br><br><br><br><br><br><br><br><br><br>

### **Opţiuni implicite Set. Pers.**

Setări implicite diferite sunt utilizate pentru grupurile de setări "Set. mele". Setările care diferă de setările implicite normale sunt prezentate mai jos.

- [Set. Pers.4] este optimizat pentru fotografiere subacvatică.
- Grupurile de setări pot fi resetate la următoarele setări selectând [Generale] pentru [Resetare] (pag. 84) în Meniul de fotografiere 1 $\Box$
- Încercarea de a salva comenzile atribuite în meniul [Functie Buton] (pag. 64) sau [Func. Butonului Rotativ] (pag. 100) unui grup de setări va rezulta în anularea atribuirii şi resetarea tuturor grupurilor de setări la valorile implicite.  $\mathbb{R}$  "Utilizarea setărilor personalizate" (pag. 84)

#### **Set. Pers. 1**

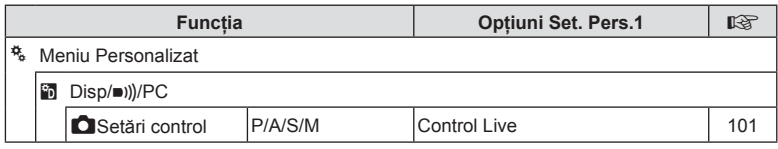

#### **Set. Pers. 2**

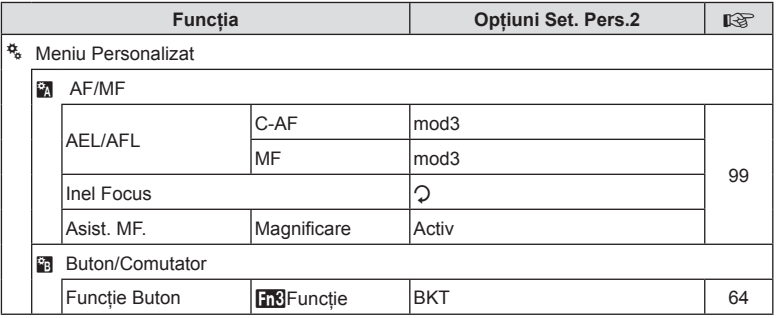

#### **Set. Pers. 3**

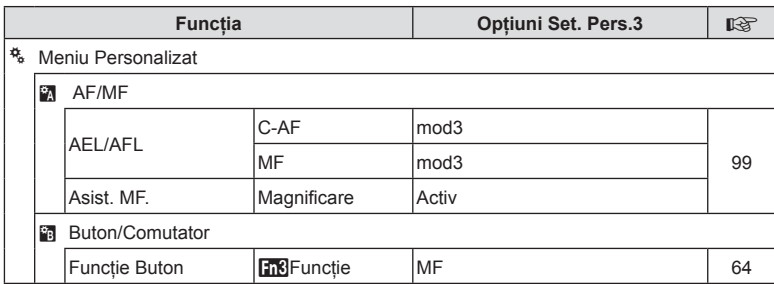

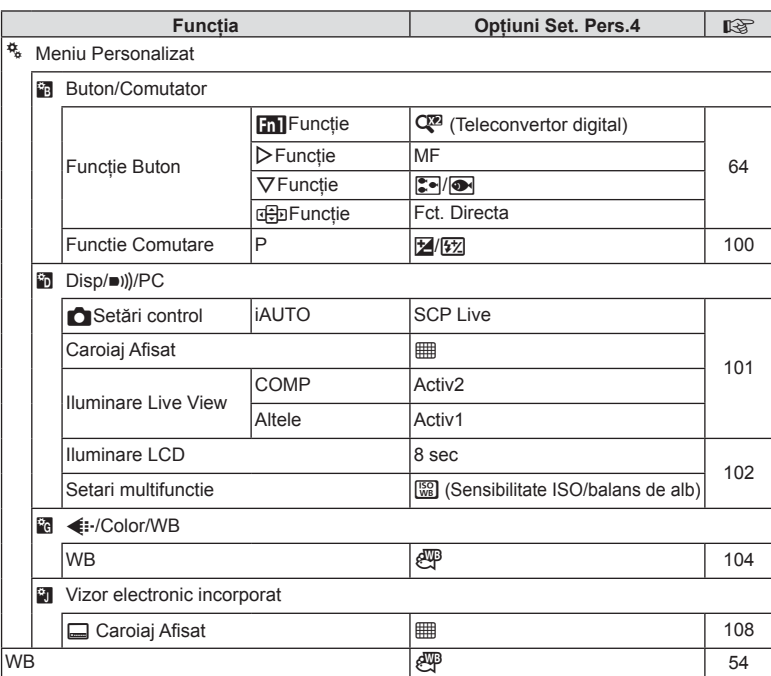

### **Set. Pers. 4**

 $\frac{10}{\frac{1}{2}}$ **154** RO **Informaţii** *10*

# **Specifi caţii**

### Cameră

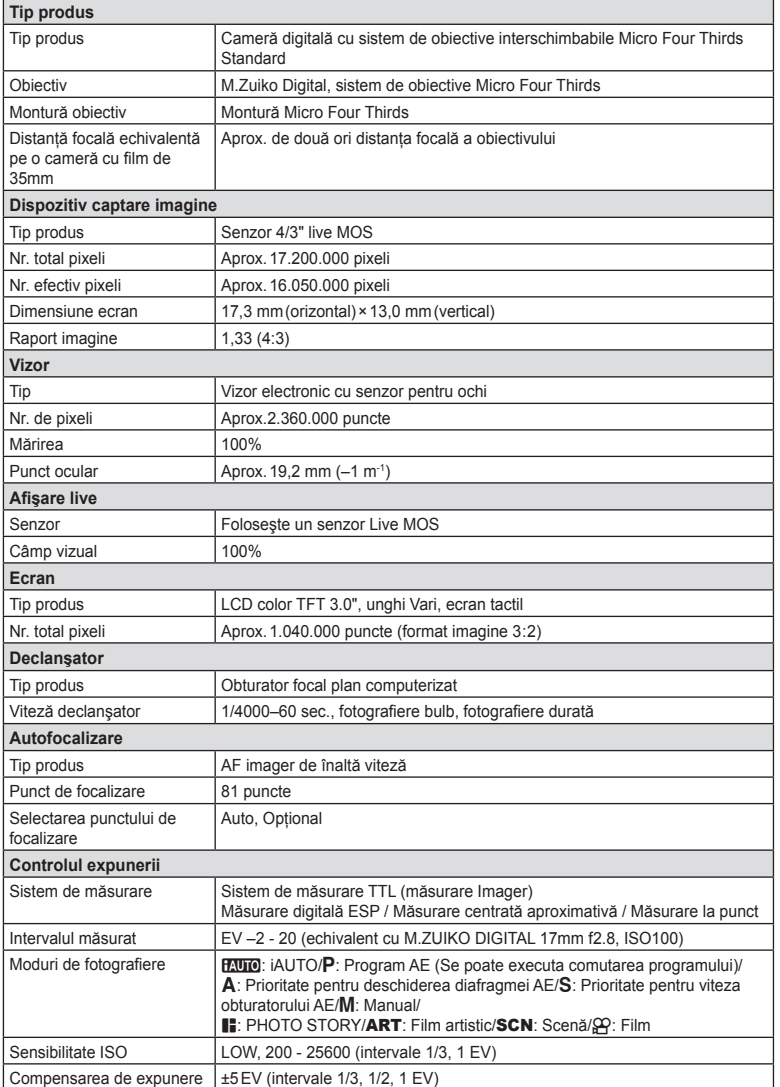

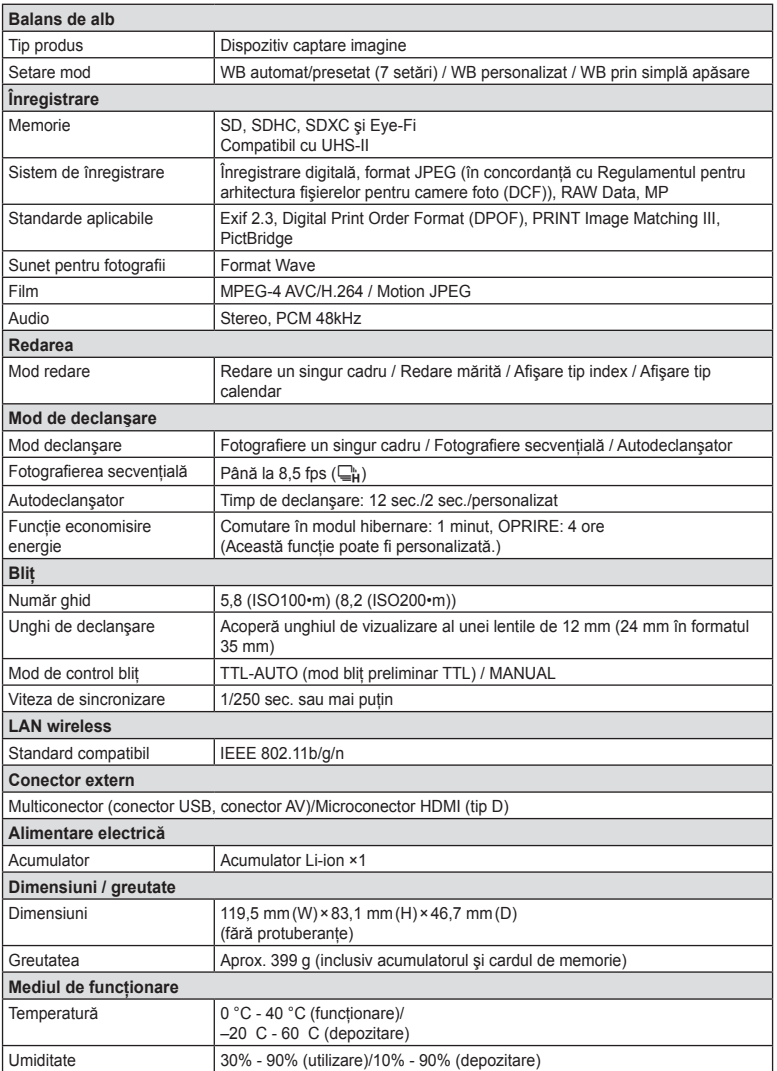

HDMI, sigla HDMI şi High-Definition Multimedia Interface sunt mărci comerciale sau mărci comerciale înregistrate ale HDMI Licensing LLC.

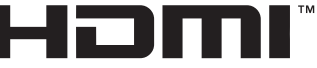

HIGH-DEFINITION MULTIMEDIA INTERFACE

#### ■ Acumulator Li-ion

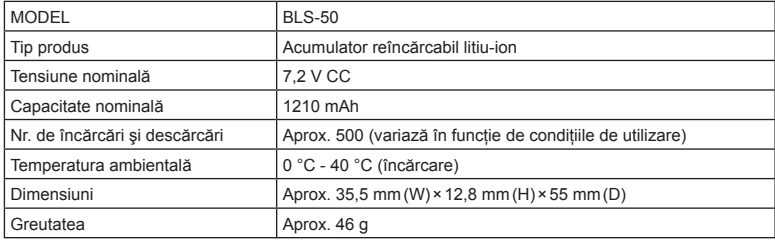

#### **■ Încărcător Li-ion**

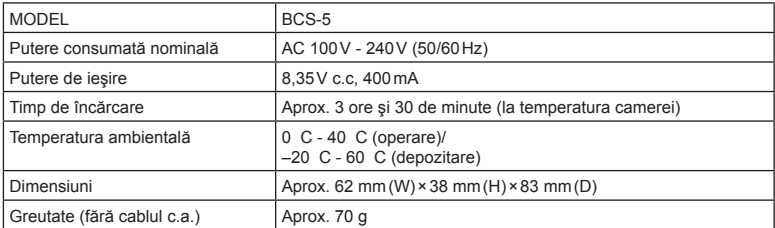

• Cablul de c.a. furnizat cu acest dispozitiv este destinat exclusiv utilizării cu acest dispozitiv şi nu se poate folosi cu alte echipamente. Nu utilizaţi cabluri de la alte dispozitive pentru acest produs.

SPECIFICAŢIILE POT FI MODIFICATE FĂRĂ NOTIFICARE PREALABILĂ SAU ALTE OBLIGAȚII DIN PARTEA PRODUCĂTORULUI.

# *11* **<sup>M</sup>ĂSURI DE SIGURANŢĂ**

# **PRECAUŢII PRIVIND SIGURANŢA**

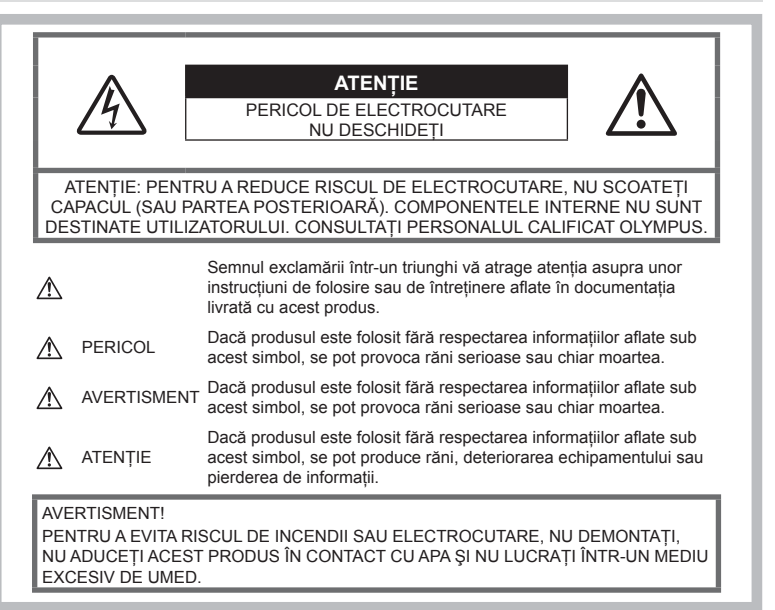

### **Prevederi generale**

Cititi toate instructiunile — Înainte de a folosi produsul, cititi toate instructiunile de utilizare. Păstrați toate manualele de utilizare și documentatia pentru referinte ulterioare.

Curățarea - Scoateți din priză aparatul înainte de a-l curăta. Folositi numai o cârpă uscată pentru a-l curăta. Nu folositi niciodată un agent .<br>de curătare lichid sau cu aerosoli, ori solvenți organici pentru a curăta acest produs.

Accesorii — Pentru siguranta dumneavoastră şi pentru a preveni deteriorarea produsului, folositi numai accesorii recomandate de Olympus.

Apă și umezeală — Pentru protectia produselor cu design rezistent la apă, citiţi sectiunile referitoare la rezistenta la apă.

Amplasarea - Pentru a evita deteriorarea aparatului, fixați-l pe un trepied stabil, stativ sau alt dispozitiv de prindere.

Sursa de curent — Conectati acest produs numai la sursa de curent descrisă pe eticheta produsului.

Obiecte străine - Pentru a evita rănirea, nu introduceti niciodată obiecte metalice în interiorul produsului.

Căldura - Nu folositi și nu depozitati niciodată acest produs în apropierea unei surse de căldură precum calorifere, sobe sau orice alte echipamente sau dispozitive generatoare de căldură, inclusiv amplificatoare audio.

### **PERICOL**

#### **Utilizarea acumulatorului**

Respectati următoarele indicații pentru a evita scurgerea, supraîncălzirea, arderea, explozia acumulatorilor sau provocarea de scurt-circuite sau incendii.

- Această cameră foloseşte un acumulator litiu-ion recomandat de Olympus. Încărcați acumulatorul cu încărcătorul specificat. Nu utilizati alte încărcătoare.
- Nu incineraţi şi nu încălziţi acumulatorul în cuptoare cu microunde, pe plite sau în vase sub presiune etc.
- Nu lăsați niciodată camera pe sau lângă dispozitive electromagnetice. Acest lucru poate provoca supraîncălzire, incendii sau explozii.
- Nu conectati bornele la obiecte metalice.
- Aveti grijă când transportati sau depozitati acumulatorii pentru a evita contactul cu obiecte metalice precum bijuterii, ace, agrafe, chei etc.

Scurtcircuitul poate provoca supraîncălzire, explozii sau incendii care vă pot provoca arsuri sau alte vătămări.

- Nu depozitaţi acumulatorii în locuri expuse actiunii razelor solare sau temperaturilor ridicate, precum într-un autovehicul la soare, lângă o sursă de căldură etc.
- Pentru a preveni scurgerea acumulatorilor sau deteriorarea capetelor acestora, respectati cu atentie toate instructiunile de utilizare a bateriilor. Nu încercaţi să îi dezasamblaţi sau să îi modificati, nu faceti lipituri etc.
- Dacă lichidul din acumulatori intră in contact cu ochii, spălați imediat ochii cu apă rece și curată și consultați un medic.
- Dacă nu puteți scoate acumulatorul din aparat, contactati un distribuitor sau centru de service autorizat. Nu încercaţi să scoateţi acumulatorul cu forta. Deteriorările suferite de exteriorul acumulatorului (zgârieturi etc.) pot produce degajări de căldură sau explozii.
- Nu lăsați niciodată acumulatorii la îndemâna copiilor mici și a animalelor de casă. Dacă un copil înghite accidental un acumulator, apelati imediat la un medic.

### **AVERTISMENT**

#### **Manipularea camerei**

- **Nu folosiţi camera în apropierea gazelor infl amabile sau explozibile.**
- **Nu folosiţi şi nu ţineţi camera în locuri cu praf sau umede.**
- **Nu fotografi aţi cu bliţ şi LED (inclusiv lampa AF) persoane (bebeluşi, copii mici) de la distanţă mică.**
	- Trebuie să vă aflati la cel putin 1 m fată de faţa subiectului. Declanşarea bliţului foarte aproape de subiect poate provoca tulburări momentane ale vederii.
- **Nu vă uitaţi la soare sau în lumină puternică prin cameră.**
- **Nu lăsaţi camera la îndemâna copiilor şi a bebeluşilor.**
	- Nu lăsați niciodată camera la îndemâna copiilor mici sau a bebeluşilor, pentru a preveni următoarele situații periculoase care pot provoca vătămări grave:
- Ştrangularea cu şnurul camerei.
- Înghiţirea accidentală a acumulatorului, a cardului sau a altor elemente de mici dimensiuni.
- Declansarea accidentală a blitului în proprii ochi sau cei ai altui copil.
- Rănirea accidentală cu părţile mobile ale camerei.
- **Folosiţi numai carduri de memorie SD/ SDHC/SDXC sau carduri Eye-Fi. Nu utilizaţi niciodată alte tipuri de carduri.**  Dacă introduceţi din greşeală un alt tip de card în cameră, luaţi legătura cu un distribuitor autorizat sau cu centrul de service. Nu încercaţi să scoateţi cardul cu forta.
- **În cazul în care constataţi că din încărcător iese fum, că acesta emite căldură, un zgomot sau miros suspect, întrerupeţi imediat utilizarea şi deconectaţi încărcătorul de la priza de curent iar apoi contactaţi un distribuitor sau un centru de service autorizat.**
- **Nu acoperiţi bliţul cu mâna în timpul declanşării lui.**

### **Utilizarea acumulatorului**

- Ţineţi acumulatorii tot timpul într-un loc uscat.
- Pentru a evita scurgerea şi supraîncălzirea sau a provoca incendiu sau explozii, folosiţi doar acumulatorii recomandaţi pentru folosirea cu acest produs.
- Introduceți acumulatorul cu griiă conform descrierii din instructiunile de folosire.
- Dacă acumulatorii nu au fost reîncărcati în perioada de timp specificată, nu-i mai reîncărcați și nu-i mai folosiți.
- Nu utilizati acumulatori cu zgârieturi sau cu carcase deteriorate şi nu zgâriaţi acumulatorul.
- Nu supuneti acumulatorii la socuri puternice sau vibraţii continue scăpându-i sau lovindu-i. Acest lucru ar putea cauza explozia, supraîncălzirea sau arderea acestora.
- Dacă acumulatorul curge, are un miros neobişnuit, se decolorează sau se deformează, sau dacă reactionează anormal în timpul utilizării, opriţi camera şi duceţi-o imediat departe de foc.
- Dacă lichidul din acumulator curge pe haine sau piele, scoateti hainele și spălați imediat locul cu apă rece şi curată. Dacă lichidul vă arde pielea, consultati imediat medicul.

#### **Utilizarea funcţiei LAN wireless**

- **Opriţi camera în spitale sau alte locaţii în care există echipamente medicale.** Undele radio de la aparatul foto pot afecta negativ echipamentele medicale, cauzând defectiuni care pot determina accidente.
- **Opriţi aparatul când sunteţi la bordul unei aeronave.**

Utilizarea dispozitivelor fără fir la bord poate împiedica functionarea aeronavei în condiții de sigurantă.

### **ATENŢIE**

#### **Manipularea camerei**

- **Opriţi camera imediat ce simţiţi un miros neobişnuit sau fum în jurul ei.**
	- Nu scoateti niciodată acumulatorii cu mâinile neprotejate, deoarece există pericolul să vă ardeți.
- Nu tineti și nu utilizați niciodată camera cu mâinile ude. Acest lucru poate provoca supraîncălzire,

explozii, incendii, electrocutări sau defecțiuni.

- Fiti atent la snur, când aveti camera la dumneavoastră. Se poate agăţa uşor de alte obiecte şi poate provoca daune grave.
- **Nu lăsaţi camera în locuri supuse unor temperaturi extrem de ridicate.**
	- În caz contrar, anumite componente se pot deteriora și, în anumite conditii, camera poate lua foc. Nu folosiţi încărcătorul dacă este acoperit (de ex. cu o pătură). Aceasta ar putea produce supraîncălzire şi incendiu.
- **Utilizaţi camera cu grijă pentru a evita arsurile.**
	- Supraîncălzirea unor elemente metalice ale camerei, poate provoca arsuri. Acordati atentie următoarelor situatii:
		- La folosirea continuă pe o perioadă mai lungă de timp, camera se încălzeşte. Dacă ţineţi camera mai mult timp în acest stadiu, puteti suferi arsuri.
		- În locuri cu temperaturi extrem de joase, temperatura camerei poate fi inferioară temperaturii mediului. Dacă este posibil, purtaţi mănuşi când folositi camera în condiții de temperatură joasă.
- Pentru protejarea tehnologiei de înaltă precizie din acest produs, nu lăsaţi niciodată camera în locurile descrise mai jos, indiferent dacă e vorba de utilizarea sau depozitarea ei:
- Locuri unde temperaturile şi/sau umiditatea este crescută sau supusă unor variatii extreme. Razele directe ale soarelui, autovehicule închise sau în apropierea altor surse de căldură (sobă, calorifer etc.) sau aparate de umidificare.
- În locuri cu nisip sau praf.
- Lângă elemente inflamabile sau explozibile.
- În locuri umede, ca băi sau în ploaie. La folosirea unor produse cu design rezistent la apă, consultati manualul de utilizare.
- În locuri supuse unor vibrații puternice.
- Nu trântiti niciodată camera și n-o supuneti unor şocuri sau vibraţii puternice.
- Când montați camera pe trepied sau o demontati de pe trepied, rotiti şurubul trepiedului şi nu camera.
- Când transportați camera, demontați trepiedul şi orice alte accesorii care nu sunt fabricate de OLYMPUS.
- Nu atingeti contactele electrice ale camerelor.
- Nu lăsați camera sub acțiunea directă a razelor solare. Acestea pot deteriora obiectivul sau perdeaua obturatorului, pot determina pierderi de culoare, umbre pe dispozitivul de captare a imaginii, sau pot provoca incendii.
- Nu lăsați vizorul expus la o sursă puternică de lumină sau lumină solară directă. Căldura poate deteriora vizorul.
- Nu împingeti și nu trageți puternic de obiectiv.
- Înainte de a depozita camera pentru o perioadă mai îndelungată, scoateţi acumulatorii. Alegeţi un loc rece şi uscat pentru depozitare pentru a preveni formarea de condens sau mucegai în interiorul camerei. După depozitare, verificati camera pornind-o şi apăsând pe declanşator pentru a vă asigura că functionează normal.
- Este posibil să apară anomalii de functionare a camerei dacă aceasta este utilizată în locuri în care sunt prezente următoarele: câmpuri magnetice/electromagnetice, unde radio sau tensiuni înalte, precum în apropierea unui televizor, cuptor cu microunde, sistem de jocuri video, boxe de mare putere, monitor de mari dimensiuni, turn TV/radio sau turnuri de transmisie. În astfel de cazuri, opriți și reporniţi camera înainte de a efectua alte operatiuni.
- Respectati întotdeauna restricțiile mediului de operare descrise în manualul de utilizare al camerei.

**M Ă**

**SURI DE SIGURAN**

**ŢĂ**

#### **Utilizarea acumulatorului**

- Înainte de încărcare, verificați acumulatorul de scurgeri, decolorări, deformări etc.
- Bateria se poate încălzi dacă este folosită timp îndelungat. Pentru evitarea unor arsuri minore, nu scoateţi acumulatorul imediat după ce aţi folosit camera.
- Scoateti întotdeauna acumulatorul din camera, dacă nu o veţi folosi un timp mai îndelungat.
- Când depozitati acumulatorul o perioadă îndelungată, alegeţi un loc răcoros pentru a-l depozita.
- Această cameră foloseşte un acumulator Litiu-Ion Olympus. Utilizati acumulatorul autentic specificat. Există riscul unei explozii dacă înlocuiti acumulatorul cu un altul de tip incorect.
- Consumul de curent al camerei variază în raport cu functiile utilizate. În condiţiile descrise mai jos, consumul de curent este continuu, iar acumulatorul se epuizează în scurt timp.
	- Zoomul este utilizat în mod repetat.
	- Declanşatorul este apăsat la jumătate în mod repetat în modul de fotografiere, activând autofocalizarea.
	- O imagine este afişată pe monitor o perioadă îndelungată de timp.
	- Camera este conectată la o imprimantă.
- Utilizarea unui acumulator epuizat poate duce la închiderea camerei fără să se mai afişeze avertismentul privind nivelul de încărcare a acumulatorului.
- Acumulatorul litiu-ion este destinat exclusiv utilizării pentru camera digitală Olympus. Nu utilizati acumulatorul pentru alte dispozitive.
- Dacă bornele acumulatorilor se udă sau devin unsuroase, contactul cu camera poate să nu se realizeze. Ştergeţi bine acumulatorul cu o cârpă uscată înainte de folosire.
- Încărcati întotdeauna acumulatorul pe care îl folosiţi pentru prima dată sau dacă nu l-aţi folosit vreme mai îndelungată.
- Când folositi camera cu acumulatori la temperaturi scăzute, încercaţi să feriţi camera de frigul direct și să economisiti cât mai multă energie. Un acumulator care s-a descărcat la temperaturi scăzute poate fi reutilizat după ce a fost readus la temperatura camerei.
- Înainte de a pleca într-o călătorie lungă, în special în străinătate, procuraţi-vă acumulatori de rezervă. Un acumulator recomandat poate să nu fie ușor de obținut în timpul călătoriei.
- Vă rugăm să reciclati acumulatorii pentru a proteja resursele planetei. Când aruncati acumulatorii uzaţi, asiguraţi-vă că aţi acoperit contactele şi respectaţi întotdeauna legile şi regulamentele locale.

• **Nu permiteţi copiilor sau animalelor de casă să manevreze sau să transporte bateriile (preveniţi comportamentul periculos precum lingerea, introducerea în gură sau mestecarea).**

#### **Folosiţi numai acumulatori şi încărcătoare autorizate**

Recomandăm insistent folosirea cu această camera doar a acumulatorilor şi a încărcătoarelor autorizate de Olympus.

Folosirea unui acumulator şi/sau a unui încărcător care nu este original poate produce incendii sau rănire din cauza scurgerilor, supraîncălzirii, aprindere sau deteriorarea acumulatorului. Olympus nu-şi asumă responsabilitatea pentru accidente sau defecte rezultate din folosirea unui acumulator şi/sau a unui încărcător care nu sunt originale Olympus.

#### **Ecran**

- Nu apăsaţi puternic pe ecran; în caz contrar, imaginea poate deveni neclară la redare şi există pericolul de a deteriora ecranul.
- O linie luminoasă poate apărea în partea superioară/inferioară a ecranului, dar aceasta nu reprezintă o defecțiune.
- Când subiectul este văzut în diagonală în cameră, marginile pot apărea în zigzag pe ecran. Aceasta nu este o disfuncţionalitate; în modul redare va fi mai puţin evident.
- În locuri cu temperaturi scăzute, ecranul poate avea nevoie de mai mult timp pentru a se activa sau culorile se pot schimba temporar.

Dacă folositi camera în locuri extrem de reci, este recomandat să tineti din când în când camera într-un loc cald. Un ecran cu performante slabe din cauza temperaturilor scăzute îşi revine la temperaturi normale.

La fabricarea ecranului acestui produs se utilizează tehnologie de înaltă precizie; cu toate acestea, este posibil ca pe ecran să apară pixeli blocati sau morti. Acesti pixeli nu influențează în niciun fel imaginile salvate. Datorită caracteristicilor sale, este posibil să observati și o neuniformitate a culorilor sau luminozității în funcție de unghiul de vizionare, dar acest lucru este specific structurii ecranului. Aceasta nu reprezintă o defecţiune.

### **Avertismente legale şi altele**

• Olympus nu face declaratii sau garantii pentru defecte, sau recompense pentru câştigurile care ar fi putut rezulta din folosirea legală a acestui produs, sau orice pretenţii de la o terţă persoană, provocate de folosirea în mod neadecvat a acestui produs.

• Olympus nu face declaratii sau garantii pentru defecte, sau, în cazul ştergerii fotografiilor, recompense pentru câștigurile care ar fi putut rezulta din folosirea legală a acestui produs.

### **Condiţii de garanţie**

- Olympus nu face declaratii sau garantii. explicită sau implicită, despre sau privitor la orice informație conținută în aceste materiale scrise sau software şi în nici un caz nu are legătură cu nici o garanţie comercială implicită sau declaratie de conformitate pentru orice scop particular sau pentru daune în consecintă, incidentale sau indirecte (inclusiv, dar nu limitat la daunele pentru pierderea profiturilor comerciale, întreruperea activităților comerciale sau pierderea informaţiilor comerciale) care decurg din folosirea sau incapacitatea de a utiliza aceste materiale scrise, componentele software sau echipamentul. Anumite tări nu permit excluderea sau limitarea răspunderii pentru daunele în consecintă sau incidentale sau privind garanția implicată, ceea ce înseamnă că restricţiile de mai sus pot să nu se aplice în cazul dumneavoastră.
- Olympus îşi rezervă toate drepturile asupra acestui manual.

#### **Avertizare**

Fotografierea neautorizată sau folosirea de materiale protejate de dreptul de autor pot viola legile de copyright. Olympus nu-şi asumă responsabilitatea pentru fotografierea neautorizată sau alte acte care încalcă dreptul de copyright al proprietarilor.

#### **Avertisment privind drepturile de autor**

Toate drepturile rezervate. Nici o parte din aceste materiale scrise sau din software nu poate fi reprodusă sau folosită indiferent de formă sau mediu, electronic sau mecanic, inclusiv fotocopiere şi înregistrare, sau folosirea oricărei metode de stocare de informatii și sistem de interogare, fără acordul scris al Olympus. Nu este asumată nicio responsabilitate pentru folosirea informatiilor cuprinse în aceste materiale scrise sau software, sau pentru daunele rezultate în urma folosirii informatiilor cuprinse în ele. Olympus îşi rezervă drepturile să modifice caracteristicile și conținutul acestei publicaţii sau al software-ului fără aviz prealabil.

### **Avertisment FCC**

Echipamentul a fost verificat și s-a constatat că îndeplineşte normele pentru aparatele digitale Clasa B, în conformitate cu Art. 15 din Regulamentul FCC. Aceste limite sunt destinate protecţiei împotriva interferenţelor nocive dintr-un mediu rezidential. Acest echipament generează, foloseste și poate radia energie pe frecventă radio şi, dacă nu este instalat şi folosit conform instrucţiunilor, poate provoca interferenţe supărătoare în radiocomunicații. În orice caz, nu poate fi garantat că nu vor exista interferente într-un anumit mediu. Dacă acest echipament provoacă totuşi interferenţe nocive pentru receptia radio sau TV, care pot fi observate prin închiderea şi deschiderea echipamentului, utilizatorul este sfătuit să reducă interferenta apelând la una sau mai multe din următoarele măsuri:

- Reglaţi sau repoziţionaţi antena de recepţie.
- Măriţi distanţa dintre echipament şi receptor.
- Conectati echipamentul la o priză dintr-un circuit diferit de cel la care este conectat receptorul.
- Consultaţi distribuitorul sau un tehnician radio/tv specializat.
- Trebuie folosit doar cablul USB pus la dispozitie de OLYMPUS pentru a conecta camera la portul USB al calculatorului.

### **Precauţie FCC**

Schimbările sau modificările care nu au fost aprobate în mod expres de către partea responsabilă pentru respectarea prevederile pot anula dreptul proprietarului de a utiliza acest echipament.

Acest transmitător nu trebuie să fie co-amplasat sau operat împreună cu orice altă antenă sau transmitător.

Acest echipament respectă limitele de expunere la radiaţii FCC/IC stabilite pentru medii necontrolate şi respectă liniile directoare FCC privind expunerea la radiofrecvenţă (RF) din Anexa C la OET65 şi RSS-102 ale regulilor privind expunerea la radiofrecventă (RF) IC. Acest echipament are nivele foarte scăzute ale energiei de radiofrecvente ce sunt considerate corespunzătoare fără testarea ratei specifice de absorbtie (SAR).

**ŢĂ**

### **Pentru clienţi din America de Nord, Centrală şi de Sud şi Caraibe**

Declaratie de conformitate Număr model : E-M10MarkII Denumire comercială : OLYMPUS<br>Parte responsabilă : OLYMPUS AMERICA INC. Parte responsabilă : Adresa : 3500 Corporate Parkway, P. O. Box 610, Center Valley, PA 18034-0610, SUA Telefon : 484-896-5000 Testat pentru conformitate cu standardele FCC PENTRU UZ CASNIC SAU PROFESIONAL Acest aparat este în concordantă cu Art. 15 din regulamentul FCC și standardul canadian din domeniul RSS. Folosirea aparatului este supusă următoarelor două condiții: (1) Dispozitivul nu trebuie să provoace interferenţe periculoase.

(2) Acest aparat trebuie să facă faţă oricăror interferenţe primite, inclusiv interferenţe care pot provoca o funcţionare nedorită.

Acest aparat din Clasa B este conform cu standardul canadian ICES-003. CAN ICES-3(B)/NMB-3(B)

#### **GARANŢIA LIMITATĂ OLYMPUS ÎN AMERICA - PRODUSE OLYMPUS AMERICA INC.**

Olympus garantează că produsul(ele) anexat(e) Olympus® pentru realizarea imaginilor şi accesoriile Olympus® aferente (individual, un "Produs" și, colectiv, "Produse") nu prezintă defecte materiale și de manoperă în conditii de utilizare normală și asigură service pe o perioadă de un (1) an de la data achizitiei.

Dacă oricare dintre Produse se dovedeşte a fi defect în perioada de garantie de un an, clientul trebuie să returneze Produsul defect oricăruia dintre Centrele de service Olympus autorizate desemnate de Olympus, urmând procedura indicată mai departe (consultati "PROCEDURĂ ÎN CAZUL ÎN CARE ESTE NEVOIE DE SERVICE").

Olympus, la alegerea sa, va repara, înlocui sau regla Produsul defect pe cheltuiala Olympus, cu conditia ca investigatia Olympus și verificarea în fabrică să arate că (a) un astfel de defect a apărut în condiții de utilizare normală şi corespunzătoare şi (b) că Produsul este sub incidenţa acestei garanţii limitate. Reparatia, înlocuirea sau reglarea Produselor defecte vor constitui singura obligatie a Olympus şi singurul drept al clientului conform prezentei. Repararea sau înlocuirea unui Produs nu va extinde perioada de garanţie astfel cum se prevede în acest document, cu excepţia prevederilor legale. Cu exceptia prevederilor legale, Clientul este responsabil de transport şi va plăti transportul Produselor către Centrul de reparatii Olympus. Olympus nu se obligă să efectueze lucrări de întreţinere, instalare, dezinstalare preventive sau lucrări de întretinere.

Olympus îşi rezervă dreptul să (i) utilizeze piese recondiţionate, refăcute şi/sau care pot fi reparate (respectând standardele de asigurare a calității Olympus) pentru garanţie sau orice altă reparaţie şi (ii) să realizeze orice modificări interne sau externe asupra design-ului şi/sau funcțiilor produselor sale fără vreo obligație de a încorpora astfel de modificări în Produse.

#### **CE NU ESTE ACOPERIT DE ACEASTĂ GARANŢIE LIMITATĂ**

Din această garanție limitată se exclud și nu se garantează de către Olympus în niciun fel. expres, implicit sau prin lege:

- (a) produse și accesorii care nu sunt fabricate de Olympus şi/sau care nu poartă marca "OLYMPUS" (acoperirea prin garanție pentru produse şi accesorii ale altor producători care pot fi distribuite de Olympus intră în responsabilitatea respectivului producător de astfel de produse şi accesorii în conformitate cu termenii și durata unor astfel de garanții ale producătorilor);
- (b) orice Produs demontat, reparat, modificat, alterat sau schimbat de către alte persoane decât personalul de service autorizat Olympus cu exceptia cazului în care reparatiile efectuate de alte părti sunt efectuate cu consimtământul scris al Olympus;
- (c) defecte sau deteriorări ale Produselor rezultând din uzura normală, utilizarea incorectă, abuz, neglijență, nisip, lichide, impact, depozitarea necorespunzătoare, nefunctionarea articolelor programate pentru întreţinere şi operaţii tehnice, scurgerea acumulatorilor, utilizarea unor alte accesorii sau consumabile decât "OLYMPUS" sau utilizarea Produselor în combinaţie cu dispozitive necompatibile;
- (d) programe software;
- (e) consumabile (incluzând dar fără a se limita la lămpi, cerneală, hârtie, peliculă, printuri, negative, cabluri şi acumulatori); şi/sau
- (f) Produse care nu prezintă un număr de serie Olympus corespunzător plasat şi înregistrat, cu exceptia cazului în care este vorba de un model pe care Olympus nu plasează şi înregistrează numere de serie.

**M Ă**

*11*

- (g) Produse trimise, expediate, achizitionate sau vândute de distribuitori din afara Americii de Nord, America Centrală, America de Sud și Caraibe si/sau
- (h) Produse care nu sunt destinate sau autorizate pentru comercializare în America de Nord. America de Sud, America Centrală sau Caraibe (și anume bunuri comercializate pe piața gri).

EXCLUDEREA GARANTIEI: LIMITAREA DAUNELOR; AFIRMATIE DE ACORD CU PRIVIRE LA GARANȚIA INTEGRALĂ; BENEFICIARUL INTENȚIONAT CU EXCEPȚIA GARANȚIEI LIMITATE DE MAI SUS. OLYMPUS NU FACE SI REFUZĂ ORICE ALTĂ DECLARATIE, GARANTIE, CONDITIE ȘI GARANTII CU PRIVIRE LA PRODUSE, DIRECT SAU INDIRECT, EXPRES SAU IMPLICIT SAU CARE IAU NAȘTERE CONFORM ORICĂREI LEGI, ORDONANTE, UZANTE COMERCIALE SAU ALTFEL. INCLUSIV DAR FĂRĂ A SE LIMITA LA ORICE GARANȚIE SAU DECLARATIE ÎN CEEA CE PRIVESTE ADECVAREA, DURABILITATEA, DESIGNUL, FUNCTIONAREA SAU STAREA PRODUSELOR (SAU A ORICĂREI PĂRTI DIN ACESTEA) SAU POSIBILITATEA DE A PUNE ÎN VÂNZARE PRODUSELE SAU ADECVAREA ACESTORA PENTRU UN ANUMIT SCOP SAU ÎN CEEA CE PRIVESTE ÎNCĂLCAREA ORICĂRUI BREVET, DREPT DE AUTOR SAU ALTUI DREPT UTILIZAT SAU INCLUS ÎN GARANTIE. DACĂ ORICE GARANTII IMPLICITE SE APLICĂ PRIN EFECTUL LEGII. TERMENUL ACESTORA ESTE LIMITAT LA DURATA ACESTEI GARANTII LIMITATE.

ESTE POSIBIL CA ANUMITE STATE SĂ NU RECUNOASCĂ O DENUNȚARE A RESPONSABILITĂTII SAU O LIMITARE A GARANTIILOR SI/SAU LIMITAREA RĂSPUNDERII ASTFEL ÎNCÂT ESTE POSIBIL SĂ NU SE APLICE DENUNTĂRILE DE RESPONSABILITATE ȘI EXCLUDERILE DE MAI SUS.

DE ASEMENEA. CLIENTUL POATE AVEA DREPTURI SI COMPENSATII DIFERITE SI/ SAU SUPLIMENTARE CARE VARIAZĂ DE LA STAT LA STAT.

CLIENTUL IA LA CUNOSTINTĂ SI ESTE DE ACORD CĂ OLYMPUS NU SE FACE RESPONSABIL PENTRU NICIO DAUNĂ PE CARE CLIENTUL O POATE SUFERI ÎN URMA EXPEDIERII CU ÎNTÂRZIERE, DEFECTĂRII PRODUSULUI, DESIGNULUI, SELECȚIEI SAU FABRICATIEI PRODUSULUI, PIERDERII SAU AFECTĂRII DATELOR SAU IMAGINILOR SAU DIN ORICE ALTĂ CAUZĂ. INDIFERENT DACĂ RĂSPUNDEREA REZULTĂ DIN CONTRACT. CA EFECT AL RĂSPUNDERII CIVILE

DELICTUALE (INCLUSIV NEGLIJENTĂ SI RĂSPUNDEREA STRICTĂ PENTRU PRODUS) SAU ÎN ALT MOD. ÎN NICIUN CAZ OLYMPUS NU SE FACE RESPONSABIL PENTRU ORICE DAUNĂ INDIRECTĂ. INCIDENTALĂ. PE CALE DE CONSECINTĂ SAU DE DAUNE SPECIALE, DE ORICE FEL (INCLUSIV DAR FĂRĂ A SE LIMITA LA BENEFICII NEREALIZATE SAU PIERDERI ALE UTILIZĂRII PRODUSULUI), INDIFERENT DACĂ OLYMPUS CUNOASTE SAU AR TREBUI SĂ CUNOASCĂ SAU NU POSIBILITATEA UNOR ASTFEL DE PIERDERI SAU DAUNE.

Declarațiile și garanțiile oferite de orice persoană, inclusiv dar fără a se limita la distribuitori, reprezentanti, agenti de vânzări sau agenți ai Olympus, care sunt inconsecvente cu sau în conflict cu sau în plus față de termenii acestei garantii limitate, nu vor obliga Olympus decât în cazul în care sunt specificate în scris si aprobate de un angaiat al Olympus autorizat expres în acest sens.

Această garanție limitată reprezintă declarația completă și exclusivă de garantie pe care Olympus este de acord să o ofere în ceea ce privește Produsele și va înlocui toate acordurile anterioare și prezente, verbale sau scrise, înțelegerile, propunerile și comunicările având ca subject aspectul în cauză.

Această garanție limitată este destinată exclusiv clientului originar și nu poate fi transferată sau cesionată.

#### PROCEDURĂ ÎN CAZUL ÎN CARE ESTE **NEVOIE DE SERVICE**

Clientul trebuie să contacteze Echipa de asistentă pentru clienti Olympus din regiunea dumneavoastră pentru a coordona transmiterea Produsului către serviciul de reparatii. Pentru a contacta Echipa de asistență pentru clienți Olympus din regiunea dumneavoastră, vă rugăm vizitați sau apelați:

#### Canada:

www.olympuscanada.com/repair / 1-800-622-6372 Statele Unite:

www.olvmpusamerica.com/repair / 1-800-622-6372

America Latină:

www.olympusamericalatina.com

Clientul trebuie să copieze sau să transfere orice imagine sau date salvate pe un Produs pe un alt suport de stocare imagini sau date înainte de a trimite Produsul către Olympus pentru efectuarea lucrărilor de reparatie.

ÎN NICIUN CAZ OI YMPUS NU SE FACE RESPONSABIL DE SALVAREA, PĂSTRAREA SAU MENTINEREA ORICĂROR IMAGINI SAU DATE SALVATE PE UN PRODUS PRIMIT PENTRU EFECTUAREA DE LUCRĂRI DE SERVICE SAU PE ORICE PELICULĂ CONTINUTĂ DE UN PRODUS PRIMIT PENTRU EFECTUAREA DE LUCRĂRI DE SERVICE ȘI NICI NU SE FACE RESPONSABIL PENTRU ORICE DAUNE ÎN CAZUL ÎN CARE ORICE IMAGINE SAU DATE SUNT PIERDUTE SAU AFECTATE ÎN TIMPUL EFECTUĂRII LUCRĂRILOR DE SERVICE (INCLUSIV, FĂRĂ LIMITARE, DAUNE DIRECTE, INDIRECTE, INCIDENTALE. PE CALE DE CONSECINTĂ SAU SPECIALE, BENEFICII NEREALIZATE SAU LIMITAREA UTILIZĂRII). INDIFERENT DACĂ OLYMPUS CUNOASTE SAU AR TREBUI SĂ CUNOASCĂ SAU NU POSIBILITATEA UNOR ASTFEL DE PIERDERI SAU DAUNE POTENȚIALE.

Clientul trebuie să ambaleze produsul cu atenție, folosind suficient material de protectie pentru a preveni deteriorarea în timpul transferării. Ulterior împachetării adecvate a Produsului, expediati pachetul către Olympus sau Centrul autorizat de reparatii Olympus conform instructiunilor primite din partea Echipei de Asistentă Olympus. Când trimiteti Produsele pentru reparatie în service, ambalajul trebuie să includă următoarele:

- 1) Chitanța primită la achiziționare care să ilustreze data și locul cumpărării. Chitanțele scrise de mână nu vor fi acceptate:
- 2) Copia acestei garanții limitate cu numărul de serie al Produslui care să corespundă numărului de serie de pe Produsul dumneavoastră (cu excepția cazului în care acesta este un model pe care Olympus nu plasează și nu înregistrează numere de serie):
- 3) O descriere detaliată a problemei; și
- 4) Exemple de imagini, negative, imagini digitale (sau fisiere pe un disc) dacă este posibil și relevante pentru problemă.

#### PĂSTRATI COPII ALE TUTUROR

DOCUMENTELOR. Nici Olympus și niciun Centru de Service autorizat de reparatii Olympus nu va fi responsabil pentru documentele ce sunt pierdute sau distruse în timpul transferului.

Când lucrările de service sunt încheiate. Produsul vi se va returna prin poșta plătită în prealabil.

#### **CONFIDENTIALITATE**

Orice informatii furnizate de dumneavoastră pentru procesarea cererii de garantie vor fi păstrate confidential și vor fi utilizate și dezvăluite în vederea procesării și îndeplinirii serviciilor de reparare conform garanției.

#### Pentru clientii din Europa

Marcaiul "CE" indică faptul că acest produs îndeplineste normele europene de sigurantă. sănătate, mediu și protecția consumatorului. Camerele cu marcaiul "CE" sunt destinate comercializării în Europa. Prin prezenta, OLYMPUS **CORPORATION si Olympus** Europa SE & Co. KG declară că acest produs E-M10MarkII respectă cerintele fundamentale si alte prevederi relevante ale Directivei 1999/5/EC. Pentru detalii, vizitati: http://www.olympus-europa.com/ Acest simbol lpubelă cu două linii întretăiate WEEE Anexa IVI indică faptul că. în tările Uniunii Europene, echipamentele electrice și electronice uzate trebuie colectate separat. Vă rugăm, nu aruncati echipamentul împreună cu

Vă rugăm, folosiți spațiile de colectare existente în tara dumneavoastră pentru acest produs.

reziduurile menajere.

Acest simbol lpubelă cu două linii întretăiate Directiva 2006/66/EC Anexa III indică faptul că bateriile uzate trebuie colectate separat în tările europene.

Vă rugăm să nu aruncati bateriile împreună cu reziduurile menajere.

Vă rugăm să folosiți spațiile de colectare existente în țara dumneavoastră pentru trecerea la deșeuri a bateriilor uzate.

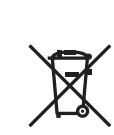

#### **Clauze de garanţie**

În situatia putin probabilă în care acest produs prezintă defecțiuni, deși a fost utilizat în condiții corespunzătoare (în conformitate cu Manualul de utilizarea furnizat), în perioada de garanție națională corespunzătoare și dacă a fost achizitionat de la un distribuitor autorizat Olympus din aria comercială OLYMPUS EUROPA SE & Co. KG după cum este stipulat pe pagina web http://www.olympus-europa.com, produsul va fi reparat sau înlocuit gratuit, decizia apartinând companiei Olympus. Pentru ca Olympus să vă poată oferi serviciile de garanții solicitate cât mai repede posibil şi în condiţii de maximă satisfacţie pentru dvs., vă rugăm să reţineţi informaţiile şi instrucţiunile de mai jos:

- 1. Pentru a beneficia de garantie, vă rugăm urmati instructiunile de pe pagina http:// consumer-service.olympus-europa.com pentru înregistrare şi urmărire (serviciu indisponibil în toate ţările) sau luaţi produsul, factura originală corespunzătoare sau chitanța de cumpărare și Certificatul de Garantie completat și prezentați-le distribuitorului de la care aţi achiziţionat produsul sau la orice alt service Olympus din interiorul ariei comerciale OLYMPUS EUROPA SE & Co. KG, după cum este stipulat pe pagina web http://www.olympuseuropa.com înainte de expirarea termenului corespunzător al garanției naționale .
- 2. Asigurati-vă că Certificatul de Garantie este completat corespunzător de Olympus sau un distribuitor sau Centru de service autorizat. Tocmai de aceea, asigurati-vă că sunt completate corect numele dumneavoastră, numele distribuitorului, seria camerei, anul, luna şi ziua achiziţionării, sau că factura originală sau chitanţa aferentă vânzării (indicând numele distribuitorului, data achiziţionării şi tipul produsului) sunt ataşate la acest certificat de garanție.
- 3. Certificatul de garantie nu se eliberează în copie; păstrați-l la loc sigur.
- 4. Reţineţi că Olympus nu îşi va asuma vreun risc sau să răspundă de toate costurile care derivă din transportul produsului către distribuitor sau centrul de service autorizat Olympus.
- 5. Această garanţie nu acoperă următoarele situaţii iar dumneavoastră va trebui să achitaţi o taxă de reparatii, chiar și pentru defectele apărute în perioada de garanție menționată mai sus.
	- a. Orice defect survenit în urma folosirii incorecte (de ex. operaţiuni care nu sunt mentionate în Manualul de Instructiuni etc.)
- b. Orice defect care a survenit în urma reparației, modificării, curățării etc. efectuate de o persoană, alta decât un specialist autorizat de Olympus sau de un service Olympus.
- Orice defectiune datorată transportului, căderii, şocurilor etc. după achiziţionarea produsului.
- d. Orice defect provocat de foc, cutremur, inundații, trăsnete sau alte calamități naturale, poluare şi surse de curent neregulate.
- e. Orice defect apărut în urma depozitării neglijente sau improprii (de ex. depozitarea în condiții de temperatură înaltă şi umiditate, în apropierea substanţelor insecticide ca naftalină sau alte substante periculoase etc.). întreţinerea necorespunzătoare etc.
- f. Orice defect provocat de baterii uzate etc.
- g. Orice defect provocat de nisip, noroi, apă etc. care pătrund în carcasa produsului.
- 6. Singura obligatie ce revine Olympus conform acestei garanţii este de a repara sau înlocui produsul. În termenii acestei Garantii, este exclusă orice responsabilitate pentru pierderi indirecte sau în consecinţă sau daune de orice tip provocate sau suferite de o defectiune a produsului, și în special orice pierdere sau daune provocate obiectivului, filmului, altui echipament sau accesoriilor folosite cu produsul sau pentru orice pierdere rezultată de întârzieri ale termenului de reparaţie sau pierderea de date. Aceasta nu afectează prevederile legale.

### **Pentru clienţii din Tailanda**

Acest echipament de telecomunicaţie respectă cerinţele NTC.

### **Pentru clienţi din Mexic**

Operarea acestui echipament este supusă următoarelor condiţii:

(1) este posibil ca acest echipament sau dispozitiv nu va provoca interferenţe dăunătoare şi (2) acest echipament sau dispozitiv trebuie să accepte orice interferenţe, inclusiv cele care pot provoca funcționarea incorectă.

### **Pentru clienţii din Singapore**

Respectă**IDA Standards** DB104634

**SURI DE SIGURAN**

**ŢĂ**

### **Mărci înregistrate**

- Microsoft şi Windows sunt mărci înregistrate ale Microsoft Corporation.
- Macintosh este marcă înregistrată a Apple Computer Inc.
- SDXC Logo este o marcă comercială a SD-3C, LLC.
- Eye-Fi este marcă comercială a Eye-Fi, Inc.
- Functia "Tehnologie de ajustare a umbrelor" contine tehnologii brevetate de la Apical Limited.

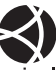

- Micro Four Thirds, Four Thirds şi siglele Micro Four Thirds si Four Thirds sunt mărci comerciale sau mărci comerciale înregistrate ale OLYMPUS Corporation în Japonia, Satele Unite, tările din Uniunea Europeană și alte tări.
- Wi-Fi este marcă înregistrată a Wi-Fi Alliance.
- Logo-ul Wi-Fi CERTIFIED este un simbol de certificare apartinând Wi-Fi Alliance.

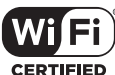

- Standardele pentru sistemele de fişiere ale camerelor foto mentionate în acest manual sunt standardele "Design Rule for Camera File System/ DCF" stipulate de Japan Electronics and Information Technology Industries Association (JEITA).
- Orice alt nume de companie sau produs este marcă înregistrată şi/sau mărci înregistrate ale respectivilor proprietari.

THIS PRODUCT IS LICENSED UNDER THE AVC PATENT PORTFOLIO LICENSE FOR THE PERSONAL AND NONCOMMERCIAL USE OF A CONSUMER TO (i) ENCODE VIDEO IN COMPLIANCE WITH THE AVC STANDARD ("AVC VIDEO") AND/OR (ii) DECODE AVC VIDEO THAT WAS ENCODED BY A CONSUMER ENGAGED IN A PERSONAL AND NON-COMMERCIAL ACTIVITY AND/OR WAS OBTAINED FROM A VIDEO PROVIDER LICENSED TO PROVIDE AVC VIDEO. NO LICENSE IS GRANTED OR SHALL BE IMPLIED FOR ANY OTHER USE. ADDITIONAL INFORMATION MAY BE OBTAINED FROM MPEG LA, L.L.C. SEE HTTP://WWW.MPEGLA.COM

Componenta software din această cameră poate include software de la alţi producători. Orice software de la terti face obiectul termenilor si conditiilor, impusi de proprietarii sau proprietarii licentei software-ului respectiv, prin care vi se furnizează software-ul.

Aceşti termeni şi alte posibile precizări ale terţei părți cu privire la program pot fi găsite în fișierul PDF aferent discului Cd sau pe site-ul

http://www.olympus.co.jp/en/support/imsg/ digicamera/download/notice/notice.cfm

# Index

### Simboluri

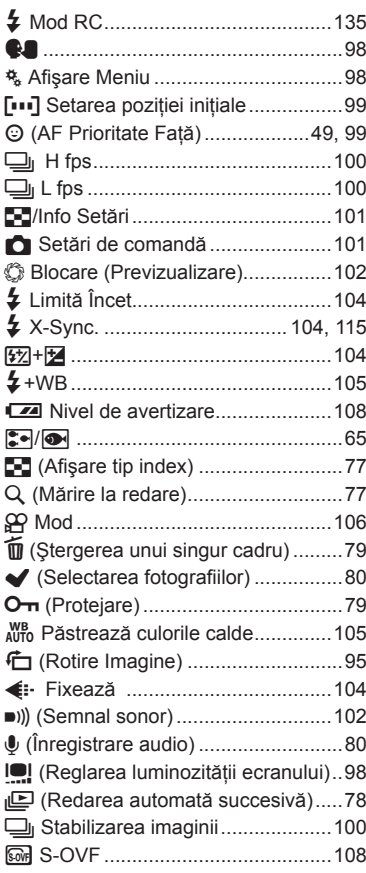

### $\blacktriangle$

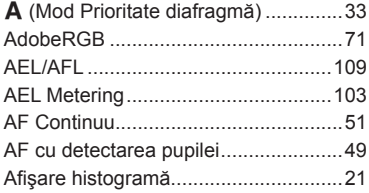

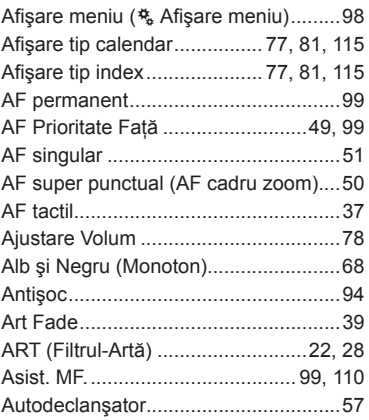

### $\overline{\mathbf{B}}$

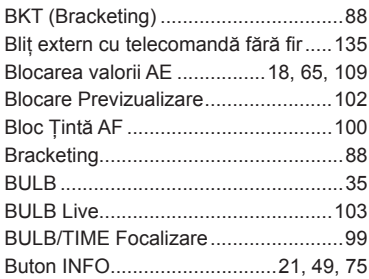

### $\mathbf c$

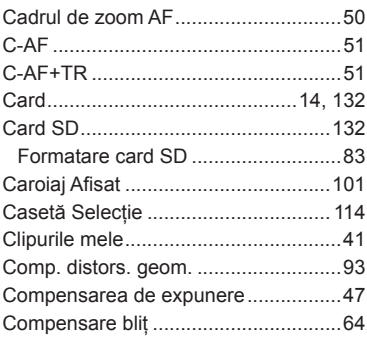

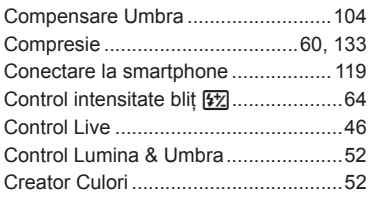

### **D**

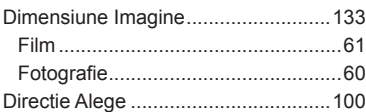

### **E**

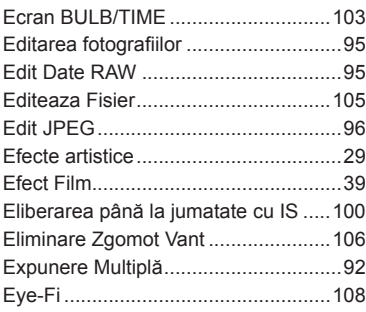

### **F**

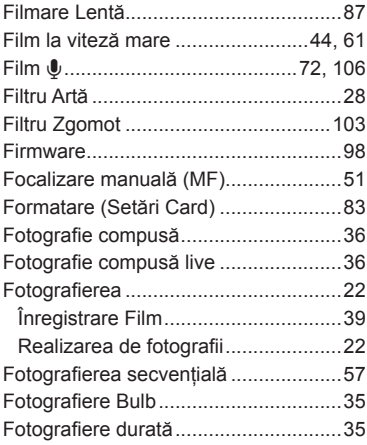

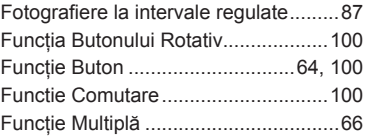

### **G**

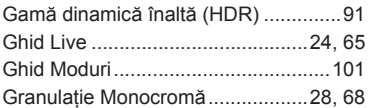

### **H**

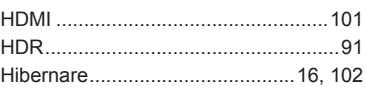

and the control of the control

 $\overline{\phantom{a}}$ 

### **I**

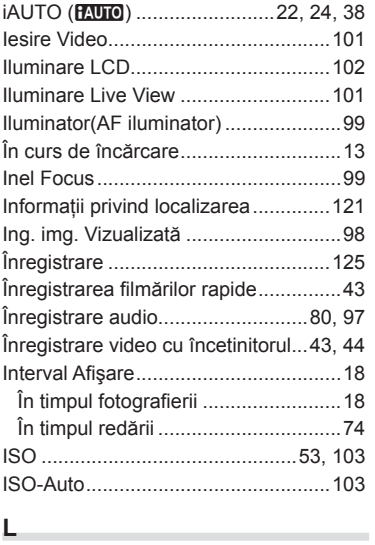

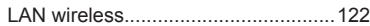

### **M**

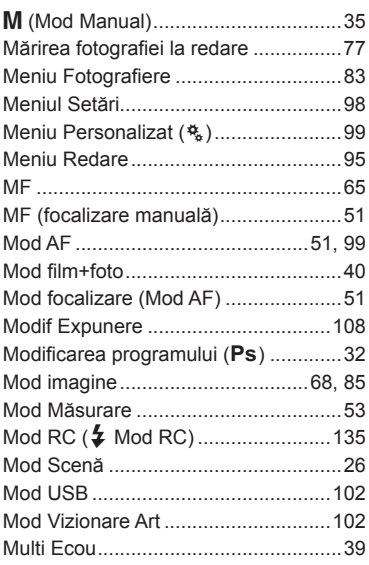

### **N**

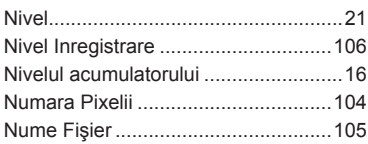

### **O**

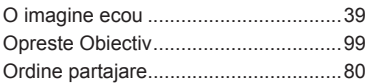

### **P**

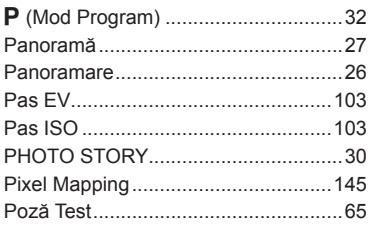

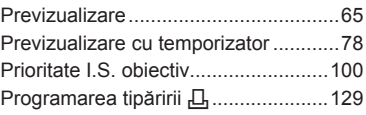

### **R**

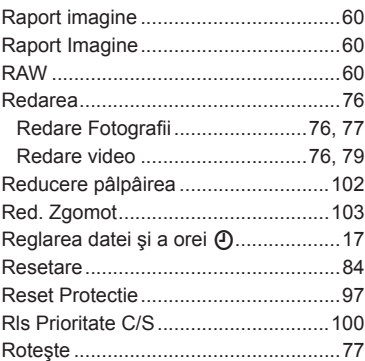

### **S**

**State** 

÷.

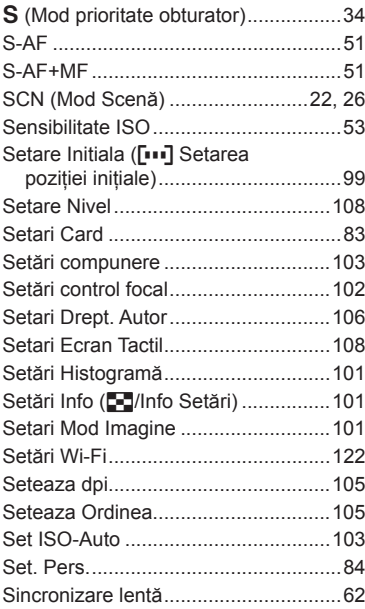

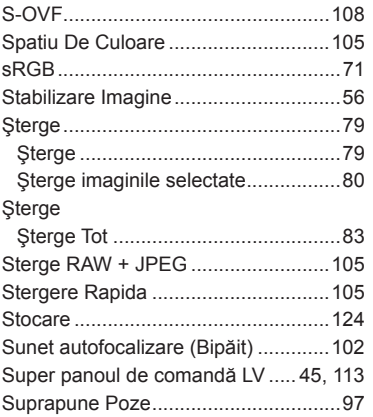

### $\mathbf{I}$  and  $\mathbf{I}$  are all  $\mathbf{I}$  and  $\mathbf{I}$  are all  $\mathbf{I}$  and  $\mathbf{I}$

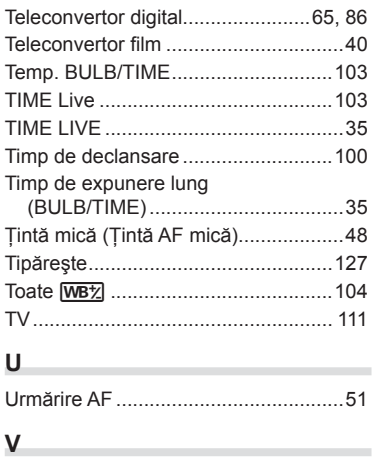

# Viteza zoom electronic ....................... 109

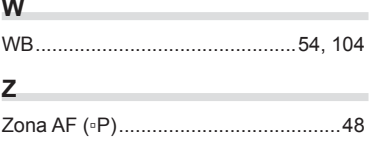

# **OLYMPUS**

http://www.olympus.com/

#### OLYMPUS EUROPA SE & CO. KG

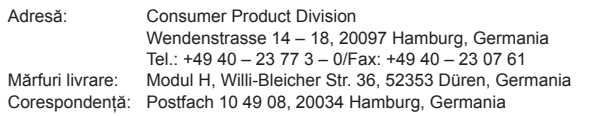

**Suport tehnic pentru clienţi în Europa:**

Vă rugăm să vizitaţi pagina **http://www.olympus-europa.com** sau apelaţi numărul nostru cu ACCES GRATUIT\*: **00800 – 67 10 83 00**

pentru Austria, Belgia, Cehia, Danemarca, Finlanda, Franţa, Germania, Luxemburg, Olanda, Norvegia, Polonia, Portugalia, Rusia, Spania, Suedia, Elveţia, Regatul Unit. \* Vă avertizăm că anumite servicii/companii de telefonie (mobilă) nu permit accesul sau cer un prefix suplimentar pentru numerele +800.

Pentru toate ţările europene care nu au fost enumerate mai sus şi în cazul în care nu puteţi obţine legătura la numerele menţionate, vă rugăm să folosiţi NUMERELE CU TAXARE: **+49 40 – 237 73 899**.